# P-2302R-P1 Series

VoIP ATA / Station Gateway

### User's Guide

Version 3.60 Edition 1 5/2006

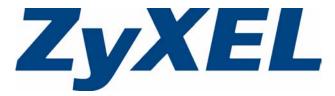

# Copyright

Copyright © 2006 by ZyXEL Communications Corporation.

The contents of this publication may not be reproduced in any part or as a whole, transcribed, stored in a retrieval system, translated into any language, or transmitted in any form or by any means, electronic, mechanical, magnetic, optical, chemical, photocopying, manual, or otherwise, without the prior written permission of ZyXEL Communications Corporation.

Published by ZyXEL Communications Corporation. All rights reserved.

#### Disclaimer

ZyXEL does not assume any liability arising out of the application or use of any products, or software described herein. Neither does it convey any license under its patent rights nor the patent rights of others. ZyXEL further reserves the right to make changes in any products described herein without notice. This publication is subject to change without notice.

#### Trademarks

ZyNOS (ZyXEL Network Operating System) is a registered trademark of ZyXEL Communications, Inc. Other trademarks mentioned in this publication are used for identification purposes only and may be properties of their respective owners.

## Certifications

#### Federal Communications Commission (FCC) Interference Statement

This device complies with Part 15 of FCC rules. Operation is subject to the following two conditions:

- This device may not cause harmful interference.
- This device must accept any interference received, including interference that may cause undesired operations.

This equipment has been tested and found to comply with the limits for a Class B digital device pursuant to Part 15 of the FCC Rules. These limits are designed to provide reasonable protection against harmful interference in a commercial environment. This equipment generates, uses, and can radiate radio frequency energy, and if not installed and used in accordance with the instructions, may cause harmful interference to radio communications.

If this equipment does cause harmful interference to radio/television reception, which can be determined by turning the equipment off and on, the user is encouraged to try to correct the interference by one or more of the following measures:

- Reorient or relocate the receiving antenna.
- Increase the separation between the equipment and the receiver.
- Connect the equipment into an outlet on a circuit different from that to which the receiver is connected.
- Consult the dealer or an experienced radio/TV technician for help.

#### Notice 1

Changes or modifications not expressly approved by the party responsible for compliance could void the user's authority to operate the equipment.

This Class B digital apparatus complies with Canadian ICES-003.

Cet appareil numérique de la classe B est conforme à la norme NMB-003 du Canada.

#### **Viewing Certifications**

- 1 Go to <u>http://www.zyxel.com</u>.
- **2** Select your product from the drop-down list box on the ZyXEL home page to go to that product's page.
- **3** Select the certification you wish to view from this page.

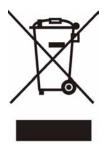

# **Safety Warnings**

For your safety, be sure to read and follow all warning notices and instructions.

- Do NOT open the device or unit. Opening or removing covers can expose you to dangerous high voltage points or other risks. ONLY qualified service personnel can service the device. Please contact your vendor for further information.
- Connect the power cord to the right supply voltage (110V AC in North America or 230V AC in Europe).
- Place connecting cables carefully so that no one will step on them or stumble over them. Do NOT allow anything to rest on the power cord and do NOT locate the product where anyone can walk on the power cord.
- If you wall mount your device, make sure that no electrical, gas or water pipes will be damaged.
- Do NOT install nor use your device during a thunderstorm. There may be a remote risk of electric shock from lightning.
- Do NOT expose your device to dampness, dust or corrosive liquids.
- Do NOT use this product near water, for example, in a wet basement or near a swimming pool.
- Make sure to connect the cables to the correct ports.
- Do NOT obstruct the device ventilation slots, as insufficient airflow may harm your device.
- Do NOT store things on the device.
- Connect ONLY suitable accessories to the device.

# **ZyXEL Limited Warranty**

ZyXEL warrants to the original end user (purchaser) that this product is free from any defects in materials or workmanship for a period of up to two years from the date of purchase. During the warranty period, and upon proof of purchase, should the product have indications of failure due to faulty workmanship and/or materials, ZyXEL will, at its discretion, repair or replace the defective products or components without charge for either parts or labor, and to whatever extent it shall deem necessary to restore the product or components to proper operating condition. Any replacement will consist of a new or re-manufactured functionally equivalent product of equal value, and will be solely at the discretion of ZyXEL. This warranty shall not apply if the product is modified, misused, tampered with, damaged by an act of God, or subjected to abnormal working conditions.

#### Note

Repair or replacement, as provided under this warranty, is the exclusive remedy of the purchaser. This warranty is in lieu of all other warranties, express or implied, including any implied warranty of merchantability or fitness for a particular use or purpose. ZyXEL shall in no event be held liable for indirect or consequential damages of any kind of character to the purchaser.

To obtain the services of this warranty, contact ZyXEL's Service Center for your Return Material Authorization number (RMA). Products must be returned Postage Prepaid. It is recommended that the unit be insured when shipped. Any returned products without proof of purchase or those with an out-dated warranty will be repaired or replaced (at the discretion of ZyXEL) and the customer will be billed for parts and labor. All repaired or replaced products will be shipped by ZyXEL to the corresponding return address, Postage Paid. This warranty gives you specific legal rights, and you may also have other rights that vary from country to country.

#### Registration

Register your product online to receive e-mail notices of firmware upgrades and information at www.zyxel.com for global products, or at www.us.zyxel.com for North American products.

# **Customer Support**

Please have the following information ready when you contact customer support.

- Product model and serial number.
- Warranty Information.
- Date that you received your device.
- Brief description of the problem and the steps you took to solve it.

| METHOD                    | SUPPORT E-MAIL          | TELEPHONE <sup>A</sup> WEB SITE       FAX     FTP SITE | WEB SITE                              |                                                                    |  |
|---------------------------|-------------------------|--------------------------------------------------------|---------------------------------------|--------------------------------------------------------------------|--|
| LOCATION                  | SALES E-MAIL            |                                                        | FTP SITE                              | REGULAR MAIL                                                       |  |
| CORPORATE<br>HEADQUARTERS | support@zyxel.com.tw    | +886-3-578-3942                                        | www.zyxel.com<br>www.europe.zyxel.com | ZyXEL Communications Corp.<br>6 Innovation Road II<br>Science Park |  |
| (WORLDWIDE)               | sales@zyxel.com.tw      | +886-3-578-2439                                        | ftp.zyxel.com<br>ftp.europe.zyxel.com | Hsinchu 300<br>Taiwan                                              |  |
|                           | info@cz.zyxel.com       | +420-241-091-350                                       | www.zyxel.cz                          | ZyXEL Communications<br>Czech s.r.o.                               |  |
| CZECH REPUBLIC            | info@cz.zyxel.com       | +420-241-091-359                                       |                                       | Modranská 621<br>143 01 Praha 4 - Modrany<br>Ceská Republika       |  |
|                           | support@zyxel.dk        | +45-39-55-07-00                                        | www.zyxel.dk                          | ZyXEL Communications A/S                                           |  |
| DENMARK                   | sales@zyxel.dk          | +45-39-55-07-07                                        |                                       | Columbusvej<br>2860 Soeborg<br>Denmark                             |  |
|                           | support@zyxel.fi        | +358-9-4780-8411                                       | www.zyxel.fi                          | ZyXEL Communications Oy<br>Malminkaari 10                          |  |
| FINLAND                   | sales@zyxel.fi          | +358-9-4780 8448                                       |                                       | 00700 Helsinki<br>Finland                                          |  |
|                           | info@zyxel.fr           | +33-4-72-52-97-97                                      | www.zyxel.fr                          | ZyXEL France<br>1 rue des Vergers                                  |  |
| FRANCE                    |                         | +33-4-72-52-19-20                                      |                                       | Bat. 1 / C<br>69760 Limonest<br>France                             |  |
|                           | support@zyxel.de        |                                                        | www.zyxel.de                          | ZyXEL Deutschland GmbH.<br>Adenauerstr. 20/A2 D-52146              |  |
| GERMANY                   | sales@zyxel.de          | +49-2405-6909-99                                       |                                       | Wuerselen<br>Germany                                               |  |
|                           | support@zyxel.hu        | +36-1-3361649                                          | www.zyxel.hu                          | ZyXEL Hungary<br>48. Zoldlomb Str.                                 |  |
| HUNGARY                   | info@zyxel.hu           | +36-1-3259100                                          |                                       | H-1025, Budapest<br>Hungary                                        |  |
|                           | http://zyxel.kz/support | +7-3272-590-698                                        | www.zyxel.kz                          | ZyXEL Kazakhstan<br>43, Dostyk ave.,Office 414                     |  |
| KAZAKHSTAN                | sales@zyxel.kz          | +7-3272-590-689                                        | Dostyk Business C<br>050010, Almaty   | Dostyk Business Centre                                             |  |
| NORTH AMERICA             | support@zyxel.com       | 1-800-255-4101<br>+1-714-632-0882                      | www.us.zyxel.com                      | ZyXEL Communications Inc.<br>1130 N. Miller St.<br>Anaheim         |  |
|                           | sales@zyxel.com         | +1-714-632-0858                                        | ftp.us.zyxel.com                      | CA 92806-2001<br>U.S.A.                                            |  |
|                           | support@zyxel.no        | +47-22-80-61-80                                        | www.zyxel.no                          | ZyXEL Communications A/S                                           |  |
| NORWAY                    | sales@zyxel.no          | +47-22-80-61-81                                        |                                       | Nils Hansens vei 13<br>0667 Oslo<br>Norway                         |  |

| SUPPORT E-MAIL                             | TELEPHONE <sup>A</sup>                                                                                                    | WEB SITE                                                                                                    |                                                                                                    |  |
|--------------------------------------------|----------------------------------------------------------------------------------------------------|----------------------------------------------------------------------------------------------------|----------------------------------------------------------------------------------------------------|--|
| SALES E-MAIL                               | FAX                                                                                                    | FTP SITE                                                                                                    | REGULAR MAIL                                                                                                    |  |
| info@pl.zyxel.com                          | +48 (22) 333 8250<br>+48 (22) 333 8251                                                                                                    | www.pl.zyxel.com                                                                                                    | ZyXEL Communications<br>ul. Okrzei 1A<br>03-715 Warszawa<br>Poland                                                                                                    |  |
| http://zyxel.ru/support<br>sales@zyxel.ru  | +7-095-542-89-29<br>+7-095-542-89-25                                                                                                    | www.zyxel.ru                                                                                                    | ZyXEL Russia<br>Ostrovityanova 37a Str.<br>Moscow, 117279<br>Russia                                                                                                    |  |
| support@zyxel.es<br>sales@zyxel.es         | +34-902-195-420<br>+34-913-005-345                                                                                                    | www.zyxel.es                                                                                                    | ZyXEL Communications<br>Arte, 21 5ª planta<br>28033 Madrid<br>Spain                                                                                                    |  |
| support@zyxel.se<br>sales@zyxel.se         | +46-31-744-7700<br>+46-31-744-7701                                                                                                    | www.zyxel.se                                                                                                    | ZyXEL Communications A/S<br>Sjöporten 4, 41764 Göteborg<br>Sweden                                                                                                    |  |
| support@ua.zyxel.com<br>sales@ua.zyxel.com | +380-44-247-69-78<br>+380-44-494-49-32                                                                                                    | www.ua.zyxel.com                                                                                                    | ZyXEL Ukraine<br>13, Pimonenko Str.<br>Kiev, 04050<br>Ukraine                                                                                                    |  |
| support@zyxel.co.uk<br>sales@zyxel.co.uk   | +44-1344 303044<br>08707 555779 (UK only)<br>+44-1344 303034                                                                                                    | www.zyxel.co.uk<br>ftp.zyxel.co.uk                                                                                                    | ZyXEL Communications UK<br>Ltd.,11 The Courtyard,<br>Eastern Road, Bracknell,<br>Berkshire, RG12 2XB,<br>United Kingdom (UK)                                                                                                    |  |
|                                            | SALES E-MAIL<br>info@pl.zyxel.com<br>http://zyxel.ru/support<br>sales@zyxel.ru<br>support@zyxel.es<br>sales@zyxel.es<br>sales@zyxel.se<br>sales@zyxel.se<br>support@ua.zyxel.com<br>sales@ua.zyxel.com | SALES E-MAIL         FAX           info@pl.zyxel.com         +48 (22) 333 8250           +48 (22) 333 8251         +48 (22) 333 8251           http://zyxel.ru/support         +7-095-542-89-29           sales@zyxel.ru         +7-095-542-89-25           support@zyxel.es         +34-902-195-420           sales@zyxel.es         +34-913-005-345           support@zyxel.se         +46-31-744-7700           sales@zyxel.se         +46-31-744-7701           support@ua.zyxel.com         +380-44-247-69-78           sales@ua.zyxel.com         +380-44-494-49-32           support@zyxel.co.uk         +44-1344 303044 | SALES E-MAIL         FAX         FTP SITE           info@pl.zyxel.com         +48 (22) 333 8250<br>+48 (22) 333 8251         www.pl.zyxel.com           http://zyxel.ru/support         +7-095-542-89-29<br>+7-095-542-89-25         www.zyxel.ru           sales@zyxel.ru         +7-095-542-89-25         www.zyxel.ru           support@zyxel.es         +34-902-195-420<br>+34-913-005-345         www.zyxel.es           sales@zyxel.es         +46-31-744-7700<br>+380-44-247-69-78         www.zyxel.se           support@ua.zyxel.com         +380-44-247-69-78<br>+380-44-494-49-32         www.ua.zyxel.com           support@zyxel.co.uk         +44-1344 303044<br>oro 7555779 (UK only)         www.zyxel.co.uk |  |

a. "+" is the (prefix) number you enter to make an international telephone call.

# **Table of Contents**

| Copyright                                                 | 3  |
|-----------------------------------------------------------|----|
| Certifications                                            | 4  |
| Safety Warnings                                           | 6  |
| ZyXEL Limited Warranty                                    | 7  |
| Customer Support                                          | 8  |
| Table of Contents                                         | 11 |
| List of Figures                                           | 19 |
| List of Tables                                            | 23 |
| Preface                                                   | 27 |
| Chapter 1<br>Introducing the ZyXEL Device                 | 29 |
| 1.1 P-2302R-P1 VoIP ATA / Station Gateway Series Overview | 29 |
| 1.2 P-2302RL-P1 VoIP ATA / Station Gateway with PSTN Line | 29 |
| 1.3 Features                                              | 29 |
| 1.4 LEDs                                                  | 34 |
| 1.5 Applications                                          | 36 |
| 1.5.1 Make Calls via VoIP Service Provider                | 36 |
| 1.5.2 Make Calls via IP-PBX                               | 36 |
| 1.5.3 Make Peer-to-peer Calls                             | 37 |
| Chapter 2<br>Introducing the Web Configurator             |    |
| 2.1 Web Configurator Overview                             | 39 |
| 2.2 Accessing the Web Configurator                        | 39 |
| 2.3 Resetting the ZyXEL Device                            | 41 |
| 2.4 Web Configurator Main Screen                          | 42 |
| 2.4.1 Title Bar                                           | 42 |
| 2.4.2 Navigation Panel                                    | 43 |
| 2.4.3 Main Window                                         | 45 |
| 2.4.4 Status Bar                                          | 45 |

|       | oter 3<br>rd Setup              | 47 |
|-------|---------------------------------|----|
|       | 3.1 Main Wizard Screen          | 47 |
|       | 3.2 Connection Wizard           |    |
|       | 3.2.1 Welcome                   | 49 |
|       | 3.2.2 System Information        | 50 |
|       | 3.2.3 ISP Parameters            | 51 |
|       | 3.2.3.1 Ethernet                | 51 |
|       | 3.2.3.2 PPPoE                   |    |
|       | 3.2.4 Your IP Address           | 54 |
|       | 3.2.5 WAN IP Address Assignment | 54 |
|       | 3.2.5.1 Ethernet                | 55 |
|       | 3.2.5.2 PPPoE                   | 56 |
|       | 3.2.6 MAC Address               | 58 |
|       | 3.2.7 Finish                    | 59 |
|       | 3.3 VoIP Setup Wizard           | 59 |
|       | 3.3.1 SIP Settings              | 60 |
|       | 3.3.2 Registration Complete     | 61 |
|       | 3.4 Bandwidth Management Wizard | 63 |
|       | 3.4.1 Welcome                   | 64 |
|       | 3.4.2 General Information       | 65 |
|       | 3.4.3 Services Setup            | 66 |
|       | 3.4.4 Priority Setup            | 67 |
|       | 3.4.5 Finish                    | 68 |
|       | oter 4<br>ge Mode               | 69 |
|       | 4.1 Bridge Mode Overview        | 69 |
|       | 4.2 Bridge Mode Procedure       | 70 |
|       | oter 5<br>Is Screens            | 71 |
|       | 5.1 Status Screen               | 71 |
|       | 5.2 Any IP Table Window         | 75 |
|       | 5.3 DHCP Table Window           | 75 |
|       | 5.4 VoIP Statistics Window      | 76 |
|       | 5.5 BW MGMT Monitor Window      | 78 |
|       | 5.6 Packet Statistics Window    | 80 |
|       | oter 6                          | 02 |
| VVAIN |                                 |    |
|       | 6.1 WAN Overview                |    |
|       | 6.1.1 PPPoE Encapsulation       | 83 |

| 6.1.2 WAN IP Address Assignment                    | 83  |
|----------------------------------------------------|-----|
| 6.1.3 MAC Address                                  | 84  |
| 6.1.4 RIP Setup                                    | 84  |
| 6.1.5 DNS Server Address Assignment                | 84  |
| 6.2 WAN Screens                                    | 85  |
| 6.2.1 WAN Internet Connection Screen (Ethernet)    | 85  |
| 6.2.2 WAN Internet Connection Screen (Roadrunner)  | 86  |
| 6.2.3 WAN Internet Connection Screen (PPPoE)       | 87  |
| 6.2.4 WAN Advanced Screen                          | 89  |
| 6.2.5 WAN Traffic Redirect Screen                  | 91  |
| Chapter 7<br>AN                                    |     |
| 7.1 LAN Overview                                   |     |
| 7.1.1 IP Address and Subnet Mask                   |     |
| 7.1.2 DHCP Setup                                   | 94  |
| 7.1.3 LAN TCP/IP                                   |     |
| 7.1.4 DNS Server Address                           | 94  |
| 7.1.5 RIP Setup                                    | 95  |
| 7.1.6 Multicast                                    | 95  |
| 7.1.7 Any IP                                       | 96  |
| 7.2 LAN Screens                                    |     |
| 7.2.1 LAN IP Screen                                |     |
| 7.2.2 LAN DHCP Setup Screen                        |     |
| 7.2.3 LAN Static DHCP Screen                       |     |
| 7.2.4 LAN Client List Screen                       |     |
| 7.2.5 LAN IP Alias Screen                          | 101 |
| 7.2.6 LAN Advanced Screen                          | 103 |
| hapter 8<br>AT                                     |     |
| 8.1 NAT Overview                                   | 107 |
| 8.1.1 Port Forwarding: Services and Port Numbers   |     |
| 8.1.2 Trigger Port Forwarding                      |     |
| 8.1.2.1 Trigger Port Forwarding Example            |     |
| 8.1.2.2 Two Points To Remember About Trigger Ports |     |
| 8.1.3 SIP ALG                                      | 109 |
| 8.2 NAT Screens                                    | 109 |
| 8.2.1 NAT General Screen                           | 109 |
| 8.2.2 NAT Port Forwarding Screen                   | 110 |
| 8.2.3 NAT Port Forwarding Edit Screen              | 112 |
| 8.2.4 NAT Trigger Port Screen                      |     |
| 8.2.5 NAT ALG Screen                               | 114 |
|                                                    |     |

### Chapter 9

| SIP                                                               | 115 |
|-------------------------------------------------------------------|-----|
| 9.1 SIP Overview                                                  |     |
| 9.1.1 Introduction to VoIP                                        |     |
| 9.1.2 Introduction to SIP                                         |     |
| 9.1.3 SIP Identities                                              |     |
| 9.1.3.1 SIP Number                                                |     |
| 9.1.3.2 SIP Service Domain                                        |     |
| 9.1.4 SIP Call Progression                                        |     |
| 9.1.5 SIP Client Server                                           | 116 |
| 9.1.5.1 SIP User Agent                                            |     |
| 9.1.5.2 SIP Proxy Server                                          |     |
| 9.1.5.3 SIP Redirect Server                                       | 118 |
| 9.1.5.4 SIP Register Server                                       | 118 |
| 9.1.6 RTP                                                         |     |
| 9.1.7 NAT and SIP                                                 | 119 |
| 9.1.7.1 SIP ALG                                                   | 119 |
| 9.1.7.2 Use NAT                                                   |     |
| 9.1.7.3 STUN                                                      |     |
| 9.1.7.4 Outbound Proxy                                            | 120 |
| 9.1.8 Voice Coding                                                | 120 |
| 9.1.9 PSTN Call Setup Signaling                                   | 120 |
| 9.1.10 MWI (Message Waiting Indication)                           |     |
| 9.1.11 Quality of Service (QoS)                                   | 121 |
| 9.1.11.1 Type of Service (ToS)                                    | 121 |
| 9.1.11.2 DiffServ                                                 |     |
| 9.1.11.3 DSCP and Per-Hop Behavior                                |     |
| 9.1.11.4 VLAN                                                     |     |
| 9.2 SIP Screens                                                   |     |
| 9.2.1 SIP Settings Screen                                         |     |
| 9.2.2 Advanced SIP Setup Screen                                   | 124 |
| 9.2.3 SIP QoS Screen                                              |     |
| Chapter 10                                                        |     |
| Phone                                                             | 131 |
| 10.1 Phone Overview                                               | 131 |
| 10.1.1 Voice Activity Detection/Silence Suppression/Comfort Noise |     |
| 10.1.2 Echo Cancellation                                          |     |
| 10.1.3 Supplementary Phone Services Overview                      |     |
| 10.1.3.1 The Flash Key                                            |     |
| 10.1.3.2 Europe Type Supplementary Phone Services                 |     |
| 10.1.3.3 USA Type Supplementary Services                          |     |
| 10.2 Phone Screens                                                |     |
|                                                                   |     |

| 10.2.1 A                 | nalog Phone Screen                                  | 135 |
|--------------------------|-----------------------------------------------------|-----|
| 10.2.2 A                 | dvanced Analog Phone Setup Screen                   | 136 |
| 10.2.3 C                 | ommon Phone Settings Screen                         | 138 |
| 10.2.4 P                 | hone Region Screen                                  | 138 |
| Chapter 11               |                                                     |     |
| Chapter 11<br>Phone Book |                                                     |     |
|                          |                                                     |     |
| 11.1 Phone E             | Book Overview                                       | 141 |
| 11.2 Phone E             | Book Screens                                        | 141 |
| 11.2.1 In                | coming Call Policy Screen                           | 141 |
| 11.2.2 Sj                | beed Dial Screen                                    | 143 |
| Chapter 12               |                                                     |     |
|                          |                                                     |     |
|                          |                                                     |     |
|                          | ine Overview                                        |     |
| 12.2 PSTN L              | ine Screen                                          | 147 |
| Chapter 13               |                                                     |     |
|                          |                                                     | 149 |
| 12.1 Firewall            | Quartiau                                            | 140 |
|                          | Overview                                            |     |
|                          | tateful Inspection Firewall.                        |     |
|                          | bout the ZyXEL Device Firewall                      |     |
|                          | uidelines For Enhancing Security With Your Firewall |     |
|                          | he Firewall, NAT and Remote Management              |     |
|                          | .4.1 LAN-to-WAN rules                               |     |
|                          | .4.2 WAN-to-LAN rules                               |     |
| •                        | Route                                               |     |
|                          | he "Triangle Route" Problem                         |     |
|                          | olving the "Triangle Route" Problem                 |     |
|                          |                                                     |     |
|                          | eneral Firewall Screen                              |     |
| 13.3.2 F                 | irewall Services Screen                             |     |
| Chapter 14               |                                                     |     |
| Content Filter           |                                                     | 157 |
| 14.1 Content             | t Filtering Overview                                | 157 |
|                          | t Filtering Screens                                 |     |
|                          | ontent Filter Screen                                |     |
|                          | ontent Filter Schedule Screen                       |     |
| 17.2.2 0                 |                                                     |     |
| Chapter 15               |                                                     |     |
| Bandwidth MGMT           |                                                     | 161 |
| 15.1 Bandwi              | dth Management Overview                             |     |
|                          |                                                     |     |

| 15.1.1 Bandwidth Classes and Filters                                                                                                    | 161                                                                              |
|----------------------------------------------------------------------------------------------------|----------------------------------------------------------------------------------|
| 15.1.2 Proportional Bandwidth Allocation                                                                                                    | 162                                                                              |
| 15.1.3 Application-based Bandwidth Management                                                                                                    |                                                                                  |
| 15.1.4 Subnet-based Bandwidth Management                                                                                                    | 162                                                                              |
| 15.1.5 Application- and Subnet-based Bandwidth Management                                                                                                    | 162                                                                              |
| 15.1.6 Scheduler                                                                                                    | 163                                                                              |
| 15.1.7 Maximize Bandwidth Usage                                                                                                    | 163                                                                              |
| 15.1.7.1 Reserving Bandwidth for Non-Bandwidth Class Traffic                                                                                                    | 163                                                                              |
| 15.1.7.2 Maximize Bandwidth Usage Example                                                                                                    | 164                                                                              |
| 15.1.7.3 Priority-based Allotment of Unused and Unbudgeted Band                                                                                                    | width 164                                                                        |
| 15.1.7.4 Fairness-based Allotment of Unused and Unbudgeted Ban<br>165                                                                                                    | dwidth                                                                           |
| 15.1.8 Bandwidth Borrowing                                                                                                    | 165                                                                              |
| 15.1.8.1 Bandwidth Borrowing Example                                                                                                    | 166                                                                              |
| 15.1.8.2 Maximize Bandwidth Usage With Bandwidth Borrowing                                                                                                    | 166                                                                              |
| 15.1.9 Over Allotment of Bandwidth                                                                                                    | 166                                                                              |
| 15.2 Bandwidth Management Screens                                                                                                    | 167                                                                              |
| 15.2.1 Bandwidth Management Summary Screen                                                                                                    | 167                                                                              |
| 15.2.2 Bandwidth Class Setup Screen                                                                                                    | 169                                                                              |
| 15.2.3 Bandwidth Class Edit Screen                                                                                                    | 170                                                                              |
| 15.2.4 Bandwidth Monitor Screen                                                                                                    | 172                                                                              |
| 10.2.4 Bandwidth Monitor Corecti                                                                                                    |                                                                                  |
| Chapter 16                                                                                                    |                                                                                  |
|                                                                                                    |                                                                                  |
| Chapter 16                                                                                                    | 175                                                                              |
| Chapter 16<br>Remote MGMT                                                                                                    | <b> 175</b><br>175                                                               |
| Chapter 16<br>Remote MGMT<br>16.1 Remote Management Overview                                                                                                    | <b> 175</b><br>175<br>175                                                        |
| Chapter 16<br>Remote MGMT<br>16.1 Remote Management Overview                                                                                                    | <b> 175</b><br>175<br>175<br>176                                                 |
| Chapter 16<br>Remote MGMT<br>16.1 Remote Management Overview                                                                                                    | <b>175</b><br>175<br>175<br>176<br>176                                           |
| Chapter 16<br>Remote MGMT<br>16.1 Remote Management Overview<br>16.1.1 Remote Management Limitations<br>16.1.2 Remote Management and NAT<br>16.1.3 System Timeout                                                                                                    | <b> 175</b><br>175<br>176<br>176<br>176<br>176                                   |
| Chapter 16<br>Remote MGMT<br>16.1 Remote Management Overview<br>16.1.1 Remote Management Limitations<br>16.1.2 Remote Management and NAT<br>16.1.3 System Timeout<br>16.2 Remote Management Screens                                                                                                    | <b>175</b><br>175<br>175<br>176<br>176<br>176<br>176                             |
| Chapter 16<br>Remote MGMT<br>16.1 Remote Management Overview<br>16.1.1 Remote Management Limitations<br>16.1.2 Remote Management and NAT<br>16.1.3 System Timeout<br>16.2 Remote Management Screens<br>16.2.1 WWW Screen                                                                                                    | <b>175</b><br>175<br>176<br>176<br>176<br>176<br>177                             |
| Chapter 16<br>Remote MGMT<br>16.1 Remote Management Overview<br>16.1.1 Remote Management Limitations<br>16.1.2 Remote Management and NAT<br>16.1.3 System Timeout<br>16.2 Remote Management Screens<br>16.2.1 WWW Screen<br>16.2.2 Telnet Screen                                                                                                    | <b>175</b><br>175<br>175<br>176<br>176<br>176<br>177<br>177                      |
| Chapter 16<br>Remote MGMT<br>16.1 Remote Management Overview<br>16.1.1 Remote Management Limitations<br>16.1.2 Remote Management and NAT<br>16.1.3 System Timeout<br>16.2 Remote Management Screens<br>16.2.1 WWW Screen<br>16.2.2 Telnet Screen<br>16.2.3 FTP Screen                                                                                                    | <b>175</b><br>175<br>175<br>176<br>176<br>176<br>176<br>177<br>178               |
| Chapter 16         Remote MGMT         16.1 Remote Management Overview         16.1.1 Remote Management Limitations         16.1.2 Remote Management and NAT         16.1.3 System Timeout         16.2 Remote Management Screens         16.2.1 WWW Screen         16.2.2 Telnet Screen         16.2.3 FTP Screen         16.2.4 DNS Screen         16.2.5 Security Screen                                                                   | <b>175</b><br>175<br>175<br>176<br>176<br>176<br>176<br>177<br>178               |
| Chapter 16<br>Remote MGMT<br>16.1 Remote Management Overview<br>16.1.1 Remote Management Limitations<br>16.1.2 Remote Management and NAT<br>16.1.3 System Timeout<br>16.2 Remote Management Screens<br>16.2.1 WWW Screen<br>16.2.2 Telnet Screen<br>16.2.3 FTP Screen<br>16.2.3 FTP Screen                                                                                                    | <b>175</b> 175175176176176176177178179                                           |
| Chapter 16<br>Remote MGMT<br>16.1 Remote Management Overview<br>16.1.1 Remote Management Limitations<br>16.1.2 Remote Management and NAT<br>16.1.3 System Timeout<br>16.2 Remote Management Screens<br>16.2.1 WWW Screen<br>16.2.2 Telnet Screen<br>16.2.3 FTP Screen<br>16.2.3 FTP Screen<br>16.2.4 DNS Screen<br>16.2.5 Security Screen                                                                                                    | <b>175</b> 175175176176176176177178179179181                                     |
| Chapter 16<br>Remote MGMT<br>16.1 Remote Management Overview<br>16.1.1 Remote Management Limitations<br>16.1.2 Remote Management and NAT<br>16.1.3 System Timeout<br>16.2 Remote Management Screens<br>16.2.1 WWW Screen<br>16.2.2 Telnet Screen<br>16.2.3 FTP Screen<br>16.2.4 DNS Screen<br>16.2.5 Security Screen<br>16.2.5 Security Screen                                                                                                | 175<br>175<br>175<br>176<br>176<br>176<br>176<br>177<br>177<br>178<br>179<br>181 |
| Chapter 16         Remote MGMT         16.1 Remote Management Overview         16.1.1 Remote Management Limitations         16.1.2 Remote Management and NAT         16.1.3 System Timeout         16.2 Remote Management Screens         16.2.1 WWW Screen         16.2.2 Telnet Screen         16.2.3 FTP Screen         16.2.4 DNS Screen         16.2.5 Security Screen         16.2.5 Security Screen         17.1 Static Route Overview | <b>175</b> 175175176176176176177178178179 <b>181</b> 181                         |

| UPnP                                                    |    |
|---------------------------------------------------------|----|
| 18.1 Introducing Universal Plug and Play                |    |
| 18.1.1 How do I know if I'm using UPnP?                 |    |
| 18.1.2 NAT Traversal                                    |    |
| 18.1.3 Cautions with UPnP                               | 18 |
| 18.1.4 UPnP and ZyXEL                                   | 18 |
| 18.2 UPnP Examples                                      | 18 |
| 18.2.1 Installing UPnP in Windows Example               | 18 |
| 18.2.1.1 Installing UPnP in Windows Me                  | 18 |
| 18.2.1.2 Installing UPnP in Windows XP                  | 18 |
| 18.2.2 Using UPnP in Windows XP Example                 | 19 |
| 18.2.2.1 Auto-discover Your UPnP-enabled Network Device | 19 |
| 18.2.2.2 Web Configurator Easy Access                   | 19 |
| 18.3 UPnP Screen                                        | 19 |
| Chapter 19                                              |    |
| System                                                  |    |
| 19.1 System Features Overview                           | 19 |
| 19.1.1 System Name                                      | 19 |
| 19.1.2 Domain Name                                      | 19 |
| 19.1.3 DNS Server Address Assignment                    | 19 |
| 19.1.4 Dynamic DNS                                      | 20 |
| 19.1.5 Pre-defined NTP Time Servers List                |    |
| 19.1.6 Resetting the Time                               | 20 |
| 19.2 System Screens                                     |    |
| 19.2.1 General System Screen                            |    |
| 19.2.2 Dynamic DNS Screen                               |    |
| 19.2.3 Time Setting Screen                              |    |
| Chapter 20                                              |    |
| _ogs                                                    |    |
| 20.1 Logs Overview                                      | 20 |
| 20.1.1 Alerts                                           | 20 |
| 20.1.2 Syslog Logs                                      | 21 |
| 20.2 Logs Screens                                       | 21 |
| 20.2.1 Log Viewer Screen                                | 21 |
| 20.2.2 Log Settings Screen                              | 21 |
| 20.3 Log Message Descriptions                           | 21 |
| Chapter 21                                              |    |
| Tools                                                   |    |
| 21.1 Tools Overview                                     |    |
|                                                         |    |

| 21.1.1 ZyXEL Firmware                               |     |
|-----------------------------------------------------|-----|
| 21.2 Tools Screens                                  |     |
| 21.2.1 Firmware Screen                              |     |
| 21.2.2 Firmware Upload Screens                      |     |
| 21.2.3 Configuration Screen                         |     |
| 21.2.4 Restore Configuration Screens                |     |
| 21.2.5 Restart Screen                               | 230 |
| Appendix A<br>Product Specifications                | 231 |
| Appendix B<br>Setting up Your Computer's IP Address | 235 |
| Appendix C<br>IP Subnetting                         |     |
| Appendix D<br>SIP Passthrough                       |     |
| Appendix E<br>NAT                                   |     |
| Appendix F<br>Internal SPTGEN                       |     |
| Appendix G<br>Services                              |     |
| Index                                               |     |

# **List of Figures**

| Figure 1 LEDs                                                 | . 35 |
|---------------------------------------------------------------|------|
| Figure 2 VoIP Service Provider Application                    | . 36 |
| Figure 3 IP-PBX Application                                   | . 37 |
| Figure 4 Peer-to-peer Calling                                 | . 37 |
| Figure 5 Login Screen                                         | . 40 |
| Figure 6 Change Password Screen                               | . 40 |
| Figure 7 Select Mode Screen                                   | . 41 |
| Figure 8 Main Screen                                          | . 42 |
| Figure 9 Main Wizard Screen                                   | . 48 |
| Figure 10 Connection Wizard > Welcome                         | . 49 |
| Figure 11 Connection Wizard > System Information              | . 50 |
| Figure 12 Connection Wizard > ISP Parameters (Ethernet)       | . 52 |
| Figure 13 Connection Wizard > ISP Parameters (PPPoE)          | . 53 |
| Figure 14 Connection Wizard > IP Address                      | . 54 |
| Figure 15 Connection Wizard > IP Address (Ethernet)           | . 55 |
| Figure 16 Connection Wizard > IP Address (PPPoE)              | . 57 |
| Figure 17 Connection Wizard > MAC Address                     | . 58 |
| Figure 18 Connection Wizard > Finish                          | . 59 |
| Figure 19 VoIP Setup Wizard > SIP Settings                    | . 60 |
| Figure 20 VoIP Setup Wizard > Registration Test               | . 61 |
| Figure 21 VoIP Setup Wizard > Registration Complete (Success) | . 62 |
| Figure 22 VoIP Setup Wizard > Registration Complete (Fail)    | . 63 |
| Figure 23 Bandwidth Management Wizard > Welcome               | . 64 |
| Figure 24 Bandwidth Management Wizard > General Information   | . 65 |
| Figure 25 Bandwidth Management Wizard > Services Setup        | . 66 |
| Figure 26 Bandwidth Management Wizard > Priority Setup        | . 67 |
| Figure 27 Bandwidth Management Wizard > Finish                | . 68 |
| Figure 28 Prompt Before Change to Router Mode                 | . 70 |
| Figure 29 Status Screen                                       | . 72 |
| Figure 30 Any IP Table Window                                 | . 75 |
| Figure 31 DHCP Table Window                                   | . 76 |
| Figure 32 VoIP Statistics Window                              | . 77 |
| Figure 33 BW MGMT Monitor Window                              | . 79 |
| Figure 34 Packet Statistics Window                            | . 81 |
| Figure 35 Network > WAN > Internet Connection (Ethernet)      | . 85 |
| Figure 36 Network > WAN > Internet Connection (Roadrunner)    | . 87 |
| Figure 37 Network > WAN > Internet Connection (PPPoE)         | . 88 |
| Figure 38 Network > WAN > Advanced                            | . 90 |

| Figure 39 Network > WAN > Traffic Redirect                 | . 92  |
|------------------------------------------------------------|-------|
| Figure 40 Any IP Example                                   | . 97  |
| Figure 41 Network > LAN > IP                               | . 98  |
| Figure 42 Network > LAN > DHCP Setup                       | . 99  |
| Figure 43 Network > LAN > Static DHCP                      | . 100 |
| Figure 44 Network > LAN > Client List                      | . 101 |
| Figure 45 Network > LAN > IP Alias                         | . 102 |
| Figure 46 Network > LAN > Advanced                         | . 104 |
| Figure 47 Multiple Servers Behind NAT Example              | . 108 |
| Figure 48 Trigger Port Forwarding Process: Example         | . 108 |
| Figure 49 Network > NAT > General                          | . 110 |
| Figure 50 Network > NAT > Port Forwarding                  | . 111 |
| Figure 51 Network > NAT > Port Forwarding > Edit           | . 112 |
| Figure 52 Network > NAT > Trigger Port                     | . 113 |
| Figure 53 Network > NAT > ALG                              | . 114 |
| Figure 54 SIP User Agent                                   | . 117 |
| Figure 55 SIP Proxy Server                                 | . 117 |
| Figure 56 SIP Redirect Server                              | . 118 |
| Figure 57 STUN                                             | . 120 |
| Figure 58 DiffServ: Differentiated Service Field           | . 121 |
| Figure 59 VoIP > SIP > SIP Settings                        | . 123 |
| Figure 60 VoIP > SIP > SIP Settings > Advanced             | . 125 |
| Figure 61 VoIP > SIP > QoS                                 | . 129 |
| Figure 62 VoIP > Phone > Analog Phone                      | . 135 |
| Figure 63 VoIP > Phone > Analog Phone > Advanced           | . 137 |
| Figure 64 VoIP > Phone > Common                            | . 138 |
| Figure 65 VoIP > Phone > Region                            | . 139 |
| Figure 66 VoIP > Phone Book > Incoming Call Policy         | . 142 |
| Figure 67 VoIP > Phone Book > Speed Dial                   | . 144 |
| Figure 68 VoIP > PSTN Line > General                       | . 148 |
| Figure 69 Firewall Rule Directions                         | . 150 |
| Figure 70 Ideal Firewall Setup                             | . 151 |
| Figure 71 "Triangle Route" Problem                         | . 152 |
| Figure 72 IP Alias                                         | . 153 |
| Figure 73 Security > Firewall > General                    | . 154 |
| Figure 74 Security > Firewall > Services                   | . 155 |
| Figure 75 Security > Content Filter > Filter               | . 158 |
| Figure 76 Security > Content Filter > Schedule             | . 159 |
| Figure 77 Subnet-based Bandwidth Management Example        | . 162 |
| Figure 78 Management > Bandwidth MGMT > Summary            | . 168 |
| Figure 79 Management > Bandwidth MGMT > Class Setup        | . 170 |
| Figure 80 Management > Bandwidth MGMT > Class Setup > Edit | . 171 |
| Figure 81 Management > Bandwidth MGMT > Monitor            | . 173 |

| Figure 82 Management > Remote MGMT > WWW                                | 176 |
|-------------------------------------------------------------------------|-----|
| Figure 83 Management > Remote MGMT > Telnet                             |     |
| Figure 84 Management > Remote MGMT > FTP                                |     |
| Figure 85 Management > Remote MGMT > DNS                                |     |
| Figure 86 Management > Remote MGMT > Security                           |     |
| Figure 87 Example of Static Routing Topology                            |     |
| Figure 88 Management > Static Route > IP Static Route                   |     |
| Figure 89 Management > Static Route > IP Static Route > Edit            |     |
| Figure 90 Add/Remove Programs: Windows Setup: Communication             |     |
| Figure 91 Add/Remove Programs: Windows Setup: Communication: Components |     |
| Figure 92 Network Connections                                           |     |
| Figure 93 Windows Optional Networking Components Wizard                 |     |
| Figure 94 Networking Services                                           |     |
| Figure 95 Network Connections                                           |     |
| Figure 96 Internet Connection Properties                                |     |
| Figure 97 Internet Connection Properties: Advanced Settings             |     |
| Figure 98 Internet Connection Properties: Advanced Settings: Add        | 193 |
| Figure 99 System Tray Icon                                              | 194 |
| Figure 100 Internet Connection Status                                   | 194 |
| Figure 101 Network Connections                                          | 195 |
| Figure 102 Network Connections: My Network Places                       | 196 |
| Figure 103 Network Connections: My Network Places: Properties: Example  | 197 |
| Figure 104 Management > UPnP                                            |     |
| Figure 105 Maintenance > System > General                               | 202 |
| Figure 106 Maintenance > System > Dynamic DNS                           | 204 |
| Figure 107 Maintenance > System > Time Setting                          | 206 |
| Figure 108 Maintenance > Logs > View Log                                | 211 |
| Figure 109 Maintenance > Logs > Log Settings                            | 213 |
| Figure 110 Maintenance > Tools > Firmware                               | 226 |
| Figure 111 Firmware Upload In Process                                   | 227 |
| Figure 112 Network Temporarily Disconnected                             | 227 |
| Figure 113 Firmware Upload Error                                        | 227 |
| Figure 114 Maintenance > Tools > Configuration                          | 228 |
| Figure 115 Configuration Upload Successful                              | 229 |
| Figure 116 Network Temporarily Disconnected                             | 229 |
| Figure 117 Configuration Upload Error                                   | 229 |
| Figure 118 Maintenance > Tools > Restart                                | 230 |
| Figure 119 Maintenance > Tools > Restart > In Progress                  | 230 |
| Figure 120 WIndows 95/98/Me: Network: Configuration                     | 236 |
| Figure 121 Windows 95/98/Me: TCP/IP Properties: IP Address              | 237 |
| Figure 122 Windows 95/98/Me: TCP/IP Properties: DNS Configuration       |     |
| Figure 123 Windows XP: Start Menu                                       | 239 |
| Figure 124 Windows XP: Control Panel                                    | 239 |

| Figure 125 Windows XP: Control Panel: Network Connections: Properties | 240 |
|-----------------------------------------------------------------------|-----|
| Figure 126 Windows XP: Local Area Connection Properties               | 240 |
| Figure 127 Windows XP: Internet Protocol (TCP/IP) Properties          | 241 |
| Figure 128 Windows XP: Advanced TCP/IP Properties                     | 242 |
| Figure 129 Windows XP: Internet Protocol (TCP/IP) Properties          | 243 |
| Figure 130 Macintosh OS X: Apple Menu                                 | 244 |
| Figure 131 Macintosh OS X: Network                                    | 244 |
| Figure 132 Red Hat 9.0: KDE: Network Configuration: Devices           | 245 |
| Figure 133 Red Hat 9.0: KDE: Ethernet Device: General                 | 246 |
| Figure 134 Red Hat 9.0: KDE: Network Configuration: DNS               | 246 |
| Figure 135 Red Hat 9.0: KDE: Network Configuration: Activate          | 247 |
| Figure 136 Red Hat 9.0: Dynamic IP Address Setting in ifconfig-eth0   | 247 |
| Figure 137 Red Hat 9.0: Static IP Address Setting in ifconfig-eth0    | 248 |
| Figure 138 Red Hat 9.0: DNS Settings in resolv.conf                   | 248 |
| Figure 139 Red Hat 9.0: Restart Ethernet Card                         | 248 |
| Figure 140 Red Hat 9.0: Checking TCP/IP Properties                    | 248 |
| Figure 141 How NAT Works                                              | 261 |
| Figure 142 NAT Application With IP Alias                              | 262 |
| Figure 143 Full Cone NAT Example                                      | 265 |
| Figure 144 Restricted Cone NAT Example                                | 266 |
| Figure 145 Port Restricted Cone NAT Example                           | 267 |
| Figure 146 Symmetric NAT                                              | 268 |
| Figure 147 Configuration Text File Format: Column Descriptions        | 269 |
| Figure 148 Invalid Parameter Entered: Command Line Example            | 270 |
| Figure 149 Valid Parameter Entered: Command Line Example              | 270 |
| Figure 150 Internal SPTGEN FTP Download Example                       | 271 |
| Figure 151 Internal SPTGEN FTP Upload Example                         | 271 |

# **List of Tables**

| Table 1 LED Descriptions                                     | . 35  |
|--------------------------------------------------------------|-------|
| Table 2 Web Configurator Icons in the Title Bar              | . 43  |
| Table 3 Navigation Panel Summary                             | . 43  |
| Table 4 Main Wizard Screen                                   | . 48  |
| Table 5 Connection Wizard > Welcome                          | . 49  |
| Table 6 Connection Wizard > System Information               | . 50  |
| Table 7 Connection Wizard > ISP Parameters (Ethernet)        | . 52  |
| Table 8 Connection Wizard > ISP Parameters (PPPoE)           | . 53  |
| Table 9 Connection Wizard > IP Address                       | . 54  |
| Table 10 Connection Wizard > IP Address (Ethernet)           | . 55  |
| Table 11 Connection Wizard > IP Address (PPPoE)              | . 57  |
| Table 12 Connection Wizard > MAC Address                     | . 58  |
| Table 13 Connection Wizard > Finish                          | . 59  |
| Table 14 VoIP Setup Wizard > SIP Settings                    | . 60  |
| Table 15 VoIP Setup Wizard > Registration Complete (Success) | . 62  |
| Table 16 VoIP Setup Wizard > Registration Complete (Fail)    |       |
| Table 17 Bandwidth Management Wizard > Welcome               | . 64  |
| Table 18 Bandwidth Management Wizard > General Information   | . 65  |
| Table 19 Bandwidth Management Wizard > Services Setup        | . 66  |
| Table 20 Bandwidth Management Wizard > Priority Setup        | . 67  |
| Table 21 Bandwidth Management Wizard > Finish                | . 68  |
| Table 22 Bridge Mode: Features by Screen                     | . 69  |
| Table 23 Status Screen                                       | . 72  |
| Table 24 Any IP Table Window                                 | . 75  |
| Table 25 DHCP Table Window                                   | . 76  |
| Table 26 VoIP Statistics Window                              | . 77  |
| Table 27 BW MGMT Monitor Window                              | . 79  |
| Table 28 Packet Statistics Window                            | . 81  |
| Table 29 Private IP Address Ranges                           | . 83  |
| Table 30 Network > WAN > Internet Connection (Ethernet)      | . 86  |
| Table 31 Network > WAN > Internet Connection (Roadrunner)    | . 87  |
| Table 32 Network > WAN > Internet Connection (PPPoE)         | . 88  |
| Table 33 Network > WAN > Advanced                            | . 90  |
| Table 34 Network > WAN > Traffic Redirect                    | . 92  |
| Table 35 Network > LAN > IP                                  | . 98  |
| Table 36 Network > LAN > DHCP Setup                          | . 99  |
| Table 37 Network > LAN > Static DHCP                         | . 100 |
| Table 38 Network > LAN > Client List                         | . 101 |

| Table 39 Network > LAN > IP Alias                                            | 102 |
|------------------------------------------------------------------------------|-----|
| Table 40 Network > LAN > Advanced                                            |     |
| Table 41 Network > NAT > General                                             |     |
| Table 42 Network > NAT > Port Forwarding                                     |     |
| Table 43 Network > NAT > Port Forwarding > Edit                              |     |
| Table 44 Network > NAT > Trigger Port                                        |     |
| Table 45 Network > NAT > ALG                                                 |     |
| Table 46 SIP Call Progression                                                |     |
| Table 47 VoIP > SIP > SIP Settings                                           |     |
| Table 48 VoIP > SIP > SIP Settings > Advanced                                |     |
| Table 49 VoIP > SIP > QoS                                                    |     |
| Table 50 European Type Flash Key Commands                                    |     |
| Table 51 USA Type Flash Key Commands                                         |     |
| Table 52 VoIP > Phone > Analog Phone                                         |     |
| Table 53 VoIP > Phone > Analog Phone > Advanced                              |     |
| Table 54 VoIP > Phone > Common                                               |     |
| Table 55 VoIP > Phone > Region                                               |     |
| Table 56 VoIP > Phone Book > Incoming Call Policy                            |     |
| Table 57 VoIP > Phone Book > Speed Dial                                      |     |
| Table 58 VoIP > PSTN Line > General                                          |     |
| Table 59 Security > Firewall > General                                       | 154 |
| Table 60 Security > Firewall > Services                                      | 155 |
| Table 61 Security > Content Filter > Filter                                  | 158 |
| Table 62 Security > Content Filter > Schedule                                | 159 |
| Table 63 Application and Subnet-based Bandwidth Management Example           |     |
| Table 64 Maximize Bandwidth Usage Example                                    | 164 |
| Table 65 Priority-based Allotment of Unused and Unbudgeted Bandwidth Example | 164 |
| Table 66 Fairness-based Allotment of Unused and Unbudgeted Bandwidth Example | 165 |
| Table 67 Bandwidth Borrowing Example                                         | 166 |
| Table 68 Over Allotment of Bandwidth Example                                 | 166 |
| Table 69 Management > Bandwidth MGMT > Summary                               | 168 |
| Table 70 Management > Bandwidth MGMT > Class Setup                           | 170 |
| Table 71 Management > Bandwidth MGMT > Class Setup > Edit                    | 171 |
| Table 72 Management > Bandwidth MGMT > Monitor                               | 173 |
| Table 73 Management > Remote MGMT > WWW                                      | 176 |
| Table 74 Management > Remote MGMT > Telnet                                   | 177 |
| Table 75 Management > Remote MGMT > FTP                                      | 178 |
| Table 76 Management > Remote MGMT > DNS                                      | 179 |
| Table 77 Management > Remote MGMT > Security                                 | 180 |
| Table 78 Management > Static Route > IP Static Route                         | 182 |
| Table 79 Management > Static Route > IP Static Route > Edit                  | 183 |
| Table 80 Management > UPnP                                                   |     |
| Table 81 Pre-defined NTP Time Servers                                        |     |

| Table 82 Maintenance > System > General             | . 202 |
|-----------------------------------------------------|-------|
| Table 83 Maintenance > System > Dynamic DNS         | . 204 |
| Table 84 Maintenance > System > Time Setting        | . 206 |
| Table 85 Syslog Logs                                | . 210 |
| Table 86 RFC-2408 ISAKMP Payload Types              | . 210 |
| Table 87 Maintenance > Logs > View Log              | . 211 |
| Table 88 Maintenance > Logs > Log Settings          | . 213 |
| Table 89 System Error Logs                          | . 215 |
| Table 90 System Maintenance Logs                    | . 215 |
| Table 91 Access Control Logs                        | . 216 |
| Table 92 TCP Reset Logs                             | . 216 |
| Table 93 Packet Filter Logs                         | . 217 |
| Table 94 ICMP Logs                                  | . 217 |
| Table 95 CDR Logs                                   | . 218 |
| Table 96 PPP Logs                                   | . 218 |
| Table 97 UPnP Logs                                  | . 218 |
| Table 98 Content Filtering Logs                     | . 219 |
| Table 99 Attack Logs                                | . 219 |
| Table 100 Remote Management Logs                    | . 220 |
| Table 101 ICMP Notes                                | . 221 |
| Table 102 SIP Logs                                  | . 222 |
| Table 103 RTP Logs                                  | . 222 |
| Table 104 FSM Logs: Caller Side                     | . 223 |
| Table 105 FSM Logs: Callee Side                     | . 223 |
| Table 106 PSTN Line Logs                            | . 223 |
| Table 107 Maintenance > Tools > Firmware            | . 226 |
| Table 108 Maintenance > Tools > Configuration       | . 228 |
| Table 109 Device Specifications                     | . 231 |
| Table 110 Feature Specifications                    | . 232 |
| Table 111 ZyXEL Device Power Adaptor Specifications | . 233 |
| Table 112 Classes of IP Addresses                   | . 249 |
| Table 113 Allowed IP Address Range By Class         | . 250 |
| Table 114 "Natural" Masks                           | . 250 |
| Table 115 Alternative Subnet Mask Notation          | . 251 |
| Table 116 Two Subnets Example                       | . 251 |
| Table 117 Subnet 1                                  | . 252 |
| Table 118 Subnet 2                                  | . 252 |
| Table 119 Subnet 1                                  | . 253 |
| Table 120 Subnet 2                                  | . 253 |
| Table 121 Subnet 3                                  | . 253 |
| Table 122 Subnet 4                                  | . 254 |
| Table 123 Eight Subnets                             | . 254 |
| Table 124 Class C Subnet Planning                   | . 254 |

| Table 125 Class B Subnet Planning                                         | 255 |
|---------------------------------------------------------------------------|-----|
| Table 126 NAT Definitions                                                 | 259 |
| Table 127 NAT Mapping Types                                               | 263 |
| Table 128 NAT Types                                                       | 264 |
| Table 129 Abbreviations Used in the Example Internal SPTGEN Screens Table | 272 |
| Table 130 Menu 1 General Setup                                            | 272 |
| Table 131 Menu 3.1 General Ethernet Setup                                 | 272 |
| Table 132 Menu 4 Internet Access Setup                                    | 276 |
| Table 133 Menu 12.1.1 IP Static Route Setup                               | 277 |
| Table 134 Menu 15 SUA Server Setup                                        |     |
| Table 135 Menu 21.1 Filter Set #1                                         | 279 |
| Table 136 Menu 21.1 Filer Set #2                                          | 281 |
| Table 137 Menu 23 System Menus                                            | 282 |
| Table 138 Menu 24.11 Remote Management Control                            | 283 |
| Table 139 Command Examples                                                | 284 |
| Table 140 Examples of Services                                            | 285 |

### Preface

Congratulations on your purchase of the P-2302R-P1 Series VoIP station gateway ("ZyXEL Device"). Your ZyXEL Device is easy to install and configure.

#### About This User's Guide

This User's Guide is designed to guide you through the configuration of your ZyXEL Device using the web configurator.

#### **Related Documentation**

• Supporting Disk

Refer to the included CD for support documents.

• Quick Start Guide

The Quick Start Guide is designed to help you get up and running right away. It contains a detailed easy-to-follow connection diagram, and information on setting up your network and configuring for Internet access.

• Web Configurator Online Help

Embedded web help for descriptions of individual screens and supplementary information.

• ZyXEL Glossary and Web Site

Please refer to <u>www.zyxel.com</u> for an online glossary of networking terms and additional support documentation.

#### **User Guide Feedback**

Help us help you. E-mail all User Guide-related comments, questions or suggestions for improvement to techwriters@zyxel.com.tw or send regular mail to The Technical Writing Team, ZyXEL Communications Corp., 6 Innovation Road II, Science-Based Industrial Park, Hsinchu, 300, Taiwan. Thank you.

#### **Syntax Conventions**

- "Enter" means for you to type one or more characters. "Select" or "Choose" means for you to use one of the predefined choices.
- Mouse action sequences are denoted by right angle brackets (>). For example, "Start > Settings > Control Panel > System" means click the Start button, move the mouse over Settings, move the mouse over or click on Control Panel, and then click on System.
- "e.g.," is a shorthand for "for instance", and "i.e.," means "that is" or "in other words".
- The Prestige P-2302R-P1 may be referred to as the ZyXEL Device, the router or the device in this user's guide.

### **Graphics Icons Key**

| ZyXEL Device | Computer | Notebook Computer |
|--------------|----------|-------------------|
| Server       | Switch   | Router            |
| Telephone    | Modem    | Trunking Gateway  |

# CHAPTER 1 Introducing the ZyXEL Device

This chapter introduces the main features and applications of the ZyXEL Device.

### 1.1 P-2302R-P1 VoIP ATA / Station Gateway Series Overview

The Prestige P-2302R-P1 VoIP (Voice over IP) station gateway lets you use traditional analog telephones to make telephone calls over the Internet. The ZyXEL Device uses SIP (Session Initiation Protocol), an internationally recognized standard for implementing VoIP.

You can call any landline or mobile telephone as well as IP telephones. You don't need to know if the recipient's connection type is an IP, cellular or landline based service. Calls received from IP telephones work exactly as you would expect from the traditional telephone service.

The NAT and DHCP server features allow you to use an Ethernet hub or switch to set up a private network and allow multiple computers to share a single Internet connection. The ZyXEL Device also provides content filtering and a firewall for security.

The ZyXEL Device's web configurator allows easy management and configuration.

### 1.2 P-2302RL-P1 VoIP ATA / Station Gateway with PSTN Line

The P-2302RL-P1 has all of the features of the P-2302R-P1 and adds the PSTN (Public Switched Telephone Network) line. A PSTN line lets you have VoIP phone service and PSTN phone service at the same time.

**Note:** If the P-2302RL-P1 is turned off, you can only use the phone that is connected to the **PHONE1** port to make phone calls, regardless of the settings in any screen. Make sure you know which phone this is, especially in case you want to make an emergency call.

### **1.3 Features**

Your ZyXEL Device is packed with a number of features that make it flexible and easy to use. 1

<sup>1.</sup> Some features documented in this user's guide were not available in the ZyXEL Device P-2302RL-P1 at the time of writing.

#### Firewall

The ZyXEL Device is a stateful inspection firewall with DoS (Denial of Service) protection. By default, when the firewall is activated, all incoming traffic from the WAN to the LAN is blocked unless it is initiated from the LAN. The ZyXEL Device firewall supports TCP/UDP inspection, DoS detection and prevention, real time alerts, reports and logs.

#### **Content Filtering**

The ZyXEL Device can also block access to web sites containing keywords that you specify. You can define time periods and days during which content filtering is enabled and include or exclude a range of users on the LAN from content filtering.

#### **Bandwidth Management**

Bandwidth management allows you to allocate network resources according to defined policies. This policy-based bandwidth allocation helps your network to better handle real-time applications such as Voice-over-IP (VoIP).

#### SIP ALG

The ZyXEL Device is a SIP Application Layer Gateway (ALG). It allows VoIP calls to pass through NAT for devices behind the ZyXEL Device (such as a SIP-based VoIP software application on a computer).

#### Any IP

The Any IP feature allows a computer to access the Internet and the ZyXEL Device without changing the network settings (such as IP address and subnet mask) of the computer, when the IP addresses of the computer and the ZyXEL Device are not in the same subnet.

#### **Bridge Mode**

The ZyXEL Device can act as a bridge, instead of a router. This change should not require any other changes in your existing network.

#### 10/100Mbps Auto-negotiating Fast Ethernet Interfaces

The auto-negotiation feature allows the ZyXEL Device to detect the speed of incoming transmissions and adjust appropriately without manual intervention. It allows data transfer of either 10 Mbps or 100 Mbps in either half-duplex or full-duplex mode depending on your Ethernet network.

#### Auto-crossover 10/100 Mbps Ethernet Interfaces

The Ethernet interfaces automatically adjust to either a crossover or straight-through Ethernet cable.

#### **Reset Button**

The ZyXEL Device reset button is built into the rear panel. Use this button to restore the factory default password to 1234; IP address to 192.168.1.1, subnet mask to 255.255.255.0 and DHCP server enabled with a pool of 32 IP addresses starting at 192.168.1.33.

#### **Multiple Telephones**

You can connect more than one telephone to a ZyXEL Device telephone port. The Ringer Equivalence Number (REN) is used to determine the number of devices that may be connected to the telephone line. See the Table 109 on page 231 for the ZyXEL Device's REN.

#### PSTN Line (P-2302RL-P1 only)

The ZyXEL Device allows you to connect a PSTN line. You can receive incoming PSTN phone calls even while someone else connected to the ZyXEL Device is making VoIP phone calls. You can dial a (prefix) number to make an outgoing PSTN call. You can still make PSTN phone calls if the ZyXEL Device loses power.

#### **Dynamic Jitter Buffer**

The ZyXEL Device has a built-in, adaptive buffer that helps to smooth out the variations in delay (jitter) for voice traffic. This helps ensure good voice quality for your conversations.

#### **Multiple SIP Accounts**

The ZyXEL Device allows you to simultaneously use multiple voice (SIP) accounts and assign them to one or more telephone ports.

#### STUN

Simple Traversal of User Datagram Protocol (UDP) through Network Address Translators (STUN) allows SIP to pass through NAT routers.

#### **Outbound Proxy**

Some VoIP service providers use a SIP outbound server to handle voice calls. This allows the ZyXEL Device to work from behind any type of NAT router and eliminates the need for STUN or a SIP ALG (Application Layer Gateway).

#### **Multiple Voice Channels**

The ZyXEL Device can simultaneously handle multiple voice channels (telephone calls). Additionally you can answer an incoming phone call on a VoIP account, even while someone else is using the account for a phone call.

#### **Voice Coding**

The ZyXEL Device can use the following voice codecs (coder/decoders).

- G.711
- G.729

#### **Voice Activity Detection/Silence Suppression**

Voice Activity Detection (VAD) reduces the bandwidth that a call uses by not transmitting when you are not speaking.

#### **Comfort Noise Generation**

The ZyXEL Device generates background noise to fill moments of silence when the other device in a call stops transmitting because the other party is not speaking (as total silence could easily be mistaken for a lost connection).

#### Echo Cancellation

The ZyXEL Device supports G.168, an ITU-T standard for eliminating the echo caused by the sound of your voice reverberating in the telephone receiver while you talk.

#### QoS (Quality of Service)

Quality of Service (QoS) mechanisms help to provide better service on a per-flow basis. The ZyXEL Device supports Type of Service (ToS) and Differentiated Services (DiffServ). This allows the ZyXEL Device to tag voice frames so they can be prioritized over the network.

#### Fax Tone Detection and Pass-through

The ZyXEL Device automatically detects fax messages and sends them over PCM G.711 or T.38.

#### Auto-provisioning

Your VoIP service provider (the company that lets you make phone calls over the Internet) can automatically update your ZyXEL Device's configuration via an auto-provisioning server.

#### **Firmware Upgrades**

Use the web configurator to upload updated firmware to your ZyXEL Device.

#### Auto Firmware Upgrade

The ZyXEL Device gives you the option to upgrade to a newer firmware version if it finds one during auto-provisioning. Your VoIP service provider must have an auto-provisioning server and a server set up with firmware in order for this feature to work.

#### **Network Address Translation (NAT)**

Network Address Translation (NAT) allows the translation of an Internet protocol address used within one network (for example a private IP address used in a local network) to a different IP address known within another network (for example a public IP address used on the Internet).

#### Universal Plug and Play (UPnP)

Using the standard TCP/IP protocol, the ZyXEL Device and other UPnP enabled devices can dynamically join a network, obtain an IP address and convey its capabilities to other devices on the network.

#### **DHCP (Dynamic Host Configuration Protocol)**

DHCP (Dynamic Host Configuration Protocol) allows the individual client computers to obtain the TCP/IP configuration at start-up from a centralized DHCP server. The ZyXEL Device has built-in DHCP server capability, enabled by default, which means it can assign IP addresses, an IP default gateway and DNS servers to all systems that support the DHCP client. The ZyXEL Device can also act as a surrogate DHCP server where it relays IP address assignment from the actual real DHCP server to the clients.

#### **Port Forwarding**

Use this feature to forward incoming service requests to a server on your local network. You may enter a single port number or a range of port numbers to be forwarded, and the local IP address of the desired server.

#### **Dynamic DNS Support**

With Dynamic DNS (Domain Name System) support, you can have a static hostname alias for a dynamic IP address, allowing the host to be more easily accessible from various locations on the Internet. You must register for this service with a Dynamic DNS service provider.

#### **IP Multicast**

Deliver IP packets to a specific group of hosts using IP multicast. IGMP (Internet Group Management Protocol) is the protocol used to support multicast groups. The latest version is version 2 (see RFC 2236); the ZyXEL Device supports both versions 1 and 2.

#### **IP** Alias

IP Alias allows you to partition a physical network into logical networks over the same Ethernet interface. The ZyXEL Device supports three logical LAN interfaces via its single physical Ethernet LAN interface with the ZyXEL Device itself as the gateway for each network.

#### PPPoE

PPPoE (Point-to-Point Protocol over Ethernet) facilitates the interaction of a host with an Internet modem to achieve access to high-speed data networks via a familiar "dial-up networking" user interface.

#### **RoadRunner Support**

In addition to standard cable modem services, the ZyXEL Device supports Time Warner's RoadRunner Service.

#### **Embedded FTP and TFTP Servers**

The ZyXEL Device's embedded FTP and TFTP servers enable fast firmware upgrades as well as configuration file backups and restoration.

#### Logging and Tracing

- Built-in message logging and packet tracing.
- Syslog facility support.

#### Ease of Installation

Your ZyXEL Device is designed for quick, intuitive and easy installation. Physically, its compact size and lightness make it easy to position anywhere in your home or office.

### 1.4 LEDs

The following graphic displays the labels of the LEDs.

#### Figure 1 LEDs

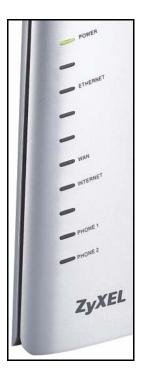

None of the LEDs are on if the ZyXEL Device is not receiving power.

| LED      | COLOR | STATUS   | DESCRIPTION                                                                              |
|----------|-------|----------|------------------------------------------------------------------------------------------|
| POWER    | Green | On       | The ZyXEL Device is receiving power and ready for use.                                   |
|          |       | Blinking | The ZyXEL Device is self-testing.                                                        |
|          | Red   | On       | The ZyXEL Device detected an error while self-testing, or there is a device malfunction. |
|          |       | Off      | The ZyXEL Device is not receiving power.                                                 |
| INTERNET | Green | On       | The ZyXEL Device has a working IP address.                                               |
|          | Red   | On       | The ZyXEL Device does not have a working IP address, but there is a network connection.  |
|          |       | Off      | The ZyXEL Device does not detect any network connection.                                 |
| WAN      | Green | On       | The ZyXEL Device has an Ethernet connection with the cable/<br>DSL modem.                |
|          |       | Blinking | The ZyXEL Device is sending/receiving data to /from the cable/<br>DSL modem.             |
|          |       | Off      | The ZyXEL Device doesn't have an Ethernet connection with the cable/DSL modem.           |
| LAN      | Green | On       | The ZyXEL Device has an Ethernet connection with a computer.                             |
|          |       | Blinking | The ZyXEL Device is sending/receiving data to /from the computer.                        |
|          |       | Off      | The ZyXEL Device does not have an Ethernet connection with a computer.                   |

| Table 1         LED Descriptions | Table 1 | LED Descriptions |
|----------------------------------|---------|------------------|
|----------------------------------|---------|------------------|

| LED       | COLOR  | STATUS   | DESCRIPTION                                                                                                    |
|-----------|--------|----------|----------------------------------------------------------------------------------------------------|
| Phone 1-2 | Green  | On       | A SIP account on this phone port is registered.                                                                 |
|           |        | Blinking | The phone is off the hook.                                                                                      |
|           | Orange | On       | There is a voice message for a SIP account on this phone port.<br>(The SIP account has to be registered first.) |
|           |        | Blinking | The phone is off the hook, and there is a voice message for a SIP account on this phone port.                   |
|           |        | Off      | There are no SIP accounts registered on this phone port.                                                        |

 Table 1
 LED Descriptions

### **1.5 Applications**

Here are some examples of how you can use your ZyXEL Device.

### 1.5.1 Make Calls via VoIP Service Provider

In a home or small office environment, you can use the ZyXEL Device to make and receive VoIP telephone calls through a VoIP service provider.

The following figure shows a basic example of how you would make a VoIP call through a VoIP service provider. You use your analog phone (A in the figure) and the ZyXEL Device (B) changes the call into VoIP. The ZyXEL Device then sends your call to the Internet and the VoIP service provider's SIP server (C). For PSTN phones (E), the VoIP call server forwards calls through a trunking gateway (D). For IP phones (F), the VoIP call server forwards calls through the Internet.

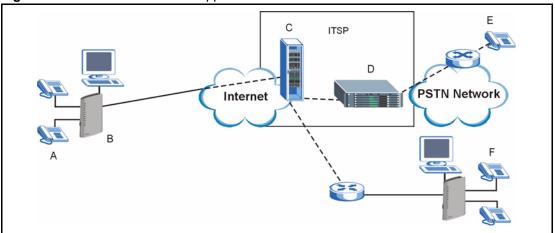

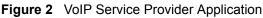

### 1.5.2 Make Calls via IP-PBX

If your company has an IP-PBX (Internet Protocol Private Branch Exchange), you can use the ZyXEL Device to make and receive VoIP telephone calls through it.

In this example, you use your analog phone (A in the figure) and the ZyXEL Device (B) changes the call into VoIP and sends it to the IP-PBX. For PSTN phones (C), the IP-PBX forwards calls through the PSTN network. For IP phones (D), the IP-PBX forwards calls through an IP network (this could include the Internet).

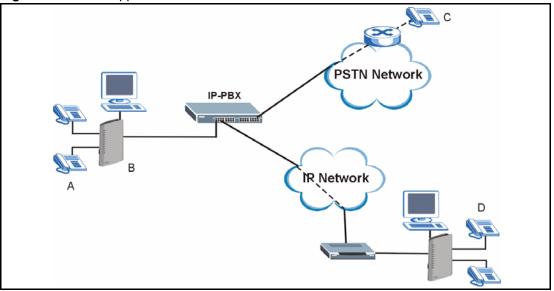

Figure 3 IP-PBX Application

#### 1.5.3 Make Peer-to-peer Calls

Use the ZyXEL Device to make a call to the recipient's IP address without using a SIP proxy server. Peer-to-peer calls are also called "Point to Point" or "IP-to-IP" calls. You must know the peer's IP address in order to do this.

The following figure shows a basic example of how you would make a peer-to-peer VoIP call. You use your analog phone (A in the figure) and the ZyXEL Device (B) changes the call into VoIP. The ZyXEL Device then sends your call through the Internet to the peer VoIP device (C).

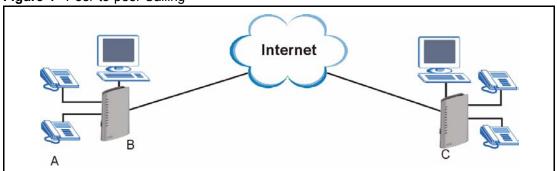

Figure 4 Peer-to-peer Calling

# CHAPTER 2 Introducing the Web Configurator

This chapter describes how to access the ZyXEL Device web configurator and provides an overview of its screens.

# 2.1 Web Configurator Overview

The web configurator is an HTML-based management interface that allows easy ZyXEL Device setup and management via Internet browser. Use Internet Explorer 6.0 and later or Netscape Navigator 7.0 and later versions. The recommended screen resolution is 1024 by 768 pixels.

In order to use the web configurator you need to allow:

- Web browser pop-up windows from your device. Web pop-up blocking is enabled by default in Windows XP SP (Service Pack) 2.
- JavaScripts (enabled by default).
- Java permissions (enabled by default).

See the troubleshooting chapter if you want to make sure these functions are allowed in Internet Explorer or Netscape Navigator.

# 2.2 Accessing the Web Configurator

- **1** Make sure your ZyXEL Device hardware is properly connected and prepare your computer/computer network to connect to the ZyXEL Device (refer to the Quick Start Guide).
- **2** Launch your web browser.
- **3** Type "192.168.1.1" (the ZyXEL Device's default LAN IP address) as the URL. The **Login** screen appears.

#### Figure 5 Login Screen

| ZyXEL                                                                                                    |
|----------------------------------------------------------------------------------------------------|
|                                                                                                    |
| P-2302RL-P1                                                                                                    |
| Welcome to your router Configuration Interface                                                                                                    |
| Enter your password and click "Login"                                                                                                    |
| Password :<br>(max. 30 alphanumeric, printable characters and no spaces)<br>Note:<br>Please turn on the Javascript and ActiveX control setting on Internet<br>Explorer when operating system is Windows XP and service pack is<br>SP2.<br>Login Reset |

**4** Type "1234" (default) as the password, and click **Login**. In some versions, the default password appears automatically - if this is the case, click **Login**. The **Change Password** screen appears.

Figure 6 Change Password Screen

| Ple                                               | ase enter a new password                       |
|---------------------------------------------------|------------------------------------------------|
| from unauthorized user<br>Please select a new pas |                                                |
| The administrator pass                            | word should must be between 1 - 30 characters. |
| The administrator pass                            | word should must be between 1 - 30 characters. |

**5** It is highly recommended to change your password. To change your password, type a new password, retype it to confirm it, and click **Apply**. Otherwise, click **Ignore** if you do not want to change your password right now. The **Options** screen should appear.

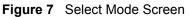

| ZyXEL                                                                                                    |
|----------------------------------------------------------------------------------------------------|
| Please select Wizard or Advanced mode                                                                                                    |
| The Wizard setup walks you through the most common configuration settings.<br>We suggest you use this mode if it is the first time you are setting up your<br>router or if you need to make basic configuration changes. |
| Use Advanced mode if you need access to more advanced features not included in Wizard mode.                                                                                                    |
| <u>Go to Wizard setup</u><br><u>Go to Advanced setup</u>                                                                                                    |
| Ext                                                                                                    |
|                                                                                                    |

6 In the **Options** screen,

- Click **Go to Wizard setup** if you are logging in for the first time or if you want to make basic changes. See Chapter 3 on page 47 for more information.
- Click **Go to Advanced setup** if you want to configure features that are not available in the wizards. The main screen appears. See Section 2.4 on page 42 for more information.
- Click **Exit** if you want to log out.

**Note:** For security reasons, the ZyXEL Device automatically logs you out if you do not use the web configurator for five minutes. If this happens, log in again.

## 2.3 Resetting the ZyXEL Device

Reset the ZyXEL Device in the following situations:

- You forgot your password.
- You cannot access the device using the web configurator. Check **Troubleshooting** in the **Quick Start Guide** to make sure you cannot access the device anymore.

If you reset the ZyXEL Device, you lose all of the changes you have made. The ZyXEL Device re-loads its default settings, and the password resets to "1234". You have to make all of your changes again.

Note: You will lose all of your changes when you push the **RESET** button.

To reset the ZyXEL Device,

- 1 Make sure the **POWER** LED is on and not blinking.
- **2** Press and hold the **RESET** button for five to ten seconds. Release the **RESET** button when the **POWER** LED begins to blink. The default settings have been restored.

If the ZyXEL Device restarts automatically, wait for the ZyXEL Device to finish restarting, and log in to the web configurator. The password is "1234". You have finished.

If the ZyXEL Device does not restart automatically, disconnect and reconnect the ZyXEL Device's power. Then, follow the directions above again.

# 2.4 Web Configurator Main Screen

Figure 8 Main Screen

|                   | Status             |                             | Refresh Interval    | None          | Refresh Now            |
|-------------------|--------------------|-----------------------------|---------------------|---------------|------------------------|
| Status 💙          |                    |                             | Ketresh Interval    |               | Tioncarriton           |
| restige 2302RL-P1 | Device Information |                             | System Status       |               |                        |
| Network           | System Name:       | P2302RLP1                   | System Up Time:     | 1:35:05       |                        |
| I VoIP            | Firmware Version:  | V3.60(ADO.0)b1   12/19/2005 | Current Date/Time:  | 2000-1-1/1:35 | 2                      |
| Security          | WAN Information    | 10100(1000)02   20121/2000  | System Resource:    |               |                        |
| Management        | - IP Address:      | -                           | - CPU Usage:        |               | 2.77%                  |
| Maintenance       | - IP Subnet Mask:  | -                           | - Memory Usage:     |               | 46%                    |
| France            | - DHCP:            | -                           | - IVR Usage:        |               | 1% of 64 Sec.          |
|                   | LAN Information:   |                             |                     |               |                        |
|                   | - IP Address:      | 192.168.1.1                 | 6                   |               |                        |
|                   | - IP Subnet Mask:  | 255.255.255.0               | Interface Status    | 1             |                        |
|                   | - DHCP:            | Server                      |                     |               |                        |
|                   |                    |                             | Interface           | Status        | Rate                   |
|                   |                    |                             | WAN                 | Down          | N/A                    |
|                   |                    |                             | LAN                 | Up            | 100M/Full              |
|                   |                    |                             |                     |               | 12                     |
|                   |                    |                             |                     |               |                        |
|                   |                    |                             |                     |               |                        |
|                   |                    |                             | Summary             |               |                        |
|                   |                    |                             | Any IP Table (Detai |               | GMT Monitor (Details)  |
|                   |                    |                             | DHCP Table (Details |               | t Statistics (Details) |

As illustrated above, the main screen is divided into these parts:

- A title bar
- **B** navigation panel
- C main window
- **D** status bar

#### 2.4.1 Title Bar

The title bar provides some icons in the upper right corner.

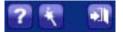

The icons provide the following functions.

| ICON     | DESCRIPTION                                                                                                    |
|----------|----------------------------------------------------------------------------------------------------|
| ?        | Help: Click this icon to open the help page for the current screen.                                                          |
| R        | <b>Wizards</b> : Click this icon to open one of the web configurator wizards. See Chapter 3 on page 47 for more information. |
| <b>F</b> | Logout: Click this icon to log out of the web configurator.                                                                  |

 Table 2
 Web Configurator Icons in the Title Bar

# 2.4.2 Navigation Panel

Use the menu items on the navigation panel to open screens to configure ZyXEL Device features. The following tables describe each menu item.

 Table 3
 Navigation Panel Summary

| LINK    | ТАВ                    | FUNCTION                                                                                       |
|---------|------------------------|------------------------------------------------------------------------------------------------|
| Status  |                        | This screen contains administrative and system-related information.                            |
| Network |                        |                                                                                                |
| WAN     | Internet<br>Connection | Use this screen to set up ISP parameters, IP addresses, and MAC addresses.                     |
|         | Advanced               | Use this screen to set up DNS, RIP, multicasting, and Windows Networking for your WAN port.    |
|         | Traffic Redirect       | Use this screen to specify up a backup gateway in case the main one is not available.          |
| LAN     | IP                     | Use this screen to set up your LAN's IP address and subnet mask.                               |
|         | DHCP Setup             | Use this screen to configure the ZyXEL Device's DHCP server and DNS server settings.           |
|         | Static DHCP            | Use this screen to assign static IP addresses to MAC addresses.                                |
|         | Client List            | Use this screen to look at which network clients are using the DHCP server.                    |
|         | IP Alias               | Use this screen to partition your LAN interface into subnets.                                  |
|         | Advanced               | Use this screen to set up RIP, multicasting, Any IP, and Windows Networking for your LAN port. |
| NAT     | General                | Use this screen to enable and disable NAT features.                                            |
|         | Port Forwarding        | Use this screen to forward traffic to specific IP addresses based on the destination port.     |
|         | Trigger Port           | Use this screen to change your ZyXEL Device's trigger port settings.                           |
|         | ALG                    | Use this screen to enable and disable the ZyXEL Device's ALG.                                  |
| VoIP    |                        |                                                                                                |
| SIP     | SIP Settings           | Use this screen to configure your ZyXEL Device's Voice over IP settings.                       |
|         | QoS                    | Use this screen to configure your ZyXEL Device's Quality of Service settings.                  |

| Analog Phone            |                                                                                                    |  |  |
|-------------------------|----------------------------------------------------------------------------------------------------|--|--|
|                         | Use this screen to set up which SIP accounts use which phone ports for incoming and outgoing calls.                                                                                                    |  |  |
| Common                  | Use this screen to configure general phone port settings.                                                                                                    |  |  |
| Region                  | Use this screen to set up regional and call service settings.                                                                                                    |  |  |
| Incoming Call<br>Policy | Use this screen to set up call forwarding rules.                                                                                                    |  |  |
| Speed Dial              | Use this screen to configure speed dial numbers for SIP phone numbers.                                                                                                    |  |  |
| General                 | Use this screen to configure your ZyXEL Device's settings for PSTN calls (ZyXEL Device P-2302RL-P1 only).                                                                                                    |  |  |
|                         |                                                                                                    |  |  |
| General                 | Use this screen to activate/deactivate the firewall and log packets related to firewall rules.                                                                                                    |  |  |
| Services                | Use this screen to enable service blocking (LAN to WAN firewall rules).                                                                                                    |  |  |
| Filter                  | Use this screen to block sites containing certain keywords in the URL.                                                                                                    |  |  |
| Schedule                | Use this screen to set the days and times for the ZyXEL Device to perform content filtering                                                                                                    |  |  |
|                         |                                                                                                    |  |  |
| IP Static Route         | Use this screen to configure IP static routes.                                                                                                    |  |  |
| Summary                 | Use this screen to enable bandwidth management on an interface and set the maximum allowed bandwidth and scheduler for the interface.                                                                                          |  |  |
| Class Setup             | Use this screen to define bandwidth classes.                                                                                                    |  |  |
| Monitor                 | Use this screen to view bandwidth class statistics.                                                                                                    |  |  |
| WWW                     | Use this screen to configure through which interface(s) and from which IP address(es) users can use HTTP to manage the ZyXEL Device.                                                                                           |  |  |
| Telnet                  | Use this screen to configure through which interface(s) and from which IP address(es) users can use Telnet to manage the ZyXEL Device.                                                                                         |  |  |
| FTP                     | Use this screen to configure through which interface(s) and from which IP address(es) users can use FTP to access the ZyXEL Device.                                                                                            |  |  |
| DNS                     | Use this screen to configure through which interface(s) and from which IP address(es) users can send DNS queries to the ZyXEL Device.                                                                                          |  |  |
| Security                | Use this screen to change your anti-probing settings.                                                                                                    |  |  |
| General                 | Use this screen to enable UPnP on the ZyXEL Device.                                                                                                    |  |  |
|                         |                                                                                                    |  |  |
| General                 | Use this screen to configure general system settings.                                                                                                    |  |  |
| Dynamic DNS             | Use this screen to set up dynamic DNS.                                                                                                    |  |  |
| Time Setting            | Use this screen to change your ZyXEL Device's time and date.                                                                                                    |  |  |
| View Log                | Use this screen to view the logs for the categories that you selected.                                                                                                    |  |  |
| Log Settings            | Use this screen to change your ZyXEL Device's log settings.                                                                                                    |  |  |
| Firmware                | Use this screen to upload firmware to your ZyXEL Device.                                                                                                    |  |  |
| Configuration           | Use this screen to backup and restore the configuration or reset the factory                                                                                                    |  |  |
|                         | Region Incoming Call Policy Speed Dial General General General Services Filter Schedule IP Static Route Summary Class Setup Monitor WWW Telnet FTP DNS Security General General Dynamic DNS Time Setting View Log Log Settings |  |  |

Use this screen to reboot the ZyXEL Device without turning the power off.

Restart

### 2.4.3 Main Window

The main window shows the screen you select in the navigation panel. It is discussed in more detail in the rest of this document.

Right after you log in, the **Status** screen is displayed. See Chapter 5 on page 71 for more information about the **Status** screen.

### 2.4.4 Status Bar

Check the status bar when you click **Apply** or **OK** to verify that the configuration has been updated.

# CHAPTER 3 Wizard Setup

This chapter provides information on the wizards in the web configurator.

# 3.1 Main Wizard Screen

Use this screen to open one of the wizards in the ZyXEL Device. To access this screen, click **Go to Wizard setup** in the **Login Options** screen, or click the **Wizard** icon in the upper right corner of the main screen.

| Wizard Setup |                                                               | ZyXEL                                                                                                    |
|--------------|---------------------------------------------------------------|----------------------------------------------------------------------------------------------------|
| We           | lcome to the ZyXEL Wiz                                        | zard Setup                                                                                                    |
|              | configuration optic                                           | <b>WIZARD</b><br>zard will walk you through the most common<br>ons. This wizard has been broken down into<br>which may have multiple pages.                                                     |
|              | ZyXEL's Media Bar<br>bandwidth based o<br>can prioritize unus | ANAGEMENT WIZARD<br>ndwidth Management allows you to allocate<br>on applications/services and/or user(s). You<br>ed bandwidth capacity for defined<br>3 basic bandwidth classes, low medium and |
|              |                                                               | Exit                                                                                                    |

Figure 9 Main Wizard Screen

The following table describes the labels in this screen.

| Table 4 Main Wizard Scre | en |
|--------------------------|----|
|--------------------------|----|

| LABEL                             | DESCRIPTION                                                                     |
|-----------------------------------|---------------------------------------------------------------------------------|
| CONNECTION<br>WIZARD              | Click this to open the Connection Wizard. See Section 3.2 on page 48.           |
| VOIP SETUP                        | Click this to open the VoIP Setup Wizard. See Section 3.3 on page 59.           |
| BANDWIDTH<br>MANAGEMENT<br>WIZARD | Click this to open the Bandwidth Management Wizard. See Section 3.4 on page 63. |
| Exit                              | Click this to close this screen and return to the main screen.                  |

# 3.2 Connection Wizard

Use this wizard to set up your Internet connection. See Chapter 6 on page 83 for more information.

- **Note:** You cannot use the Connection Wizard to set up your Internet connection in the following situations:
  - You subscribe to a Roadrunner service.

- You use PPPoE encapsulation and the remote server cannot be discovered automatically.

In these cases, you must use the screens discussed in Chapter 6 on page 83.

**Note:** Some ISPs, such as Telstra, send UDP heartbeat packets to verify that the customer is still online. In this case, you have to create a **WAN to LAN** firewall rule for those packets. Contact your ISP to find the correct port number.

#### 3.2.1 Welcome

Figure 10 Connection Wizard > Welcome

| Connection W | /izard ZyXEL                                                                                                    |
|--------------|----------------------------------------------------------------------------------------------------|
|              | Welcome to the ZyXEL Connection Wizard                                                                                                    |
|              | Welcome to the ZyXEL Connection Wizard The Connection Wizard will walk you through the most common configuration options. This wizard has been broken down into three steps, each of which may have multiple pages. This wizard will take you through the following steps: Step 1 : System Information Setup. Step 2 : Internet Configuration Setup. |
|              |                                                                                                    |
|              | <back next=""> Exit</back>                                                                                                    |

| Table 5 | Connection | Wizard | > | Welcome |
|---------|------------|--------|---|---------|
|---------|------------|--------|---|---------|

| LABEL  | DESCRIPTION                              |
|--------|------------------------------------------|
| < Back | Click this to go to the previous screen. |

| lable 5 Connection Wizard > Welcom | Table 5 | Connection Wizard > Welcome |
|------------------------------------|---------|-----------------------------|
|------------------------------------|---------|-----------------------------|

| LABEL  | DESCRIPTION                                                    |
|--------|----------------------------------------------------------------|
| Next > | Click this to go to the next screen.                           |
| Exit   | Click this to close this screen and return to the main screen. |

# 3.2.2 System Information

Note: Usually, you should just click Next in this screen.

| Figure 11 | Connection Wizard > System Information |
|-----------|----------------------------------------|
|           |                                        |

| Connection W | izard                                                                                                    |                                                                                                    |                                                 | ZyXEL                                           |
|--------------|----------------------------------------------------------------------------------------------------|----------------------------------------------------------------------------------------------------|-------------------------------------------------|-------------------------------------------------|
| Connection W | STEP 1<br>System Inform<br>System Name<br>Enter a name to help y<br>you may safely leave to<br>System Name:<br>Domain Name<br>The ISP's domain nam | nation<br>ou identify your router on<br>his field blank.<br>P2302RLP1<br>e is often sent automatical<br>services, you may need t | ly by the ISP to the rout                       | nation is optional and<br>er. If you are having |
|              |                                                                                                    |                                                                                                    | <back ne<="" td=""><td>xt &gt; Exit</td></back> | xt > Exit                                       |

| LABEL       | DESCRIPTION                                                                                                    |
|-------------|----------------------------------------------------------------------------------------------------|
| System Name | Enter your computer's "Computer Name". See Section 19.1 on page 199 for more information. This is for identification purposes, but some ISPs also check this field. This name can be up to 30 alphanumeric characters long. Spaces are not allowed, but dashes "-" and underscores "_" are accepted. |
| Domain Name | Enter the domain name entry that is propagated to DHCP clients on the LAN. If you leave this blank, the domain name obtained from the ISP is used. Use up to 38 alphanumeric characters. Spaces are not allowed, but dashes "-" and periods "." are accepted.                                        |

 Table 6
 Connection Wizard > System Information

| LABEL  | DESCRIPTION                                                    |
|--------|----------------------------------------------------------------|
| < Back | Click this to go to the previous screen.                       |
| Next > | Click this to go to the next screen.                           |
| Exit   | Click this to close this screen and return to the main screen. |

**Table 6** Connection Wizard > System Information

## 3.2.3 ISP Parameters

This screen depends on the **Connection Type** you select.

#### 3.2.3.1 Ethernet

**Note:** You cannot use the Connection Wizard if you subscribe to a Roadrunner service. You must use the screens discussed in Chapter 6 on page 83 instead.

| Connection Wi | zard                                                                                                    | ZyXEL       |
|---------------|----------------------------------------------------------------------------------------------------|-------------|
|               | STEP 1 > STEP 2                                                                                                    |             |
|               | Internet Configuration ISP Parameters for Internet Access Enter your Internet Service Provider's (ISP) connection settings |             |
|               | Enter your Internet Service Provider's (ISP) connection settings<br>Connection Type                                        |             |
|               |                                                                                                    |             |
|               | <back< td=""><td>Next &gt; Exit</td></back<>                                                                               | Next > Exit |

Figure 12 Connection Wizard > ISP Parameters (Ethernet)

The following table describes the labels in this screen.

| LABEL           | DESCRIPTION                                                    |
|-----------------|----------------------------------------------------------------|
| Connection Type | Select Ethernet.                                               |
| < Back          | Click this to go to the previous screen.                       |
| Next >          | Click this to go to the next screen.                           |
| Exit            | Click this to close this screen and return to the main screen. |

 Table 7
 Connection Wizard > ISP Parameters (Ethernet)

#### 3.2.3.2 PPPoE

Point-to-Point Protocol over Ethernet (PPPoE) functions as a dial-up connection. PPPoE is an IETF (Internet Engineering Task Force) standard specifying how a host personal computer interacts with a broadband modem (for example DSL, cable, wireless, etc.) to achieve access to high-speed data networks.

**Note:** You cannot use the Connection Wizard if the PPPoE remote server cannot be discovered automatically. You must use the screens discussed in Chapter 6 on page 83 instead.

| Connection Wi | zard                                                      |                                                  | ZyXEL       |
|---------------|-----------------------------------------------------------|--------------------------------------------------|-------------|
|               | STEP 1 > STEP 2                                           |                                                  |             |
|               | 📄 Internet Configuration                                  |                                                  |             |
|               | ISP Parameters for Internet Acces                         |                                                  |             |
|               | Enter your Internet Service Provider's<br>Connection Type | (ISP) connection settings<br>PPP over Ethernet 💌 |             |
|               | Service Name                                              |                                                  | (optional)  |
|               | User Name                                                 |                                                  |             |
|               | Password                                                  | *****                                            |             |
|               |                                                           |                                                  |             |
|               |                                                           |                                                  |             |
|               |                                                           |                                                  |             |
|               |                                                           |                                                  |             |
|               |                                                           |                                                  |             |
|               |                                                           |                                                  |             |
|               |                                                           |                                                  |             |
|               |                                                           |                                                  |             |
|               |                                                           |                                                  |             |
|               |                                                           |                                                  |             |
|               |                                                           | <back< th=""><th>Next &gt; Exit</th></back<>     | Next > Exit |

Figure 13 Connection Wizard > ISP Parameters (PPPoE)

| LABEL           | DESCRIPTION                                                                                                    |
|-----------------|----------------------------------------------------------------------------------------------------|
| Connection Type | Select PPP over Ethernet.                                                                                            |
| Service Name    | Enter the PPP service name provided by your ISP. If your ISP did not provide a service name, leave this field blank. |
| User Name       | Enter the user name provided by your ISP.                                                                            |
| Password        | Enter the password provided by your ISP.                                                                             |
| < Back          | Click this to go to the previous screen.                                                                             |
| Next >          | Click this to go to the next screen.                                                                                 |
| Exit            | Click this to close this screen and return to the main screen.                                                       |

| Table 8 | Connection | Wizard > | ISP | Parameters | (PPPoE) |
|---------|------------|----------|-----|------------|---------|
|---------|------------|----------|-----|------------|---------|

## 3.2.4 Your IP Address

#### Figure 14 Connection Wizard > IP Address

| Connection V | Wizard                                                                                                    | ZyXEL         |
|--------------|----------------------------------------------------------------------------------------------------|---------------|
|              | STEP 1 STEP 2   Internet Configuration   Your IP Address   Get automatically from your ISP   Use fixed IP address provided by your ISP |               |
|              | <back< td=""><td>k Next &gt; Exit</td></back<>                                                                                         | k Next > Exit |

The following table describes the labels in this screen.

| Table 9 Connecti | on Wizard > IP Address |
|------------------|------------------------|
|------------------|------------------------|

| LABEL                                           | DESCRIPTION                                                     |
|-------------------------------------------------|-----------------------------------------------------------------|
| Get automatically<br>from your ISP              | Select this if your ISP did not assign you a static IP address. |
| Use fixed IP<br>address provided<br>by your ISP | Select this if your ISP assigned you a static IP address.       |
| < Back                                          | Click this to go to the previous screen.                        |
| Next >                                          | Click this to go to the next screen.                            |
| Exit                                            | Click this to close this screen and return to the main screen.  |

## 3.2.5 WAN IP Address Assignment

This screen appears if you select **Use fixed IP address provided by your ISP** in the previous screen. Use this screen to set up your static IP address. The fields depend on the **Connection Type** you select in the **ISP** Parameters screen.

#### 3.2.5.1 Ethernet

| Connection Wi | zard                          |                                              | ZyXEL       |
|---------------|-------------------------------|----------------------------------------------|-------------|
|               | STEP 1 > STEP 2               |                                              |             |
|               | 📔 Internet Configuration      |                                              |             |
|               | WAN IP Address Assignment     |                                              |             |
|               | My WAN IP Address             | 0.0.0.0                                      |             |
|               | My WAN IP Subnet Mask         | 0.0.0                                        |             |
|               | Gateway IP Address            | 0.0.0                                        |             |
|               | DNS Server Address Assignment |                                              |             |
|               | First DNS Server              | 0.0.0.0                                      |             |
|               | Second DNS Server             | 0.0.0                                        |             |
| V             | Third DNS Server              | 0.0.0                                        |             |
|               |                               |                                              |             |
|               |                               |                                              |             |
|               |                               |                                              |             |
|               |                               |                                              |             |
|               |                               |                                              |             |
|               |                               |                                              |             |
|               |                               |                                              |             |
|               |                               |                                              |             |
|               |                               | <back< th=""><th>Next &gt; Exit</th></back<> | Next > Exit |

Figure 15 Connection Wizard > IP Address (Ethernet)

| Table 10 | Connection <sup>1</sup> | Wizard > IF | P Address ( | (Ethernet) |
|----------|-------------------------|-------------|-------------|------------|
|----------|-------------------------|-------------|-------------|------------|

| LABEL                                                                                                    | DESCRIPTION                                                                              |
|----------------------------------------------------------------------------------------------------|------------------------------------------------------------------------------------------|
| My WAN IP<br>Address                                                                                                    | Enter the IP address provided by your ISP.                                               |
| My WAN IP Subnet<br>Mask                                                                                                    | Enter the subnet mask provided by your ISP.                                              |
| Gateway IP<br>Address                                                                                                    | Enter the gateway provided by your ISP. If your ISP did not provide one, leave it blank. |
| DNS Server Address Assignment (if applicable)<br>DNS (Domain Name System) is for mapping a domain name to its corresponding IP address and vice<br>versa. The DNS server is extremely important because without it, you must know the IP address of a<br>computer before you can access it. The ZyXEL Device uses a system DNS server (in the order you<br>specify here) to resolve domain names for VPN, DDNS and the time server. |                                                                                          |

| LABEL                                                                                                    | DESCRIPTION                                                                                                    |
|----------------------------------------------------------------------------------------------------|----------------------------------------------------------------------------------------------------|
| Second DNS<br>Server<br>Third DNS Server<br>Third DNS Server<br>Connection.) The field to the right is read-only, and it dis<br>provided by your ISP.<br>Select User-Defined if you have the IP address of a DNS<br>from your ISP or from your network. Enter the IP address<br>Select None if you do not want to use this DNS server. If | Select <b>From ISP</b> if your ISP dynamically assigns DNS server information. (In this case, the ISP assigns the WAN IP address too. See <b>Network &gt; WAN &gt; Internet Connection</b> .) The field to the right is read-only, and it displays the IP address provided by your ISP.                                                                                             |
|                                                                                                    | Select <b>User-Defined</b> if you have the IP address of a DNS server. You might get it from your ISP or from your network. Enter the IP address in the field to the right. Select <b>None</b> if you do not want to use this DNS server. If you select <b>None</b> for all of the DNS servers, you must use IP addresses to configure the ZyXEL Device and to access the Internet. |
| < Back                                                                                                    | Click this to go to the previous screen.                                                                                                    |
| Next >                                                                                                    | Click this to go to the next screen.                                                                                                    |
| Exit                                                                                                    | Click this to close this screen and return to the main screen.                                                                                                    |

| Table 10 Connection Wizard > IP Address (Ether |
|------------------------------------------------|
|------------------------------------------------|

#### 3.2.5.2 PPPoE

**Note:** You cannot use the Connection Wizard if the PPPoE remote server cannot be discovered automatically.

| Connection Wizard |                              | ZyXEL                                        |             |
|-------------------|------------------------------|----------------------------------------------|-------------|
|                   | STEP 1 > STEP 2              |                                              |             |
|                   | 📄 🛅 Internet Configuratior   |                                              |             |
|                   | WAN IP Address Assignment    |                                              |             |
|                   | My WAN IP Address            | 0.0.0                                        |             |
|                   | DNS Server Address Assignmer | it                                           |             |
|                   | First DNS Server             | 0.0.0.0                                      |             |
|                   | Second DNS Server            | 0.0.0                                        |             |
|                   | Third DNS Server             | 0.0.0                                        |             |
|                   |                              |                                              |             |
|                   |                              |                                              |             |
|                   |                              |                                              |             |
|                   |                              |                                              |             |
|                   |                              |                                              |             |
|                   |                              |                                              |             |
|                   |                              |                                              |             |
|                   |                              |                                              |             |
|                   |                              |                                              |             |
|                   |                              | <back< th=""><th>Next &gt; Exit</th></back<> | Next > Exit |
|                   |                              |                                              |             |

| Figure 16    | Connection Wizard > IP Address ( | (PPPoE) |
|--------------|----------------------------------|---------|
| i igui o i o |                                  |         |

| LABEL                                    | DESCRIPTION                                                                                                    |
|------------------------------------------|----------------------------------------------------------------------------------------------------|
| My WAN IP<br>Address                     | Enter the IP address provided by your ISP.                                                                                                    |
| First DNS Server<br>Second DNS<br>Server | Select <b>From ISP</b> if your ISP dynamically assigns DNS server information. (In this case, the ISP assigns the WAN IP address too. See <b>Network &gt; WAN &gt; Internet Connection</b> .) The field to the right is read-only, and it displays the IP address provided by your ISP. |
| Third DNS Server                         | Select <b>User-Defined</b> if you have the IP address of a DNS server. You might get it from your ISP or from your network. Enter the IP address in the field to the right.                                                                                                    |
|                                          | Select <b>None</b> if you do not want to use this DNS server. If you select <b>None</b> for all of the DNS servers, you must use IP addresses to configure the ZyXEL Device and to access the Internet.                                                                                 |
| < Back                                   | Click this to go to the previous screen.                                                                                                    |
| Next >                                   | Click this to go to the next screen.                                                                                                    |
| Exit                                     | Click this to close this screen and return to the main screen.                                                                                                    |

| Table 11 | Connection Wizard > IP Address ( | PPPoE) |
|----------|----------------------------------|--------|
|          |                                  |        |

## 3.2.6 MAC Address

| Connection Wi | izard ZyXEL                                                                                                    |
|---------------|----------------------------------------------------------------------------------------------------|
|               | STEP 1 > STEP 2                                                                                                    |
|               | 💼 Internet Configuration                                                                                                    |
|               | WAN MAC Address                                                                                                    |
|               | Users configure the WAN port's MAC address by either using the factory default or cloning the<br>MAC address from a computer on your LAN. Select Factory Default to use the factory assigned<br>default MAC address.Alternatively, select Spoof this Computer's MAC address - IP Address and<br>enter the IP address of the computer on the LAN whose MAC address you are cloning.<br><b>Factory default</b><br><b>Spoof this computer's MAC Address</b><br><b>IP Address</b><br>192.168.1.33 |
|               |                                                                                                    |
|               |                                                                                                    |
|               |                                                                                                    |
|               |                                                                                                    |
|               |                                                                                                    |
|               |                                                                                                    |
|               |                                                                                                    |
|               | Beat Daniel Evil                                                                                                    |
|               | <back apply="" exit<="" th=""></back>                                                                                                    |

#### Figure 17 Connection Wizard > MAC Address

| LABEL                                   | DESCRIPTION                                                                                                    |
|-----------------------------------------|----------------------------------------------------------------------------------------------------|
| Factory default                         | Select this if you want to use the default MAC address for the ZyXEL Device.                                                |
| Spoof this<br>computer's MAC<br>Address | Select this if you do not want to use the default MAC address for the ZyXEL Device.                                         |
| IP Address                              | This field is enabled if you select Spoof WAN MAC Address.                                                                  |
|                                         | Enter the IP address of the computer whose MAC address you want the ZyXEL Device to use instead of the default MAC address. |
| < Back                                  | Click this to go to the previous screen.                                                                                    |
| Apply >                                 | Click this to configure the ZyXEL Device and go to the next screen.                                                         |
| Exit                                    | Click this to close this screen and return to the main screen.                                                              |

 Table 12
 Connection Wizard > MAC Address

### 3.2.7 Finish

| ction W | izard ZyXEI                                                                                                    |
|---------|----------------------------------------------------------------------------------------------------|
|         | Congratulation!                                                                                                    |
|         | The Connection Wizard configuration is complete.                                                                                                    |
|         | Please press "Finish" button to complete Connection Wizard.                                                                                                    |
|         | Check our exciting range of ZyXEL products at <u>www.zyxel.com</u>                                                                                                    |
|         | Having Internet Access problems?                                                                                                    |
|         | <ol> <li>Verify your settings in this wizard.</li> <li>If your wizard entries are correct, but still cannot access the Internet, then check that your ISP account is active and that the settings you entered in the wizard are correct.</li> <li>If you still have problems, please contact customer support.</li> </ol> |
|         | <u>Go to Bandwidth Management Wizard (optional)</u>                                                                                                    |
|         |                                                                                                    |
|         |                                                                                                    |
|         |                                                                                                    |
|         |                                                                                                    |
|         |                                                                                                    |
|         |                                                                                                    |
|         | Finish                                                                                                    |

Figure 18 Connection Wizard > Finish

The following table describes the labels in this screen.

| LABEL                                              | DESCRIPTION                                                                      |
|----------------------------------------------------|----------------------------------------------------------------------------------|
| Go to Bandwidth<br>Management<br>Wizard (optional) | Click this to start the Bandwidth Management Wizard. See Section 3.4 on page 63. |
| Finish                                             | Click this to close this screen and return to the main screen.                   |

# 3.3 VoIP Setup Wizard

Use this wizard to set up your VoIP account(s). Leave the default settings in fields if your VoIP service provider (the company that lets you make phone calls over the Internet) did not provide any information. See Chapter 9 on page 115 for more information.

Note: You must have a SIP account before you can use this wizard.

# 3.3.1 SIP Settings

| VoIP Setup |                        |                                          | ZyXEL      |
|------------|------------------------|------------------------------------------|------------|
|            | STEP 1 • STEP          | 2                                        |            |
|            | 📄 VoIP Configuration   | n                                        |            |
|            | SIP1 Settings          |                                          |            |
|            | SIP Number             | changeme                                 |            |
|            | SIP Server Address     | 127.0.0.1                                |            |
|            | SIP Service Domain     | 127.0.0.1                                |            |
|            | Authentication         |                                          |            |
|            | User Name              | changeme                                 |            |
|            | Password               | *****                                    |            |
|            | Check here to set up 9 | JP2 settings.                            |            |
|            |                        |                                          |            |
|            |                        | <back< th=""><th>Apply Exit</th></back<> | Apply Exit |

#### Figure 19 VoIP Setup Wizard > SIP Settings

| Table 14 | VoIP Setup Wizard > SIP Settings |
|----------|----------------------------------|
|----------|----------------------------------|

| LABEL                          | DESCRIPTION                                                                                                    |
|--------------------------------|----------------------------------------------------------------------------------------------------|
| SIP1 Settings<br>SIP2 Settings |                                                                                                    |
| SIP Number                     | Enter your SIP number. In the full SIP URI (like <u>1234@VoIP-provider.com</u> ), this is the part before the @ symbol. You can use up to 127 printable ASCII characters.                                                         |
| SIP Server<br>Address          | Enter the IP address or domain name of the SIP server provided by your VoIP service provider. You can use up to 95 printable ASCII characters. It does not matter whether the SIP server is a proxy, redirect or register server. |
| SIP Service<br>Domain          | Enter the SIP service domain name. In the full SIP URI (like <u>1234@VoIP-</u><br><u>provider.com</u> ), this is the part after the @ symbol. You can use up to 127 printable<br>ASCII Extended set characters.                   |
| Authentication                 |                                                                                                    |
| User Name                      | Enter the user name for registering this SIP account, exactly as it was given to you. You can use up to 95 printable ASCII characters.                                                                                            |
| Password                       | Enter the user name for registering this SIP account, exactly as it was given to you. You can use up to 95 printable ASCII Extended set characters.                                                                               |

| LABEL                                 | DESCRIPTION                                                                                                    |  |  |
|---------------------------------------|----------------------------------------------------------------------------------------------------|--|--|
| Check here to set<br>up SIP2 settings | This field is available in the <b>SIP1 Settings</b> screen.<br>Select this if you want to set up the SIP2 account, as well as the SIP1 account.                                                                                                    |  |  |
| < Back                                | Click this to go to the previous screen.                                                                                                    |  |  |
| Next >                                | Click this to go to the next screen. If you select <b>Check here to set up SIP2</b><br>settings, the SIP Settings screen appears again for SIP2. Otherwise, the ZyXEL<br>Device tries to register your SIP account(s). The following screen appears.<br>Figure 20 VoIP Setup Wizard > Registration Test |  |  |
|                                       | SIP Registration Test in Process<br>Please wait a moment.<br>about 2 Seconds                                                                                                    |  |  |
|                                       |                                                                                                    |  |  |
| Exit                                  | Click this to close this screen and return to the main screen.                                                                                                    |  |  |

 Table 14
 VoIP Setup Wizard > SIP Settings

# 3.3.2 Registration Complete

This screen depends on whether or not the ZyXEL Device successfully registered your SIP account(s).

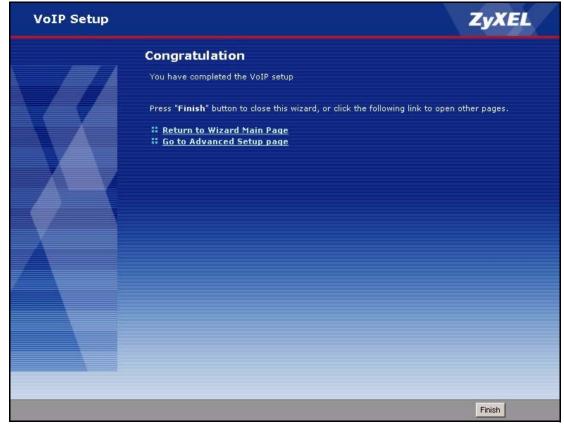

Figure 21 VoIP Setup Wizard > Registration Complete (Success)

The following table describes the labels in this screen.

| LABEL                         | DESCRIPTION                                                            |
|-------------------------------|------------------------------------------------------------------------|
| Return to Wizard<br>Main Page | Click this to open the main wizard screen. See Section 3.1 on page 47. |
| Go to Advanced<br>Setup page  | Click this to close this screen and return to the main screen.         |
| Finish                        | Click this to close this screen and return to the main screen.         |

| Table 15 | VoIP Setup | Wizard >   | Registration | Complete | (Success) | ) |
|----------|------------|------------|--------------|----------|-----------|---|
|          | von Octup  | v vizara - | regionation  | Complete | (000000)  | 1 |

If the ZyXEL Device cannot register your SIP account(s), see the Quick Start Guide for troubleshooting suggestions.

| VoIP Setup | ZyXEL                                                                                                    |  |
|------------|----------------------------------------------------------------------------------------------------|--|
|            | STEP 1 + STEP 2                                                                                                    |  |
|            | STEP 1 Configuration          SIP 1 Registered Fail         SIP Registered Fail         SIP Registration Failed. Please make sure the ethernet cable is connected.         You can press "Register Again" button to do SIP Registration again, or press "Exit" button to exit this wizard. |  |
|            | <back again="" exit<="" register="" th=""><th></th></back>                                                                                                    |  |

Figure 22 VoIP Setup Wizard > Registration Complete (Fail)

The following table describes the labels in this screen.

| LABEL          | DESCRIPTION                                                                                                    |
|----------------|----------------------------------------------------------------------------------------------------|
| < Back         | Click this to go to the previous screen.                                                                            |
| Register Again | Click this if you want the ZyXEL Device to try to register your SIP account(s) again.                               |
| Exit           | Click this to close this screen and return to the main screen. The ZyXEL Device saves the information you provided. |

| Table 16 | VoIP Setup Wizard > Registration Complete (Fail) |
|----------|--------------------------------------------------|
|----------|--------------------------------------------------|

## 3.4 Bandwidth Management Wizard

Use this wizard to control how much traffic can pass through your ZyXEL Device and the priority of each service (application) that can use it. Each service you select is guaranteed a small amount of bandwidth. The remaining bandwidth is divided by priority. If one service has higher priority than another, then the first service uses as much of the remaining bandwidth as it needs. If there is no more bandwidth for the second service, then it waits. If you do not select a service in this wizard (or if you do not find a particular service), the service can still use bandwidth, but it does not have any guaranteed amount and it has the lowest priority. See Chapter 15 on page 161 for more information.

### 3.4.1 Welcome

| Bandwidth Management Wizard ZyXEL                                                                               |                                                                                                    |                                      |
|----------------------------------------------------------------------------------------------------|----------------------------------------------------------------------------------------------------|--------------------------------------|
|                                                                                                    | Welcome to the ZyXEL Bandwidth                                                                                                    | Management Wizard                    |
|                                                                                                    | ZyXEL's Media Bandwidth Management allows you to allo<br>applications/services and/or user(s). You can prioritize u<br>services/users via 3 basic bandwidth classes, low mediur | nused bandwidth capacity for defined |
|                                                                                                    | This wizard will take you through the following steps:                                                                                                    |                                      |
|                                                                                                    | Step 1 : General Information                                                                                                    |                                      |
|                                                                                                    | Step 2 : Services Setup                                                                                                    |                                      |
|                                                                                                    | Step 3 : Priority Setup                                                                                                    |                                      |
|                                                                                                    |                                                                                                    |                                      |
|                                                                                                    |                                                                                                    |                                      |
|                                                                                                    |                                                                                                    |                                      |
| V                                                                                                    |                                                                                                    |                                      |
|                                                                                                    |                                                                                                    |                                      |
|                                                                                                    |                                                                                                    |                                      |
|                                                                                                    |                                                                                                    |                                      |
|                                                                                                    |                                                                                                    |                                      |
|                                                                                                    |                                                                                                    |                                      |
|                                                                                                    |                                                                                                    |                                      |
|                                                                                                    |                                                                                                    |                                      |
| vice was a second second second second second second second second second second second second second second se |                                                                                                    |                                      |
|                                                                                                    |                                                                                                    |                                      |
|                                                                                                    |                                                                                                    |                                      |
|                                                                                                    |                                                                                                    |                                      |
|                                                                                                    |                                                                                                    |                                      |

Figure 23 Bandwidth Management Wizard > Welcome

| LABEL  | DESCRIPTION                                                    |
|--------|----------------------------------------------------------------|
| < Back | Click this to go to the previous screen.                       |
| Next > | Click this to go to the next screen.                           |
| Exit   | Click this to close this screen and return to the main screen. |

## 3.4.2 General Information

| Bandwidth Ma | nagement Wizard                                                                                                    | ZyXEL                    |
|--------------|----------------------------------------------------------------------------------------------------|--------------------------|
|              | STEP 1 > STEP 2                                                                                                    |                          |
|              | STEP 1 > STEP 2<br>C General Information<br>Setting<br>Select the check box to apply bandwidth management to traffic going to<br>the amount of bandwidth that you want to allocate.<br>Active<br>Managed Bandwidth (kbps) <sup>0</sup> (kbps) | hrough the device. Enter |
|              |                                                                                                    |                          |
|              |                                                                                                    |                          |
|              | <back< th=""><th>Next &gt; Exit</th></back<>                                                                                                    | Next > Exit              |

Figure 24 Bandwidth Management Wizard > General Information

| Table 18         Bandwidth Management Wizard > General Information |
|--------------------------------------------------------------------|
|--------------------------------------------------------------------|

| LABEL                       | DESCRIPTION                                                                                                    |
|-----------------------------|----------------------------------------------------------------------------------------------------|
| Active                      | Select this to enable bandwidth management. Bandwidth management applies to all traffic flowing through the router.                                                                                                    |
| Managed<br>Bandwidth (kbps) | Enter the total amount of traffic the device can send to the WAN. It is recommended to set this speed to what the device connected to the WAN can handle. For example, set this field to 1000 kbps if a broadband device connected to the WAN port has a maximum speed of 1000 kbps. |
|                             | This does not affect the total amount of traffic the device can send to the LAN. See <b>Management &gt; Bandwidth MGMT &gt; Summary</b> to do this.                                                                                                    |
| < Back                      | Click this to go to the previous screen.                                                                                                    |
| Next >                      | Click this to go to the next screen.                                                                                                    |
| Exit                        | Click this to close this screen and return to the main screen.                                                                                                    |

## 3.4.3 Services Setup

Bandwidth Management Wizard

STEP1 \* STEP2 \* STEP3

Services Setup

Service

Apply bandwidth management by selecting services from the list provided.

\* XBox Live

\* VoIP (SIP)

FTP

E Mail

• Mule/ebonkey

\* WWW

Figure 25 Bandwidth Management Wizard > Services Setup

| Table 19 Ba | andwidth Management Wizard > Services Setup |
|-------------|---------------------------------------------|
|-------------|---------------------------------------------|

| LABEL   | DESCRIPTION                                                                                                    |
|---------|----------------------------------------------------------------------------------------------------|
| Service | Select the service(s) that should have higher priority when bandwidth is allocated. If you do not select a service or if you do not see it in the list, the service can still use bandwidth. However, it has the lowest priority. |
|         | Note: You must select at least one service in this screen.                                                                                                    |
|         | Each service you select (except WWW) becomes a LAN sub-class and a WAN sub-class in Management > Bandwidth MGMT > Class Setup. If you select <b>WWW</b> , it only becomes a LAN sub-class.                                        |
| < Back  | Click this to go to the previous screen.                                                                                                    |
| Next >  | Click this to go to the next screen.                                                                                                    |
| Exit    | Click this to close this screen and return to the main screen.                                                                                                    |

# 3.4.4 Priority Setup

| STEP 1       > STEP 2         Image: Constraint of the services of the services listed.         Set bandwidth priorities for the services listed.         Select "High", "Mid" or "Low" to prioritize the bandwidth for each service.         If the rules set up in this wizard are changed in the ADVANCED setup, then the service prior will be set to "Other".         Service       Priority         VoIP (SIP)       C High C Mid C Low C Others         FTP       C High C Mid C Low C Others         E-Mail       C High C Mid C Low C Others         WWW       C High C Mid C Low C Others | vidth Management Wizard        | ZyXEL                                                             |
|----------------------------------------------------------------------------------------------------|--------------------------------|-------------------------------------------------------------------|
| Priority         Set bandwidth priorities for the services listed.         Select "High", "Mid" or "Low" to prioritize the bandwidth for each service.         If the rules set up in this wizard are changed in the ADVANCED setup, then the service prior will be set to "Other".         Service       Priority         VoIP (SIP)       High © Mid @ Low © Others         FTP       High © Mid @ Low © Others         E-Mail       High © Mid @ Low © Others                                                                                                    | STEP 1 > STE                   | P 2                                                               |
| Set bandwidth priorities for the services listed.         Select "High", "Mid" or "Low" to prioritize the bandwidth for each service.         If the rules set up in this wizard are changed in the ADVANCED setup, then the service prior         will be set to "Other".         Service       Priority         VoIP (SIP)       C High C Mid C Low C Others         FTP       C High C Mid C Low C Others         E-Mail       C High C Mid C Low C Others                                                                                                    | 📄 📄 General Informat           | ion                                                               |
| Select "High", "Mid" or "Low" to prioritize the bandwidth for each service.<br>If the rules set up in this wizard are changed in the ADVANCED setup, then the service prior<br>will be set to "Other".<br>Service Priority<br>VoIP (SIP) O High O Mid @ Low O Others<br>FTP O High O Mid @ Low O Others<br>E-Mail O High O Mid @ Low O Others                                                                                                    | Priority                       |                                                                   |
| If the rule's set up in this wizard are changed in the ADVANCED setup, then the service prior will be set to "Other".         Service         VoIP (SIP)       C       High       C       Mid       C       Others         FTP       C       High       C       Mid       C       Low       O Others         E-Mail       C       High       C       Mid       C       Low       O Others                                                                                                    | Set bandwidth priorities for   | the services listed.                                              |
| VoIP (SIP)               High              Mid              Low              Others           FTP              High              Mid              Low              Others          E-Mail              High              Mid              Low              Others                                                                                                    | If the rules set up in this wi | zard are changed in the ADVANCED setup, then the service priority |
| FTP         C High C Mid @ Low C Others           E-Mail         C High C Mid @ Low C Others                                                                                                    | Service                        | Priority                                                          |
| E-Mail C High C Mid @ Low C Others                                                                                                    | VoIP (SIP)                     | C High C Mid @ Low C Others                                       |
|                                                                                                    | FTP                            | ි High ී Mid 🧭 Low ී Others                                       |
| WWW C High C Mid @ Low C Others                                                                                                    | E-Mail                         | ◯ High ◯ Mid @ Low ◯ Others                                       |
|                                                                                                    | www                            | C High C Mid @ Low C Others                                       |
|                                                                                                    |                                |                                                                   |
|                                                                                                    |                                |                                                                   |
|                                                                                                    |                                |                                                                   |
|                                                                                                    |                                |                                                                   |
|                                                                                                    |                                |                                                                   |
|                                                                                                    |                                |                                                                   |

Figure 26 Bandwidth Management Wizard > Priority Setup

| LABEL    | DESCRIPTION                                                                                                    |  |
|----------|----------------------------------------------------------------------------------------------------|--|
| Service  | This column displays each service you selected in the previous screen.                                                                                                    |  |
| Priority | Set the priority of each service. If a service has higher priority than other services, then it can use as much remaining bandwidth as it needs. If there is no more bandwidth left, other services have to wait. Select <b>Others</b> only if you want to set up the sub-class manually in the Bandwidth Class Edit Screen. |  |
| < Back   | Click this to go to the previous screen.                                                                                                    |  |
| Next >   | Click this to go to the next screen.                                                                                                    |  |
| Exit     | Click this to close this screen and return to the main screen.                                                                                                    |  |

## 3.4.5 Finish

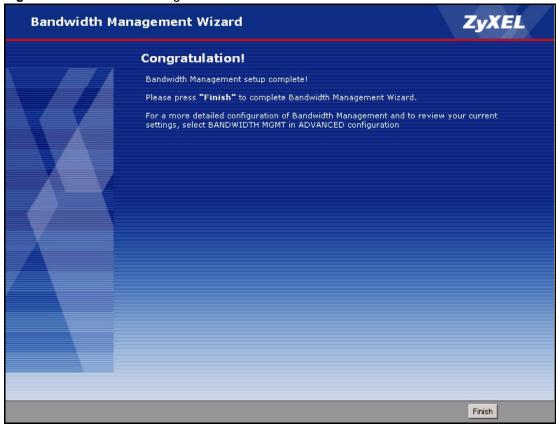

Figure 27 Bandwidth Management Wizard > Finish

The following table describes the labels in this screen.

 Table 21
 Bandwidth Management Wizard > Finish

| LABEL  | DESCRIPTION                                                    |
|--------|----------------------------------------------------------------|
| Finish | Click this to close this screen and return to the main screen. |

# CHAPTER 4 Bridge Mode

The ZyXEL Device supports two modes, **Router** and **Bridge**. Usually, you should use **Router** mode because it supports all the features discussed in this User's Guide. However, you might use **Bridge** mode in the following situation:

- There is another router in the network; and
- You only want to use the ZyXEL Device for VoIP and Internet access. You do not want to use other features, such as the firewall, even with their default settings.

# 4.1 Bridge Mode Overview

In **Bridge** mode, the ZyXEL Device acts like a bridge, instead of a router. A bridge is simpler than a router. It may be more efficient in small networks, but it also offers fewer features. In **Bridge** mode, your ZyXEL Device only supports the following features, by screen.

| LINK          | ТАВ                    | FUNCTION IN BRIDGE MODE                                                            |
|---------------|------------------------|------------------------------------------------------------------------------------|
| Status        |                        | Same as in router mode                                                             |
| Network       |                        |                                                                                    |
| WAN           | Internet<br>Connection | Same as in router mode; use the factory-default MAC address.                       |
|               | Other screens          | None                                                                               |
| LAN           | All screens            | None                                                                               |
| NAT           | All screens            | None                                                                               |
| VoIP          | All screens            | Same as in router mode                                                             |
| Security      | All screens            | None                                                                               |
| Management    |                        |                                                                                    |
| Remote MGMT   | All screens            | Same as in router mode                                                             |
| Other screens |                        | None                                                                               |
| Maintenance   |                        |                                                                                    |
| System        | General                | Same as in router mode; you cannot re-configure the <b>Management IP Address</b> . |
|               | Dynamic DNS            | None                                                                               |
|               | Time Setting           | Same as in router mode                                                             |
| Logs          | All screens            | Same as in router mode                                                             |
| Tools         | All screens            | Same as in router mode                                                             |

 Table 22
 Bridge Mode: Features by Screen

# 4.2 Bridge Mode Procedure

Follow these steps to change the ZyXEL Device into **Bridge** mode.

- 1 Log in to the web configurator. (See Chapter 2 on page 39.)
- 2 Click Maintenance > System > General.
- **3** In the **Mode** field, select **Bridge**.
- **4** In the **Management IP Address** field, enter the IP address you want to use to access the ZyXEL Device in **Bridge** mode. For example, enter 192.168.5.1.
- 5 Click Apply.

The ZyXEL Device automatically restarts. When the **POWER** LED stops blinking and stays on, follow the directions in Chapter 2 on page 39 to log in to the web configurator again. Use the **Management IP** Address you set up in step 4. If your computer's IP address is in a different subnet, follow the directions in Appendix B on page 235 to change your computer's IP address.

When you log in to the web configurator, you can still see every screen in Table 3 on page 43, even if the feature is not available in **Bridge** mode (in Table 22 on page 69). However, if you configure a feature that is not available in **Bridge** mode, your changes have no effect until you change back to **Router** mode.

If you want to change back to **Router** mode, follow these steps.

- 1 Log in to the web configurator. (See Chapter 2 on page 39.)
- 2 Click Maintenance > System > General.
- **3** In the **Mode** field, select **Router**.
- 4 Click Apply.
- **5** The ZyXEL Device asks you if you want to enable the firewall and NAT. Select **OK** or **Cancel**.

Figure 28 Prompt Before Change to Router Mode

| Microsoft Internet Ex | plorer X                |
|-----------------------|-------------------------|
| Do you to er          | nable firewall and NAT? |
| OK                    | Cancel                  |

The ZyXEL Device automatically restarts. Use the IP address in Network > LAN > IP to log in to the web configurator again. You might have to change your computer's IP address again.

# **CHAPTER 5** Status Screens

Use the **Status** screens to look at the current status of the device, system resources, interfaces (LAN and WAN), and SIP accounts. You can also register and unregister SIP accounts. The **Status** screen also provides detailed information from Any IP and DHCP and statistics from VoIP, bandwidth management, and traffic.

# 5.1 Status Screen

Use this screen to look at the current status of the device, system resources, interfaces (LAN and WAN), and SIP accounts. You can also register and unregister SIP accounts.

Click Status to open this screen.

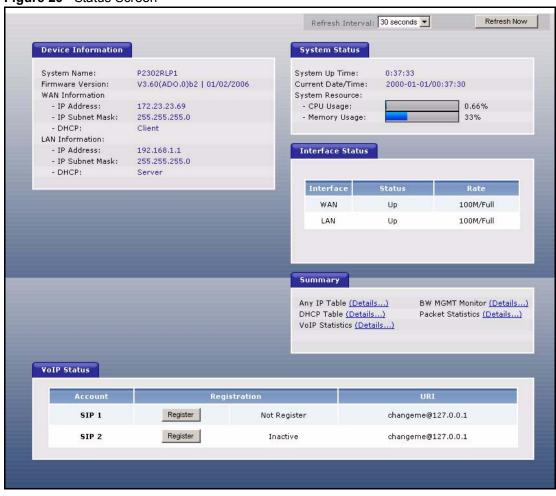

#### Figure 29 Status Screen

Each field is described in the following table.

#### Table 23 Status Screen

| LABEL              | DESCRIPTION                                                                                                    |  |
|--------------------|----------------------------------------------------------------------------------------------------|--|
| Refresh Interval   | Enter how often you want the ZyXEL Device to update this screen.                                                                                                    |  |
| Refresh Now        | Click this to update this screen immediately.                                                                                                    |  |
| Device Information |                                                                                                    |  |
| System Name        | This field displays the ZyXEL Device system name. It is used for identification. You can change this in the <b>Configuration Wizard</b> or <b>Maintenance &gt; System &gt; General</b> screen.                                                           |  |
| Firmware Version   | This field displays the current version of the firmware inside the ZyXEL Device. It also shows the date the firmware version was created. You can change the firmware version by uploading new firmware in <b>Maintenance &gt; Tools &gt; Firmware</b> . |  |
| WAN Information    |                                                                                                    |  |
| IP Address         | This field displays the current IP address of the ZyXEL Device in the WAN.                                                                                                    |  |
| IP Subnet<br>Mask  | This field displays the current subnet mask in the WAN.                                                                                                    |  |

| LABEL             | DESCRIPTION                                                                                                    |
|-------------------|----------------------------------------------------------------------------------------------------|
| DHCP              | This field displays what DHCP services the ZyXEL Device is using in the WAN.<br>Choices are:                                                                                                    |
|                   | <b>Client</b> - The ZyXEL Device is a DHCP client in the WAN. Its IP address comes from a DHCP server on the WAN.                                                                                                    |
|                   | <b>None</b> - The ZyXEL Device is not using any DHCP services in the WAN. It has a static IP address.                                                                                                    |
|                   | If you are not using Roadrunner on Ethernet, you can change this in <b>Network &gt; WAN</b> . If you are using Roadrunner on Ethernet, this is controlled by Roadrunner.                                                                                                    |
| LAN Information   |                                                                                                    |
| IP Address        | This field displays the current IP address of the ZyXEL Device in the LAN.                                                                                                    |
| IP Subnet<br>Mask | This field displays the current subnet mask in the LAN.                                                                                                    |
| DHCP              | This field displays what DHCP services the ZyXEL Device is providing to the LAN. Choices are:                                                                                                    |
|                   | <b>Server</b> - The ZyXEL Device is a DHCP server in the LAN. It assigns IP addresses to other computers in the LAN.                                                                                                    |
|                   | <b>None</b> - The ZyXEL Device is not providing any DHCP services to the WAN.                                                                                                    |
|                   | You can change this in <b>Network &gt; LAN &gt; DHCP Setup</b> .                                                                                                    |
| System Status     |                                                                                                    |
| System Up Time    | This field displays how long the ZyXEL Device has been running since it last started up. The ZyXEL Device starts up when you plug it in, when you restart it ( <b>Maintenance &gt; Tools &gt; Restart</b> ), or when you reset it (see Section 2.3 on page 41).                                                                                                    |
| Current Date/Time | This field displays the current date and time in the ZyXEL Device. You can change this in <b>Maintenance &gt; System &gt; Time Setting</b> .                                                                                                    |
| System Resource   |                                                                                                    |
| CPU Usage         | This field displays what percentage of the ZyXEL Device's processing ability is currently used. When this percentage is close to 100%, the ZyXEL Device is running at full load, and the throughput is not going to improve anymore. If you want some applications to have more throughput, you should turn off other applications (for example, using bandwidth management; see Chapter 15 on page 161. |
| Memory<br>Usage   | This field displays what percentage of the ZyXEL Device's memory is currently used. Usually, this percentage should not increase much. If memory usage does get close to 100%, the ZyXEL Device is probably becoming unstable, and you should restart the device. See Section 21.2.5 on page 230, or turn off the device (unplug the power) for a few seconds.                                           |
| Interface Status  |                                                                                                    |
| Interface         | This column displays each interface the ZyXEL Device has.                                                                                                    |
| Status            | This field indicates whether or not the ZyXEL Device is using the interface.                                                                                                    |
|                   | <b>Up</b> - The ZyXEL Device is using the interface.                                                                                                    |
|                   | <b>Down</b> - The ZyXEL Device is not using the interface.                                                                                                    |

| Table | 23 | Status | Screen  |
|-------|----|--------|---------|
| Table | 20 | Olalus | OUICCII |

| LABEL              | DESCRIPTION                                                                                                    |
|--------------------|----------------------------------------------------------------------------------------------------|
| Rate               | If the interface uses Ethernet encapsulation, this column displays the port speed                                                                                                    |
| Nale               | and the Ethernet duplex setting. Duplex settings are:                                                                                                    |
|                    | Full - The ZyXEL Device is using full-duplex Ethernet.                                                                                                    |
|                    | Half - The ZyXEL Device is using half-duplex Ethernet.                                                                                                    |
|                    | You cannot change the Ethernet duplex setting in the ZyXEL Device.                                                                                                    |
|                    | If this interface uses PPPoE encapsulation, this column displays the port speed<br>and the status of the call.                                                                                                    |
|                    | Down - The connection is not available.                                                                                                    |
|                    | <b>Dial</b> - The ZyXEL Device is making the call.                                                                                                    |
|                    | Idle - The call is connected.                                                                                                    |
|                    | <b>Drop</b> - The ZyXEL Device is ending the call.                                                                                                    |
|                    | The LAN interface always uses Ethernet encapsulation. You can change the encapsulation of the WAN interface in <b>Network &gt; WAN &gt; Internet Connection</b> .                                                   |
| Summary            |                                                                                                    |
| Any IP Table       | Click (Details) to open the Any IP Table window. See Section 5.2 on page 75.                                                                                                    |
| DHCP Table         | Click (Details) to open the DHCP Table window. See Section 5.3 on page 75.                                                                                                    |
| VoIP Statistics    | Click (Details) to open the VoIP Statistics window. See Section 5.4 on page 76.                                                                                                    |
| BW MGMT<br>Monitor | Click (Details) to open the BW MGMT Monitor window. See Section 5.5 on page 78.                                                                                                    |
| Packet Statistics  | Click (Details) to open the Packet Statistics window. See Section 5.6 on page 80.                                                                                                    |
| VoIP Status        |                                                                                                    |
| Account            | This column displays each SIP account in the ZyXEL Device.                                                                                                    |
| Registration       | This field displays the current registration status of the SIP account. You have to register SIP accounts with a SIP server to use VoIP.                                                                            |
|                    | If the SIP account is already registered with the SIP server,                                                                                                    |
|                    | Click <b>Unregister</b> to delete the SIP account's registration in the SIP server. This does not cancel your SIP account, but it deletes the mapping between your SIP identity and your IP address or domain name. |
|                    | The second field displays Registered.                                                                                                    |
|                    | If the SIP account is not registered with the SIP server,                                                                                                    |
|                    | • Click <b>Register</b> to have the ZyXEL Device attempt to register the SIP account with the SIP server.                                                                                                    |
|                    | The second field displays the reason the account is not registered.                                                                                                    |
|                    | <b>Inactive</b> - The SIP account is not active. You can activate it in <b>VoIP &gt; SIP &gt; SIP</b><br><b>Settings</b> .                                                                                          |
|                    | Not Register - The SIP account is active, but you have not tried to register it yet.                                                                                                    |
|                    | <b>Register Fail</b> - The last time the ZyXEL Device tried to register the SIP account with the SIP server, the attempt failed.                                                                                    |
| URI                | This field displays the account number and service domain of the SIP account. You can change these in <b>VoIP &gt; SIP &gt; SIP Settings</b> .                                                                      |

| Table 23 | Status Screen |
|----------|---------------|
|----------|---------------|

# 5.2 Any IP Table Window

To access this screen, open the **Status** screen (see Section 5.1 on page 71), and click (**Details** ...) next to **Any IP Table**.

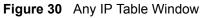

| - |            |             |
|---|------------|-------------|
| # | IP Address | MAC Address |
|   |            |             |
|   |            |             |
|   |            |             |
|   | Refres     | h           |

Each field is described in the following table.

| Table 24 Any IP Table Window |
|------------------------------|
|------------------------------|

| LABEL       | DESCRIPTION                                                                                                    |
|-------------|----------------------------------------------------------------------------------------------------|
| #           | This field is a sequential value. It is not associated with a specific entry.                                                          |
| IP Address  | This field displays the IP address of each computer that is using the ZyXEL Device but is in a different subnet than the ZyXEL Device. |
| MAC Address | This field displays the MAC address of the computer that is using the ZyXEL Device but is in a different subnet than the ZyXEL Device. |
| Refresh     | Click this to update this screen.                                                                                                    |

## 5.3 DHCP Table Window

To access this screen, open the **Status** screen (see Section 5.1 on page 71), and click (**Details** ...) next to **DHCP Table**.

| IP Address   | Host Name  | MAC Address       |
|--------------|------------|-------------------|
| 192.168.1.33 | tw11477-02 | 00:50:8d:48:59:1f |

Figure 31 DHCP Table Window

 Table 25
 DHCP Table Window

| LABEL       | DESCRIPTION                                                                                            |
|-------------|----------------------------------------------------------------------------------------------------|
| #           | This field is a sequential value. It is not associated with a specific entry.                          |
| IP Address  | This field displays the IP address the ZyXEL Device assigned to a computer in the network.             |
| Host Name   | This field displays the system name of the computer to which the ZyXEL Device assigned the IP address. |
| MAC Address | This field displays the MAC address of the computer to which the ZyXEL Device assigned the IP address. |
| Refresh     | Click this to update this screen.                                                                      |

# 5.4 VoIP Statistics Window

To access this screen, open the **Status** screen (see Section 5.1 on page 71), and click (**Details** ...) next to **VoIP Statistics**.

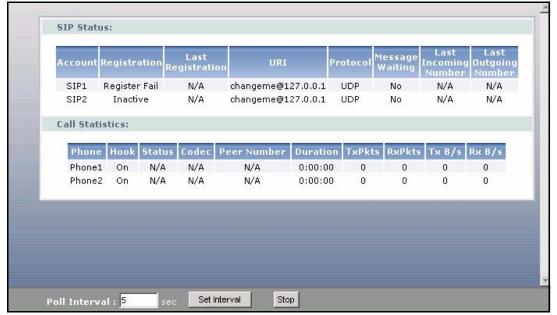

Figure 32 VoIP Statistics Window

| Table 26 | VoIP Sta | tistics Windov | w |
|----------|----------|----------------|---|
|          |          |                |   |

| LABEL                   | DESCRIPTION                                                                                                    |
|-------------------------|----------------------------------------------------------------------------------------------------|
| SIP Status              |                                                                                                    |
| Account                 | This column displays each SIP account in the ZyXEL Device.                                                                                                    |
| Registration            | This field displays the current registration status of the SIP account. You can change this in the <b>Status</b> screen.                                                                                                    |
|                         | Registered - The SIP account is registered with a SIP server.                                                                                                    |
|                         | <b>Register Fail</b> - The last time the ZyXEL Device tried to register the SIP account with the SIP server, the attempt failed. The ZyXEL Device automatically tries to register the SIP account when you turn on the ZyXEL Device or when you activate it. |
|                         | Inactive - The SIP account is not active. You can activate it in VoIP > SIP > SIP SIP Settings.                                                                                                    |
| Last Registration       | This field displays the last time you successfully registered the SIP account. It displays $N/A$ if you never successfully registered this account.                                                                                                    |
| URI                     | This field displays the account number and service domain of the SIP account. You can change these in <b>VoIP &gt; SIP &gt; SIP Settings</b> .                                                                                                    |
| Protocol                | This field displays the transport protocol the SIP account is currently using.                                                                                                    |
| Message Waiting         | This field indicates whether or not there are any messages waiting for the SIP account.                                                                                                    |
| Last Incoming<br>Number | This field displays the last number that called the SIP account. It displays <b>N/A</b> if no number has ever dialed the SIP account.                                                                                                    |
| Last Outgoing<br>Number | This field displays the last number the SIP account called. It displays ${\rm N/A}$ if the SIP account has never dialed a number.                                                                                                    |
| Call Statistics         |                                                                                                    |
| Phone                   | This field displays each phone port in the ZyXEL Device.                                                                                                    |

| LABEL         | DESCRIPTION                                                                                                    |
|---------------|----------------------------------------------------------------------------------------------------|
| Hook          | This field indicates whether the phone is on the hook or off the hook.                                                                                                    |
|               | <b>On</b> - The phone is hanging up or already hung up.                                                                                                    |
|               | Off - The phone is dialing, calling, or connected.                                                                                                    |
| Status        | This field displays the current status of each call.                                                                                                    |
|               | <b>DIAL</b> - The ZyXEL Device is dialing the current call.                                                                                                    |
|               | <b>RING</b> - The phone is ringing because there is an incoming call.                                                                                                    |
|               | Process - The call is connected and in process.                                                                                                    |
|               | <b>DROP</b> - The ZyXEL Device is hanging up (disconnecting) the current call.                                                                                                    |
|               | <b>DISC</b> - The ZyXEL Device has hung up.                                                                                                    |
|               | N/A - There is no phone connected to this phone port.                                                                                                    |
| Codec         | This field displays the type of voice compression used in the current call.                                                                                                    |
| Peer Number   | If the current call is a peer-to-peer call, this field displays the SIP number of the other party. Otherwise, it displays ${\rm N/A}.$                                                                       |
| Duration      | This field displays how long the current call has lasted.                                                                                                    |
| Tx Pkts       | This field displays the number of packets the ZyXEL Device has transmitted in the current call.                                                                                                    |
| Rx Pkts       | This field displays the number of packets the ZyXEL Device has received in the current call.                                                                                                    |
| Tx B/s        | This field displays how quickly the ZyXEL Device has transmitted packets in the current call. The rate is the number of kilobits transmitted one second before the last time the screen updated (refreshed). |
| Rx B/s        | This field displays how quickly the ZyXEL Device has received packets in the current call. The rate is the number of kilobits received one second before the last time the screen updated (refreshed).       |
| Poll Interval | Enter how often you want the ZyXEL Device to update this screen, and click <b>Set Interval</b> .                                                                                                    |
| Set Interval  | Click this to make the ZyXEL Device update the screen based on the amount of time you specified in <b>Poll Interval</b> .                                                                                    |
| Stop          | Click this to make the ZyXEL Device stop updating the screen.                                                                                                    |

 Table 26
 VoIP Statistics Window

# 5.5 BW MGMT Monitor Window

To access this screen, open the **Status** screen (see Section 5.1 on page 71), and click (**Details** ...) next to **BW MGMT Monitor**.

| IW MGMT Monitor |      |                  |
|-----------------|------|------------------|
| LAN-VoIP (SIP)  | 0.96 | 0/100000 kbps    |
| LAN-FTP         | 0 %  | 0/100000 kbps    |
| LAN-E-Mail      | 0 %  | 0/100000 kbps    |
| LAN-WWW         | 0.%  | 0/100000 kbps    |
| Default Class   | 0 %  | 27 / 100000 kbps |
| WAN-VoIP (SIP)  | 0 %  | 0 / 50000 kbps   |
| WAN-FTP         | 0.96 | 0 / 50000 kbps   |
| WAN-E-Mail      | 0.96 | 0 / 50000 kbps   |
| Default Class   | 0.96 | 1 / 50000 kbps   |
|                 |      |                  |
|                 |      |                  |
|                 |      |                  |
|                 |      |                  |
|                 |      |                  |

Figure 33 BW MGMT Monitor Window

The types of traffic shown in this screen do not depend on your settings in the Bandwidth Management Wizard or in Bandwidth MGMT. Each field is described in the following table.

 Table 27
 BW MGMT Monitor Window

| LABEL          | DESCRIPTION                                                                                                    |
|----------------|----------------------------------------------------------------------------------------------------|
| LAN-VoIP (SIP) | This field displays how much SIP traffic is going to the LAN each second. The rate is the number of kilobits that went to the LAN one second before the last time the screen updated (refreshed).                                                                                                    |
| LAN-FTP        | This field displays how much FTP traffic is going to the LAN each second. The rate is the number of kilobits that went to the LAN one second before the last time the screen updated (refreshed).                                                                                                    |
| LAN-E-Mail     | This field displays how much e-mail went to the LAN each second. The rate is the number of kilobits that went to the LAN one second before the last time the screen updated (refreshed).                                                                                                    |
| LAN-WWW        | This field displays how much web traffic went to the LAN each second. The rate is the number of kilobits that went to the LAN one second before the last time the screen updated (refreshed).                                                                                                    |
| Default Class  | This field displays how much traffic that is not allocated to any sub-class went to the LAN each second. The rate is the number of kilobits that went to the LAN one second before the last time the screen updated (refreshed). This might include SIP traffic, FTP traffic, e-mail, or web traffic, depending on what traffic is allocated to sub-classes. You can change what traffic is allocated to sub-classes in <b>Management &gt; Bandwidth MGMT &gt; Class Setup</b> . |
| WAN-VoIP (SIP) | This field displays how much SIP traffic went to the WAN each second. The rate is the number of kilobits that went to the WAN one second before the last time the screen updated (refreshed).                                                                                                    |

| LABEL         | DESCRIPTION                                                                                                    |
|---------------|----------------------------------------------------------------------------------------------------|
| WAN-FTP       | This field displays how much FTP traffic went to the WAN each second. The rate is the number of kilobits that went to the WAN one second before the last time the screen updated (refreshed).                                                                                                    |
| WAN-E-Mail    | This field displays how much e-mail went to the WAN each second. The rate is the number of kilobits that went to the WAN one second before the last time the screen updated (refreshed).                                                                                                    |
| Default Class | This field displays how much traffic that is not allocated to any sub-class went to the WAN each second. The rate is the number of kilobits that went to the WAN one second before the last time the screen updated (refreshed). This might include SIP traffic, FTP traffic, e-mail, or web traffic, depending on what traffic is allocated to sub-classes. You can change what traffic is allocated to sub-classes in <b>Management &gt; Bandwidth MGMT &gt; Class Setup</b> . |
| Poll Interval | Enter how often you want the ZyXEL Device to update this screen, and click <b>Set Interval</b> .                                                                                                    |
| Set Interval  | Click this to make the ZyXEL Device update the screen based on the amount of time you specified in <b>Poll Interval</b> .                                                                                                    |
| Stop          | Click this to make the ZyXEL Device stop updating the screen.                                                                                                    |

# 5.6 Packet Statistics Window

To access this screen, open the **Status** screen (see Section 5.1 on page 71), and click (**Details** ...) next to **Packet Statistics**.

| WAN |           |      |       |   |    | Rx B/s | Up Tim  |
|-----|-----------|------|-------|---|----|--------|---------|
|     | 100M/Full | 3589 | 11040 | 0 | 0  | 192    | 0:24:46 |
| LAN | 100M/Full | 8271 | 5996  | 0 | 64 | 0      | 0:24:46 |
|     |           |      |       |   |    |        |         |

Figure 34 Packet Statistics Window

| Table 28         Packet Statistics Window |
|-------------------------------------------|
|-------------------------------------------|

| LABEL      | DESCRIPTION                                                                                                    |
|------------|----------------------------------------------------------------------------------------------------|
| Port       | This field displays each port in the ZyXEL Device.                                                                                                    |
| Status     | If the port is not connected to anything, this field displays <b>Down</b> .<br>If the interface uses Ethernet encapsulation, this field displays the port speed and                                 |
|            | the Ethernet duplex setting. Duplex settings are:                                                                                                    |
|            | <b>Full</b> - The ZyXEL Device is using full-duplex Ethernet.                                                                                                    |
|            | Half - The ZyXEL Device is using half-duplex Ethernet.                                                                                                    |
|            | You cannot change the Ethernet duplex setting in the ZyXEL Device.                                                                                                    |
|            | If this interface uses PPPoE encapsulation, this field displays the port speed and the status of the call.                                                                                          |
|            | Down - The connection is not available.                                                                                                    |
|            | Dial - The ZyXEL Device is making the call.                                                                                                    |
|            | Idle - The call is connected.                                                                                                    |
|            | <b>Drop</b> - The ZyXEL Device is ending the call.                                                                                                    |
|            | The LAN interface always uses Ethernet encapsulation. You can change the encapsulation of the WAN interface in <b>Network &gt; WAN &gt; Internet Connection</b> .                                   |
| Tx Pkts    | This field displays the number of packets the ZyXEL Device has transmitted from the port.                                                                                                    |
| Rx Pkts    | This field displays the number of packets the ZyXEL Device has received from the port.                                                                                                    |
| Collisions | This field displays the number of collisions detected by the port.                                                                                                    |
| Tx B/s     | This field displays how quickly the ZyXEL Device has transmitted packets from the port. The rate is the number of bytes transmitted one second before the last time the screen updated (refreshed). |
| Rx B/s     | This field displays how quickly the ZyXEL Device has received packets from the port. The rate is the number of bytes received one second before the last time the screen updated (refreshed).       |
| Up Time    | This is the total amount of time the port has been connected.                                                                                                    |

| LABEL          | DESCRIPTION                                                                                                    |
|----------------|----------------------------------------------------------------------------------------------------|
| System Up Time | This field displays how long the ZyXEL Device has been running since it last started up. The ZyXEL Device starts up when you plug it in, when you restart it ( <b>Maintenance &gt; Tools &gt; Restart</b> ), or when you reset it (see Section 2.3 on page 41). |
| Poll Interval  | Enter how often you want the ZyXEL Device to update this screen, and click <b>Set</b> Interval.                                                                                                    |
| Set Interval   | Click this to make the ZyXEL Device update the screen based on the amount of time you specified in <b>Poll Interval</b> .                                                                                                    |
| Stop           | Click this to make the ZyXEL Device stop updating the screen.                                                                                                    |

# CHAPTER 6 WAN

Use these screens to set up the ZyXEL Device on the WAN. You can configure the Internet connection, DNS servers, and how the ZyXEL Device sends routing information using RIP. In addition, you can set up a backup gateway in case the default gateway is not available.

## 6.1 WAN Overview

#### 6.1.1 PPPoE Encapsulation

The ZyXEL Device supports PPPoE (Point-to-Point Protocol over Ethernet). PPPoE is an IETF standard (RFC 2516) specifying how a personal computer (PC) interacts with a broadband modem (DSL, cable, wireless, etc.) connection. The **PPP over Ethernet** option is for a dial-up connection using PPPoE.

For the service provider, PPPoE offers an access and authentication method that works with existing access control systems (for example Radius).

One of the benefits of PPPoE is the ability to let you access one of multiple network services, a function known as dynamic service selection. This enables the service provider to easily create and offer new IP services for individuals.

Operationally, PPPoE saves significant effort for both you and the ISP or carrier, as it requires no specific configuration of the broadband modem at the customer site.

By implementing PPPoE directly on the ZyXEL Device (rather than individual computers), the computers on the LAN do not need PPPoE software installed, since the ZyXEL Device does that part of the task. Furthermore, with NAT, all of the LANs' computers will have access.

#### 6.1.2 WAN IP Address Assignment

Every computer on the Internet must have a unique IP address. If your networks are isolated from the Internet, for instance, only between your two branch offices, you can assign any IP addresses to the hosts without problems. However, the Internet Assigned Numbers Authority (IANA) has reserved the following three blocks of IP addresses specifically for private networks.

| Table 29 | Private IP Address Ranges |
|----------|---------------------------|
|----------|---------------------------|

| 10.0.0.0 | - | 10.255.255.255 |
|----------|---|----------------|
|----------|---|----------------|

| 172.16.0.0  | - | 172.31.255.255  |
|-------------|---|-----------------|
| 192.168.0.0 | - | 192.168.255.255 |

Table 29 Private IP Address Ranges

You can obtain your IP address from the IANA, from an ISP or have it assigned by a private network. If you belong to a small organization and your Internet access is through an ISP, the ISP can provide you with the Internet addresses for your local networks. On the other hand, if you are part of a much larger organization, you should consult your network administrator for the appropriate IP addresses.

**Note:** Regardless of your particular situation, do not create an arbitrary IP address; always follow the guidelines above. For more information on address assignment, please refer to RFC 1597, Address Allocation for Private Internets and RFC 1466, Guidelines for Management of IP Address Space.

#### 6.1.3 MAC Address

Every Ethernet device has a unique MAC (Media Access Control) address. The MAC address is assigned at the factory and consists of six pairs of hexadecimal characters, for example, 00:A0:C5:00:00:02.

The MAC address screen allows users to configure the WAN port's MAC address by either using the factory default or cloning your computer's MAC address. Choose **Factory Default** to select the factory assigned default MAC Address.

Otherwise, click **Spoof this computer's MAC address - IP Address** and enter the IP address of your computer. Once it is successfully configured, the address will be copied to the rom file (ZyNOS configuration file). It will not change unless you change the setting or upload a different ROM file. It is recommended that you clone the MAC address prior to hooking up the **WAN** Port.

#### 6.1.4 RIP Setup

See Section 7.1.5 on page 95.

#### 6.1.5 DNS Server Address Assignment

Use DNS (Domain Name System) to map a domain name to its corresponding IP address and vice versa, for instance, the IP address of www.zyxel.com is 204.217.0.2. The DNS server is extremely important because without it, you must know the IP address of a computer before you can access it.

The ZyXEL Device can get the DNS server addresses in the following ways.

- 1 The ISP tells you the DNS server addresses, usually in the form of an information sheet, when you sign up. If your ISP gives you DNS server addresses, enter them in the **DNS Server** fields in the **SYSTEM General** screen.
- **2** If the ISP did not give you DNS server information, leave the **DNS Server** fields in the **SYSTEM General** screen set to 0.0.0.0 for the ISP to dynamically assign the DNS server IP addresses.

#### 6.2 WAN Screens

#### 6.2.1 WAN Internet Connection Screen (Ethernet)

Use this screen to set up your Internet connection. This screen depends on the type of Internet connection you have.

Use this screen to set up an Ethernet connection (no Roadrunner service) with the ISP. To access this screen, click **Network > WAN > Internet Connection**.

**Figure 35** Network > WAN > Internet Connection (Ethernet)

| (SP Parameters for Internet Acces                   | S                            |  |
|-----------------------------------------------------|------------------------------|--|
| Encapsulation                                       | Ethernet                     |  |
| Service Type                                        | Standard                     |  |
| WAN IP Address Assignment                           |                              |  |
| <ul> <li>Get automatically from ISP (Def</li> </ul> | ault)                        |  |
| O Use Fixed IP Address                              |                              |  |
| IP Address                                          | 0.0.0.0                      |  |
| IP Subnet Mask                                      | 0.0.0.0                      |  |
| Gateway IP Address                                  | 0.0.0.0                      |  |
| #AN MAC Address                                     |                              |  |
| Spoof WAN MAC Address                               |                              |  |
| Clone the computer's MAC addre                      | ss - IP Address 192.168.1.33 |  |
|                                                     |                              |  |
|                                                     | Apply Reset                  |  |

**Note:** Some ISPs, such as Telstra, send UDP heartbeat packets to verify that the customer is still online. In this case, create a **WAN to LAN** firewall rule for those packets. Contact your ISP to find the correct port number.

| LABEL | DESCRIPTION |  |
|-------|-------------|--|
|       |             |  |

 Table 30
 Network > WAN > Internet Connection (Ethernet)

| ISP Parameters<br>for Internet Access                  |                                                                                                    |
|--------------------------------------------------------|----------------------------------------------------------------------------------------------------|
| Encapsulation                                          | Select Ethernet.                                                                                                    |
| Service Type                                           | Select Standard.                                                                                                    |
| WAN IP Address<br>Assignment                           |                                                                                                    |
| Get automatically from ISP                             | Select this if your ISP did not assign you a static IP address.                                                                                                    |
| Use Fixed IP<br>Address                                | Select this if your ISP assigned you a static IP address.                                                                                                    |
| IP Address                                             | Enter the IP address provided by your ISP.                                                                                                    |
| IP Subnet Mask                                         | Enter the subnet mask provided by your ISP.                                                                                                    |
| Gateway IP<br>Address                                  | Enter the gateway provided by your ISP. If your ISP did not provide one, leave it blank.                                                                                                    |
| WAN MAC<br>Address                                     |                                                                                                    |
| Spoof WAN MAC<br>Address                               | Select this if you do not want to use the default MAC address for the ZyXEL Device.                                                                                                    |
| Clone the<br>computer's MAC<br>address - IP<br>Address | This field is enabled if you select <b>Spoof WAN MAC Address</b> .<br>Enter the IP address of the computer whose MAC address you want the ZyXEL<br>Device to use instead of the default MAC address. |
| Apply                                                  | Click this to save your changes and to apply them to the ZyXEL Device.                                                                                                    |
| Reset                                                  | Click this to set every field in this screen to its last-saved value.                                                                                                    |

#### 6.2.2 WAN Internet Connection Screen (Roadrunner)

Use this screen to set up an Ethernet connection using Roadrunner service with the ISP. To access this screen, click **Network > WAN > Internet Connection**.

| ternet Connection Advanced         | Traffic Redirect            |  |
|------------------------------------|-----------------------------|--|
| ISP Parameters for Internet Access |                             |  |
| Encapsulation                      | Ethernet                    |  |
| Service Type                       | RR-Toshiba 💌                |  |
| User Name                          |                             |  |
| Password                           | ******                      |  |
| Retype to Confirm                  | ******                      |  |
| Login Server IP Address            | 0.0.0.0                     |  |
| WAN MAC Address                    |                             |  |
| 🗖 Spoof WAN MAC Address            |                             |  |
| Clone the computer's MAC addres    | s - IP Address 192.168.1.33 |  |
|                                    |                             |  |
|                                    | Apply Reset                 |  |

Figure 36 Network > WAN > Internet Connection (Roadrunner)

| LABEL                                                  | DESCRIPTION                                                                                                    |
|--------------------------------------------------------|----------------------------------------------------------------------------------------------------|
| ISP Parameters<br>for Internet Access                  |                                                                                                    |
| Encapsulation                                          | Select Ethernet.                                                                                                    |
| Service Type                                           | Select the Roadrunner service provided by your ISP.                                                                                                    |
| User Name                                              | Enter the user name provided by your ISP.                                                                                                    |
| Password                                               | Enter the password provided by your ISP.                                                                                                    |
| Retype to Confirm                                      | Retype your password to make sure you entered it correctly.                                                                                                    |
| Login Server IP<br>Address                             | Enter the IP address of the login server provided by your ISP.                                                                                                    |
| WAN MAC<br>Address                                     |                                                                                                    |
| Spoof WAN MAC<br>Address                               | Select this if you do not want to use the default MAC address for the ZyXEL Device.                                                                                                    |
| Clone the<br>computer's MAC<br>address - IP<br>Address | This field is enabled if you select <b>Spoof WAN MAC Address</b> .<br>Enter the IP address of the computer whose MAC address you want the ZyXEL<br>Device to use instead of the default MAC address. |
| Apply                                                  | Click this to save your changes and to apply them to the ZyXEL Device.                                                                                                    |
| Reset                                                  | Click this to set every field in this screen to its last-saved value.                                                                                                    |

 Table 31
 Network > WAN > Internet Connection (Roadrunner)

#### 6.2.3 WAN Internet Connection Screen (PPPoE)

Use this screen to set up a PPPoE connection with the ISP. To access this screen, click **Network > WAN > Internet Connection**.

| SP Parameters for Internet Access |                           |  |
|-----------------------------------|---------------------------|--|
| Encapsulation                     | PPP over Ethernet         |  |
| Service Name                      | (optional)                |  |
| User Name                         |                           |  |
| Password                          | ****                      |  |
| Retype to Confirm                 | *****                     |  |
| Nailed-Up Connection              |                           |  |
| Idle Timeout (sec)                | 0 (in seconds)            |  |
| AN IP Address Assignment          |                           |  |
| Get automatically from ISP (Defa  | ult)                      |  |
| C Use Fixed IP Address            |                           |  |
| My WAN IP Address                 | 0.0.0.0                   |  |
| Remote IP Address                 | 0.0.0.0                   |  |
| Remote IP Subnet Mask             | 0.0.0                     |  |
| Metric                            | 1                         |  |
| Private                           | No                        |  |
| AN MAC Address                    |                           |  |
| Spoof WAN MAC Address             |                           |  |
| Clone the computer's MAC address  | - IP Address 192.168.1.33 |  |
|                                   |                           |  |

Figure 37 Network > WAN > Internet Connection (PPPoE)

| Table 32 | Network > WAN > Internet Connection (PPPoE) |
|----------|---------------------------------------------|
|          |                                             |

| LABEL                                 | DESCRIPTION                                                                                                    |
|---------------------------------------|----------------------------------------------------------------------------------------------------|
| ISP Parameters<br>for Internet Access |                                                                                                    |
| Encapsulation                         | Select PPP over Ethernet.                                                                                                    |
| Service Name                          | Enter the PPP service name provided by your ISP. If your ISP did not provide a service name, leave this field blank.                                                                                                    |
| User Name                             | Enter the user name provided by your ISP.                                                                                                    |
| Password                              | Enter the password provided by your ISP.                                                                                                    |
| Retype to Confirm                     | Retype your password to make sure you entered it correctly.                                                                                                    |
| Nailed-Up<br>Connection               | Select this if you do not want the ZyXEL Device to time out when the connection is idle for too long.                                                                                                    |
| Idle Timeout                          | This field is enabled if you do not select Nailed-Up Connection.                                                                                                    |
|                                       | Enter the number of seconds that the connection should be idle before the ZyXEL Device automatically disconnects. Enter zero if you do not want the ZyXEL Device to automatically disconnect. (This is the same as selecting <b>Nailed-Up Connection</b> .) |
| WAN IP Address<br>Assignment          |                                                                                                    |

| LABEL                                     | DESCRIPTION                                                                                                    |
|-------------------------------------------|----------------------------------------------------------------------------------------------------|
| Get automatically from ISP                | Select this if your ISP did not assign you a static IP address.                                                                                                    |
| Use Fixed IP<br>Address                   | Select this if your ISP assigned you a static IP address.                                                                                                    |
| My WAN IP<br>Address                      | Enter the IP address provided by your ISP.                                                                                                    |
| Remote IP<br>Address                      | Enter the IP address your ISP provided for the remote (peer) server.                                                                                                    |
| Remote IP Subnet<br>Mask                  | Enter the subnet mask your ISP provided for the remote server.                                                                                                    |
| Metric                                    | Usually, you should keep the default value. This field is related to RIP. See Chapter 7 on page 93 for more information.                                                                                                    |
|                                           | The metric represents the "cost of transmission". A router determines the best route for transmission by choosing a path with the lowest "cost". The smaller the metric, the lower the "cost". RIP uses hop count as the measurement of cost, where 1 is for a directly-connected network. The metric must be 1-15; if you use a value higher than 15, the routers assume the link is down. |
| Private                                   | Usually, you should keep the default value. This field is related to RIP. See Chapter 7 on page 93 for more information.                                                                                                    |
|                                           | This field determines whether or not the ZyXEL Device includes the route to this remote node in its RIP broadcasts. If you select <b>Yes</b> , this route is not included in RIP broadcast. If you select <b>No</b> , the route to this remote node is propagated to other hosts through RIP broadcasts.                                                                                    |
| WAN MAC<br>Address                        |                                                                                                    |
| Spoof WAN MAC<br>Address                  | Select this if you do not want to use the default MAC address for the ZyXEL Device.                                                                                                    |
| Clone the                                 | This field is enabled if you select <b>Spoof WAN MAC Address</b> .                                                                                                    |
| computer's MAC<br>address - IP<br>Address | Enter the IP address of the computer whose MAC address you want the ZyXEL Device to use instead of the default MAC address.                                                                                                    |
| Apply                                     | Click this to save your changes and to apply them to the ZyXEL Device.                                                                                                    |
| Reset                                     | Click this to set every field in this screen to its last-saved value.                                                                                                    |

| Table 32 | Network > WAN > | Internet Connection (PPPoE) |  |
|----------|-----------------|-----------------------------|--|
|----------|-----------------|-----------------------------|--|

### 6.2.4 WAN Advanced Screen

Use this screen to set up DNS servers, RIP, and Windows Networking policies for the WAN. To access this screen, click **Network > WAN > Advanced**.

| Figure 38 | Network > WAN > Advanced |
|-----------|--------------------------|
|-----------|--------------------------|

| DNS Servers                 |                                                                |  |
|-----------------------------|----------------------------------------------------------------|--|
| First DNS Server            | From ISP 0.0.0                                                 |  |
| Second DNS Server           | From ISP 🗾 0.0.0.0                                             |  |
| Third DNS Server            | From ISP 0.0.0.0                                               |  |
| RIP & Multicast Setup       |                                                                |  |
| RIP Direction               | None                                                           |  |
| RIP Version                 | RIP-1                                                          |  |
| Multicast                   | None                                                           |  |
| Windows Networking (NetBIOS | over TCP/IP)                                                   |  |
| Allow between LAN and WAI   | <ul> <li>(You also need to create a firewall rule!)</li> </ul> |  |
| 🗖 Allow Trigger Dial        |                                                                |  |
|                             |                                                                |  |
|                             | Apply Reset                                                    |  |

| Table 33 | Network > WAN > Advanced |
|----------|--------------------------|
|----------|--------------------------|

| LABEL                                                        | DESCRIPTION                                                                                                    |  |
|--------------------------------------------------------------|----------------------------------------------------------------------------------------------------|--|
| DNS Servers                                                  | DNS (Domain Name System) manages the relationships between domain names<br>and IP addresses. Without a DNS server, you must know the IP address of the<br>computer you want to access before you access it.                                                                             |  |
| First DNS Server<br>Second DNS<br>Server<br>Third DNS Server | Select <b>From ISP</b> if your ISP dynamically assigns DNS server information. (In this case, the ISP assigns the WAN IP address too. See <b>Network &gt; WAN &gt; Internet Connection</b> .) The field to the right is read-only, and it displays the IP address provided by your ISP. |  |
|                                                              | Select <b>User-Defined</b> if you have the IP address of a DNS server. You might get it from your ISP or from your network. Enter the IP address in the field to the right.                                                                                                    |  |
|                                                              | Select <b>None</b> if you do not want to use this DNS server. If you select <b>None</b> for all of the DNS servers, you must use IP addresses to configure the ZyXEL Device and to access the Internet.                                                                                 |  |
| RIP & Multicast<br>Setup                                     |                                                                                                    |  |
| RIP Direction                                                | Use this field to control how much routing information the ZyXEL Device sends and receives on the subnet.                                                                                                    |  |
|                                                              | None - The ZyXEL Device does not send or receive routing information on the subnet.                                                                                                    |  |
|                                                              | Both - The ZyXEL Device sends and receives routing information on the subnet.                                                                                                    |  |
|                                                              | In Only - The ZyXEL Device only receives routing information on the subnet.                                                                                                    |  |
|                                                              | Out Only - The ZyXEL Device only sends routing information on the subnet.                                                                                                    |  |
| RIP Version                                                  | Select which version of RIP the ZyXEL Device uses when it sends or receives information on the subnet.                                                                                                    |  |
|                                                              | <b>RIP-1</b> - The ZyXEL Device uses RIPv1 to exchange routing information.                                                                                                    |  |
|                                                              | <b>RIP-2B</b> - The ZyXEL Device broadcasts RIPv2 to exchange routing information.                                                                                                    |  |
|                                                              | <b>RIP-2M</b> - The ZyXEL Device multicasts RIPv2 to exchange routing information.                                                                                                    |  |

| Table 33 | Network > WAN > Advanced |
|----------|--------------------------|
|----------|--------------------------|

| LABEL                        | DESCRIPTION                                                                                                    |
|------------------------------|----------------------------------------------------------------------------------------------------|
| Multicast                    | Select which version of IGMP the ZyXEL Device uses to support multicasting on the WAN. Multicasting sends packets to some computers on the WAN and is an alternative to unicasting (sending packets to one computer) and broadcasting (sending packets to every computer).                                         |
|                              | None - The ZyXEL Device does not support multicasting.                                                                                                    |
|                              | IGMP-v1 - The ZyXEL Device supports IGMP version 1.                                                                                                    |
|                              | IGMP-v2 - The ZyXEL Device supports IGMP version 2.                                                                                                    |
|                              | Multicasting can improve overall network performance. However, it requires extra processing and generates more network traffic. In addition, other computers on the WAN have to support the same version of IGMP.                                                                                                  |
| Windows<br>Networking        | NetBIOS over TCP/IP                                                                                                    |
| Allow between<br>LAN and WAN | Select this check box if you want the ZyXEL Device to send NetBIOS (Network Basic Input/Output System) packets between the LAN and WAN. You should also make sure that NetBIOS packets are not blocked in <b>Security &gt; Firewall &gt; Services</b> .                                                            |
|                              | NetBIOS packets are TCP or UDP packets that enable a computer to connect to<br>and communicate with computers on other networks. It may sometimes be<br>necessary to allow NetBIOS packets to pass through the ZyXEL Device in order to<br>allow computers on the LAN to find computers on the WAN and vice versa. |
|                              | This is the same setting you can set in <b>Network &gt; LAN &gt; Advanced</b> .                                                                                                    |
| Allow Trigger Dial           | Select this if you want to allow NetBIOS packets to initiate calls.                                                                                                    |
| Apply                        | Click this to save your changes and to apply them to the ZyXEL Device.                                                                                                    |
| Reset                        | Click this to set every field in this screen to its last-saved value.                                                                                                    |

### 6.2.5 WAN Traffic Redirect Screen

Use this screen to specify a backup gateway in case the default gateway (your ISP) is not available. To access this screen, click **Network > WAN > Traffic Redirect**.

#### Figure 39 Network > WAN > Traffic Redirect

| rnet Connection   Advanced | Traffic Redirect |  |
|----------------------------|------------------|--|
| affic Redirect             |                  |  |
| Active                     |                  |  |
| Backup Gateway IP Address  | 0.0.0.0          |  |
| Check WAN IP Address       | 0.0.0.0          |  |
| Fail Tolerance             | 2                |  |
| Period (sec)               | 5 (in seconds)   |  |
| Timeout (sec)              | 3 (in seconds)   |  |
|                            |                  |  |
|                            | Apply Reset      |  |
|                            |                  |  |

| LABEL                        | DESCRIPTION                                                                                                    |  |
|------------------------------|----------------------------------------------------------------------------------------------------|--|
| Active                       | Select this to set up a backup gateway in case the default gateway is not available. (For example, this might happen if the Internet connection goes down.) Clear this if you do not have a backup gateway.                                             |  |
| Backup Gateway<br>IP Address | Enter the IP address of the backup gateway. The ZyXEL Device automatically uses this gateway if the default gateway is not available anymore.                                                                                                    |  |
| Check WAN IP<br>Address      | Enter the IP address of a reliable nearby computer the ZyXEL Device uses to test whether or not the default gateway is available anymore. For example, use one of your ISP's DNS server addresses.                                                      |  |
|                              | If you enter 0.0.0.0, the test fails each time.                                                                                                    |  |
| Fail Tolerance               | Enter the number of consecutive times the ZyXEL Device may attempt and fail to find the reliable nearby computer at <b>Check WAN IP Address</b> before it starts using the backup gateway. 2 - 5 are typical choices.                                   |  |
| Period (sec)                 | Enter the number of seconds between attempts to find the reliable nearby computer at <b>Check WAN IP Address</b> . 5 - 60 are typical choices.                                                                                                    |  |
| Timeout (sec)                | Enter the number of seconds the ZyXEL Device waits for a response from the reliable nearby computer at <b>Check WAN IP Address</b> before the attempt is a failure. 3 - 50 are typical choices, but this number should be less than the <b>Period</b> . |  |
| Apply                        | Click this to save your changes and to apply them to the ZyXEL Device.                                                                                                    |  |
| Reset                        | Click this to set every field in this screen to its last-saved value.                                                                                                    |  |

# CHAPTER 7 LAN

Use these screens to set up the ZyXEL Device on the LAN. You can configure its IP address and subnet mask, DHCP services, and other subnets. You can also control how the ZyXEL Device sends routing information using RIP, and you can enable and disable Any IP.

# 7.1 LAN Overview

A Local Area Network (LAN) is a shared communication system to which many computers are attached. A LAN is usually a computer network limited to the immediate area, such as the same building or floor of a building.

#### 7.1.1 IP Address and Subnet Mask

Similar to the way houses on a street share a common street name, so too do computers on a LAN share one common network number.

Where you obtain your network number depends on your particular situation. If the ISP or your network administrator assigns you a block of registered IP addresses, follow their instructions in selecting the IP addresses and the subnet mask.

If the ISP did not explicitly give you an IP network number, then most likely you have a single user account and the ISP will assign you a dynamic IP address when the connection is established. If this is the case, it is recommended that you select a network number from 192.168.0.0 to 192.168.255.0 and you must enable the Network Address Translation (NAT) feature of the ZyXEL Device. The Internet Assigned Number Authority (IANA) reserved this block of addresses specifically for private use; please do not use any other number unless you are told otherwise. Let's say you select 192.168.1.0 as the network number; which covers 254 individual addresses, from 192.168.1.1 to 192.168.1.254 (zero and 255 are reserved). In other words, the first three numbers specify the network number while the last number identifies an individual computer on that network.

Once you have decided on the network number, pick an IP address that is easy to remember, for instance, 192.168.1.1, for your ZyXEL Device, but make sure that no other device on your network is using that IP address.

The subnet mask specifies the network number portion of an IP address. Your ZyXEL Device will compute the subnet mask automatically based on the IP address that you entered. You don't need to change the subnet mask computed by the ZyXEL Device unless you are instructed to do otherwise.

#### 7.1.2 DHCP Setup

DHCP (Dynamic Host Configuration Protocol, RFC 2131 and RFC 2132) allows individual clients to obtain TCP/IP configuration at start-up from a server. You can configure the ZyXEL Device as a DHCP server or disable it. When configured as a server, the ZyXEL Device provides the TCP/IP configuration for the clients. If DHCP service is disabled, you must have another DHCP server on your LAN, or else each computer must be manually configured.

The ZyXEL Device is pre-configured with a pool of IP addresses for the DHCP clients (DHCP Pool). See the product specifications in the appendices. Do not assign static IP addresses from the DHCP pool to your LAN computers.

These parameters should work for the majority of installations. If your ISP gives you explicit DNS server address(es), read the embedded web configurator help regarding what fields need to be configured.

#### 7.1.3 LAN TCP/IP

The ZyXEL Device has built-in DHCP server capability that assigns IP addresses and DNS servers to systems that support DHCP client capability.

The LAN parameters of the ZyXEL Device are preset in the factory with the following values:

- IP address of 192.168.1.1 with subnet mask of 255.255.255.0 (24 bits)
- DHCP server enabled with 32 client IP addresses starting from 192.168.1.33.

These parameters should work for the majority of installations. If your ISP gives you explicit DNS server address(es), read the embedded web configurator help regarding what fields need to be configured.

#### 7.1.4 DNS Server Address

DNS (Domain Name System) is for mapping a domain name to its corresponding IP address and vice versa. The DNS server is extremely important because without it, you must know the IP address of a machine before you can access it. The DNS server addresses that you enter in the DHCP setup are passed to the client machines along with the assigned IP address and subnet mask.

There are two ways that an ISP disseminates the DNS server addresses. The first is for an ISP to tell a customer the DNS server addresses, usually in the form of an information sheet, when s/he signs up. If your ISP gives you the DNS server addresses, enter them in the **DNS Server** fields in **DHCP Setup**, otherwise, leave them blank.

Some ISPs choose to pass the DNS servers using the DNS server extensions of PPP IPCP (IP Control Protocol) after the connection is up. If your ISP did not give you explicit DNS servers, chances are the DNS servers are conveyed through IPCP negotiation. The ZyXEL Device supports the IPCP DNS server extensions through the DNS proxy feature.

If the **Primary** and **Secondary DNS Server** fields in the **LAN Setup** screen are not specified, for instance, left as 0.0.0.0, the ZyXEL Device tells the DHCP clients that it itself is the DNS server. When a computer sends a DNS query to the ZyXEL Device, the ZyXEL Device forwards the query to the real DNS server learned through IPCP and relays the response back to the computer.

Please note that DNS proxy works only when the ISP uses the IPCP DNS server extensions. It does not mean you can leave the DNS servers out of the DHCP setup under all circumstances. If your ISP gives you explicit DNS servers, make sure that you enter their IP addresses in the **LAN Setup** screen. This way, the ZyXEL Device can pass the DNS servers to the computers and the computers can query the DNS server directly without the ZyXEL Device's intervention.

#### 7.1.5 RIP Setup

RIP (Routing Information Protocol) allows a router to exchange routing information with other routers. The **RIP Direction** field controls the sending and receiving of RIP packets. When set to:

- **Both** the ZyXEL Device will broadcast its routing table periodically and incorporate the RIP information that it receives.
- **In Only** the ZyXEL Device will not send any RIP packets but will accept all RIP packets received.
- **Out Only** the ZyXEL Device will send out RIP packets but will not accept any RIP packets received.
- **None** the ZyXEL Device will not send any RIP packets and will ignore any RIP packets received.

The **Version** field controls the format and the broadcasting method of the RIP packets that the ZyXEL Device sends (it recognizes both formats when receiving). **RIP-1** is universally supported; but RIP-2 carries more information. RIP-1 is probably adequate for most networks, unless you have an unusual network topology.

Both **RIP-2B** and **RIP-2M** sends the routing data in RIP-2 format; the difference being that **RIP-2B** uses subnet broadcasting while **RIP-2M** uses multicasting.

#### 7.1.6 Multicast

Traditionally, IP packets are transmitted in one of either two ways - Unicast (1 sender - 1 recipient) or Broadcast (1 sender - everybody on the network). Multicast delivers IP packets to a group of hosts on the network - not everybody and not just 1.

IGMP (Internet Group Multicast Protocol) is a network-layer protocol used to establish membership in a Multicast group - it is not used to carry user data. IGMP version 2 (RFC 2236) is an improvement over version 1 (RFC 1112) but IGMP version 1 is still in wide use. If you would like to read more detailed information about interoperability between IGMP version 2 and version 1, please see sections 4 and 5 of RFC 2236. The class D IP address is used to identify host groups and can be in the range 224.0.00 to 239.255.255.255. The address

224.0.0.0 is not assigned to any group and is used by IP multicast computers. The address 224.0.0.1 is used for query messages and is assigned to the permanent group of all IP hosts (including gateways). All hosts must join the 224.0.0.1 group in order to participate in IGMP. The address 224.0.0.2 is assigned to the multicast routers group.

The ZyXEL Device supports both IGMP version 1 (**IGMP-v1**) and IGMP version 2 (**IGMP-v2**). At start up, the ZyXEL Device queries all directly connected networks to gather group membership. After that, the ZyXEL Device periodically updates this information. IP multicasting can be enabled/disabled on the ZyXEL Device LAN and/or WAN interfaces in the web configurator (**LAN**; **WAN**). Select **None** to disable IP multicasting on these interfaces.

#### 7.1.7 Any IP

Traditionally, you must set the IP addresses and the subnet masks of a computer and the ZyXEL Device to be in the same subnet to allow the computer to access the Internet (through the ZyXEL Device). In cases where your computer is required to use a static IP address in another network, you may need to manually configure the network settings of the computer every time you want to access the Internet via the ZyXEL Device.

With the Any IP feature and NAT enabled, the ZyXEL Device allows a computer to access the Internet without changing the network settings (such as IP address and subnet mask) of the computer, when the IP addresses of the computer and the ZyXEL Device are not in the same subnet. Whether a computer is set to use a dynamic or static (fixed) IP address, you can simply connect the computer to the ZyXEL Device and access the Internet.

The following figure depicts a scenario where a computer is set to use a static private IP address in the corporate environment. In a residential house where a ZyXEL Device is installed, you can still use the computer to access the Internet without changing the network settings, even when the IP addresses of the computer and the ZyXEL Device are not in the same subnet.

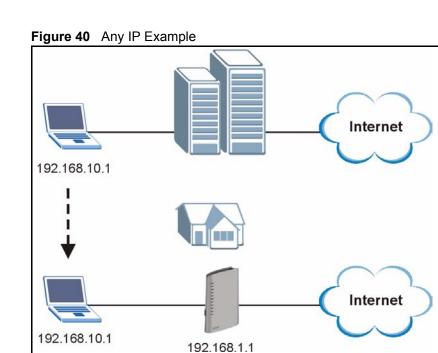

The Any IP feature does not apply to a computer using either a dynamic IP address or a static IP address that is in the same subnet as the ZyXEL Device's IP address.

#### Note: You *must* enable NAT to use the Any IP feature on the ZyXEL Device.

Address Resolution Protocol (ARP) is a protocol for mapping an Internet Protocol address (IP address) to a physical machine address, also known as a Media Access Control or MAC address, on the local area network. IP routing table is defined on IP Ethernet devices (the ZyXEL Device) to decide which hop to use, to help forward data along to its specified destination.

The following lists out the steps taken, when a computer tries to access the Internet for the first time through the ZyXEL Device.

- 1 When a computer (which is in a different subnet) first attempts to access the Internet, it sends packets to its default gateway (which is not the ZyXEL Device) by looking at the MAC address in its ARP table.
- **2** When the computer cannot locate the default gateway, an ARP request is broadcast on the LAN.
- **3** The ZyXEL Device receives the ARP request and replies to the computer with its own MAC address.
- **4** The computer updates the MAC address for the default gateway to the ARP table. Once the ARP table is updated, the computer is able to access the Internet through the ZyXEL Device.
- **5** When the ZyXEL Device receives packets from the computer, it creates an entry in the IP routing table so it can properly forward packets intended for the computer.

After all the routing information is updated, the computer can access the ZyXEL Device and the Internet as if it is in the same subnet as the ZyXEL Device.

## 7.2 LAN Screens

#### 7.2.1 LAN IP Screen

Use this screen to set up the ZyXEL Device's IP address and subnet mask. To access this screen, click Network > LAN > IP.

| Fiaure 41 | Network > LAN > IP |
|-----------|--------------------|
|           |                    |

| IP  | DHCP Setup     | Static DHCP | Client List | IP Alias | Advanced |
|-----|----------------|-------------|-------------|----------|----------|
| 1.0 | N TCP/IP       |             |             |          |          |
| LA  | N ICP/IP       |             |             |          |          |
| 20  | IP Address     |             | 192.168.1   | 1.1      |          |
| 2   | IP Subnet Mask |             | 255.255.2   | 255.0    |          |
|     |                |             |             |          |          |
|     |                |             |             | Apply    | Reset    |
|     |                |             |             |          |          |
|     |                |             |             |          |          |

Each field is described in the following table.

Table 35 Network > LAN > IP

| LABEL          | DESCRIPTION                                                                                                    |  |
|----------------|----------------------------------------------------------------------------------------------------|--|
| IP Address     | Enter the IP address of the ZyXEL Device on the LAN.                                                                                                    |  |
|                | <b>Note:</b> This field is the IP address you use to access the ZyXEL<br>Device on the LAN. If the web configurator is running on a<br>computer on the LAN, you lose access to the web<br>configurator as soon as you change this field and click<br><b>Apply</b> . You can access the web configurator again by typing<br>the new IP address in the browser. |  |
| IP Subnet Mask | Enter the subnet mask of the LAN.                                                                                                    |  |
| Apply          | Click this to save your changes and to apply them to the ZyXEL Device.                                                                                                    |  |
| Reset          | Click this to set every field in this screen to its last-saved value.                                                                                                    |  |

#### 7.2.2 LAN DHCP Setup Screen

Use this screen to enable, disable, and configure the DHCP server in the ZyXEL Device. To access this screen, click Network > LAN > DHCP Setup.

| DHCP Setup Statio                                  | DHCP Client List IP A | ias Advanced |
|----------------------------------------------------|-----------------------|--------------|
| DHCP Setup                                         |                       |              |
| ☑ Enable DHCP Server<br>IP Pool Starting Address 1 | 92.168.1.33           | Pool Size 32 |
| DNS Server                                         |                       |              |
| DNS Servers Assigned by                            | DHCP Server           |              |
| First DNS Server                                   | From ISP 📃 0.0.0.0    |              |
| Second DNS Server                                  | From ISP 📃 0.0.0.0    |              |
| Third DNS Server                                   | From ISP 💽 0.0.0.0    |              |
| HILL DIG SELVER                                    |                       | Reset        |
|                                                    | Apply                 | Reset        |
|                                                    |                       |              |

Figure 42 Network > LAN > DHCP Setup

Each field is described in the following table.

**Table 36**Network > LAN > DHCP Setup

| LABEL                       | DESCRIPTION                                                                                                    |
|-----------------------------|----------------------------------------------------------------------------------------------------|
| DHCP Setup                  |                                                                                                    |
| Enable DHCP<br>Server       | Select this if you want the ZyXEL Device to be the DHCP server on the LAN. As a DHCP server, the ZyXEL Device assigns IP addresses to DHCP clients on the LAN and provides the subnet mask and DNS server information.                                                                                                    |
| IP Pool Starting<br>Address | Enter the IP address from which the ZyXEL Device begins allocating IP addresses, if you have not specified an IP address for this computer in <b>Network &gt; LAN &gt; Static DHCP</b> .                                                                                                    |
| Pool Size                   | Enter the number of IP addresses to allocate. This number must be at least one and is limited by a subnet mask of 255.255.255.0 (regardless of the subnet the ZyXEL Device is in). For example, if the <b>IP Pool Start Address</b> is 10.10.10.10, the ZyXEL Device can allocate up to 10.10.10.254, or 245 IP addresses. |
| DNS Server                  |                                                                                                    |
| First DNS Server            | Specify the IP addresses of a maximum of three DNS servers that the network can                                                                                                    |
| Second DNS<br>Server        | use. The ZyXEL Device provides these IP addresses to DHCP clients. You can specify these IP addresses two ways.                                                                                                    |
| Third DNS Server            | Custom Defined - enter a static IP address                                                                                                    |
|                             | From ISP - provide the DNS servers provided by the ISP on the WAN port                                                                                                    |
| Apply                       | Click this to save your changes and to apply them to the ZyXEL Device.                                                                                                    |
| Reset                       | Click this to set every field in this screen to its last-saved value.                                                                                                    |

#### 7.2.3 LAN Static DHCP Screen

**Note:** This screen has no effect if the DHCP server is not enabled. You can enable it in **Network > LAN > DHCP Setup**.

Use this screen to make the ZyXEL Device assign a specific IP address to a specific computer on the LAN. To access this screen, click **Network > LAN > Static DHCP**.

| ic DHCP Table |             |            |
|---------------|-------------|------------|
| #             | MAC Address | IP Address |
| 1             |             | 0.0.0      |
| 2             |             | 0.0.0.0    |
| 3             |             | 0.0.0      |
| 4             |             | 0.0.0      |
| 5             |             | 0.0.0.0    |
| 6             |             | 0.0.0.0    |
| 7             |             | 0.0.0.0    |
| 8             |             | 0.0.0.0    |
|               |             |            |

Figure 43 Network > LAN > Static DHCP

Table 37 Network > LAN > Static DHCP

| LABEL DESCRIPTION |                                                                                                    |
|-------------------|----------------------------------------------------------------------------------------------------|
| #                 | This field is a sequential value. It is not associated with a specific entry.                           |
| MAC Address       | Enter the MAC address of the computer to which you want the ZyXEL Device to assign the same IP address. |
| IP Address        | Enter the IP address you want the ZyXEL Device to assign to the computer.                               |
| Apply             | Click this to save your changes and to apply them to the ZyXEL Device.                                  |
| Reset             | Click this to set every field in this screen to its last-saved value.                                   |

#### 7.2.4 LAN Client List Screen

Note: This screen is empty if the DHCP server is not enabled. You can enable it in Network > LAN > DHCP Setup.

Use this screen to look at the IP addresses the ZyXEL Device has assigned to DHCP clients on the LAN. To access this screen, click **Network > LAN > Client List**.

Figure 44 Network > LAN > Client List

|                                           |   | ne MAC Address       | Host Name  | IP Address   |  |
|-------------------------------------------|---|----------------------|------------|--------------|--|
| 192.168.1.33 tw11477-02 00:50:8d:48:59:1f | Г | 02 00:50:8d:48:59:1f | tw11477-02 | 192,168.1.33 |  |

 Table 38
 Network > LAN > Client List

| LABEL       | DESCRIPTION                                                                                                    |
|-------------|----------------------------------------------------------------------------------------------------|
| #           | This field is a sequential value. It is not associated with a specific entry.                                                                                                    |
| IP Address  | This field displays the IP address the ZyXEL Device assigned to the computer.                                                                                                    |
| Host Name   | This field displays the system name of the computer to which the ZyXEL Device assigned the IP address.                                                                                                    |
| MAC Address | This field displays the MAC address of the computer to which the ZyXEL Device assigned the IP address.                                                                                                    |
| Reserve     | Select this if you always want to assign this IP address to this MAC address. Then, click <b>Apply</b> . The ZyXEL Device creates an entry in the <b>LAN Static DHCP</b> screen. See Section 7.2.2 on page 98. |
| Apply       | Click this to save your changes and to apply them to the ZyXEL Device.                                                                                                    |
| Refresh     | Click this to update the information in this screen.                                                                                                    |

#### 7.2.5 LAN IP Alias Screen

Use this screen to add subnets on the LAN port. You can also control what routing information is sent and received by each subnet. To access this screen, click **Network > LAN > IP Alias**.

| Figure 45 | Network > LAN > IP Alias |
|-----------|--------------------------|
|-----------|--------------------------|

| P Alias 1      |         |  |
|----------------|---------|--|
| 🗖 IP Alias 1   |         |  |
| IP Address     | 0.0.0.0 |  |
| IP Subnet Mask | 0.0.0.0 |  |
| RIP Direction  | None 💌  |  |
| RIP Version    | RIP-1   |  |
| P Alias 2      |         |  |
| 🗖 IP Alias 2   |         |  |
| IP Address     | 0000    |  |
| IP Subnet Mask | 0000    |  |
| RIP Direction  | None    |  |
| RIP Version    | RIP-1   |  |
|                |         |  |

| Table 39 | Network > LAN > IP Alias |
|----------|--------------------------|
|----------|--------------------------|

| LABEL          | DESCRIPTION                                                                                               |
|----------------|----------------------------------------------------------------------------------------------------|
| IP Alias 1     |                                                                                                    |
| IP Alias 1     | Select this to add the specified subnet to the LAN port.                                                  |
| IP Address     | Enter the IP address of the ZyXEL Device on the subnet.                                                   |
| IP Subnet Mask | Enter the subnet mask of the subnet.                                                                      |
| RIP Direction  | Use this field to control how much routing information the ZyXEL Device sends and receives on the subnet. |
|                | <b>None</b> - The ZyXEL Device does not send or receive routing information on the subnet.                |
|                | Both - The ZyXEL Device sends and receives routing information on the subnet.                             |
|                | <b>In Only</b> - The ZyXEL Device only receives routing information on the subnet.                        |
|                | <b>Out Only</b> - The ZyXEL Device only sends routing information on the subnet.                          |
| RIP Version    | Select which version of RIP the ZyXEL Device uses when it sends or receives information on the subnet.    |
|                | <b>RIP-1</b> - The ZyXEL Device uses RIPv1 to exchange routing information.                               |
|                | <b>RIP-2B</b> - The ZyXEL Device broadcasts RIPv2 to exchange routing information.                        |
|                | <b>RIP-2M</b> - The ZyXEL Device multicasts RIPv2 to exchange routing information.                        |
| IP Alias 2     |                                                                                                    |
| IP Alias 2     | Select this to add the specified subnet to the LAN port.                                                  |
| IP Address     | Enter the IP address of the ZyXEL Device on the subnet.                                                   |
| IP Subnet Mask | Enter the subnet mask of the subnet.                                                                      |

| Table 39 | Vetwork > LAN > | <b>IP</b> Alias |
|----------|-----------------|-----------------|
|----------|-----------------|-----------------|

| LABEL         | DESCRIPTION                                                                                               |
|---------------|----------------------------------------------------------------------------------------------------|
| RIP Direction | Use this field to control how much routing information the ZyXEL Device sends and receives on the subnet. |
|               | None - The ZyXEL Device does not send or receive routing information on the subnet.                       |
|               | Both - The ZyXEL Device sends and receives routing information on the subnet.                             |
|               | In Only - The ZyXEL Device only receives routing information on the subnet.                               |
|               | Out Only - The ZyXEL Device only sends routing information on the subnet.                                 |
| RIP Version   | Select which version of RIP the ZyXEL Device uses when it sends or receives information on the subnet.    |
|               | RIP-1 - The ZyXEL Device uses RIPv1 to exchange routing information.                                      |
|               | <b>RIP-2B</b> - The ZyXEL Device broadcasts RIPv2 to exchange routing information.                        |
|               | <b>RIP-2M</b> - The ZyXEL Device multicasts RIPv2 to exchange routing information.                        |
| Apply         | Click this to save your changes and to apply them to the ZyXEL Device.                                    |
| Reset         | Click this to set every field in this screen to its last-saved value.                                     |

#### 7.2.6 LAN Advanced Screen

Use this screen to add subnets on the LAN port. You can also control what routing information is sent and received by each subnet. To access this screen, click **Network > LAN > Advanced**.

Figure 46 Network > LAN > Advanced

| IP | DHCP Setup                                | Static DHCP    | Client List           | IP Alias | Advanced |  |  |
|----|-------------------------------------------|----------------|-----------------------|----------|----------|--|--|
| RI | P & Multicast Se                          | tup            |                       |          |          |  |  |
|    | RIP Direction<br>RIP Version<br>Multicast |                | Both<br>RIP-1<br>None |          |          |  |  |
| Ar | ny IP Setup                               |                |                       |          |          |  |  |
|    | 🗆 Active                                  |                |                       |          |          |  |  |
| W  | indows Networki                           | ng (NetBIOS ov | er TCP/IP)            |          |          |  |  |
|    | 🗹 Allow betweer                           | n LAN and WAN  |                       |          |          |  |  |
|    |                                           |                |                       | Apply    | Reset    |  |  |
|    |                                           |                |                       |          |          |  |  |

| I able 40 Network - LAN - Auvanceu | Table 40 | Network > LAN > Advanced |
|------------------------------------|----------|--------------------------|
|------------------------------------|----------|--------------------------|

| LABEL                    | DESCRIPTION                                                                                                    |
|--------------------------|----------------------------------------------------------------------------------------------------|
| RIP & Multicast<br>Setup |                                                                                                    |
| RIP Direction            | Use this field to control how much routing information the ZyXEL Device sends and receives on the subnet.                                                                                                    |
|                          | <b>None</b> - The ZyXEL Device does not send or receive routing information on the subnet.                                                                                                    |
|                          | <b>Both</b> - The ZyXEL Device sends and receives routing information on the subnet.                                                                                                    |
|                          | In Only - The ZyXEL Device only receives routing information on the subnet.                                                                                                    |
|                          | Out Only - The ZyXEL Device only sends routing information on the subnet.                                                                                                    |
| RIP Version              | Select which version of RIP the ZyXEL Device uses when it sends or receives information on the subnet.                                                                                                    |
|                          | <b>RIP-1</b> - The ZyXEL Device uses RIPv1 to exchange routing information.                                                                                                    |
|                          | <b>RIP-2B</b> - The ZyXEL Device broadcasts RIPv2 to exchange routing information.                                                                                                    |
|                          | <b>RIP-2M</b> - The ZyXEL Device multicasts RIPv2 to exchange routing information.                                                                                                    |
| Multicast                | You do not have to enable multicasting to use <b>RIP-2M</b> . (See <b>RIP Version</b> .)                                                                                                    |
|                          | Select which version of IGMP the ZyXEL Device uses to support multicasting on the LAN. Multicasting sends packets to some computers on the LAN and is an alternative to unicasting (sending packets to one computer) and broadcasting (sending packets to every computer). |
|                          | None - The ZyXEL Device does not support multicasting.                                                                                                    |
|                          | IGMP-v1 - The ZyXEL Device supports IGMP version 1.                                                                                                    |
|                          | IGMP-v2 - The ZyXEL Device supports IGMP version 2.                                                                                                    |
|                          | Multicasting can improve overall network performance. However, it requires extra processing and generates more network traffic. In addition, other computers on the LAN have to support the same version of IGMP.                                                          |
| Any IP Setup             |                                                                                                    |
| Active                   | Select this if you want to let computers on different subnets use the ZyXEL Device.                                                                                                    |
| Windows<br>Networking    | NetBIOS over TCP/IP                                                                                                    |

| LABEL                        | DESCRIPTION                                                                                                    |
|------------------------------|----------------------------------------------------------------------------------------------------|
| Allow between<br>LAN and WAN | Select this check box if you want the ZyXEL Device to send NetBIOS (Network Basic Input/Output System) packets between the LAN and WAN. You should also make sure that NetBIOS packets are not blocked in <b>Security &gt; Firewall &gt; Services</b> .                                                            |
|                              | NetBIOS packets are TCP or UDP packets that enable a computer to connect to<br>and communicate with computers on other networks. It may sometimes be<br>necessary to allow NetBIOS packets to pass through the ZyXEL Device in order to<br>allow computers on the LAN to find computers on the WAN and vice versa. |
|                              | This is the same setting you can set in <b>Network &gt; WAN &gt; Advanced</b> .                                                                                                    |
| Apply                        | Click this to save your changes and to apply them to the ZyXEL Device.                                                                                                    |
| Reset                        | Click this to set every field in this screen to its last-saved value.                                                                                                    |

# CHAPTER 8 NAT

Use these screens to configure port forwarding and trigger ports for the ZyXEL Device. You can also enable and disable SIP, FTP, and H.323 ALG. See Appendix E on page 259 for more background information about NAT.

# 8.1 NAT Overview

#### 8.1.1 Port Forwarding: Services and Port Numbers

A NAT server set is a list of inside (behind NAT on the LAN) servers, for example, web or FTP, that you can make accessible to the outside world even though NAT makes your whole inside network appear as a single machine to the outside world.

Use the NAT Port Forwarding Screen to forward incoming service requests to the server(s) on your local network. You may enter a single port number or a range of port numbers to be forwarded, and the local IP address of the desired server. The port number identifies a service; for example, web service is on port 80 and FTP on port 21. In some cases, such as for unknown services or where one server can support more than one service (for example both FTP and web service), it might be better to specify a range of port numbers.

In addition to the servers for specified services, NAT supports a default server. A service request that does not have a server explicitly designated for it is forwarded to the default server. If the default is not defined, the service request is simply discarded.

See Appendix G on page 285 for examples of services.

For example., let's say you want to assign ports 21-25 to one FTP, Telnet and SMTP server (A in the example), port 80 to another (B in the example) and assign a default server IP address of 192.168.1.35 to a third (C in the example). You assign the LAN IP addresses and the ISP assigns the WAN IP address. The NAT network appears as a single host on the Internet.

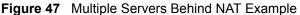

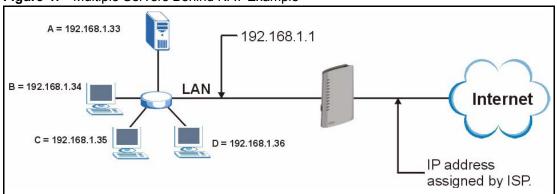

### 8.1.2 Trigger Port Forwarding

Some services use a dedicated range of ports on the client side and a dedicated range of ports on the server side. With regular port forwarding you set a forwarding port in NAT to forward a service (coming in from the server on the WAN) to the IP address of a computer on the client side (LAN). The problem is that port forwarding only forwards a service to a single LAN IP address. In order to use the same service on a different LAN computer, you have to manually replace the LAN computer's IP address in the forwarding port with another LAN computer's IP address,

Trigger port forwarding solves this problem by allowing computers on the LAN to dynamically take turns using the service. The ZyXEL Device records the IP address of a LAN computer that sends traffic to the WAN to request a service with a specific port number and protocol (a "trigger" port). When the ZyXEL Device's WAN port receives a response with a specific port number and protocol ("incoming" port), the ZyXEL Device forwards the traffic to the LAN IP address of the computer that sent the request. After that computer's connection for that service closes, another computer on the LAN can use the service in the same manner. This way you do not need to configure a new IP address each time you want a different LAN computer to use the application.

#### 8.1.2.1 Trigger Port Forwarding Example

The following is an example of trigger port forwarding.

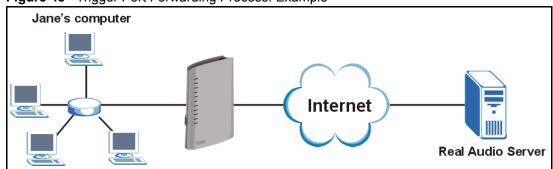

Figure 48 Trigger Port Forwarding Process: Example

- **1** Jane requests a file from the Real Audio server (port 7070).
- **2** Port 7070 is a "trigger" port and causes the ZyXEL Device to record Jane's computer IP address. The ZyXEL Device associates Jane's computer IP address with the "incoming" port range of 6970-7170.
- **3** The Real Audio server responds using a port number ranging between 6970-7170.
- **4** The ZyXEL Device forwards the traffic to Jane's computer IP address.
- **5** Only Jane can connect to the Real Audio server until the connection is closed or times out. The ZyXEL Device times out in three minutes with UDP (User Datagram Protocol), or two hours with TCP/IP (Transfer Control Protocol/Internet Protocol).

#### 8.1.2.2 Two Points To Remember About Trigger Ports

- **1** Trigger events only happen on data that is going coming from inside the ZyXEL Device and going to the outside.
- **2** If an application needs a continuous data stream, that port (range) will be tied up so that another computer on the LAN can't trigger it.

## 8.1.3 SIP ALG

Some NAT routers may include a SIP Application Layer Gateway (ALG). A SIP ALG allows SIP calls to pass through NAT by examining and translating IP addresses embedded in the data stream. When the ZyXEL Device registers with the SIP register server, the SIP ALG translates the ZyXEL Device's private IP address inside the SIP data stream to a public IP address. You do not need to use STUN or an outbound proxy (see Chapter 9 on page 115) if your ZyXEL Device is behind a SIP ALG.

# 8.2 NAT Screens

## 8.2.1 NAT General Screen

Use this screen to enable and disable NAT and to allocate memory for NAT and firewall rules. To access this screen, click **Network > NAT > General**.

| General | Port Forwarding Trigger F                                           | ort ALG     |  |
|---------|---------------------------------------------------------------------|-------------|--|
| NAT Set | up                                                                  |             |  |
|         | Enable Network Address Translation<br>NAT/Firewall Session Per User | 2048        |  |
|         |                                                                     | Apply Reset |  |
|         |                                                                     |             |  |

Each field is described in the following table.

Table 41 Network > NAT > General

| LABEL                                    | DESCRIPTION                                                                                                    |
|------------------------------------------|----------------------------------------------------------------------------------------------------|
| NAT Setup                                |                                                                                                    |
| Enable Network<br>Address<br>Translation | Select this if you want to use port forwarding, trigger ports, or any of the ALG. The more features you enable, the more memory you should allocate in <b>Max NAT</b> / <b>Firewall Session Per User</b> .                                                                                                    |
| Max NAT/Firewall<br>Session Per User     | Select the maximum number of NAT rules and firewall rules the ZyXEL Device enforces at one time. The ZyXEL Device automatically allocates memory for the maximum number of rules, regardless of whether or not there is a rule to enforce. This is the same number you enter in <b>Security &gt; Firewall &gt; General</b> . |
| Apply                                    | Click this to save your changes and to apply them to the ZyXEL Device.                                                                                                    |
| Reset                                    | Click this to set every field in this screen to its last-saved value.                                                                                                    |

# 8.2.2 NAT Port Forwarding Screen

Use this screen to look at the current port-forwarding rules in the ZyXEL Device, and to enable, disable, activate, and deactivate each one. You can also set up a default server to handle ports not covered by rules. To access this screen, click **Network > NAT > Port** Forwarding.

| #       Active       Name       Start Port       End Port       Server IP Address       Modify         1       0       0       0       5       1         2       0       0       0       5       1         3       0       0       0       5       1         4       0       0       0       5       1         5       0       0       0       5       1         6       0       0       0       5       1         7       0       0       0       5       1         8       0       0       0       5       1         9       0       0       0       5       1                                                                                                    | Default     | Server          | 0.0.0.0 |             |             |                   |                   |
|----------------------------------------------------------------------------------------------------|-------------|-----------------|---------|-------------|-------------|-------------------|-------------------|
| 1       1       1       1       1       1       1       1       1       1       1       1       1       1       1       1       1       1       1       1       1       1       1       1       1       1       1       1       1       1       1       1       1       1       1       1       1       1       1       1       1       1       1       1       1       1       1       1       1       1       1       1       1       1       1       1       1       1       1       1       1       1       1       1       1       1       1       1       1       1       1       1       1       1       1       1       1       1       1       1       1       1       1       1       1       1       1       1       1       1       1       1       1       1       1       1       1       1       1       1       1       1       1       1       1       1       1       1       1       1       1       1       1       1       1       1 <th1< th=""> <th1< th=""> <th1< th=""></th1<></th1<></th1<> | ort Forw    | varding         |         |             |             |                   |                   |
| 1       1       1       1       1       1       1       1       1       1       1       1       1       1       1       1       1       1       1       1       1       1       1       1       1       1       1       1       1       1       1       1       1       1       1       1       1       1       1       1       1       1       1       1       1       1       1       1       1       1       1       1       1       1       1       1       1       1       1       1       1       1       1       1       1       1       1       1       1       1       1       1       1       1       1       1       1       1       1       1       1       1       1       1       1       1       1       1       1       1       1       1       1       1       1       1       1       1       1       1       1       1       1       1       1       1       1       1       1       1       1       1       1       1       1       1 <th1< th=""> <th1< th=""> <th1< th=""></th1<></th1<></th1<> | #           | Active          | Name    | Start Port  | End Port    | Server IP Address | Modify            |
| 3     6     0     0       4     6     0     0       5     6     0     0       6     6     0     0       7     6     0     0       8     6     0     0                                                                                                    | 1           |                 |         |             |             |                   |                   |
| 4     9     0     0       5     99     00     00       6     99     00     00       7     99     00     00       8     99     00     00                                                                                                    | 2           | g               |         | 0           | 0           |                   | B D               |
| 5         6         0         0         医常節           6         6         0         0         医常節           7         6         0         0         医常節           8         6         0         0         医常節                                                                                                    | 3           | ø               |         | 0           | 0           |                   | s ū               |
| 6     分     0     0     影       7     分     0     0     日       8     分     0     0     日                                                                                                    | 4           | 3               |         | 0           | 0           |                   | <b>F D</b>        |
| 7         6         0         0         5         1           8         6         0         0         5         1                                                                                                    | 5           | 9               |         | 0           | 0           |                   | 5 🖻               |
| 8 🖗 0 0 📝 🖬                                                                                                    | 6           | (B)             |         | 0           | 0           |                   | <b>e</b>          |
|                                                                                                    | 7           | Ø               |         | 0           | 0           |                   | <b>B</b>          |
| 9 😌 0 0 📝 🖬                                                                                                    | 8           | 9               |         | 0           | 0           |                   | <b>B</b>          |
|                                                                                                    | 9           | G               |         | 0           | 0           |                   | 5 🖻               |
| 10 🖗 0 0 📝 🖻                                                                                                    | 10          | 9               |         | 0           | 0           |                   | <b>e</b>          |
|                                                                                                    | 11          | G               |         | 0           | 0           |                   | 5 🖻               |
| 10 💡 0 0 🛒                                                                                                    | 7<br>8<br>9 | କ୍ତ ବ୍ <u>ତ</u> |         | 0<br>0<br>0 | 0<br>0<br>0 |                   | 5°0<br>5°0<br>5°0 |
|                                                                                                    | 11          | ନ୍ତ             |         | 0           | 0           |                   | B 🖬               |

**Figure 50** Network > NAT > Port Forwarding

 Table 42
 Network > NAT > Port Forwarding

| LABEL                   | DESCRIPTION                                                                                                    |
|-------------------------|----------------------------------------------------------------------------------------------------|
| Default Server<br>Setup |                                                                                                    |
| Default Server          | Enter the IP address of the server to which the ZyXEL Device should forward packets for ports that are not specified in the <b>Port Forwarding</b> section below or in the <b>Management &gt; Remote MGMT</b> screens. Enter 0.0.0.0 if you want the ZyXEL Device to discard these packets instead. |
| Port Forwarding         |                                                                                                    |
| #                       | This field is a sequential value, and it is not associated with a specific rule. The sequence is important, however. The ZyXEL Device checks each rule in order, and it only follows the first one that applies.                                                                                    |
| Active                  | Select this to enable this rule. Clear this to disable this rule.                                                                                                    |
| Name                    | This field displays the name of the rule. It does not have to be unique.                                                                                                    |
| Start Port              | This field displays the beginning of the range of port numbers forwarded by this rule.                                                                                                    |
| End Port                | This field displays the end of the range of port numbers forwarded by this rule. If it is the same as the <b>Start Port</b> , only one port number is forwarded.                                                                                                    |
| Server IP Address       | This field displays the IP address of the server to which packet for the selected port(s) are forwarded.                                                                                                    |
| Modify                  | This column provides icons to edit and delete rules.                                                                                                    |
|                         | To edit a rule, click the <b>Edit</b> icon next to the rule. The <b>NAT Port Forwarding Edit</b> screen appears.                                                                                                    |
|                         | To delete a rule, click the <b>Remove</b> icon next to the rule. All the information in the rule returns to the default settings.                                                                                                    |

| Table 42 | Network > | NAT > Por | t Forwarding |
|----------|-----------|-----------|--------------|
|----------|-----------|-----------|--------------|

| LABEL | DESCRIPTION                                                            |
|-------|------------------------------------------------------------------------|
| Apply | Click this to save your changes and to apply them to the ZyXEL Device. |
| Reset | Click this to set every field in this screen to its last-saved value.  |

## 8.2.3 NAT Port Forwarding Edit Screen

Use this screen to activate, deactivate, and edit each port-forwarding rule in the ZyXEL Device. To access this screen, click an **Edit** icon in **Network > NAT > Port Forwarding**.

Figure 51 Network > NAT > Port Forwarding > Edit

| ile Setup                |              |  |
|--------------------------|--------------|--|
| C Active<br>Service Name |              |  |
| Service Name             |              |  |
| Start Port               | 0            |  |
| End Port                 | 0            |  |
| Server IP Address        | 0.0.0.0      |  |
|                          |              |  |
|                          | Apply Cancel |  |
|                          |              |  |

Each field is described in the following table.

| Table 43 | Network > NAT > Port Forwarding > Edit |
|----------|----------------------------------------|
|----------|----------------------------------------|

| LABEL                  | DESCRIPTION                                                                                                    |
|------------------------|----------------------------------------------------------------------------------------------------|
| Active                 | Select this to enable this rule. Clear this to disable this rule.                                                                                                    |
| Service Name           | Enter a name to identify this rule. You can use 1 - 31 printable ASCII characters, or you can leave this field blank. It does not have to be a unique name.                                                         |
| Start Port<br>End Port | Enter the port number or range of port numbers you want to forward to the specified server.<br>To forward one port number, enter the port number in the <b>Start Port</b> and <b>End Port</b> fields.               |
|                        | <ul> <li>To forward a range of ports,</li> <li>enter the port number at the beginning of the range in the Start Port field</li> <li>enter the port number at the end of the range in the End Port field.</li> </ul> |
| Server IP Address      | Enter the IP address of the server to which to forward packets for the selected port number(s). This server is usually on the LAN.                                                                                  |
| Apply                  | Click this to save your changes and to apply them to the ZyXEL Device.                                                                                                    |
| Reset                  | Click this to set every field in this screen to its last-saved value.                                                                                                    |

# 8.2.4 NAT Trigger Port Screen

Use this screen to maintain port-triggering rules in the ZyXEL Device. To access this screen, click Network > NAT > Trigger Port.

| #    | Name | Inco       | Incoming |            | Trigger  |  |
|------|------|------------|----------|------------|----------|--|
| nud: | Hume | Start Port | End Port | Start Port | End Port |  |
| 1    |      | 0          | 0        | 0          | 0        |  |
| 2    |      | 0          | 0        | 0          | 0        |  |
| 3    |      | 0          | 0        | 0          | 0        |  |
| 4    |      | 0          | 0        | 0          | 0        |  |
| 5    |      | 0          | 0        | 0          | 0        |  |
| 6    |      | 0          | 0        | 0          | 0        |  |
| 7    |      | 0          | 0        | 0          | 0        |  |
| 8    |      | 0          | 0        | 0          | 0        |  |
| 9    |      | 0          | 0        | 0          | 0        |  |
| 10   |      | 0          | 0        | 0          | 0        |  |
| 11   |      | 0          | 0        | 0          | 0        |  |
| 12   |      | 0          | 0        | 0          | 0        |  |

**Figure 52** Network > NAT > Trigger Port

**Table 44**Network > NAT > Trigger Port

| LABEL                  | DESCRIPTION                                                                                                    |
|------------------------|----------------------------------------------------------------------------------------------------|
| Name                   | Enter a name to identify this rule. You can use 1 - 15 printable ASCII characters, or you can leave this field blank. It does not have to be a unique name.             |
| Incoming               |                                                                                                    |
| Start Port<br>End Port | Enter the incoming port number or range of port numbers you want to forward to the IP address the ZyXEL Device records.                                                 |
|                        | To forward one port number, enter the port number in the <b>Start Port</b> and <b>End Port</b> fields.                                                                  |
|                        | To forward a range of ports,                                                                                                    |
|                        | enter the port number at the beginning of the range in the Start Port field                                                                                             |
|                        | • enter the port number at the end of the range in the End Port field.                                                                                                  |
|                        | If you want to delete this rule, enter zero in the Start Port and End Port fields.                                                                                      |
| Trigger                |                                                                                                    |
| Start Port<br>End Port | Enter the outgoing port number or range of port numbers that makes the ZyXEL Device record the source IP address and assign it to the selected incoming port number(s). |
|                        | To select one port number, enter the port number in the <b>Start Port</b> and <b>End Port</b> fields.                                                                   |
|                        | To select a range of ports,                                                                                                    |
|                        | • enter the port number at the beginning of the range in the Start Port field                                                                                           |
|                        | • enter the port number at the end of the range in the End Port field.                                                                                                  |
|                        | If you want to delete this rule, enter zero in the Start Port and End Port fields.                                                                                      |

| Table 44 | Network > NAT | `> | <b>Trigger Port</b> |
|----------|---------------|----|---------------------|
|----------|---------------|----|---------------------|

| LABEL | DESCRIPTION                                                            |
|-------|------------------------------------------------------------------------|
| Apply | Click this to save your changes and to apply them to the ZyXEL Device. |
| Reset | Click this to delete every port-triggering rule.                       |

# 8.2.5 NAT ALG Screen

Use this screen to enable and disable SIP (VoIP), FTP (file transfer), and H.323 (audio-visual) ALG in the ZyXEL Device. To access this screen, click **Network > NAT > ALG**.

#### Figure 53 Network > NAT > ALG

| General | Port Forwarding                  | Trigger Port | ALG   |
|---------|----------------------------------|--------------|-------|
| ALG Se  | tup                              |              |       |
|         | Enable SIP ALG<br>Enable FTP ALG |              |       |
|         | Enable H.323 ALG                 |              |       |
|         |                                  |              | Apply |
|         |                                  |              |       |

Table 45 Network > NAT > ALG

| LABEL            | DESCRIPTION                                                                                                    |
|------------------|----------------------------------------------------------------------------------------------------|
| Enable SIP ALG   | Select this to make sure SIP (VoIP) works correctly with port-forwarding and port-triggering rules.                                        |
| Enable FTP ALG   | Select this to make sure FTP (file transfer) works correctly with port-forwarding and port-triggering rules.                               |
| Enable H.323 ALG | Select this to make sure H.323 (audio-visual programs, such as NetMeeting) works correctly with port-forwarding and port-triggering rules. |
| Apply            | Click this to save your changes and to apply them to the ZyXEL Device.                                                                     |
| Reset            | Click this to set every field in this screen to its last-saved value.                                                                      |

# CHAPTER 9 SIP

Use these screens to set up your SIP accounts and to configure QoS settings.

# 9.1 SIP Overview

# 9.1.1 Introduction to VoIP

VoIP (Voice over IP) is the sending of voice signals over the Internet Protocol. This allows you to make phone calls and send faxes over the Internet at a fraction of the cost of using the traditional circuit-switched telephone network. You can also use servers to run telephone service applications like PBX services and voice mail. VoIP Service Provider companies provide VoIP service; these companies are sometimes also known as Internet Telephony Service Providers. A company could alternatively set up an IP-PBX and provide its own VoIP service.

Circuit-switched telephone networks require 64 kilobits per second (kbps) in each direction to handle a telephone call. VoIP can use advanced voice coding techniques with compression to reduce the required bandwidth.

# 9.1.2 Introduction to SIP

The Session Initiation Protocol (SIP) is an application-layer control (signaling) protocol that handles the setting up, altering and tearing down of voice and multimedia sessions over the Internet.

SIP signaling is separate from the media for which it handles sessions. The media that is exchanged during the session can use a different path from that of the signaling. SIP handles telephone calls and can interface with traditional circuit-switched telephone networks.

## 9.1.3 SIP Identities

A SIP account uses an identity (sometimes referred to as a SIP address). A complete SIP identity is called a SIP URI (Uniform Resource Identifier). A SIP account's URI identifies the SIP account in a way similar to the way an e-mail address identifies an e-mail account. The format of a SIP identity is SIP-Number@SIP-Service-Domain.

## 9.1.3.1 SIP Number

The SIP number is the part of the SIP URI that comes before the "@" symbol. A SIP number can use letters like in an e-mail address (johndoe@VoIP-provider.com for example) or numbers like a telephone number (1122334455@VoIP-provider.com for example).

## 9.1.3.2 SIP Service Domain

The SIP service domain of the VoIP service provider (the company that lets you make phone calls over the Internet) is the domain name in a SIP URI. For example, if the SIP address is <u>1122334455@VoIP-provider.com</u>, then "VoIP-provider.com" is the SIP service domain.

## 9.1.4 SIP Call Progression

The following figure displays the basic steps in the setup and tear down of a SIP call. A calls B.

| A         |                            | В          |
|-----------|----------------------------|------------|
| 1. INVITE |                            |            |
|           |                            | 2. Ringing |
|           |                            | 3. OK      |
| 4. ACK    |                            |            |
|           | 5.Dialogue (voice traffic) |            |
| 6. BYE    |                            |            |
|           |                            | 7. OK      |

Table 46 SIP Call Progression

- **1** A sends a SIP INVITE request to B. This message is an invitation for B to participate in a SIP telephone call.
- **2** B sends a response indicating that the telephone is ringing.
- **3** B sends an OK response after the call is answered.
- 4 A then sends an ACK message to acknowledge that B has answered the call.
- **5** Now A and B exchange voice media (talk).
- 6 After talking, A hangs up and sends a BYE request.
- **7** B replies with an OK response confirming receipt of the BYE request and the call is terminated.

## 9.1.5 SIP Client Server

SIP is a client-server protocol. A SIP client is an application program or device that sends SIP requests. A SIP server responds to the SIP requests.

When you use SIP to make a VoIP call, it originates at a client and terminates at a server. A SIP client could be a computer or a SIP phone. One device can act as both a SIP client and a SIP server.

## 9.1.5.1 SIP User Agent

A SIP user agent can make and receive VoIP telephone calls. This means that SIP can be used for peer-to-peer communications even though it is a client-server protocol. In the following figure, either A or B can act as a SIP user agent client to initiate a call. A and B can also both act as a SIP user agent to receive the call.

#### Figure 54 SIP User Agent

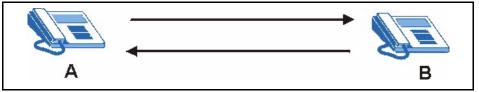

## 9.1.5.2 SIP Proxy Server

A SIP proxy server receives requests from clients and forwards them to another server.

In the following example, you want to use client device A to call someone who is using client device C.

- 1 The client device (A in the figure) sends a call invitation to the SIP proxy server (B).
- **2** The SIP proxy server forwards the call invitation to C.

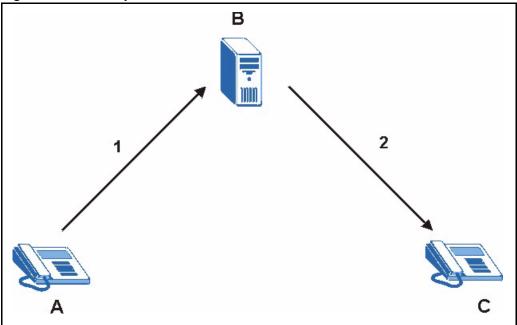

Figure 55 SIP Proxy Server

## 9.1.5.3 SIP Redirect Server

A SIP redirect server accepts SIP requests, translates the destination address to an IP address and sends the translated IP address back to the device that sent the request. Then the client device that originally sent the request can send requests to the IP address that it received back from the redirect server. Redirect servers do not initiate SIP requests.

In the following example, you want to use client device A to call someone who is using client device C.

- 1 Client device A sends a call invitation for C to the SIP redirect server (B).
- **2** The SIP redirect server sends the invitation back to A with C's IP address (or domain name).
- **3** Client device A then sends the call invitation to client device C.

Figure 56 SIP Redirect Server

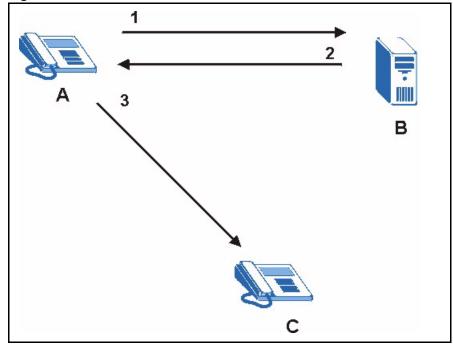

#### 9.1.5.4 SIP Register Server

A SIP register server maintains a database of SIP identity-to-IP address (or domain name) mapping. The register server checks your user name and password when you register.

## 9.1.6 RTP

When you make a VoIP call using SIP, the RTP (Real time Transport Protocol) is used to handle voice data transfer. See RFC 1889 for details on RTP.

## 9.1.7 NAT and SIP

The ZyXEL Device must register its public IP address with a SIP register server. If there is a NAT router between the ZyXEL Device and the SIP register server, the ZyXEL Device probably has a private IP address. The ZyXEL Device lists its IP address in the SIP message that it sends to the SIP register server. NAT does not translate this IP address in the SIP message. The SIP register server gets the ZyXEL Device's IP address from inside the SIP message and maps it to your SIP identity. If the ZyXEL Device has a private IP address listed in the SIP message, the SIP server cannot map it to your SIP identity. See Chapter 8 on page 107 for more information about NAT.

Use a SIP ALG (Application Layer Gateway), Use NAT, STUN, or outbound proxy to allow the ZyXEL Device to list its public IP address in the SIP messages.

## 9.1.7.1 SIP ALG

See Section 8.1.3 on page 109.

## 9.1.7.2 Use NAT

If you know the NAT router's public IP address and SIP port number, you can use the Use NAT feature to manually configure the ZyXEL Device to use a them in the SIP messages. This eliminates the need for STUN or a SIP ALG.

You must also configure the NAT router to forward traffic with this port number to the ZyXEL Device.

## 9.1.7.3 STUN

STUN (Simple Traversal of User Datagram Protocol (UDP) through Network Address Translators) allows the ZyXEL Device to find the presence and types of NAT routers and/or firewalls between it and the public Internet. STUN also allows the ZyXEL Device to find the public IP address that NAT assigned, so the ZyXEL Device can embed it in the SIP data stream. STUN does not work with symmetric NAT routers or firewalls. See RFC 3489 for details on STUN.

The following figure shows how STUN works.

- 1 The ZyXEL Device (A) sends SIP packets to the STUN server (B).
- **2** The STUN server (B) finds the public IP address and port number that the NAT router used on the ZyXEL Device's SIP packets and sends them to the ZyXEL Device.
- **3** The ZyXEL Device uses the public IP address and port number in the SIP packets that it sends to the SIP server (C).

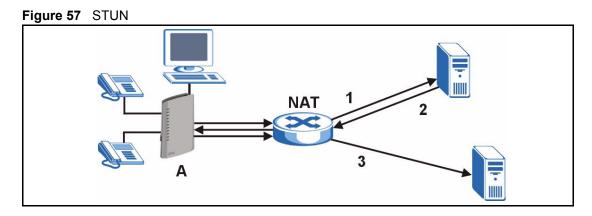

## 9.1.7.4 Outbound Proxy

Your VoIP service provider may host a SIP outbound proxy server to handle all of the ZyXEL Device's VoIP traffic. This allows the ZyXEL Device to work with any type of NAT router and eliminates the need for STUN or a SIP ALG. Turn off a SIP ALG on a NAT router in front of the ZyXEL Device to keep it from retranslating the IP address (since this is already handled by the outbound proxy server).

# 9.1.8 Voice Coding

A codec (coder/decoder) codes analog voice signals into digital signals and decodes the digital signals back into voice signals. The ZyXEL Device supports the following codecs.

- **G.711** is a Pulse Code Modulation (PCM) waveform codec. PCM measures analog signal amplitudes at regular time intervals and converts them into bits. G.711 provides very good sound quality but requires 64kbps of bandwidth.
- **G.729** is an Analysis-by-Synthesis (AbS) hybrid waveform codec that uses a filter based on information about how the human vocal tract produces sounds. G.729 provides good sound quality and reduces the required bandwidth to 8kbps.

# 9.1.9 PSTN Call Setup Signaling

PSTNs (Public Switched Telephone Networks) use DTMF or pulse dialing to set up telephone calls.

Dual-Tone Multi-Frequency (DTMF) signaling uses pairs of frequencies (one lower frequency and one higher frequency) to set up calls. It is also known as Touch Tone®. Each of the keys on a DTMF telephone corresponds to a different pair of frequencies.

Pulse dialing sends a series of clicks to the local phone office in order to dial numbers.<sup>1</sup>

<sup>1.</sup> The ZyXEL Device supports DTMF at the time of writing.

## 9.1.10 MWI (Message Waiting Indication)

Enable Message Waiting Indication (MWI) enables your phone to give you a message– waiting (beeping) dial tone when you have one or more voice messages. Your VoIP service provider must have a messaging system that sends message-waiting-status SIP packets as defined in RFC 3842.

## 9.1.11 Quality of Service (QoS)

Quality of Service (QoS) refers to both a network's ability to deliver data with minimum delay and the networking methods used to provide bandwidth for real-time multimedia applications.

## 9.1.11.1 Type of Service (ToS)

Network traffic can be classified by setting the ToS (Type Of Service) values at the data source (for example, at the ZyXEL Device) so a server can decide the best method of delivery, that is the least cost, fastest route and so on.

## 9.1.11.2 DiffServ

DiffServ is a class of service (CoS) model that marks packets so that they receive specific perhop treatment at DiffServ-compliant network devices along the route based on the application types and traffic flow. Packets are marked with DiffServ Code Points (DSCPs) indicating the level of service desired. This allows the intermediary DiffServ-compliant network devices to handle the packets differently depending on the code points without the need to negotiate paths or remember state information for every flow. In addition, applications do not have to request a particular service or give advanced notice of where the traffic is going.<sup>1</sup>

## 9.1.11.3 DSCP and Per-Hop Behavior

DiffServ defines a new DS (Differentiated Services) field to replace the Type of Service (TOS) field in the IP header. The DS field contains a 2-bit unused field and a 6-bit DSCP field which can define up to 64 service levels. The following figure illustrates the DS field.

Figure 58 DiffServ: Differentiated Service Field

| DSCP    | Unused  |
|---------|---------|
| (6-bit) | (2-bit) |

DSCP is backward compatible with the three precedence bits in the ToS octet so that non-DiffServ compliant, ToS-enabled network device will not conflict with the DSCP mapping.

<sup>1.</sup> The ZyXEL Device does not support DiffServ at the time of writing.

The DSCP value determines the forwarding behavior, the PHB (Per-Hop Behavior), that each packet gets across the DiffServ network. Based on the marking rule, different kinds of traffic can be marked for different priorities of forwarding. Resources can then be allocated according to the DSCP values and the configured policies.

#### 9.1.11.4 VLAN

Virtual Local Area Network (VLAN) allows a physical network to be partitioned into multiple logical networks. Only stations within the same group can communicate with each other.

Your ZyXEL Device can add IEEE 802.1Q VLAN ID tags to voice frames that it sends to the network. This allows the ZyXEL Device to communicate with a SIP server that is a member of the same VLAN group. Some ISPs use the VLAN tag to identify voice traffic and give it priority over other traffic.

# 9.2 SIP Screens

## 9.2.1 SIP Settings Screen

Use this screen to maintain basic information about each SIP account. Your VoIP service provider (the company that lets you make phone calls over the Internet) should provide this. You can also enable and disable each SIP account. To access this screen, click **VoIP** > **SIP** > **SIP Settings**.

| SIP Account : SIP1 💌    |                   |  |
|-------------------------|-------------------|--|
| iIP Settings            |                   |  |
| 🗹 Active SIP Account    |                   |  |
| Number                  | changeme          |  |
| SIP Local Port          | 5060 (1025-65535) |  |
| SIP Server Address      | 127.0.0.1         |  |
| SIP Server Port         | 5060 (1-65535)    |  |
| REGISTER Server Address | 127.0.0.1         |  |
| REGISTER Server Port    | 5060 (1-65535)    |  |
| SIP Service Domain      | 127.0.0.1         |  |
| Send Caller ID          |                   |  |
| Authentication          |                   |  |
| User Name               | changeme          |  |
| Password                | *****             |  |
|                         |                   |  |

Figure 59 VoIP > SIP > SIP Settings

| LABEL                      | DESCRIPTION                                                                                                    |
|----------------------------|----------------------------------------------------------------------------------------------------|
| SIP Account                | Select the SIP account you want to see in this screen. If you change this field, the screen automatically refreshes.                                                                                                    |
| SIP Settings               |                                                                                                    |
| Active SIP<br>Account      | Select this if you want the ZyXEL Device to use this account. Clear it if you do not want the ZyXEL Device to use this account.                                                                                                    |
| Number                     | Enter your SIP number. In the full SIP URI, this is the part before the @ symbol.<br>You can use up to 127 printable ASCII characters.                                                                                                    |
| SIP Local Port             | Enter the ZyXEL Device's listening port number, if your VoIP service provider gave you one. Otherwise, keep the default value.                                                                                                    |
| SIP Server<br>Address      | Enter the IP address or domain name of the SIP server provided by your VoIP service provider. You can use up to 95 printable ASCII characters. It does not matter whether the SIP server is a proxy, redirect or register server.                  |
| SIP Server Port            | Enter the SIP server's listening port number, if your VoIP service provider gave you one. Otherwise, keep the default value.                                                                                                    |
| REGISTER Server<br>Address | Enter the IP address or domain name of the SIP register server, if your VoIP service provider gave you one. Otherwise, enter the same address you entered in the <b>SIP Server Address</b> field. You can use up to 95 printable ASCII characters. |
| REGISTER Server<br>Port    | Enter the SIP register server's listening port number, if your VoIP service provider gave you one. Otherwise, enter the same port number you entered in the <b>SIP Server Port</b> field.                                                          |
| SIP Service<br>Domain      | Enter the SIP service domain name. In the full SIP URI, this is the part after the @ symbol. You can use up to 127 printable ASCII Extended set characters.                                                                                        |

| LABEL          | DESCRIPTION                                                                                                    |
|----------------|----------------------------------------------------------------------------------------------------|
| Send Caller ID | Select this if you want to send identification when you make VoIP phone calls.<br>Clear this if you do not want to send identification.                |
| Authentication |                                                                                                    |
| User Name      | Enter the user name for registering this SIP account, exactly as it was given to you.<br>You can use up to 95 printable ASCII characters.              |
| Password       | Enter the user name for registering this SIP account, exactly as it was given to you.<br>You can use up to 95 printable ASCII Extended set characters. |
| Apply          | Click this to save your changes and to apply them to the ZyXEL Device.                                                                                 |
| Reset          | Click this to set every field in this screen to its last-saved value.                                                                                  |
| Advanced Setup | Click this to edit the advanced settings for this SIP account. The <b>Advanced SIP Setup</b> screen appears.                                           |

Table 47VoIP > SIP > SIP Settings

# 9.2.2 Advanced SIP Setup Screen

Use this screen to maintain advanced settings for each SIP account. To access this screen, click Advanced Setup in VoIP > SIP > SIP Settings.

| Figure 60 VoIP > SIP > SIF        | P Settings > Advanced                  |
|-----------------------------------|----------------------------------------|
| SIP Account : SIP1                |                                        |
| SIP Server Settings               |                                        |
| URL Type                          | SIP 💌                                  |
| Expiration Duration               | 3600 (20-65535) sec                    |
| Register Re-send timer            | 180 (1-65535) sec                      |
| Session Expires                   | 300 (30-3600) sec                      |
| Min-SE                            | 180 (20-1800) sec                      |
| RTP Port Range                    |                                        |
| Start Port                        | 40000 (1025-65535)                     |
| End Port                          | 65535 (1025-65535)                     |
| Voice Compression                 |                                        |
| Primary Compression Type          | G.711u 💌                               |
| Secondary Compression Type        | G.711u 💌                               |
| Third Compression Type            | G.711u 💌                               |
| DTMF Mode                         | RFC 2833 💌                             |
| STUN                              |                                        |
| Active                            |                                        |
| Server Address                    |                                        |
| Server Port                       | 3478 (1024-65535)                      |
| Use NAT                           |                                        |
| Active                            |                                        |
| Server Address                    |                                        |
| Server Port                       | 5060 (1024-65535)                      |
| Outbound Proxy                    |                                        |
| Active                            |                                        |
| Server Address                    |                                        |
| Server Port                       | 3478 (1024-65535)                      |
| NAT Keep Alive                    |                                        |
| Active                            |                                        |
| C Keep Alive With SIP Proxy C Kee | p Alive With Outbound Proxy            |
| Keep Alive Interval               | 120 (30-65535) sec                     |
| MWI (Message Waiting Indication)  |                                        |
| 🗖 Enable                          |                                        |
| Expiration Time                   | 1800 (1-65535) sec                     |
| Fax Option                        |                                        |
| G.711 Fax Passthrough             | C T.38 Fax Relay                       |
| Call Forward                      |                                        |
| Call Forward Table                | Table 1 💌                              |
| Caller Ringing                    |                                        |
| 🗖 Enable                          |                                        |
| On Hold                           |                                        |
| 🗖 Enable                          |                                        |
|                                   |                                        |
|                                   | <back apply="" reset<="" td=""></back> |
|                                   |                                        |

 Table 48
 VoIP > SIP > SIP Settings > Advanced

| LABEL                            | DESCRIPTION                                                                                                    |
|----------------------------------|----------------------------------------------------------------------------------------------------|
| SIP Account                      | This field displays the SIP account you see in this screen.                                                                                                    |
| SIP Server<br>Settings           |                                                                                                    |
| URL Type                         | Select whether or not to include the SIP service domain name when the ZyXEL Device sends the SIP number.<br>SIP - include the SIP service domain name                                                                                                    |
|                                  | TEL - do not include the SIP service domain name                                                                                                    |
| Expiration<br>Duration           | Enter the number of seconds your SIP account is registered with the SIP register server before it is deleted. The ZyXEL Device automatically tries to re-register your SIP account when one-half of this time has passed. (The SIP register server might have a different expiration.) |
| Register Re-send<br>timer        | Enter the number of seconds the ZyXEL Device waits before it tries again to register the SIP account, if the first try failed or if there is no response.                                                                                                    |
| Session Expires                  | Enter the number of seconds the conversation can last before the call is automatically disconnected. Usually, when one-half of this time has passed, the ZyXEL Device or the other party updates this timer to prevent this from happening.                                            |
| Min-SE                           | Enter the minimum number of seconds the ZyXEL Device accepts for a session expiration time when it receives a request to start a SIP session. If the request has a shorter time, the ZyXEL Device rejects it.                                                                          |
| RTP Port Range                   |                                                                                                    |
| Start Port<br>End Port           | Enter the listening port number(s) for RTP traffic, if your VoIP service provider gave you this information. Otherwise, keep the default values.                                                                                                    |
|                                  | To enter one port number, enter the port number in the <b>Start Port</b> and <b>End Port</b> fields.                                                                                                    |
|                                  | To enter a range of ports,                                                                                                    |
|                                  | <ul> <li>enter the port number at the beginning of the range in the Start Port field</li> <li>enter the port number at the end of the range in the End Port field.</li> </ul>                                                                                                    |
| Voice<br>Compression             | Select the type of voice coder/decoder (codec) that you want the ZyXEL Device to use. G.711 provides higher voice quality but requires more bandwidth (64 kbps).<br>• <b>G.711A</b> is typically used in Europe.                                                                       |
|                                  | • G.711u is typically used in North America and Japan.                                                                                                    |
|                                  | In contrast, <b>G.729</b> only requires 8 kbps.                                                                                                    |
|                                  | The ZyXEL Device must use the same codec as the peer. When two SIP devices start a SIP session, they must agree on a codec.                                                                                                    |
| Primary<br>Compression<br>Type   | Select the ZyXEL Device's first choice for voice coder/decoder.                                                                                                    |
| Secondary<br>Compression<br>Type | Select the ZyXEL Device's second choice for voice coder/decoder. Select <b>None</b> if you only want the ZyXEL Device to accept the first choice.                                                                                                    |
| Third                            | This field is disabled if Secondary Compression Type is None.                                                                                                    |
| Compression<br>Type              | Select the ZyXEL Device's third choice for voice coder/decoder. Select <b>None</b> if you only want the ZyXEL Device to accept the first or second choice.                                                                                                    |

| Table 48 | VoIP > SIP > SIP Settings > Advanced |
|----------|--------------------------------------|
|----------|--------------------------------------|

| LABEL                             | DESCRIPTION                                                                                                    |
|-----------------------------------|----------------------------------------------------------------------------------------------------|
| DTMF Mode                         | Control how the ZyXEL Device handles the tones that your telephone makes when you push its buttons. You should use the same mode your VoIP service provider uses.                                                                                                    |
|                                   | RFC 2833 - send the DTMF tones in RTP packets                                                                                                    |
|                                   | <b>PCM</b> - send the DTMF tones in the voice data stream. This method works best when you are using a codec that does not use compression (like G.711). Codecs that use compression (like G.729) can distort the tones.                                                                                                    |
|                                   | SIP INFO - send the DTMF tones in SIP messages                                                                                                    |
| STUN                              |                                                                                                    |
| Active                            | Select this if all of the following conditions are satisfied.                                                                                                    |
|                                   | <ul> <li>There is a NAT router between the ZyXEL Device and the SIP server.</li> </ul>                                                                                                    |
|                                   | The NAT router is not a SIP ALG.                                                                                                    |
|                                   | <ul> <li>Your VoIP service provider gave you an IP address or domain name for a<br/>STUN server.</li> </ul>                                                                                                    |
|                                   | Otherwise, clear this field.                                                                                                    |
| Server Address                    | Enter the IP address or domain name of the STUN server provided by your VoIP service provider.                                                                                                    |
| Server Port                       | Enter the STUN server's listening port, if your VoIP service provider gave you one. Otherwise, keep the default value.                                                                                                    |
| Use NAT                           |                                                                                                    |
| Active                            | Select this if you want the ZyXEL Device to send SIP traffic to a specific NAT router. You must also configure the NAT router to forward traffic with the specified port to the ZyXEL Device. This eliminates the need for STUN or a SIP ALG.                                                                                                    |
| Server Address                    | Enter the public IP address or domain name of the NAT router.                                                                                                    |
| Server Port                       | Enter the port number that your SIP sessions use with the public IP address of the NAT router.                                                                                                    |
| Outbound Proxy                    |                                                                                                    |
| Active                            | Select this if your VoIP service provider has a SIP outbound server to handle voice calls. This allows the ZyXEL Device to work with any type of NAT router and eliminates the need for STUN or a SIP ALG. Turn off any SIP ALG on a NAT router in front of the ZyXEL Device to keep it from retranslating the IP address (since this is already handled by the outbound proxy server). |
| Server Address                    | Enter the IP address or domain name of the SIP outbound proxy server.                                                                                                    |
| Server Port                       | Enter the SIP outbound proxy server's listening port, if your VoIP service provider gave you one. Otherwise, keep the default value.                                                                                                    |
| NAT Keep Alive                    |                                                                                                    |
| Active                            | Select this to stop NAT routers between the ZyXEL Device and SIP server (a SIP proxy server or outbound proxy server) from dropping the SIP session. The ZyXEL Device does this by sending SIP notify messages to the SIP server based on the specified interval.                                                                                                    |
| Keep Alive with<br>SIP Proxy      | Select this if the SIP server is a SIP proxy server.                                                                                                    |
| Keep Alive with<br>Outbound Proxy | Select this if the SIP server is an outbound proxy server. You must enable <b>Outbound Proxy</b> to use this.                                                                                                    |
| Keep Alive Interval               | Enter how often (in seconds) the ZyXEL Device should send SIP notify messages to the SIP server.                                                                                                    |

| LABEL                                                                                                    | DESCRIPTION                                                                                                    |
|----------------------------------------------------------------------------------------------------|----------------------------------------------------------------------------------------------------|
| MWI (Message<br>Waiting Indication)                                                                        |                                                                                                    |
| Enable                                                                                                    | Select this if you want to hear a waiting (beeping) dial tone on your phone when you have at least one voice message. Your VoIP service provider must support this feature.                                                                                                    |
| Expiration Time                                                                                            | Keep the default value, unless your VoIP service provider tells you to change it.<br>Enter the number of seconds the SIP server should provide the message waiting<br>service each time the ZyXEL Device subscribes to the service. Before this time<br>passes, the ZyXEL Device automatically subscribes again. |
| Fax Option                                                                                                 | This field controls how the ZyXEL Device handles fax messages.                                                                                                    |
| G.711 Fax<br>Passthrough                                                                                   | Select this if the ZyXEL Device should use G.711 to send fax messages. The peer devices must also use G.711.                                                                                                    |
| T.38 Fax Relay                                                                                             | Select this if the ZyXEL Device should send fax messages as UDP or TCP/IP packets through IP networks. This provides better quality, but it may have inter-<br>operability problems. The peer devices must also use T.38.                                                                                        |
| Call Forward                                                                                               |                                                                                                    |
| Call Forward<br>Table                                                                                      | Select which call forwarding table you want the ZyXEL Device to use for incoming calls. You set up these tables in <b>VoIP &gt; Phone Book &gt; Incoming Call Policy</b> .                                                                                                    |
| Caller Ringing                                                                                             |                                                                                                    |
| Enable                                                                                                    | Check this box if you want people to hear a tone when they call you. The ZyXEL Device provides a tone for you.                                                                                                    |
| On Hold                                                                                                    |                                                                                                    |
| Enable                                                                                                    | Check this box if you want people to hear a tone when you put them on hold. The ZyXEL Device provides a default tone for you.                                                                                                    |
| <back< td=""><td>Click this to return to the SIP Settings screen without saving your changes.</td></back<> | Click this to return to the SIP Settings screen without saving your changes.                                                                                                    |
| Apply                                                                                                    | Click this to save your changes and to apply them to the ZyXEL Device.                                                                                                    |
| Reset                                                                                                    | Click this to set every field in this screen to its last-saved value.                                                                                                    |

 Table 48
 VolP > SIP > SIP Settings > Advanced

# 9.2.3 SIP QoS Screen

Use this screen to maintain ToS and VLAN settings for the ZyXEL Device. To access this screen, click **VoIP > SIP > QoS**.

Figure 61 VoIP > SIP > QoS

| SIP Settings QoS                                     |                        |  |
|------------------------------------------------------|------------------------|--|
| TOS                                                  |                        |  |
| SIP TOS Priority Setting<br>RTP TOS Priority Setting | 5 (0~255)<br>5 (0~255) |  |
| VLAN Taging                                          |                        |  |
| Voice VLAN ID                                        | 0 (0~4095)             |  |
|                                                      | Apply                  |  |

Table 49 VoIP > SIP > QoS

| LABEL                       | DESCRIPTION                                                                                                    |
|-----------------------------|----------------------------------------------------------------------------------------------------|
| SIP TOS Priority<br>Setting | Enter the priority for SIP voice transmissions. The ZyXEL Device creates Type of Service priority tags with this priority to voice traffic that it transmits.                                                                                                    |
| RTP TOS Priority<br>Setting | Enter the priority for RTP voice transmissions. The ZyXEL Device creates Type of Service priority tags with this priority to RTP traffic that it transmits.                                                                                                    |
| Voice VLAN ID               | Select this if the ZyXEL Device has to be a member of a VLAN to communicate with the SIP server. Ask your network administrator, if you are not sure. Enter the VLAN ID provided by your network administrator in the field on the right. Your LAN and gateway must be configured to use VLAN tags. Otherwise, clear this field. |
| Apply                       | Click this to save your changes and to apply them to the ZyXEL Device.                                                                                                    |
| Reset                       | Click this to set every field in this screen to its last-saved value.                                                                                                    |

# CHAPTER 10 Phone

Use these screens to configure the phones you use to make phone calls.

# **10.1 Phone Overview**

You can configure the volume, echo cancellation and VAD settings for each individual phone port on the ZyXEL Device. You can also select which SIP account to use for making outgoing calls.

## 10.1.1 Voice Activity Detection/Silence Suppression/Comfort Noise

Voice Activity Detection (VAD) detects whether or not speech is present. This lets the ZyXEL Device reduce the bandwidth that a call uses by not transmitting "silent packets" when you are not speaking.

When using VAD, the ZyXEL Device generates comfort noise when the other party is not speaking. The comfort noise lets you know that the line is still connected as total silence could easily be mistaken for a lost connection.

## 10.1.2 Echo Cancellation

G.168 is an ITU-T standard for eliminating the echo caused by the sound of your voice reverberating in the telephone receiver while you talk.

## **10.1.3 Supplementary Phone Services Overview**

Supplementary services such as call hold, call waiting, call transfer, ... are generally available from your VoIP service provider. The ZyXEL Device supports the following services:

- Call Hold
- Call Waiting
- Making a Second Call
- Call Transfer
- Call Forwarding
- Three-Way Conference
- Internal Calls

**Note:** To take full advantage of the supplementary phone services available though the ZyXEL Device's phone ports, you may need to subscribe to the services from your VoIP service provider.

#### 10.1.3.1 The Flash Key

Flashing means to press the hook for a short period of time (a few hundred milliseconds) before releasing it. On newer telephones, there should be a "flash" key (button) that generates the signal electronically. If the flash key is not available, you can tap (press and immediately release) the hook by hand to achieve the same effect. However, using the flash key is preferred since the timing is much more precise. The ZyXEL Device may interpret manual tapping as hanging up if the duration is too long

You can invoke all the supplementary services by using the flash key.

#### 10.1.3.2 Europe Type Supplementary Phone Services

This section describes how to use supplementary phone services with the **Europe Type Call** Service Mode. Commands for supplementary services are listed in the table below.

After pressing the flash key, if you do not issue the sub-command before the default subcommand timeout (2 seconds) expires or issue an invalid sub-command, the current operation will be aborted.

| COMMAND | SUB-COMMAND | DESCRIPTION                                                                                                    |
|---------|-------------|----------------------------------------------------------------------------------------------------|
| Flash   |             | Put a current call on hold to place a second call.                                                                  |
|         |             | Switch back to the call (if there is no second call).                                                               |
| Flash   | 0           | Drop the call presently on hold or reject an incoming call which is waiting for answer.                             |
| Flash   | 1           | Disconnect the current phone connection and answer the incoming call or resume with caller presently on hold.       |
| Flash   | 2           | 1. Switch back and forth between two calls.                                                                         |
|         |             | 2. Put a current call on hold to answer an incoming call.                                                           |
|         |             | 3. Separate the current three-way conference call into two individual calls (one is on-line, the other is on hold). |
| Flash   | 3           | Create three-way conference connection.                                                                             |
| Flash   | *98#        | Transfer the call to another phone.                                                                                 |

 Table 50
 European Type Flash Key Commands

## 10.1.3.2.1 European Call Hold

Call hold allows you to put a call (A) on hold by pressing the flash key.

If you have another call, press the flash key and then "2" to switch back and forth between caller A and B by putting either one on hold.

Press the flash key and then "0" to disconnect the call presently on hold and keep the current call on line.

Press the flash key and then "1" to disconnect the current call and resume the call on hold.

If you hang up the phone but a caller is still on hold, there will be a remind ring.

#### 10.1.3.2.2 European Call Waiting

This allows you to place a call on hold while you answer another incoming call on the same telephone (directory) number.

If there is a second call to a telephone number, you will hear a call waiting tone. Take one of the following actions.

• Reject the second call.

Press the flash key and then press "0".

• Disconnect the first call and answer the second call.

Either press the flash key and press "1", or just hang up the phone and then answer the phone after it rings.

• Put the first call on hold and answer the second call.

Press the flash key and then "2".

#### 10.1.3.2.3 European Call Transfer

Do the following to transfer an incoming call (that you have answered) to another phone.

- **1** Press the flash key to put the caller on hold.
- **2** When you hear the dial tone, dial "\*98#" followed by the number to which you want to transfer the call. to operate the Intercom.
- **3** After you hear the ring signal or the second party answers it, hang up the phone.

#### 10.1.3.2.4 European Three-Way Conference

Use the following steps to make three-way conference calls.

- **1** When you are on the phone talking to someone, place the flash key to put the caller on hold and get a dial tone.
- **2** Dial a phone number directly to make another call.
- **3** When the second call is answered, press the flash key and press "3" to create a three-way conversation.
- **4** Hang up the phone to drop the connection.
- **5** If you want to separate the activated three-way conference into two individual connections (one is on-line, the other is on hold), press the flash key and press "2".

## 10.1.3.3 USA Type Supplementary Services

This section describes how to use supplementary phone services with the USA Type Call Service Mode. Commands for supplementary services are listed in the table below.

After pressing the flash key, if you do not issue the sub-command before the default subcommand timeout (2 seconds) expires or issue an invalid sub-command, the current operation will be aborted.

| COMMAND | SUB-COMMAND | DESCRIPTION                                                                                                    |
|---------|-------------|----------------------------------------------------------------------------------------------------|
| Flash   |             | Put a current call on hold to place a second call. After the second call is successful, press the flash key again to have a three-way conference call. |
|         |             | Put a current call on hold to answer an incoming call.                                                                                                 |
| Flash   | *98#        | Transfer the call to another phone.                                                                                                    |

 Table 51
 USA Type Flash Key Commands

#### 10.1.3.3.1 USA Call Hold

Call hold allows you to put a call (A) on hold by pressing the flash key.

If you have another call, press the flash key to switch back and forth between caller **A** and **B** by putting either one on hold.

If you hang up the phone but a caller is still on hold, there will be a remind ring.

#### 10.1.3.3.2 USA Call Waiting

This allows you to place a call on hold while you answer another incoming call on the same telephone (directory) number.

If there is a second call to your telephone number, you will hear a call waiting tone.

Press the flash key to put the first call on hold and answer the second call.

#### 10.1.3.3.3 USA Call Transfer

Do the following to transfer an incoming call (that you have answered) to another phone.

- **1** Press the flash key to put the caller on hold.
- **2** When you hear the dial tone, dial "\*98#" followed by the number to which you want to transfer the call. to operate the Intercom.
- **3** After you hear the ring signal or the second party answers it, hang up the phone.

#### 10.1.3.3.4 USA Three-Way Conference

Use the following steps to make three-way conference calls.

- 1 When you are on the phone talking to someone, place the flash key to put the caller on hold and get a dial tone.
- **2** Dial a phone number directly to make another call.
- **3** When the second call is answered, press the flash key, wait for the sub-command tone and press "3" to create a three-way conversation.
- **4** Hang up the phone to drop the connection.
- **5** If you want to separate the activated three-way conference into two individual connections (one is on-line, the other is on hold), press the flash key, wait for the sub-command tone and press "2".

# **10.2 Phone Screens**

## 10.2.1 Analog Phone Screen

Use this screen to control which SIP accounts and PSTN line (for the P-2302RL-P1) each phone uses. To access this screen, click **VoIP > Phone > Analog Phone**.

#### Figure 62 VoIP > Phone > Analog Phone

| Analog Phone Common             | legion                     |
|---------------------------------|----------------------------|
| Phone Port Settings:            | Phone1                     |
| Outgoing Call Use               |                            |
| ☑ SIP1<br>□ SIP2                |                            |
| Incoming Call apply to          |                            |
| ♥ SIP1<br>♥ SIP2<br>♥ PSTN Line |                            |
|                                 | Apply Reset Advanced Setup |

| Table 52 | VoIP > Phone > Analog Pho | one |
|----------|---------------------------|-----|
|----------|---------------------------|-----|

| LABEL                  | DESCRIPTION                                                                                                    |
|------------------------|----------------------------------------------------------------------------------------------------|
| Phone Port<br>Settings | Select the phone port you want to see in this screen. If you change this field, the screen automatically refreshes.                                                |
| Outgoing Call Use      |                                                                                                    |
| SIP1                   | Select this if you want this phone port to use the SIP1 account when it makes calls.<br>If you select both SIP accounts, the ZyXEL Device tries to use SIP2 first. |
| SIP2                   | Select this if you want this phone port to use the SIP2 account when it makes calls. If you select both SIP accounts, the ZyXEL Device tries to use SIP2 first.    |

| LABEL                  | DESCRIPTION                                                                                                    |
|------------------------|----------------------------------------------------------------------------------------------------|
| Incoming Call apply to |                                                                                                    |
| SIP1                   | Select this if you want to receive phone calls for the SIP1 account on this phone port. If you select more than one source for incoming calls, there is no way to distinguish between them when you receive phone calls.                                                                                                    |
| SIP2                   | Select this if you want to receive phone calls for the SIP2 account on this phone port. If you select more than one source for incoming calls, there is no way to distinguish between them when you receive phone calls.                                                                                                    |
| PSTN Line              | This field is only available in the P-2302RL-P1.<br>Select this if you want to receive phone calls from the PSTN line (that do not use<br>the Internet) on this phone port. If you select more than one source for incoming<br>calls, there is no way to distinguish between them when you receive phone calls.<br><b>Note:</b> If the P-2302RL-P1 is turned off, you can only use the phone<br>that is connected to the <b>PHONE1</b> port to make phone calls,<br>regardless of the settings in this screen. Make sure you know<br>which phone this is, in case you want to make an emergency<br>call. |
| Apply                  | Click this to save your changes and to apply them to the ZyXEL Device.                                                                                                    |
| Reset                  | Click this to set every field in this screen to its last-saved value.                                                                                                    |
| Advanced Setup         | Click this to edit the advanced settings for this phone port. The <b>Advanced Analog Phone Setup</b> screen appears.                                                                                                    |

 Table 52
 VoIP > Phone > Analog Phone

# 10.2.2 Advanced Analog Phone Setup Screen

Use this screen to edit advanced settings for each phone port. To access this screen, click **Advanced Setup** in **VoIP > Phone > Analog Phone**.

| Analog Phone 1                      |                                        |
|-------------------------------------|----------------------------------------|
| Voice Volume Control                |                                        |
| Speaking Volume<br>Listening Volume | -1(Min.)  -1(Min.)  -1(Min.)           |
| Echo Cancellation                   |                                        |
| G.168 Active                        |                                        |
| Dialing Interval Select             |                                        |
| Dialing Interval Select             | 3 💌                                    |
|                                     | <back apply="" reset<="" td=""></back> |

**Figure 63** VoIP > Phone > Analog Phone > Advanced

| Table 53     VolP > Phone > Analog Phone > Advanced                                                        |                                                                                                    |  |  |
|----------------------------------------------------------------------------------------------------|----------------------------------------------------------------------------------------------------|--|--|
| LABEL                                                                                                    | DESCRIPTION                                                                                                    |  |  |
| Analog Phone                                                                                               | This field displays the phone port you see in this screen.                                                                                                    |  |  |
| Voice Volume<br>Control                                                                                    |                                                                                                    |  |  |
| Speaking Volume                                                                                            | Enter the loudness that the ZyXEL Device uses for speech that it sends to the peer device1 is the quietest, and 1 is the loudest.                                                                           |  |  |
| Listening Volume                                                                                           | Enter the loudness that the ZyXEL Device uses for speech that it receives from the peer device1 is the quietest, and 1 is the loudest.                                                                      |  |  |
| Echo Cancellation                                                                                          |                                                                                                    |  |  |
| G.168 Active                                                                                               | Select this if you want to eliminate the echo caused by the sound of your voice reverberating in the telephone receiver while you talk.                                                                     |  |  |
| Dialing Interval<br>Select                                                                                 |                                                                                                    |  |  |
| Dialing Interval<br>Select                                                                                 | Enter the number of seconds the ZyXEL Device should wait after you stop dialing numbers before it makes the phone call. The value depends on how quickly you dial phone numbers.                            |  |  |
|                                                                                                    | If you select <b>Active Immediate Dial</b> in <b>VoIP &gt; Phone &gt; Common</b> , you can press the pound key (#) to tell the ZyXEL Device to make the phone call immediately, regardless of this setting. |  |  |
| VAD Support                                                                                                | Select this if the ZyXEL Device should stop transmitting when you are not speaking. This reduces the bandwidth the ZyXEL Device uses.                                                                       |  |  |
| <back< td=""><td>Click this to return to the Analog Phone screen without saving your changes.</td></back<> | Click this to return to the Analog Phone screen without saving your changes.                                                                                                    |  |  |
| Apply                                                                                                    | Click this to save your changes and to apply them to the ZyXEL Device.                                                                                                    |  |  |
| Reset                                                                                                    | Click this to set every field in this screen to its last-saved value.                                                                                                    |  |  |

 Table 53
 VolP > Phone > Analog Phone > Advanced

# **10.2.3 Common Phone Settings Screen**

Use this screen to activate and deactivate immediate dialing. To access this screen, click **VoIP** > **Phone** > **Common**.

#### Figure 64 VoIP > Phone > Common

| Analog Phone | Common        | Region |
|--------------|---------------|--------|
| Common Setti | ngs           |        |
| 🗖 Active In  | nmediate Dial |        |
|              |               |        |
|              |               | Apply  |
|              |               |        |

Each field is described in the following table.

| LABEL                    | DESCRIPTION                                                                                                    |
|--------------------------|----------------------------------------------------------------------------------------------------|
| Active Immediate<br>Dial | Select this if you want to use the pound key (#) to tell the ZyXEL Device to make the phone call immediately, instead of waiting the number of seconds you selected in the <b>Dialing Interval Select</b> in <b>VoIP &gt; Phone &gt; Analog Phone</b> . |
|                          | If you select this, dial the phone number, and then press the pound key. The ZyXEL Device makes the call immediately, instead of waiting. You can still wait, if you want.                                                                              |
| Apply                    | Click this to save your changes and to apply them to the ZyXEL Device.                                                                                                    |
| Reset                    | Click this to set every field in this screen to its last-saved value.                                                                                                    |

## 10.2.4 Phone Region Screen

Use this screen to maintain settings that often depend on which region of the world the ZyXEL Device is in. To access this screen, click **VoIP > Phone > Region**.

## **Figure 65** VoIP > Phone > Region

| Analog Phone                 | Common | Region               |
|------------------------------|--------|----------------------|
| Region Settin                | gs     |                      |
| Region Setti<br>Call Service |        | Default  Europe Type |
|                              |        | Apply                |

Table 55VoIP > Phone > Region

| LABEL                                                                                                    | DESCRIPTION                                                                                    |
|----------------------------------------------------------------------------------------------------|------------------------------------------------------------------------------------------------|
| Region Settings                                                                                                    | Select the place in which the ZyXEL Device is located. Do not select <b>Default</b> .          |
| Call Service Mode Select the mode for supplementary phone services (call hold, call waiting, transfer and three-way conference calls) that your VoIP service provider s |                                                                                                |
|                                                                                                    | Europe Type - use supplementary phone services in European mode                                |
|                                                                                                    | USA Type - use supplementary phone services American mode                                      |
|                                                                                                    | You might have to subscribe to these services to use them. Contact your VoIP service provider. |
| Apply                                                                                                    | Click this to save your changes and to apply them to the ZyXEL Device.                         |
| Reset                                                                                                    | Click this to set every field in this screen to its last-saved value.                          |

# CHAPTER 11 Phone Book

Use these screens to maintain call-forwarding rules and speed-dial settings.

# 11.1 Phone Book Overview

Speed dial provides shortcuts for dialing frequently used (VoIP) phone numbers. It is also required if you want to make peer-to-peer calls. In peer-to-peer calls, you call another VoIP device directly without going through a SIP server. In the ZyXEL Device, you must set up a speed dial entry in the phone book in order to do this. Select **Non-Proxy (Use IP or URL)** in the **Type** column and enter the callee's IP address or domain name. The ZyXEL Device sends SIP INVITE requests to the peer VoIP device when you use the speed dial entry.

You do not need to configure a SIP account in order to make a peer-to-peer VoIP call.

# 11.2 Phone Book Screens

## 11.2.1 Incoming Call Policy Screen

Use this screen to maintain rules for handling incoming calls. You can block, redirect, or accept them. To access this screen, click **VoIP > Phone Book > Incoming Call Policy**.

|      | e Number: | Table                   |                      |                 |
|------|-----------|-------------------------|----------------------|-----------------|
| rwai | rd to Num | ber Setup               |                      |                 |
|      | Uncondit  | ional Forward to Number |                      |                 |
|      | Busy For  | ward to Number          |                      |                 |
|      | No Answ   | er Forward to Number    |                      |                 |
|      | No Answ   | er Waiting Time 5       | (Second)             |                 |
| lvan | ced Setup |                         |                      |                 |
| #    | Activate  | Incoming Call Number    | Forward to Number    | Condition       |
| 1    |           | Incoming can Namber     | r or war a contamber | Unconditional   |
| 2    |           |                         |                      | Unconditional 💌 |
| 3    |           |                         |                      | Unconditional 💌 |
| 4    |           |                         |                      | Unconditional 💌 |
| 5    |           |                         |                      | Unconditional   |
| 6    |           |                         |                      | Unconditional   |
| 7    |           |                         |                      | Unconditional 💌 |
| 8    |           |                         |                      | Unconditional   |
| 9    |           |                         |                      | Unconditional 💌 |
| 10   |           |                         |                      | Unconditional 💌 |

**Figure 66** VoIP > Phone Book > Incoming Call Policy

You can create two sets of call-forwarding rules. Each one is stored in a call-forwarding table. Each field is described in the following table.

| LABEL                                 | DESCRIPTION                                                                                                    |
|---------------------------------------|----------------------------------------------------------------------------------------------------|
| Table Number                          | Select the call-forwarding table you want to see in this screen. If you change this field, the screen automatically refreshes.                                                                                                    |
| Forward to<br>Number Setup            | The ZyXEL Device checks these rules, in the order in which they appear, after it checks the rules in the <b>Advanced Setup</b> section.                                                                                                    |
| Unconditional<br>Forward to<br>Number | Select this if you want the ZyXEL Device to forward all incoming calls to the specified phone number, regardless of other rules in the <b>Forward to Number</b> section. Specify the phone number in the field on the right.                                                                                             |
| Busy Forward to<br>Number             | Select this if you want the ZyXEL Device to forward incoming calls to the specified phone number if the phone port is busy. Specify the phone number in the field on the right. If you have call waiting, the incoming call is forwarded to the specified phone number if you reject or ignore the second incoming call. |
| No Answer<br>Forward to<br>Number     | Select this if you want the ZyXEL Device to forward incoming calls to the specified phone number if the call is unanswered. (See <b>No Answer Waiting Time</b> .) Specify the phone number in the field on the right.                                                                                                    |
| No Answer<br>Waiting Time             | This field is used by the <b>No Answer Forward to Number</b> feature and <b>No Answer</b> conditions below.                                                                                                    |
|                                       | Enter the number of seconds the ZyXEL Device should wait for you to answer an incoming call before it considers the call is unanswered.                                                                                                    |

**Table 56** VoIP > Phone Book > Incoming Call Policy

| LABEL                   | DESCRIPTION                                                                                                    |  |
|-------------------------|----------------------------------------------------------------------------------------------------|--|
| Advanced Setup          | The ZyXEL Device checks these rules before it checks the rules in the <b>Forward to Number</b> section.                                                                                                    |  |
| #                       | This field is a sequential value, and it is not associated with a specific rule. The sequence is important, however. The ZyXEL Device checks each rule in order, a it only follows the first one that applies.                                    |  |
| Activate                | Select this to enable this rule. Clear this to disable this rule.                                                                                                    |  |
| Incoming Call<br>Number | Enter the phone number to which this rule applies.                                                                                                    |  |
| Forward to<br>Number    | Enter the phone number to which you want to forward incoming calls from the <b>Incoming Call Number</b> . You may leave this field blank, depending on the <b>Condition</b> .                                                                     |  |
| Condition               | Select the situations in which you want to forward incoming calls from the <b>Incoming Call Number</b> , or select an alternative action.                                                                                                    |  |
|                         | Unconditional - The ZyXEL Device immediately forwards any calls from the Incoming Call Number to the Forward to Number.                                                                                                    |  |
|                         | <b>Busy</b> - The ZyXEL Device forwards any calls from the <b>Incoming Call Number</b> to the <b>Forward to Number</b> when your SIP account already has a call connected.                                                                        |  |
|                         | No Answer - The ZyXEL Device forwards any calls from the Incoming Call<br>Number to the Forward to Number when the call is unanswered. (See No<br>Answer Waiting Time.)                                                                           |  |
|                         | Block - The ZyXEL Device rejects calls from the Incoming Call Number.                                                                                                    |  |
|                         | <b>Accept -</b> The ZyXEL Device allows calls from the <b>Incoming Call Number</b> . You might create a rule with this condition if you do not want incoming calls from someone to be forwarded by rules in the <b>Forward to Number</b> section. |  |
| Apply                   | Click this to save your changes and to apply them to the ZyXEL Device.                                                                                                    |  |
| Reset                   | Click this to set every field in this screen to its last-saved value.                                                                                                    |  |

**Table 56** VolP > Phone Book > Incoming Call Policy

## 11.2.2 Speed Dial Screen

You have to create speed-dial entries if you want to make peer-to-peer calls or call SIP numbers that use letters. You can also create speed-dial entries for frequently-used SIP phone numbers. Use this screen to add, edit, or remove speed-dial entries. To access this screen, click **VoIP > Phone Book > Speed Dial**.

| oming Call Policy | Speed Dial |       |                          |          |
|-------------------|------------|-------|--------------------------|----------|
| peed Dial         |            |       |                          |          |
| Speed Dial        | Number     | Name: | Туре                     |          |
|                   |            |       | Ose Proxy                |          |
| #01 💌             |            |       | C Non-Proxy (Use IP or I | JRL) Add |
|                   |            |       |                          |          |
|                   |            |       |                          |          |
| eed Dial Phone B  | ook        |       |                          |          |
|                   |            |       |                          |          |
| Speed Dial        | Number     | Name: | Destination              | Modify   |
| #01               |            |       |                          | e di     |
| #02               |            |       |                          | s to     |
| #03               |            |       |                          | s d      |
| #04               |            |       |                          | s' ū     |
| #05               |            |       |                          | e di     |
| #06               |            |       |                          | s' ū     |
| #07               |            |       |                          | E D      |
| #08               |            |       |                          | E D      |
| #09               |            |       |                          | BÝ 🖻     |
| #10               |            |       |                          | EÝ 🖻     |
|                   |            |       |                          |          |
|                   |            |       |                          |          |
|                   |            |       |                          |          |

Figure 67 VoIP > Phone Book > Speed Dial

 Table 57
 VoIP > Phone Book > Speed Dial

| LABEL                    | DESCRIPTION                                                                                                    |  |
|--------------------------|----------------------------------------------------------------------------------------------------|--|
| Speed Dial               | Use this section to create or edit speed-dial entries.                                                                                                    |  |
| Speed Dial               | Select the speed-dial number you want to use for this phone number.                                                                                                    |  |
| Number                   | Enter the SIP number you want the ZyXEL Device to call when you dial the speed-<br>dial number.                                                                                                    |  |
| Name                     | Enter a name to identify the party you call when you dial the speed-dial number.<br>You can use up to 127 printable ASCII characters.                                                                                                    |  |
| Туре                     | Select <b>Use Proxy</b> if you want to use one of your SIP accounts to call this phone number.                                                                                                    |  |
|                          | Select <b>Non-Proxy (Use IP or URL)</b> if you want to use a different SIP server or if you want to make a peer-to-peer call. In this case, enter the IP address or domain name of the SIP server or the other party in the field below. |  |
| Add                      | Click this to use the information in the <b>Speed Dial</b> section to update the <b>Speed Dial Phone Book</b> section.                                                                                                    |  |
| Speed Dial Phone<br>Book | Use this section to look at all the speed-dial entries and to erase them.                                                                                                    |  |
| Speed Dial               | This field displays the speed-dial number you should dial to use this entry. You should dial the numbers the way they appear in the screen.                                                                                              |  |
| Number                   | This field displays the SIP number the ZyXEL Device calls when you dial the speed-dial number.                                                                                                    |  |
| Name                     | This field displays the name of the party you call when you dial the speed-dial number.                                                                                                    |  |

| LABEL       | DESCRIPTION                                                                                                    |  |
|-------------|----------------------------------------------------------------------------------------------------|--|
| Destination | This field is blank, if the speed-dial entry uses one of your SIP accounts.<br>Otherwise, this field shows the IP address or domain name of the SIP server or<br>other party. (This field corresponds with the <b>Type</b> field in the <b>Speed Dial</b> section.) |  |
| Modify      | Use this field to edit or erase the speed-dial entry.                                                                                                    |  |
|             | Click the <b>Edit</b> icon to copy the information for this speed-dial entry into the <b>Speed Dial</b> section, where you can change it.                                                                                                    |  |
|             | Click the <b>Remove</b> icon to erase this speed-dial entry.                                                                                                    |  |
| Clear       | Click this to erase all the speed-dial entries.                                                                                                    |  |
| Reset       | Click this to set every field in this screen to its last-saved value.                                                                                                    |  |

| Table 57 | VoIP > Phone Book > Speed Dial |
|----------|--------------------------------|
|----------|--------------------------------|

# CHAPTER 12 PSTN Line

Note: This menu item is only available for the P-2302RL-P1.

Use this screen to set up the PSTN line used to make regular phone calls. These phone calls do not use the Internet.

## 12.1 PSTN Line Overview

With the PSTN line, you can make and receive regular phone calls. Use a prefix number to make a regular call. When the ZyXEL Device P-2302RL-P1 does not have power, you can make regular calls without dialing a prefix number.

**Note:** If the P-2302RL-P1 is turned off, you can only use the phone that is connected to the **PHONE1** port to make phone calls, regardless of the settings in any screen. Make sure you know which phone this is, especially in case you want to make an emergency call.

You can also specify phone numbers that should always use the regular phone service (without having to dial a prefix number). Do this for emergency numbers (like those for contacting police, fire or emergency medical services).

# 12.2 PSTN Line Screen

Use this screen to set up the PSTN line you use to make regular phone calls. To access this screen, click **VoIP > PSTN Line > General**.

| General                  |             |  |
|--------------------------|-------------|--|
| Call through PSTN Line   |             |  |
| PSTN Line Pre-fix Number | 0000        |  |
| Relay to PSTN Line       |             |  |
| 1.                       |             |  |
| 2.                       |             |  |
| 3.                       |             |  |
| 4.                       |             |  |
| 5.                       |             |  |
| 6.                       |             |  |
| 7.                       |             |  |
| 8.                       |             |  |
| 9.                       |             |  |
|                          |             |  |
|                          | Apply Reset |  |
|                          |             |  |

Figure 68 VoIP > PSTN Line > General

| Table 58         VolP > PSTN Line > General |
|---------------------------------------------|
|---------------------------------------------|

| LABEL                       | DESCRIPTION                                                                                                    |
|-----------------------------|----------------------------------------------------------------------------------------------------|
| PSTN Line Pre-fix<br>Number | Enter 1 - 7 telephone keys (0 - 9, #, *) you dial before you dial the phone number, if you want to make a regular phone call while one of your SIP accounts is registered. These numbers tell the ZyXEL Device that you want to make a regular phone call. It is not recommended to use the # key, however, because it is also used in <b>Immediate Dial</b> . (See <b>VoIP &gt; Phone &gt; Common</b> .)                                                                                                    |
| Relay to PSTN<br>Line       | <ul> <li>Enter phone numbers (for regular calls, not VoIP calls) that you want to dial without the prefix number. For example, you should enter emergency numbers.</li> <li>The number (1 - 9) is not a speed-dial number. It is just a sequential value that is not associated with any phone number.</li> <li>Note: If the P-2302RL-P1 is turned off, you can only use the phone that is connected to the PHONE1 port to make phone calls, regardless of the settings in any screen. Make sure you know which phone this is, especially in case you want to make an emergency call.</li> </ul> |
| Apply                       | Click this to save your changes and to apply them to the ZyXEL Device.                                                                                                    |
| Reset                       | Click this to set every field in this screen to its last-saved value.                                                                                                    |

# CHAPTER 13 Firewall

Use these screens to enable, configure and disable the firewall that protects your ZyXEL Device and your LAN from unwanted or malicious traffic.

## 13.1 Firewall Overview

Originally, the term *firewall* referred to a construction technique designed to prevent the spread of fire from one room to another. The networking term "firewall" is a system or group of systems that enforces an access-control policy between two networks. It may also be defined as a mechanism used to protect a trusted network from an untrusted network. Of course, firewalls cannot solve every security problem. A firewall is one of the mechanisms used to establish a network security perimeter in support of a network security policy. It should never be the only mechanism or method employed. For a firewall to guard effectively, you must design and deploy it appropriately. This requires integrating the firewall into a broad information-security policy. In addition, specific policies must be implemented within the firewall itself.

#### 13.1.1 Stateful Inspection Firewall.

Stateful inspection firewalls restrict access by screening data packets against defined access rules. They make access control decisions based on IP address and protocol. They also "inspect" the session data to assure the integrity of the connection and to adapt to dynamic protocols. These firewalls generally provide the best speed and transparency; however, they may lack the granular application level access control or caching that some proxies support. Firewalls, of one type or another, have become an integral part of standard security solutions for enterprises.

### 13.1.2 About the ZyXEL Device Firewall

The ZyXEL Device firewall is a stateful inspection firewall and is designed to protect against Denial of Service attacks when activated. The ZyXEL Device's purpose is to allow a private Local Area Network (LAN) to be securely connected to the Internet. The ZyXEL Device can be used to prevent theft, destruction and modification of data, as well as log events, which may be important to the security of your network.

The ZyXEL Device is installed between the LAN and a broadband modem connecting to the Internet. This allows it to act as a secure gateway for all data passing between the Internet and the LAN.

The ZyXEL Device has one Ethernet WAN port and four Ethernet LAN ports, which are used to physically separate the network into two areas. The WAN (Wide Area Network) port attaches to the broadband (cable or DSL) modem to the Internet.

The LAN (Local Area Network) port attaches to a network of computers, which needs security from the outside world. These computers will have access to Internet services such as e-mail, FTP and the World Wide Web. However, "inbound access" is not allowed (by default) unless the remote host is authorized to use a specific service.

#### 13.1.3 Guidelines For Enhancing Security With Your Firewall

- **1** Change the default password via web configurator.
- **2** Think about access control before you connect to the network in any way, including attaching a modem to the port.
- **3** Limit who can access your router.
- **4** Don't enable any local service (such as telnet or FTP) that you don't use. Any enabled service could present a potential security risk. A determined hacker might be able to find creative ways to misuse the enabled services to access the firewall or the network.
- **5** For local services that are enabled, protect against misuse. Protect by configuring the services to communicate only with specific peers, and protect by configuring rules to block packets for the services at specific interfaces.
- 6 Protect against IP spoofing by making sure the firewall is active.
- 7 Keep the firewall in a secured (locked) room.

#### 13.1.4 The Firewall, NAT and Remote Management

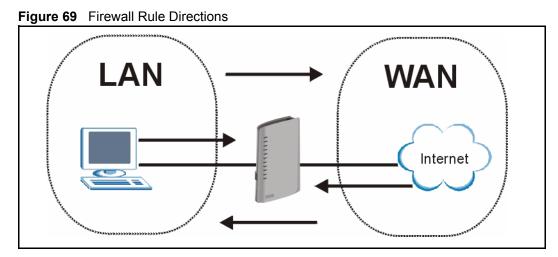

#### 13.1.4.1 LAN-to-WAN rules

**LAN-to-WAN** rules are local network to Internet firewall rules. The default is to forward all traffic from your local network to the Internet.

You can block certain LAN-to-WAN traffic in the Services screen (click the Services tab). All services displayed in the Blocked Services list box are LAN-to-WAN firewall rules that block those services originating from the LAN.

Blocked LAN-to-WAN packets are considered alerts. Alerts are "higher priority logs" that include system errors, attacks and attempted access to blocked web sites. Alerts appear in red in the View Log screen. You may choose to have alerts e-mailed immediately in the Log Settings screen.

LAN-to-LAN/ZyXEL Device means the LAN to the ZyXEL Device LAN interface. This is always allowed, as this is how you manage the ZyXEL Device from your local computer.

#### 13.1.4.2 WAN-to-LAN rules

**WAN-to-LAN** rules are Internet to your local network firewall rules. The default is to block all traffic from the Internet to your local network.

How can you forward certain WAN to LAN traffic? You may allow traffic originating from the WAN to be forwarded to the LAN by:

- Configuring NAT port forwarding rules.
- Configuring **One-to-One** and **Many-One-to-One** NAT mapping rules in the web configurator **Address Mapping** screen or SMT NAT menus.
- Configuring WAN or LAN & WAN access for services in the Remote Management screens or SMT menus. When you allow remote management from the WAN, you are actually configuring WAN-to-WAN/ZyXEL Device firewall rules. WAN-to-WAN/ZyXEL Device firewall rules. The vice firewall rules are Internet to the ZyXEL Device WAN interface firewall rules. The default is to block all such traffic. When you decide what WAN-to-LAN packets to log, you are in fact deciding what WAN-to-LAN and WAN-to-WAN/ZyXEL Device packets to log.

Forwarded WAN-to-LAN packets are not considered alerts.

## 13.2 Triangle Route

When the firewall is on, your ZyXEL Device acts as a secure gateway between your LAN and the Internet. In an ideal network topology, all incoming and outgoing network traffic passes through the ZyXEL Device to protect your LAN against attacks.

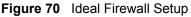

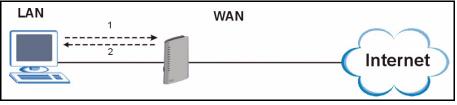

#### 13.2.1 The "Triangle Route" Problem

A traffic route is a path for sending or receiving data packets between two Ethernet devices. You may have more than one connection to the Internet (through one or more ISPs). If an alternate gateway is on the LAN (and its IP address is in the same subnet as the ZyXEL Device's LAN IP address), the "triangle route" (also called asymmetrical route) problem may occur. The steps below describe the "triangle route" problem.

- **1** A computer on the LAN initiates a connection by sending out a SYN packet to a receiving server on the WAN.
- **2** The ZyXEL Device reroutes the SYN packet through Gateway **A** on the LAN to the WAN.
- **3** The reply from the WAN goes directly to the computer on the LAN without going through the ZyXEL Device.

As a result, the ZyXEL Device resets the connection, as the connection has not been acknowledged.

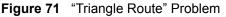

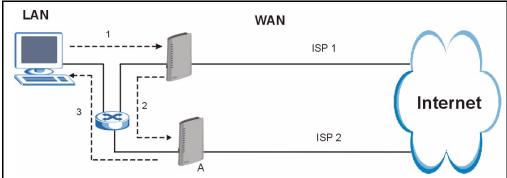

#### 13.2.2 Solving the "Triangle Route" Problem

If you have the ZyXEL Device allow triangle route sessions, traffic from the WAN can go directly to a LAN computer without passing through the ZyXEL Device and its firewall protection.

Another solution is to use IP alias. IP alias allows you to partition your network into logical sections over the same Ethernet interface. Your ZyXEL Device supports up to three logical LAN interfaces with the ZyXEL Device being the gateway for each logical network.

It's like having multiple LAN networks that actually use the same physical cables and ports. By putting your LAN and Gateway **A** in different subnets, all returning network traffic must pass through the ZyXEL Device to your LAN. The following steps describe such a scenario.

- **1** A computer on the LAN initiates a connection by sending a SYN packet to a receiving server on the WAN.
- **2** The ZyXEL Device reroutes the packet to Gateway A, which is in Subnet 2.

**3** The reply from the WAN goes to the ZyXEL Device.

**4** The ZyXEL Device then sends it to the computer on the LAN in Subnet 1.

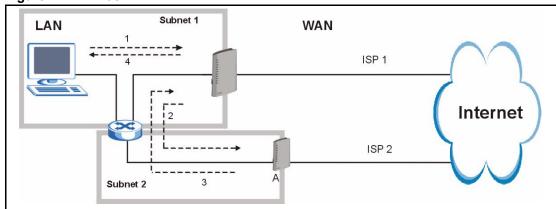

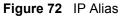

# **13.3 Firewall Screens**

### 13.3.1 General Firewall Screen

Use this screen to configure the basic settings for your firewall. To access this screen, click **Security > Firewall > General**.

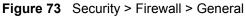

| irewall Setup                                                   |                                                   |
|-----------------------------------------------------------------|---------------------------------------------------|
|                                                                 |                                                   |
| 🗹 Enable Firewall                                               |                                                   |
| 🗖 Bypass Triangle Route                                         |                                                   |
| Make sure this check box is selected to have the firewall prote | ct your LAN from Denial of Service (DoS) attacks. |
|                                                                 |                                                   |
| Max NAT/Firewall Session Per User 2048 Packet Direction         | Log                                               |
|                                                                 | Log<br>No Log                                     |
| Packet Direction                                                | -23/2006                                          |
| Packet Direction LAN to WAN                                     | No Log                                            |
| Packet Direction<br>LAN to WAN<br>WAN to LAN                    | No Log                                            |
| Packet Direction<br>LAN to WAN<br>WAN to LAN                    | No Log                                            |

| Table 59 Security > Firewall > Genera | Security > Firewall > Gene | eral |
|---------------------------------------|----------------------------|------|
|---------------------------------------|----------------------------|------|

| LABEL                                | DESCRIPTION                                                                                                    |
|--------------------------------------|----------------------------------------------------------------------------------------------------|
| Enable Firewall                      | Select this to activate the firewall. The ZyXEL Device controls access and protects against Denial of Service (DoS) attacks when the firewall is activated.                                                                                                    |
| Bypass Triangle<br>Route             | Select this if you want to let some traffic from the WAN go directly to a computer in the LAN without passing through the ZyXEL Device. See the appendices for more information about triangle route topology.                                                                                                    |
| Max NAT/Firewall<br>Session Per User | Select the maximum number of NAT rules and firewall rules the ZyXEL Device enforces at one time. The ZyXEL Device automatically allocates memory for the maximum number of rules, regardless of whether or not there is a rule to enforce. This is the same number you enter in <b>Network &gt; NAT &gt; General</b> .                                                                         |
| Packet Direction                     | This field displays each direction that packets pass through the ZyXEL Device.                                                                                                    |
| Log                                  | Select the situations in which you want to create log entries for firewall events.<br><b>No Log</b> - do not create any log entries<br><b>Log Blocked</b> - ( <b>LAN to WAN</b> only) create log entries when packets are blocked<br><b>Log Forwarded</b> - ( <b>WAN to LAN</b> only) create log entries when packets are<br>forwarded<br><b>Log All</b> - create log entries for every packet |
|                                      |                                                                                                    |
| Apply                                | Click this to save your changes and to apply them to the ZyXEL Device.                                                                                                    |
| Reset                                | Click this to set every field in this screen to its last-saved value.                                                                                                    |

### 13.3.2 Firewall Services Screen

Use this screen to enable service blocking, to set up the date and time service blocking is effective, and to maintain the list of services you want to block. To access this screen, click **Security > Firewall > Services**.

| eneral Services                                                                                                    |                           |  |
|----------------------------------------------------------------------------------------------------|---------------------------|--|
| Service Setup                                                                                                    |                           |  |
| C Enable Services Blocking Available Services Any(TCP) Any(UDP) IPSEC_TUNNEL(ESP:0) MULTICAST(IGMP:0) PPTP_TUNNEL(GRE:0) BGP(TCP:179) Select "Custom Port", you can give new port ra Type TCP Port Number |                           |  |
| Add Delete Clear All Schedule to Block Day to Block                                                                                                    |                           |  |
| 🔽 Everyday                                                                                                    |                           |  |
| ♥ Sun ♥ Mon ♥ Tue ♥ Wed♥ Thu<br>Time of Day to Block (24-Hour Format)<br>♥ All day                                                                                                    | 🔽 Fri 🔽 Sat               |  |
| C From : Start 0 (hour) 0 (mi                                                                                                    | nin) End 0 (hour) 0 (min) |  |
|                                                                                                    | Apply Reset               |  |
|                                                                                                    |                           |  |

|  | Figure 74 | Security > F | -irewall > | Services |
|--|-----------|--------------|------------|----------|
|--|-----------|--------------|------------|----------|

 Table 60
 Security > Firewall > Services

| LABEL                       | DESCRIPTION                                                                                                    |
|-----------------------------|----------------------------------------------------------------------------------------------------|
| Service Setup               |                                                                                                    |
| Enable Services<br>Blocking | Select this to activate service blocking. The <b>Schedule to</b> Block section controls what days and what times service blocking is actually effective, however.                                                                                                    |
| Available Services          | This is a list of pre-defined services (destination ports) you may prohibit your LAN computers from using. Select the port you want to block, and click <b>Add</b> to add the port to the <b>Blocked Services</b> field.<br>A custom port is a service that is not available in the pre-defined <b>Available</b><br><b>Services</b> list. You must define it using the <b>Type</b> and <b>Port Number</b> fields. See Appendix G on page 285 for some examples of services. |
| Blocked Services            | This is a list of services (ports) that are inaccessible to computers on your LAN when service blocking is effective. To remove a service from this list, select the service, and click <b>Delete</b> .                                                                                                    |
| Туре                        | Select <b>TCP</b> or <b>UDP</b> , based on which one the custom port uses.                                                                                                    |
| Port Number                 | Enter the range of port numbers that defines the service. For example, suppose you want to define the Gnutella service. Select <b>TCP</b> type and enter a port range of <b>6345-6349</b> .                                                                                                    |
| Add                         | Click this to add the selected service in <b>Available Services</b> to the <b>Blocked</b><br><b>Services</b> list.                                                                                                    |
| Delete                      | Select a service in the <b>Blocked Services</b> , and click this to remove the service from the list.                                                                                                    |

| LABEL                   | DESCRIPTION                                                                                                    |
|-------------------------|----------------------------------------------------------------------------------------------------|
| Clear All               | Click this to remove all the services in the <b>Blocked Services</b> list.                                                                          |
| Schedule to Block       |                                                                                                    |
| Day to Block            | Select which days of the week you want the service blocking to be effective.                                                                        |
| Time of Day to<br>Block | Select what time each day you want service blocking to be effective. Enter times in 24-hour format; for example, 3:00pm should be entered as 15:00. |
| Apply                   | Click this to save your changes and to apply them to the ZyXEL Device.                                                                              |
| Reset                   | Click this to set every field in this screen to its last-saved value.                                                                               |

 Table 60
 Security > Firewall > Services

# CHAPTER 14 Content Filter

Use these screens to create and enforce policies that restrict access to the Internet based on content.

# 14.1 Content Filtering Overview

Internet content filtering allows you to create and enforce Internet access policies tailored to their needs. Content filtering is the ability to block certain web features or specific URL keywords.

The ZyXEL Device can block web features such as ActiveX controls, Java applets, cookies and disable web proxies. The ZyXEL Device also allows you to define time periods and days during which the ZyXEL Device performs content filtering.

# 14.2 Content Filtering Screens

### 14.2.1 Content Filter Screen

Use this screen to set up a trusted IP address, which web features are restricted, and which keywords are blocked when content filtering is effective. To access this screen, click **Security** > **Content Filter** > **Filter**.

| Filter Schedule                                                                                                    |
|----------------------------------------------------------------------------------------------------|
| Trusted IP Setup                                                                                                    |
| A trusted computer has full access to all blocked resources. 0.0.0.0 means there is no trusted computer.<br>Trusted Computer IP Address: 0.0.0.0 |
| Restrict Web Features                                                                                                    |
| 🗌 ActiveX 🔲 Java 🔲 Cookies 🔲 Web Proxy                                                                                                    |
| Keyword Blocking                                                                                                    |
|                                                                                                    |
|                                                                                                    |
| Apply Reset                                                                                                    |
|                                                                                                    |

Figure 75 Security > Content Filter > Filter

| LABEL                          | DESCRIPTION                                                                                                    |
|--------------------------------|----------------------------------------------------------------------------------------------------|
| Trusted IP Setup               |                                                                                                    |
| Trusted Computer<br>IP Address | You can allow a specific computer to access all Internet resources without the restrictions you set in these screens. Enter the IP address of the trusted computer.                                                                                                    |
| Restrict Web<br>Features       | Select the web features you want to disable. If a user downloads a page with a restricted feature, that part of the web page appears blank or grayed out.                                                                                                    |
|                                | <b>ActiveX</b> - This is a tool for building dynamic and active Web pages and distributed object applications. When you visit an ActiveX Web site, ActiveX controls are downloaded to your browser, where they remain in case you visit the site again.                             |
|                                | Java - This is used to build downloadable Web components or Internet and intranet business applications of all kinds.                                                                                                    |
|                                | <b>Cookies</b> - This is used by Web servers to track usage and to provide service based on ID.                                                                                                    |
|                                | <b>Web Proxy</b> - This is a server that acts as an intermediary between a user and the Internet to provide security, administrative control, and caching service. When a proxy server is located on the WAN, it is possible for LAN users to avoid content filtering restrictions. |
| Keyword Blocking               |                                                                                                    |
| Enable URL<br>Keyword Blocking | Select this if you want the ZyXEL Device to block Web sites based on words in the web site address. For example, if you block the keyword <b>bad</b> , http://www.website.com/bad.html is blocked.                                                                                  |
| Keyword                        | Type a keyword you want to block in this field. You can use up to 64 printable ASCII characters. There is no wildcard character, however.                                                                                                    |

| LABEL                    | DESCRIPTION                                                                                                    |
|--------------------------|----------------------------------------------------------------------------------------------------|
| Add                      | Click this to add the specified <b>Keyword</b> to the <b>Keyword List</b> . You can enter up to 64 keywords.                                                                                    |
| Keyword List             | This field displays the keywords that are blocked when <b>Enable URL Keyword</b><br><b>Blocking</b> is selected. To delete a keyword, select it, click <b>Delete</b> , and click <b>Apply</b> . |
| Delete                   | Click <b>Delete</b> to remove the selected keyword in the <b>Keyword List</b> . The keyword disappears after you click <b>Apply</b> .                                                           |
| Clear All                | Click this button to remove all of the keywords in the Keyword List.                                                                                                    |
| Denied Access<br>Message | Enter the message that is displayed when the ZyXEL Device's content filter feature blocks access to a web site.                                                                                 |
| Apply                    | Click this to save your changes and to apply them to the ZyXEL Device.                                                                                                    |
| Reset                    | Click this to set every field in this screen to its last-saved value.                                                                                                    |

 Table 61
 Security > Content Filter > Filter

#### 14.2.2 Content Filter Schedule Screen

Use this screen to set up the schedule when content filtering is effective. To access this screen, click **Security > Content Filter > Schedule**.

Figure 76 Security > Content Filter > Schedule

| ilter Sc | hedule           |               |              |        |         |  |
|----------|------------------|---------------|--------------|--------|---------|--|
| Schedule | to Block         |               |              |        |         |  |
| Day to B | Block            |               |              |        |         |  |
| 🔽 Ever   | ryday            |               |              |        |         |  |
| 🗖 Sun    | 🗆 Mon 🗖 Te       | ue 🗆 Wed 🗖 T  | nu 🗖 Fri 🗖 S | at     |         |  |
| Time of  | Day to Block (24 | -Hour Format) |              |        |         |  |
| O All d  | Jay              |               |              |        |         |  |
| € Fron   | n : Start 🛛      | (hour) 0 (    | min) End 🛛   | (hour) | 0 (min) |  |
|          |                  |               | Apply        | Reset  |         |  |
|          |                  |               |              |        |         |  |
|          |                  |               |              |        |         |  |

 Table 62
 Security > Content Filter > Schedule

| LABEL                   | DESCRIPTION                                                                                                    |  |
|-------------------------|----------------------------------------------------------------------------------------------------|--|
| Day to Block            | Select which days of the week you want content filtering to be effective.                                                                            |  |
| Time of Day to<br>Block | Select what time each day you want content filtering to be effective. Enter times in 24-hour format; for example, 3:00pm should be entered as 15:00. |  |
| Apply                   | Click this to save your changes and to apply them to the ZyXEL Device.                                                                               |  |
| Reset                   | Click this to set every field in this screen to its last-saved value.                                                                                |  |

# CHAPTER 15 Bandwidth MGMT

Use these screens to manage the amount of traffic the ZyXEL Device routes through each interface.

## 15.1 Bandwidth Management Overview

Bandwidth management allows you to allocate an interface's outgoing capacity to specific types of traffic. It can also help you make sure that the ZyXEL Device forwards certain types of traffic (especially real-time applications) with minimum delay. With the use of real-time applications such as Voice-over-IP (VoIP) increasing, the requirement for bandwidth allocation is also increasing.

Bandwidth management addresses questions such as:

- Who gets how much access to specific applications?
- What priority level should you give to each type of traffic?
- Which traffic must have guaranteed delivery?
- How much bandwidth should be allotted to guarantee delivery?

Bandwidth management also allows you to configure the allowed output for an interface to match what the network can handle. This helps reduce delays and dropped packets at the next routing device. For example, you can set the WAN interface speed to 1024 kbps (or less) if the broadband device connected to the WAN port has an upstream speed of 1024 kbps.

#### 15.1.1 Bandwidth Classes and Filters

Use bandwidth classes and sub-classes to allocate specific amounts of bandwidth capacity (bandwidth budgets). Configure a bandwidth filter to define a bandwidth class (or sub-class) based on a specific application and/or subnet. Use the Bandwidth Class Setup Screen to set up a bandwidth class's name, bandwidth allotment, and bandwidth filter. You can configure up to one bandwidth filter per bandwidth class. You can also configure bandwidth classes without bandwidth filters. However, it is recommended that you configure sub-classes with filters for any classes that you configure without filters. The ZyXEL Device leaves the bandwidth budget allocated and unused for a class that does not have a filter or sub-classes with filters. View your configured bandwidth classes and sub-classes in the Bandwidth Class Setup Screen.

The total of the configured bandwidth budgets for sub-classes cannot exceed the configured bandwidth budget speed of the parent class.

#### 15.1.2 Proportional Bandwidth Allocation

Bandwidth management allows you to define how much bandwidth each class gets; however, the actual bandwidth allotted to each class decreases or increases in proportion to actual available bandwidth.

#### 15.1.3 Application-based Bandwidth Management

You can create bandwidth classes based on individual applications (like VoIP, Web, FTP, E-mail and Video for example).

#### 15.1.4 Subnet-based Bandwidth Management

You can create bandwidth classes based on subnets. The following figure shows LAN subnets. You could configure one bandwidth class for subnet A and another for subnet B.

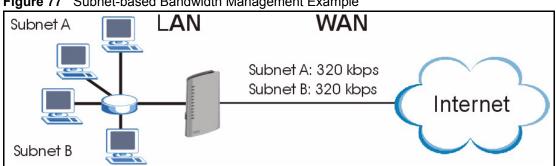

Figure 77 Subnet-based Bandwidth Management Example

## 15.1.5 Application- and Subnet-based Bandwidth Management

You could also create bandwidth classes based on a combination of a subnet and an application. The following example table shows bandwidth allocations for application specific traffic from separate LAN subnets.

| TRAFFIC TYPE | FROM SUBNET A | FROM SUBNET B |
|--------------|---------------|---------------|
| VoIP         | 64 Kbps       | 64 Kbps       |
| Web          | 64 Kbps       | 64 Kbps       |
| FTP          | 64 Kbps       | 64 Kbps       |
| E-mail       | 64 Kbps       | 64 Kbps       |
| Video        | 64 Kbps       | 64 Kbps       |

| Table 63 | Application and Subnet-based Bandw | idth Management Example |
|----------|------------------------------------|-------------------------|
|          |                                    | 5 1                     |

#### 15.1.6 Scheduler

The scheduler divides up an interface's bandwidth among the bandwidth classes. The ZyXEL Device has two types of schedulers: fairness-based and priority-based.

With the priority-based scheduler, the ZyXEL Device forwards traffic from bandwidth classes according to the priorities that you assign to the bandwidth classes. The larger a bandwidth class's priority number is, the higher the priority. Assign real-time applications (like those using audio or video) a higher priority number to provide smoother operation.

The ZyXEL Device divides bandwidth equally among bandwidth classes when using the fairness-based scheduler; thus preventing one bandwidth class from using all of the interface's bandwidth.

#### 15.1.7 Maximize Bandwidth Usage

This option allows the ZyXEL Device to divide up any available bandwidth on the interface (including unallocated bandwidth and any allocated bandwidth that a class is not using) among the bandwidth classes that require more bandwidth.

When you enable maximize bandwidth usage, the ZyXEL Device first makes sure that each bandwidth class gets up to its bandwidth allotment. Next, the ZyXEL Device divides up an interface's available bandwidth (bandwidth that is unbudgeted or unused by the classes) depending on how many bandwidth classes require more bandwidth and on their priority levels. When only one class requires more bandwidth, the ZyXEL Device gives extra bandwidth to that class.

When multiple classes require more bandwidth, the ZyXEL Device gives the highest priority classes the available bandwidth first (as much as they require, if there is enough available bandwidth), and then to lower priority classes if there is still bandwidth available. The ZyXEL Device distributes the available bandwidth equally among classes with the same priority level.

#### 15.1.7.1 Reserving Bandwidth for Non-Bandwidth Class Traffic

Do the following three steps to configure the ZyXEL Device to allow bandwidth for traffic that is not defined in a bandwidth filter.

- 1 Leave some of the interface's bandwidth unbudgeted.
- 2 Do not enable the interface's Maximize Bandwidth Usage option.
- **3** Do not enable bandwidth borrowing on the sub-classes (see Section 15.1.8 on page 165).

#### 15.1.7.2 Maximize Bandwidth Usage Example

Here is an example of a ZyXEL Device that has maximize bandwidth usage enabled on an interface. The following table shows each bandwidth class's bandwidth budget. The classes are set up based on subnets. The interface is set to 10240 kbps. Each subnet is allocated 2048 kbps. The unbudgeted 2048 kbps allows traffic not defined in any of the bandwidth filters to go out when you do not select the maximize bandwidth option.

| Table 64 Maximize Bandwidth Usa | age Example |
|---------------------------------|-------------|
|---------------------------------|-------------|

| BANDWIDTH CLASSES AND ALLOTMENTS |                           |  |  |
|----------------------------------|---------------------------|--|--|
| Root Class: 10240 kbps           | Administration: 2048 kbps |  |  |
|                                  | Sales: 2048 kbps          |  |  |
|                                  | Marketing: 2048 kbps      |  |  |
|                                  | Research: 2048 kbps       |  |  |

The ZyXEL Device divides up the unbudgeted 2048 kbps among the classes that require more bandwidth. If the administration department only uses 1024 kbps of the budgeted 2048 kbps, the ZyXEL Device also divides the remaining 1024 kbps among the classes that require more bandwidth. Therefore, the ZyXEL Device divides a total of 3072 kbps of unbudgeted and unused bandwidth among the classes that require more bandwidth.

#### 15.1.7.3 Priority-based Allotment of Unused and Unbudgeted Bandwidth

The following table shows the priorities of the bandwidth classes and the amount of bandwidth that each class gets.

| Table 65 | Priority-based Allotment of Unused and Unbudgeted Bandwidth Examp | ble |
|----------|-------------------------------------------------------------------|-----|
|          |                                                                   |     |

| BANDWIDTH CLASSES, PRIORITIES AND ALLOTMENTS |                                       |  |  |
|----------------------------------------------|---------------------------------------|--|--|
| Root Class: 10240 kbps                       | Administration: Priority 4, 1024 kbps |  |  |
|                                              | Sales: Priority 6, 3584 kbps          |  |  |
|                                              | Marketing: Priority 6, 3584 kbps      |  |  |
|                                              | Research: Priority 5, 2048 kbps       |  |  |

Suppose that all of the classes except for the administration class need more bandwidth.

- Each class gets up to its budgeted bandwidth. The administration class only uses 1024 kbps of its budgeted 2048 kbps.
- The sales and marketing are first to get extra bandwidth because they have the highest priority (6). If they each require 1536 kbps or more of extra bandwidth, the ZyXEL Device divides the total 3072 kbps total of unbudgeted and unused bandwidth equally between the sales and marketing departments (1536 kbps extra to each for a total of 3584 kbps for each) because they both have the highest priority level.

• Research requires more bandwidth but only gets its budgeted 2048 kbps because all of the unbudgeted and unused bandwidth goes to the higher priority sales and marketing classes.

#### 15.1.7.4 Fairness-based Allotment of Unused and Unbudgeted Bandwidth

The following table shows the amount of bandwidth that each class gets.

 Table 66
 Fairness-based Allotment of Unused and Unbudgeted Bandwidth Example

| BANDWIDTH CLASSES AND ALLOTMENTS |                           |
|----------------------------------|---------------------------|
| Root Class: 10240 kbps           | Administration: 1024 kbps |
|                                  | Sales: 3072 kbps          |
|                                  | Marketing: 3072 kbps      |
|                                  | Research: 3072 kbps       |

Suppose that all of the classes except for the administration class need more bandwidth.

- Each class gets up to its budgeted bandwidth. The administration class only uses 1024 kbps of its budgeted 2048 kbps.
- The ZyXEL Device divides the total 3072 kbps total of unbudgeted and unused bandwidth equally among the other classes. 1024 kbps extra goes to each so the other classes each get a total of 3072 kbps

#### 15.1.8 Bandwidth Borrowing

Bandwidth borrowing allows a sub-class to borrow unused bandwidth from its parent class, whereas maximize bandwidth usage allows any bandwidth class to borrow any unused or unbudgeted bandwidth on the whole interface.

Enable bandwidth borrowing on a sub-class to allow the sub-class to use the parent class's unused bandwidth. The parent class's unused bandwidth is given to the highest priority sub-class first (see Section 15.1.8.1 on page 166).

The total of the bandwidth allotments for sub-classes cannot exceed the bandwidth allotment of the parent class. The ZyXEL Device uses the scheduler to divide the parent class's unused bandwidth among the sub-classes that have bandwidth borrowing enabled.

#### 15.1.8.1 Bandwidth Borrowing Example

Here is an example of bandwidth management with classes configured for bandwidth borrowing. The classes are set up based on departments and individuals within certain departments.

| orrowing Example |
|------------------|
| orrowing Example |

| BANDWIDTH CLASSES AND BANDWIDTH BORROWING SETTINGS |                                   |
|----------------------------------------------------|-----------------------------------|
| Root Class:                                        | Administration: Borrowing Enabled |
|                                                    | Sales: Borrowing Disabled         |
|                                                    | Marketing: Borrowing Enabled      |
|                                                    | Research: Borrowing Enabled       |

• The Sales class cannot borrow unused bandwidth from the Root class because the Sales class has bandwidth borrowing disabled.

#### 15.1.8.2 Maximize Bandwidth Usage With Bandwidth Borrowing

If you configure both maximize bandwidth usage (on the interface) and bandwidth borrowing (on individual sub-classes), the ZyXEL Device functions as follows.

- 1 The ZyXEL Device sends traffic according to each bandwidth class's bandwidth budget.
- **2** The ZyXEL Device assigns a parent class's unused bandwidth to its sub-classes that have more traffic than their budgets and have bandwidth borrowing enabled. The ZyXEL Device gives priority to sub-classes of higher priority and treats classes of the same priority equally.
- **3** The ZyXEL Device assigns any remaining unused or unbudgeted bandwidth on the interface to any class that requires it. The ZyXEL Device gives priority to classes of higher priority and treats classes of the same level equally.
- **4** If the bandwidth requirements of all of the traffic classes are met and there is still some unbudgeted bandwidth, the ZyXEL Device assigns it to traffic that does not match any of the classes.

#### 15.1.9 Over Allotment of Bandwidth

You can set the bandwidth management speed for an interface higher than the interface's actual transmission speed. Higher priority traffic gets to use up to its allocated bandwidth, even if it takes up all of the interface's available bandwidth. This could stop lower priority traffic from being sent. The following is an example.

| BANDWIDTH CLASSES, ALLOTMENTS                                   | PRIORITIES |
|-----------------------------------------------------------------|------------|
| Actual outgoing bandwidth available on the interface: 1000 kbps |            |

| Table 68 C | Over Allotment of Bandwidth Example |
|------------|-------------------------------------|
|------------|-------------------------------------|

| BANDWIDTH CLASSES, ALLOTMENTS |                                                | PRIORITIES |
|-------------------------------|------------------------------------------------|------------|
|                               | VoIP traffic (Service = SIP): 500 Kbps         | High       |
| as Speed setting)             | NetMeeting traffic (Service = H.323): 500 kbps | High       |
|                               | FTP (Service = FTP): 500 Kbps                  | Medium     |

If you use VoIP and NetMeeting at the same time, the device allocates up to 500 Kbps of bandwidth to each of them before it allocates any bandwidth to FTP. As a result, FTP can only use bandwidth when VoIP and NetMeeting do not use all of their allocated bandwidth.

Suppose you try to browse the web too. In this case, VoIP, NetMeeting and FTP all have higher priority, so they get to use the bandwidth first. You can only browse the web when VoIP, NetMeeting, and FTP do not use all 1000 Kbps of available bandwidth.

## **15.2 Bandwidth Management Screens**

#### 15.2.1 Bandwidth Management Summary Screen

Use this screen to enable bandwidth management on an interface and to set the maximum allowed bandwidth and the scheduler for the interface. You can also enable or disable maximize bandwidth usage. To access this screen, click **Management > Bandwidth MGMT > Summary**.

| Summary                                                                      |                                                                                     |
|------------------------------------------------------------------------------|-------------------------------------------------------------------------------------|
| BW Manager manages the bandwidth of on/off independently for each interface. | traffic flowing out of router on the specific interface. BW Manager can be switched |
| AN                                                                           |                                                                                     |
| Active                                                                       |                                                                                     |
| Speed                                                                        | 100000 (kbps)                                                                       |
| Scheduler                                                                    | Fairness-Based                                                                      |
| 🗖 Maximize bandwidth usage                                                   |                                                                                     |
| <b>VA</b> N                                                                  |                                                                                     |
| Active                                                                       |                                                                                     |
| Speed                                                                        | 100000 (kbps)                                                                       |
| Scheduler                                                                    | Fairness-Based                                                                      |
| 🗖 Maximize bandwidth usage                                                   |                                                                                     |
|                                                                              |                                                                                     |
|                                                                              |                                                                                     |

Figure 78 Management > Bandwidth MGMT > Summary

| LABEL                       | DESCRIPTION                                                                                                    |
|-----------------------------|----------------------------------------------------------------------------------------------------|
| LAN                         |                                                                                                    |
| Active                      | Select this to enable bandwidth management on the LAN. Bandwidth management applies to all traffic flowing out of the router through the LAN, regardless of the traffic's source.                                                                                                    |
|                             | Traffic redirect or IP alias may cause LAN-to-LAN traffic to pass through the ZyXEL Device and be managed by bandwidth management.                                                                                                    |
| Speed                       | Enter the amount of bandwidth for this interface that you want to allocate using bandwidth management.                                                                                                    |
|                             | The recommendation is to set this speed to match the interface's actual transmission speed. For example, set the LAN interface speed to 10000 kbps if your Internet connection has an upstream transmission speed of 10 Mbps.                                                              |
|                             | You can set this number higher than the interface's actual transmission speed.<br>This will stop lower priority traffic from being sent if higher priority traffic uses all of<br>the actual bandwidth.                                                                                    |
|                             | You can also set this number lower than the interface's actual transmission speed. If you do not enable <b>Max Bandwidth Usage</b> , this will cause the ZyXEL Device to not use some of the interface's available bandwidth.                                                              |
|                             | This field is not affected by the Bandwidth Management Wizard.                                                                                                    |
| Scheduler                   | Select <b>Priority-Based</b> to give preference to bandwidth classes with higher priorities. Select <b>Fairness-Based</b> to treat all bandwidth classes equally.                                                                                                    |
| Maximize<br>Bandwidth Usage | Select this if you want the ZyXEL Device to divide any unallocated and unused bandwidth among bandwidth classes that require bandwidth. Clear this if you want to reserve bandwidth for traffic that does not match a bandwidth class or if you want to limit the speed of this interface. |
| WAN                         |                                                                                                    |

| LABEL                       | DESCRIPTION                                                                                                    |
|-----------------------------|----------------------------------------------------------------------------------------------------|
| Active                      | Select this to enable bandwidth management on the WAN. Bandwidth management applies to all traffic flowing out of the router through the WAN, regardless of the traffic's source.                                                                                                    |
| Speed                       | Enter the amount of bandwidth for this interface that you want to allocate using bandwidth management.                                                                                                    |
|                             | The recommendation is to set this speed to match the interface's actual transmission speed. For example, set the WAN interface speed to 1000 kbps if your Internet connection has an upstream transmission speed of 1 Mbps.                                                                |
|                             | You can set this number higher than the interface's actual transmission speed.<br>This will stop lower priority traffic from being sent if higher priority traffic uses all of<br>the actual bandwidth.                                                                                    |
|                             | You can also set this number lower than the interface's actual transmission speed. If you do not enable <b>Max Bandwidth Usage</b> , this will cause the ZyXEL Device to not use some of the interface's available bandwidth.                                                              |
|                             | This field is not affected by the Bandwidth Management Wizard.                                                                                                    |
| Scheduler                   | Select <b>Priority-Based</b> to give preference to bandwidth classes with higher priorities. Select <b>Fairness-Based</b> to treat all bandwidth classes equally.                                                                                                    |
| Maximize<br>Bandwidth Usage | Select this if you want the ZyXEL Device to divide any unallocated and unused bandwidth among bandwidth classes that require bandwidth. Clear this if you want to reserve bandwidth for traffic that does not match a bandwidth class or if you want to limit the speed of this interface. |
| Apply                       | Click this to save your changes and to apply them to the ZyXEL Device.                                                                                                    |
| Reset                       | Click this to set every field in this screen to its last-saved value.                                                                                                    |

**Table 69** Management > Bandwidth MGMT > Summary

#### 15.2.2 Bandwidth Class Setup Screen

Use this screen to look at the configured bandwidth classes by individual interface. Each interface has a permanent root class. The bandwidth budget of the root class is equal to the speed you configured on the interface (see Section 15.2.1 on page 167). There is a default class for all the bandwidth in the Root Class that is not allocated to bandwidth classes.

**Note:** For each interface, you must enable bandwidth management before you can configure classes.

To access this screen, click Management > Bandwidth MGMT > Class Setup.

| Summary Class Setup Monitor |                           |  |
|-----------------------------|---------------------------|--|
| Class Setup                 |                           |  |
| Interface LAN 💌             |                           |  |
| 🖃 💿 Root Class: 100000 kbps |                           |  |
| C LAN-1: 100 kbps           | D2                        |  |
|                             | -                         |  |
|                             | Add Sub-Class Edit Delete |  |

Figure 79 Management > Bandwidth MGMT > Class Setup

| Table 70 | Management > Bandwidth MGMT > Class Setup |
|----------|-------------------------------------------|
|----------|-------------------------------------------|

| LABEL         | DESCRIPTION                                                                                                    |
|---------------|----------------------------------------------------------------------------------------------------|
| Class Setup   |                                                                                                    |
| Interface     | Select the interface for which you wish to set up classes.<br>Bandwidth management controls outgoing traffic on an interface, not incoming. In<br>order to limit the download bandwidth of the LAN users, set the bandwidth<br>management class on the LAN. In order to limit the upload bandwidth, set the<br>bandwidth management class on the corresponding WAN interface.               |
| Root Class    | In this section, you can look at each class and its allocated bandwidth. Select the class to which you want to add a sub-class, which you want to edit, or which you want to delete.<br>If you used the <b>Bandwidth Management Wizard</b> , each service you selected (except WWW) becomes a LAN sub-class and a WAN sub-class in this screen.<br><b>WWW</b> only becomes a LAN sub-class. |
| Add Sub-Class | Click this to add a sub-class to the selected class.                                                                                                    |
| Edit          | Click this to configure the selected class. You cannot edit the root class. The <b>Bandwidth Class Edit</b> screen appears.                                                                                                    |
| Delete        | Click this to delete the selected class and all its sub-classes. You cannot delete the root class.                                                                                                    |

### 15.2.3 Bandwidth Class Edit Screen

Use this screen to configure a bandwidth management class.

**Note:** For each interface, you must enable bandwidth management before you can configure classes.

To access this screen, click Add Sub-Class in Management > Bandwidth MGMT > Class Setup.

| Class Name                       | LAN-«NULL» |
|----------------------------------|------------|
| Bandwidth Budget                 | 0 (kbps)   |
| Priority                         | 3 (0-7)    |
| Borrow bandwidth from parent cla | 155        |
| W MANAGER - EDIT CLASS           |            |
| 🗖 Enable Bandwidth Filter        |            |
| Application                      | None 💌     |
| Destination IP Address           |            |
| Destination Subnet Mask          |            |
| Destination Port                 | 0          |
| Source IP Address                |            |
| Source Subnet Mask               |            |
| Source Port                      | 0          |
| Protocol ID                      | lo l       |
|                                  |            |

**Figure 80** Management > Bandwidth MGMT > Class Setup > Edit

See Appendix G on page 285 for examples of services for which you might create bandwidth classes. Each field is described in the following table.

| LABEL                                 | DESCRIPTION                                                                                                    |  |
|---------------------------------------|----------------------------------------------------------------------------------------------------|--|
|                                       | This section lets you set the budget and priority for this class.                                                                                                    |  |
| Class Name                            | Finish the auto-generated name, or enter a descriptive name up to 20 alphanumeric characters long. Spaces are allowed.                                                                                                    |  |
| Bandwidth Budget                      | Enter the maximum bandwidth for the class, in kbps. The recommendation is 20 - 20000 kbps for each class.                                                                                                    |  |
| Priority                              | Enter the priority of this class. The higher the number, the higher the priority. Legal values are 0 - 7. The default setting is 3.                                                                                                    |  |
| Borrow bandwidth<br>from parent class | Select this option to allow a sub-class to borrow bandwidth from its parent class if the parent class is not using up its bandwidth budget.                                                                                                    |  |
|                                       | Bandwidth borrowing is governed by the priority of the sub-classes. That is, a sub-<br>class with the highest priority (7) is the first to borrow bandwidth from its parent<br>class.                                                                                                    |  |
|                                       | Do not select this for the classes directly below the root class if you want to leave bandwidth available for other traffic types (see Section 15.1.7.1 on page 163) or you want to set the interface's speed to match what the next device in network can handle (see the <b>Speed</b> field description in the Bandwidth Management Summary Screen). |  |
|                                       | This section lets you set criteria that are used to identify which traffic is managed in this class and which traffic is not managed in this class. If you leave the default value in a field, there is no restriction for that criteria.                                                                                                    |  |
| Enable Bandwidth<br>Filter            | Select this if you want the ZyXEL Device to use at least one of the following filter criteria when it manages bandwidth. You must enter a value in at least one of the following fields. (The <b>Subnet Mask</b> fields are only available when you enter the destination or source IP address.)                                                       |  |

| LABEL                     | DESCRIPTION                                                                                                    |
|---------------------------|----------------------------------------------------------------------------------------------------|
| Application               | Select a pre-defined application. If you select a predefined application, do not set up the other filter criteria.                                                                                                    |
|                           | <b>FTP</b> (File Transfer Program) enables fast transfer of files, including large files that may not be possible by e-mail. Select this to configure the bandwidth filter for FTP traffic.                                                                                                    |
|                           | <b>SIP</b> (Session Initiation Protocol) is a signaling protocol used in VoIP, instant messaging, events notification and conferencing. The ZyXEL Device supports SIP traffic pass-through. Select this to configure this bandwidth filter for SIP traffic. This makes it easier to manage bandwidth for SIP traffic and is useful, for example, when there is a VoIP (Voice over Internet Protocol) device on your LAN. |
| Destination IP<br>Address | Enter the destination IP address.                                                                                                    |
| Destination               | This field is effective if you specify a <b>Destination IP Address</b> .                                                                                                    |
| Subnet Mask               | Enter the destination subnet mask.                                                                                                    |
| Destination Port          | Enter the destination port number.                                                                                                    |
| Source IP Address         | Enter the source IP address.                                                                                                    |
| Source Subnet             | This field is effective if you specify a <b>Source IP Address</b> .                                                                                                    |
| Mask                      | Enter the source subnet mask.                                                                                                    |
| Source Port               | Enter the source port number.                                                                                                    |
| Protocol ID               | Enter the IP protocol number (service type); for example, 1 for ICMP, 6 for TCP or 17 for UDP.                                                                                                    |
| Apply                     | Click this to save your changes and to apply them to the ZyXEL Device.                                                                                                    |
| Cancel                    | Click this to set every field in this screen to its last-saved value.                                                                                                    |

 Table 71
 Management > Bandwidth MGMT > Class Setup > Edit

#### 15.2.4 Bandwidth Monitor Screen

Use this screen to look at the device's bandwidth usage and allocation. To access this screen, click **Management > Bandwidth MGMT > Monitor**.

| mitor           |               |                      |
|-----------------|---------------|----------------------|
| Interface LAN 💌 |               |                      |
| Class Name      | Budget (kbps) | Current Usage (kbps) |
| Root Class      | 100000        | 190                  |
| LAN-1           | 100           | 0                    |
| Default Class   | 99900         | 190                  |
|                 |               |                      |

Figure 81 Management > Bandwidth MGMT > Monitor

 Table 72
 Management > Bandwidth MGMT > Monitor

| LABEL                   | DESCRIPTION                                                                                                    |
|-------------------------|----------------------------------------------------------------------------------------------------|
| Interface               | Select the interface at which you want to look in this screen.                                                                                                    |
| Class Name              | This field displays the name of each bandwidth class in the selected interface.<br>The <b>Default Class</b> represents all the bandwidth in the <b>Root Class</b> that is not<br>allocated to bandwidth classes. If you do not select <b>Maximize bandwidth usage</b><br>in the Bandwidth Management Summary Screen, the ZyXEL Device uses the |
|                         | bandwidth in this default class to only send traffic that does not match any of the bandwidth classes.                                                                                                    |
|                         | If you allocate all the root class's bandwidth to bandwidth classes, the <b>Default</b><br><b>Class</b> still displays a budget of 2 kbps, the minimum amount of bandwidth that can<br>be assigned to a bandwidth class.                                                                                                    |
| Budget (kbps)           | This field displays the amount of bandwidth allocated to each bandwidth class.                                                                                                    |
| Current Usage<br>(kbps) | This field displays the amount of bandwidth that each bandwidth class is using.                                                                                                    |
| Refresh                 | Click <b>Refresh</b> to update the screen.                                                                                                    |

# CHAPTER 16 Remote MGMT

Use these screens to control which computers can use which services to access the ZyXEL Device on each interface.

## **16.1 Remote Management Overview**

Remote management allows you to determine which services/protocols can access which ZyXEL Device interface (if any) from which computers.

You may manage your ZyXEL Device from a remote location via:

- Internet (WAN only)
   ALL (LAN and WAN)
- LAN only
   Neither (Disable).

To disable remote management of a service, select **Disable** in the corresponding **Server** Access field.

You may only have one remote management session running at a time. The ZyXEL Device automatically disconnects a remote management session of lower priority when another remote management session of higher priority starts. The priorities for the different types of remote management sessions are as follows.

- **1** Telnet
- **2** HTTP

#### 16.1.1 Remote Management Limitations

Remote management over LAN or WAN will not work when:

- **1** A filter in SMT menu 3.1 (LAN) or in menu 11.5 (WAN) is applied to block a Telnet, FTP or Web service.
- **2** You have disabled that service in one of the remote management screens.
- **3** The IP address in the **Secured Client IP** field does not match the client IP address. If it does not match, the ZyXEL Device will disconnect the session immediately.
- **4** There is already another remote management session with an equal or higher priority running. You may only have one remote management session running at one time.

#### 16.1.2 Remote Management and NAT

When NAT is enabled:

- Use the ZyXEL Device's WAN IP address when configuring from the WAN.
- Use the ZyXEL Device's LAN IP address when configuring from the LAN.

#### 16.1.3 System Timeout

There is a default system management idle timeout of five minutes (three hundred seconds). The ZyXEL Device automatically logs you out if the management session remains idle for longer than this timeout period. The management session does not time out when a statistics screen is polling. You can change the timeout period in the **SYSTEM General** screen.

## 16.2 Remote Management Screens

#### 16.2.1 WWW Screen

Use this screen to control HTTP access to your ZyXEL Device. To access this screen, click **Management > Remote MGMT > WWW**.

| Figure 82 Management > Remote MGMT > WWW |
|------------------------------------------|
|------------------------------------------|

| Telnet FTP DNS            | Security                                                            |
|---------------------------|---------------------------------------------------------------------|
| ww                        |                                                                     |
| Server Port               | 80                                                                  |
| Server Access             | LAN 8 WAN                                                           |
| Secured Client IP Address |                                                                     |
| 🐧 Note:                   |                                                                     |
|                           | y, the HTTP service must be available for LAN computers using UPnP. |
|                           |                                                                     |
|                           | Apply Reset                                                         |
|                           |                                                                     |

| Table 73 | Management > | Remote MGMT | > WWW |
|----------|--------------|-------------|-------|
|----------|--------------|-------------|-------|

| LABEL                        | DESCRIPTION                                                                                                    |
|------------------------------|----------------------------------------------------------------------------------------------------|
| Server Port                  | Enter the port number this service can use to access the ZyXEL Device. The computer must use the same port number.                                                                                                    |
| Server Access                | Select the interface(s) through which a computer may access the ZyXEL Device using this service.                                                                                                    |
| Secured Client IP<br>Address | Select <b>All</b> to allow any computer to access the ZyXEL Device using this service.<br>Select <b>Selected</b> to only allow the computer with the IP address that you specify to access the ZyXEL Device using this service. |

 Table 73
 Management > Remote MGMT > WWW

| LABEL | DESCRIPTION                                                            |
|-------|------------------------------------------------------------------------|
| Apply | Click this to save your changes and to apply them to the ZyXEL Device. |
| Reset | Click this to set every field in this screen to its last-saved value.  |

### 16.2.2 Telnet Screen

Use this screen to control Telnet access to your ZyXEL Device. To access this screen, click **Management > Remote MGMT > Telnet**.

|  | Figure 83 | Management > | Remote | MGMT | > | Telnet |
|--|-----------|--------------|--------|------|---|--------|
|--|-----------|--------------|--------|------|---|--------|

| WWW   | Telnet                                   | FTP       | DNS | Security  |                                   |
|-------|------------------------------------------|-----------|-----|-----------|-----------------------------------|
| Telne | t                                        |           |     |           |                                   |
| Ser   | ver Port<br>ver Access<br>cured Client : | IP Addres | 55  | 23<br>Lan | & WAN 💌<br>All C Selected 0.0.0.0 |
|       |                                          |           |     |           | Apply Reset                       |

Each field is described in the following table.

| Table 74 Managemen | t > Remote MGMT > Telnet |
|--------------------|--------------------------|
|--------------------|--------------------------|

| LABEL                        | DESCRIPTION                                                                                                    |
|------------------------------|----------------------------------------------------------------------------------------------------|
| Server Port                  | Enter the port number this service can use to access the ZyXEL Device. The computer must use the same port number.                                                                                                    |
| Server Access                | Select the interface(s) through which a computer may access the ZyXEL Device using this service.                                                                                                    |
| Secured Client IP<br>Address | Select <b>All</b> to allow any computer to access the ZyXEL Device using this service.<br>Select <b>Selected</b> to only allow the computer with the IP address that you specify to access the ZyXEL Device using this service. |
| Apply                        | Click this to save your changes and to apply them to the ZyXEL Device.                                                                                                    |
| Reset                        | Click this to set every field in this screen to its last-saved value.                                                                                                    |

### 16.2.3 FTP Screen

Use this screen to control FTP access to your ZyXEL Device. To access this screen, click **Management > Remote MGMT > FTP**.

| Figure 84 | Management > Remote MGMT > FTP |
|-----------|--------------------------------|
|-----------|--------------------------------|

| WWW Telnet FTP DNS                                        | Security                                      |  |
|-----------------------------------------------------------|-----------------------------------------------|--|
| FTP                                                       |                                               |  |
| Server Port<br>Server Access<br>Secured Client IP Address | 21<br>LAN & WAN 🔽<br>© All C Selected 0.0.0.0 |  |
|                                                           | Apply Reset                                   |  |

| Table 75 | Management > Remote MGMT > FTP |
|----------|--------------------------------|
|----------|--------------------------------|

| LABEL                        | DESCRIPTION                                                                                                    |
|------------------------------|----------------------------------------------------------------------------------------------------|
| Server Port                  | Enter the port number this service can use to access the ZyXEL Device. The computer must use the same port number.                                                                                                    |
| Server Access                | Select the interface(s) through which a computer may access the ZyXEL Device using this service.                                                                                                    |
| Secured Client IP<br>Address | Select <b>All</b> to allow any computer to access the ZyXEL Device using this service.<br>Select <b>Selected</b> to only allow the computer with the IP address that you specify to access the ZyXEL Device using this service. |
| Apply                        | Click this to save your changes and to apply them to the ZyXEL Device.                                                                                                    |
| Reset                        | Click this to set every field in this screen to its last-saved value.                                                                                                    |

### 16.2.4 DNS Screen

Use this screen to control DNS access to your ZyXEL Device. To access this screen, click **Management > Remote MGMT > DNS**.

| NS                        |           |
|---------------------------|-----------|
| Service Port              | 53        |
| Service Access            | LAN & WAN |
| Secured Client IP Address |           |
|                           |           |

Figure 85 Management > Remote MGMT > DNS

Each field is described in the following table.

| Table 76 Management > Remote MGMT > DN | S |
|----------------------------------------|---|
|----------------------------------------|---|

| LABEL                        | DESCRIPTION                                                                                                    |
|------------------------------|----------------------------------------------------------------------------------------------------|
| Server Port                  | This field is read-only. This field displays the port number this service uses to access the ZyXEL Device. The computer must use the same port number.                                                                          |
| Server Access                | Select the interface(s) through which a computer may access the ZyXEL Device using this service.                                                                                                    |
| Secured Client IP<br>Address | Select <b>All</b> to allow any computer to access the ZyXEL Device using this service.<br>Select <b>Selected</b> to only allow the computer with the IP address that you specify to access the ZyXEL Device using this service. |
| Apply                        | Click this to save your changes and to apply them to the ZyXEL Device.                                                                                                    |
| Reset                        | Click this to set every field in this screen to its last-saved value.                                                                                                    |

## 16.2.5 Security Screen

Use this screen to control how your ZyXEL Device responds to other types of requests. To access this screen, click **Management > Remote MGMT > Security**.

| Figure 86 | Management > | Remote MGMT | `> | Security |
|-----------|--------------|-------------|----|----------|
|-----------|--------------|-------------|----|----------|

| WWW Telnet FTP DNS                      | Security              |  |
|-----------------------------------------|-----------------------|--|
| ICMP                                    |                       |  |
| Respond to Ping on                      |                       |  |
| $\square$ Do not respond to requests fo | unauthorized services |  |
|                                         | Apply Reset           |  |
|                                         |                       |  |

| Table 77 | Management > Remote MGMT > Security |
|----------|-------------------------------------|
|----------|-------------------------------------|

| LABEL                                                         | DESCRIPTION                                                                                                    |
|---------------------------------------------------------------|----------------------------------------------------------------------------------------------------|
| Respond to Ping<br>on                                         | Select the interface(s) on which the ZyXEL Device should respond to incoming ping requests.<br><b>Disable</b> - the ZyXEL Device does not respond to any ping requests.<br><b>LAN</b> - the ZyXEL Device only responds to ping requests received from the LAN.<br><b>WAN</b> - the ZyXEL Device only responds to ping requests received from the WAN.<br><b>LAN &amp; WAN</b> - the ZyXEL Device responds to ping requests received from the LAN or the WAN.                                                      |
| Do not respond to<br>requests for<br>unauthorized<br>services | Select this to prevent outsiders from discovering your ZyXEL Device by sending requests to unsupported port numbers. If an outside user attempts to probe an unsupported port on your ZyXEL Device, an ICMP response packet is automatically returned. This allows the outside user to know the ZyXEL Device exists. Your ZyXEL Device supports anti-probing, which prevents the ICMP response packet from being sent. This keeps outsiders from discovering your ZyXEL Device when unsupported ports are probed. |
|                                                               | If you clear this, your ZyXEL Device replies with an ICMP Port Unreachable packet for a port probe on unused UDP ports and with a TCP Reset packet for a port probe on unused TCP ports.                                                                                                    |
| Apply                                                         | Click this to save your changes and to apply them to the ZyXEL Device.                                                                                                    |
| Reset                                                         | Click this to set every field in this screen to its last-saved value.                                                                                                    |

# CHAPTER 17 Static Route

Use these screens to configure static routes in the ZyXEL Device.

# 17.1 Static Route Overview

Each remote node specifies only the network to which the gateway is directly connected, and the ZyXEL Device has no knowledge of the networks beyond. For instance, the ZyXEL Device knows about network N2 in the following figure through remote node Router 1. However, the ZyXEL Device is unable to route a packet to network N3 because it doesn't know that there is a route through the same remote node Router 1 (via gateway Router 2). The static routes are for you to tell the ZyXEL Device about the networks beyond the remote nodes.

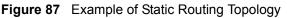

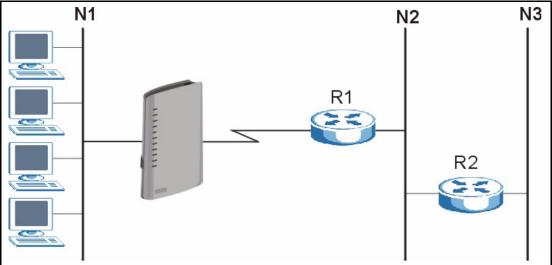

# 17.2 Static Route Screens

### 17.2.1 IP Static Route Screen

Use this screen to look at static routes in the ZyXEL Device. To access this screen, click **Management > Static Route > IP Static Route**.

Note: The first static route is the default route and cannot be modified or deleted.

| ic Route |                |        |             |                                                                                                    |            |
|----------|----------------|--------|-------------|----------------------------------------------------------------------------------------------------|------------|
| #        | Name           | Active | Destination | Gateway                                                                                                    | Modify     |
| 1        |                | -      |             |                                                                                                    |            |
| 2        | 19 <b>-</b> 20 | ÷.     |             |                                                                                                    | 5 0        |
| 3        | -              | -      |             | and the second second se | es in      |
| 4        | -              | (A)    |             |                                                                                                    | <b>s b</b> |
| 5        |                | -      |             | 10.00                                                                                                    | s d        |
| 6        | - 2            | 4      |             |                                                                                                    | es 🖻       |
| 7        |                | -      |             |                                                                                                    | <b>F D</b> |
| 8        | 5 <b>4</b> 0   | iii    |             |                                                                                                    | <b>e b</b> |

**Figure 88** Management > Static Route > IP Static Route

Each field is described in the following table.

| LABEL       | DESCRIPTION                                                                                                    |  |
|-------------|----------------------------------------------------------------------------------------------------|--|
| #           | This field is a sequential value, and it is not associated with a specific rule. The sequence is important, however. The ZyXEL Device checks each rule in order, and it only follows the first one that applies.                                                                                 |  |
| Name        | This field displays the name that describes the static route.                                                                                                    |  |
| Active      | This field shows whether this static route is active (Yes) or not (No).                                                                                                    |  |
| Destination | This field displays the destination IP address(es) that this static route affects.                                                                                                    |  |
| Gateway     | This field displays the IP address of the gateway to which the ZyXEL Device should send packets for the specified <b>Destination</b> . The gateway is a router or a switch on the same network segment as the device's LAN or WAN port. The gateway helps forward packets to their destinations. |  |
| Modify      | Use this field to edit or erase the static route.<br>Click the <b>Edit</b> icon to open the <b>IP Static Route Edit</b> screen for this static route.<br>Click the <b>Remove</b> icon to erase this static route.                                                                                |  |

 Table 78
 Management > Static Route > IP Static Route

## 17.2.2 IP Static Route Edit Screen

Use this screen to edit a static route in the ZyXEL Device. To access this screen, click an Edit icon in Management > Static Route > IP Static Route.

| Route Name             |              |  |
|------------------------|--------------|--|
| C Active               |              |  |
| 🗖 Private              |              |  |
| Destination IP Address | 0.0.0.0      |  |
| IP Subnet Mask         | 0.0.0.0      |  |
| Gateway IP Address     | 0.0.0.0      |  |
| Metric                 | 2            |  |
|                        | Apply Cancel |  |

Figure 89 Management > Static Route > IP Static Route > Edit

Each field is described in the following table.

| LABEL                     | DESCRIPTION                                                                                                    |
|---------------------------|----------------------------------------------------------------------------------------------------|
| Route Name                | Enter the name of the static route.                                                                                                    |
| Active                    | Select this if you want the static route to be used. Clear this if you do not want the static route to be used.                                                                                                    |
| Private                   | Select this if you do not want the ZyXEL Device to tell other routers about this static route. For example, you might select this if the static route is in your LAN. Clear this if you want the ZyXEL Device to tell other routers about this static route.                                                                                                    |
| Destination IP<br>Address | Enter one of the destination IP addresses that this static route affects.                                                                                                    |
| IP Subnet Mask            | Enter the subnet mask that defines the range of destination IP addresses that this static route affects. If this static route affects only one IP address, enter 255.255.255.255.                                                                                                    |
| Gateway IP<br>Address     | Enter the IP address of the gateway to which the ZyXEL Device should send packets for the specified <b>Destination</b> . The gateway is a router or a switch on the same network segment as the device's LAN or WAN port. The gateway helps forward packets to their destinations.                                                                                                    |
| Metric                    | Usually, you should keep the default value. This field is related to RIP. See Chapter 7 on page 93 for more information.                                                                                                    |
|                           | The metric represents the "cost of transmission". A router determines the best route for transmission by choosing a path with the lowest "cost". The smaller the metric, the lower the "cost". RIP uses hop count as the measurement of cost, where 1 is for a directly-connected network. The metric must be 1-15; if you use a value higher than 15, the routers assume the link is down. |
| Apply                     | Click this to save your changes and to apply them to the ZyXEL Device.                                                                                                    |
| Cancel                    | Click this to return to the previous screen without saving your changes.                                                                                                    |

| Table 79 | Management > | Static Route > IP | Static Route > Edit |
|----------|--------------|-------------------|---------------------|
|----------|--------------|-------------------|---------------------|

# CHAPTER 18 UPnP

Use this screen to set up UPnP.

## 18.1 Introducing Universal Plug and Play

Universal Plug and Play (UPnP) is a distributed, open networking standard that uses TCP/IP for simple peer-to-peer network connectivity between devices. A UPnP device can dynamically join a network, obtain an IP address, convey its capabilities and learn about other devices on the network. In turn, a device can leave a network smoothly and automatically when it is no longer in use.

## 18.1.1 How do I know if I'm using UPnP?

UPnP hardware is identified as an icon in the Network Connections folder (Windows XP). Each UPnP compatible device installed on your network will appear as a separate icon. Selecting the icon of a UPnP device will allow you to access the information and properties of that device.

### 18.1.2 NAT Traversal

UPnP NAT traversal automates the process of allowing an application to operate through NAT. UPnP network devices can automatically configure network addressing, announce their presence in the network to other UPnP devices and enable exchange of simple product and service descriptions. NAT traversal allows the following:

- Dynamic port mapping
- Learning public IP addresses
- Assigning lease times to mappings

Windows Messenger is an example of an application that supports NAT traversal and UPnP.

See Chapter 8 on page 107 for further information about NAT.

### 18.1.3 Cautions with UPnP

The automated nature of NAT traversal applications in establishing their own services and opening firewall ports may present network security issues. Network information and configuration may also be obtained and modified by users in some network environments.

All UPnP-enabled devices may communicate freely with each other without additional configuration. Disable UPnP if this is not your intention.

## 18.1.4 UPnP and ZyXEL

ZyXEL has achieved UPnP certification from the Universal Plug and Play Forum Creates UPnP<sup>™</sup> Implementors Corp. (UIC). ZyXEL's UPnP implementation supports IGD 1.0 (Internet Gateway Device). At the time of writing ZyXEL's UPnP implementation supports Windows Messenger 4.6 and 4.7 while Windows Messenger 5.0 and Xbox are still being tested.

The ZyXEL Device only sends UPnP multicasts to the LAN.

See later sections for examples of installing UPnP in Windows XP and Windows Me as well as an example of using UPnP in Windows.

## 18.2 UPnP Examples

#### 18.2.1 Installing UPnP in Windows Example

This section shows how to install UPnP in Windows Me and Windows XP.

#### 18.2.1.1 Installing UPnP in Windows Me

Follow the steps below to install the UPnP in Windows Me.

- 1 Click Start and Control Panel. Double-click Add/Remove Programs.
- **2** Click on the **Windows Setup** tab and select **Communication** in the **Components** selection box. Click **Details**.

Figure 90 Add/Remove Programs: Windows Setup: Communication

| Add/Remove Programs Properties                                                                                                    | ? ×                           |  |  |
|----------------------------------------------------------------------------------------------------|-------------------------------|--|--|
| Install/Uninstall Windows Setup Startup Disk                                                                                                    | 1                             |  |  |
| To add or remove a component, select or clear<br>the check box is shaded, only part of the comp<br>installed. To see what's included in a componer<br><u>C</u> omponents:  | onent will be                 |  |  |
| 🗹 🛐 Address Book                                                                                                    | 1.7 MB 🔺                      |  |  |
| 🔽 参 Communications                                                                                                    | 5.6 MB                        |  |  |
| 🗆 💦 Desktop Themes 0.0 MB                                                                                                    |                               |  |  |
| 🗹 👕 Games                                                                                                    | 10.1 MB                       |  |  |
| Multilanguage Support 0.0 MB                                                                                                    |                               |  |  |
| Space used by installed components:<br>Space required:<br>Space available on disk:<br>Description<br>Includes accessories to help you connect to a<br>and online services. | 42.4 MB<br>0.0 MB<br>866.3 MB |  |  |
| 5 of 10 components selected                                                                                                    | Details                       |  |  |
| OK Cano                                                                                                    | el <u>Apply</u>               |  |  |

**3** In the **Communications** window, select the **Universal Plug and Play** check box in the **Components** selection box.

Figure 91 Add/Remove Programs: Windows Setup: Communication: Components

| Communications                                                                                                    |                                            | x |
|----------------------------------------------------------------------------------------------------|--------------------------------------------|---|
| To install a component, select the check bo<br>component name, or clear the check box if<br>install it. A shaded box means that only part<br>be installed. To see what's included in a cor<br>Components: | you do not want to<br>of the component wil |   |
| NetMeeting                                                                                                    | 4.2 MB                                     | - |
| 🗹 🍖 Phone Dialer                                                                                                    | 0.2 MB                                     | _ |
| 🗹 📮 Universal Plug and Play                                                                                                    | 0.4 MB                                     |   |
| 🔲 🔯 Virtual Private Networking                                                                                                    | 0.0 MB                                     | • |
| Space used by installed components:                                                                                                    | 42.4 MB                                    |   |
| Space required:                                                                                                    | 0.0 MB                                     |   |
| Space available on disk:                                                                                                    | 866.3 MB                                   |   |
| C Description                                                                                                    |                                            |   |
| Universal Plug and Play enables seamless<br>communication between Windows and int                                                                                                    |                                            | 1 |
| 04                                                                                                    | Cancel                                     |   |

- 4 Click OK to go back to the Add/Remove Programs Properties window and click Next.
- **5** Restart the computer when prompted.

#### 18.2.1.2 Installing UPnP in Windows XP

Follow the steps below to install the UPnP in Windows XP.

- 1 Click Start and Control Panel.
- 2 Double-click Network Connections.
- **3** In the Network Connections window, click Advanced in the main menu and select **Optional Networking Components ...**.

#### Figure 92 Network Connections

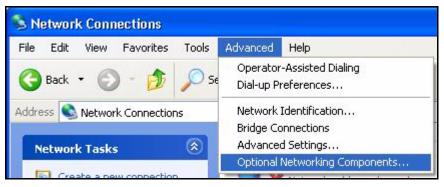

**4** The Windows Optional Networking Components Wizard window displays. Select Networking Service in the Components selection box and click Details.

| ndows Components<br>You can add or remove compo                                              | nents of Windows XP.         |                                       |
|----------------------------------------------------------------------------------------------|------------------------------|---------------------------------------|
| To add or remove a component<br>part of the component will be in:<br>Details.<br>Components: |                              |                                       |
| Management and Monil                                                                         | 1.9 MB                       |                                       |
|                                                                                              | Networking Services          |                                       |
| 🗌 🚼 Other Network File and                                                                   | 0.3 MB<br>0.0 MB             |                                       |
|                                                                                              |                              |                                       |
|                                                                                              |                              | ~                                     |
| Description: Contains a variety                                                              | of specialized, network-rela | ed services and protocols.            |
|                                                                                              | of specialized, network-rela | ed services and protocols.<br>Details |

Figure 93 Windows Optional Networking Components Wizard

5 In the Networking Services window, select the Universal Plug and Play check box.

Figure 94 Networking Services

| letworking     | Services                   |                        |                                                                          | × |
|----------------|----------------------------|------------------------|--------------------------------------------------------------------------|---|
| of the compo   |                            | illed. To see what's i | box. A shaded box means that only<br>included in a component, click Deta |   |
| 🗆 🌉 RIP L      | istener                    | 18.<br>                | 0.0 MB                                                                   | ~ |
| 🗆 📒 Simpl      | le TCP/IP Servic           | es                     | 0.0 MB                                                                   |   |
| 🗹 🛃 Unive      | ersal Plug and Pl          | ay                     | 0.2 MB                                                                   |   |
| Description:   | Allows your co<br>devices. | mputer to discover a   | nd control Universal Plug and Play                                       | ~ |
| Total disk spa | ace required:              | 0.0 MB                 | Details.                                                                 |   |
| Space availa   | ble on disk:               | 260.8 MB               |                                                                          |   |
|                |                            |                        | OK Cance                                                                 |   |

6 Click OK to go back to the Windows Optional Networking Component Wizard window and click Next.

### 18.2.2 Using UPnP in Windows XP Example

This section shows you how to use the UPnP feature in Windows XP. You must already have UPnP installed in Windows XP and UPnP activated on the ZyXEL Device.

Make sure the computer is connected to a LAN port of the ZyXEL Device. Turn on your computer and the ZyXEL Device.

#### 18.2.2.1 Auto-discover Your UPnP-enabled Network Device

- 1 Click Start and Control Panel. Double-click Network Connections. An icon displays under Internet Gateway.
- **2** Right-click the icon and select **Properties**.

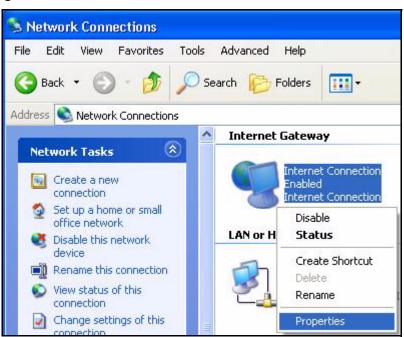

Figure 95 Network Connections

**3** In the **Internet Connection Properties** window, click **Settings** to see the port mappings there were automatically created.

| Internet Connectio                                  | n Propert    | ies         | (             | ? 🗙  |
|-----------------------------------------------------|--------------|-------------|---------------|------|
| General                                             |              |             |               |      |
| Connect to the Internet u                           | ising:       |             |               |      |
| 🧐 Internet Connectio                                | n            |             |               |      |
| This connection allows y<br>shared connection on ar |              |             | net through a | 1    |
| Show icon in notifical                              | ion area who | en connecte | Settings.     |      |
|                                                     |              | ОК          | Car           | icel |

Figure 96 Internet Connection Properties

**4** You may edit or delete the port mappings or click **Add** to manually add port mappings.

| 208 TCP<br>111 UDP<br>207 UDP<br>211 TCP |
|------------------------------------------|
| 11 UDP<br>137 UDP                        |
| 197 UDP                                  |
| nn i ur                                  |
|                                          |
|                                          |
|                                          |
|                                          |
|                                          |
|                                          |
| Dglete                                   |
|                                          |
| +                                        |

Figure 97 Internet Connection Properties: Advanced Settings

Figure 98 Internet Connection Properties: Advanced Settings: Add

| Service Settings                                                           |                                           | ? 🔀     |
|----------------------------------------------------------------------------|-------------------------------------------|---------|
| Description of service:                                                    |                                           |         |
| Test                                                                       |                                           |         |
| Name or IP address (for example 19<br>computer hosting this service on you |                                           | of the  |
| 192.168.1.11                                                               |                                           |         |
| External Port number for this service                                      | e anna an an an an an an an an an an an a | C 110.0 |
| 1.00                                                                       | • ILP                                     | C UDP   |
| Internal Port number for this service:<br>143                              |                                           |         |
|                                                                            | ОК                                        | Cancel  |
|                                                                            |                                           |         |

- **5** When the UPnP-enabled device is disconnected from your computer, all port mappings will be deleted automatically.
- **6** Select **Show icon in notification area when connected** option and click **OK**. An icon displays in the system tray.

#### Figure 99 System Tray Icon

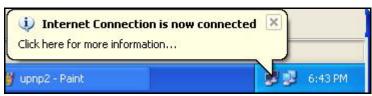

7 Double-click on the icon to display your current Internet connection status.

#### Figure 100 Internet Connection Status

| Internet Conn      | ection Status    | ?           |
|--------------------|------------------|-------------|
| ieneral            |                  |             |
| Internet Gatewa    | y .              |             |
| Status:            |                  | Connected   |
| Duration:          |                  | 00:00:56    |
| Speed:             |                  | 100.0 Mbps  |
| Activity           |                  |             |
| Internet           | Internet Gateway | My Computer |
| <b>()</b> —        | 🧐                |             |
| Packets:           |                  | 610         |
| Sent:<br>Received: | 8<br>5,943       | 618<br>746  |
| Properties         | Disable          |             |
|                    |                  | Close       |

#### 18.2.2.2 Web Configurator Easy Access

With UPnP, you can access the web-based configurator on the ZyXEL Device without finding out the IP address of the ZyXEL Device first. This comes helpful if you do not know the IP address of the ZyXEL Device.

Follow the steps below to access the web configurator.

- 1 Click Start and then Control Panel.
- 2 Double-click Network Connections.
- 3 Select My Network Places under Other Places.

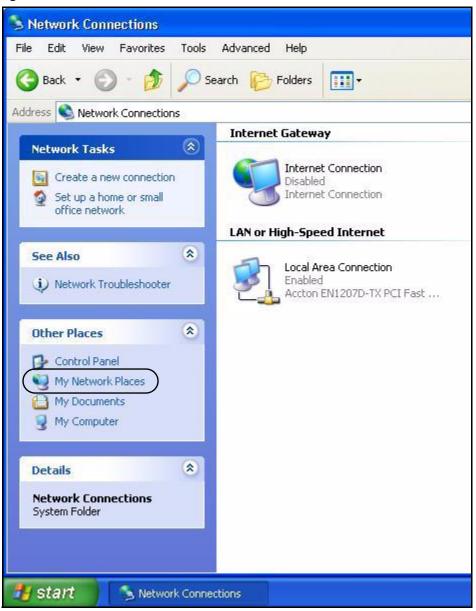

Figure 101 Network Connections

- **4** An icon with the description for each UPnP-enabled device displays under Local Network.
- **5** Right-click on the icon for your ZyXEL Device and select **Invoke**. The web configurator login screen displays.

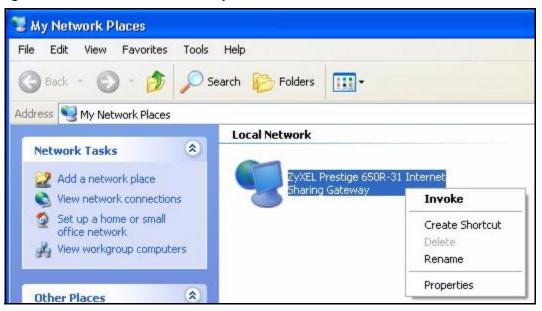

Figure 102 Network Connections: My Network Places

**6** Right-click on the icon for your ZyXEL Device and select **Properties**. A properties window displays with basic information about the ZyXEL Device.

| ZyXEL Prestige ( | 550R-31 Internet Sharing Gateway Pr 🔀           |
|------------------|-------------------------------------------------|
| General          |                                                 |
| ~                |                                                 |
| <u> </u>         | ZyXEL Prestige 650R-31 Internet Sharing Gateway |
| Manufacturer:    | ZyXEL                                           |
| Model Name:      | ZyXEL Internet Sharing Gateway                  |
| Model Number:    | Prestige 650R-31                                |
| Description:     | ZyXEL Prestige 650R-31 Internet Sharing Gateway |
| Device Address:  | http://192.168.1.1/                             |
|                  |                                                 |
|                  |                                                 |
|                  |                                                 |
|                  |                                                 |
|                  |                                                 |
|                  |                                                 |
|                  |                                                 |
|                  | Close Cancel                                    |

Figure 103 Network Connections: My Network Places: Properties: Example

## 18.3 UPnP Screen

Use this screen to set up UPnP in your ZyXEL Device. To access this screen, click **Management > UPnP**.

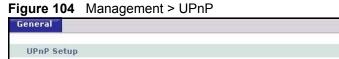

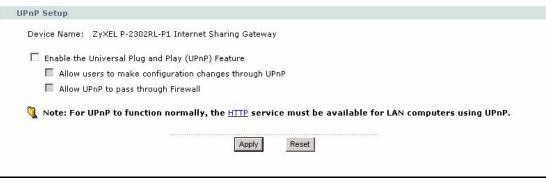

Each field is described in the following table.

| LABEL                                                              | DESCRIPTION                                                                                                    |
|--------------------------------------------------------------------|----------------------------------------------------------------------------------------------------|
| Device Name                                                        | This field identifies your device in UPnP applications.                                                                                                    |
| Enable the<br>Universal Plug and<br>Play (UPnP)<br>Feature         | Select this to activate UPnP. Be aware that anyone could use a UPnP application to open the web configurator's login screen without entering the ZyXEL Device's IP address. You still have to enter the password, however.                                                                                                    |
| Allow users to<br>make<br>configuration<br>changes through<br>UPnP | Select this to allow UPnP-enabled applications to automatically configure the ZyXEL Device so that they can communicate through the ZyXEL Device. For example, using NAT traversal, UPnP applications automatically reserve a NAT forwarding port in order to communicate with another UPnP enabled device; this eliminates the need to manually configure port forwarding for the UPnP enabled application. |
| Allow UPnP to<br>pass through<br>Firewall                          | Select this to allow traffic from UPnP-enabled applications to bypass the firewall.<br>Clear this if you want the firewall to check UPnP application packets (for example,<br>MSN packets).                                                                                                    |
| Apply                                                              | Click this to save your changes and to apply them to the ZyXEL Device.                                                                                                    |
| Reset                                                              | Click this to set every field in this screen to its last-saved value.                                                                                                    |

# CHAPTER 19 System

Use this screen to set up general system settings, change the system mode, change the password, configure the DDNS server settings, and set the current date and time.

## **19.1 System Features Overview**

#### 19.1.1 System Name

**System Name** is for identification purposes. However, because some ISPs check this name you should enter your computer's "Computer Name".

- In Windows 95/98 click **Start**, **Settings**, **Control Panel**, **Network**. Click the **Identification** tab, note the entry for the **Computer Name** field and enter it as the **System Name**.
- In Windows 2000, click **Start**, **Settings** and **Control Panel** and then double-click **System**. Click the **Network Identification** tab and then the **Properties** button. Note the entry for the **Computer name** field and enter it as the **System Name**.
- In Windows XP, click Start, My Computer, View system information and then click the Computer Name tab. Note the entry in the Full computer name field and enter it as the ZyXEL Device System Name.

#### 19.1.2 Domain Name

The **Domain Name** entry is what is propagated to the DHCP clients on the LAN. If you leave this blank, the domain name obtained by DHCP from the ISP is used. While you must enter the host name (System Name) on each individual computer, the domain name can be assigned from the ZyXEL Device via DHCP.

### 19.1.3 DNS Server Address Assignment

Use DNS (Domain Name System) to map a domain name to its corresponding IP address and vice versa, for instance, the IP address of www.zyxel.com is 204.217.0.2. The DNS server is extremely important because without it, you must know the IP address of a computer before you can access it.

The ZyXEL Device can get the DNS server addresses in the following ways.

- 1 The ISP tells you the DNS server addresses, usually in the form of an information sheet, when you sign up. If your ISP gives you DNS server addresses, enter them in the **DNS Server** fields in the **SYSTEM General** screen.
- **2** If the ISP did not give you DNS server information, leave the **DNS Server** fields in the **SYSTEM General** screen set to 0.0.0.0 for the ISP to dynamically assign the DNS server IP addresses.

## 19.1.4 Dynamic DNS

Dynamic DNS allows you to update your current dynamic IP address with one or many dynamic DNS services so that anyone can contact you (in NetMeeting, CU-SeeMe, etc.). You can also access your FTP server or Web site on your own computer using a domain name (for instance myhost.dhs.org, where myhost is a name of your choice) that will never change instead of using an IP address that changes each time you reconnect. Your friends or relatives will always be able to call you even if they don't know your IP address.

First of all, you need to have registered a dynamic DNS account with www.dyndns.org. This is for people with a dynamic IP from their ISP or DHCP server that would still like to have a domain name. The Dynamic DNS service provider will give you a password or key.

Enabling the wildcard feature for your host causes \*.yourhost.dyndns.org to be aliased to the same IP address as yourhost.dyndns.org. This feature is useful if you want to be able to use, for example, www.yourhost.dyndns.org and still reach your hostname.

Note: If you have a private WAN IP address, then you cannot use Dynamic DNS.

#### 19.1.5 Pre-defined NTP Time Servers List

The ZyXEL Device uses the following pre-defined list of NTP time servers if you do not specify a time server or it cannot synchronize with the time server you specified.

**Note:** The ZyXEL Device can use this pre-defined list of time servers regardless of the Time Protocol you select.

When the ZyXEL Device uses the pre-defined list of NTP time servers, it randomly selects one server and tries to synchronize with it. If the synchronization fails, then the ZyXEL Device goes through the rest of the list in order from the first one tried until either it is successful or all the pre-defined NTP time servers have been tried.

| ntp1.cs.wisc.edu    |
|---------------------|
| ntp1.gbg.netnod.se  |
| ntp2.cs.wisc.edu    |
| tock.usno.navy.mil  |
| ntp3.cs.wisc.edu    |
| ntp.cs.strath.ac.uk |

 Table 81
 Pre-defined NTP Time Servers

| Table 81 | Pre-defined NTP Time Servers |
|----------|------------------------------|
|----------|------------------------------|

| ntp1.sp.se          |
|---------------------|
| time1.stupi.se      |
| tick.stdtime.gov.tw |
| tock.stdtime.gov.tw |
| time.stdtime.gov.tw |

### **19.1.6 Resetting the Time**

The ZyXEL Device resets the time in the following instances:

- When the ZyXEL Device starts up.
- When you click **Apply** in the Time Setting Screen.
- 24-hour intervals after starting.

# 19.2 System Screens

## 19.2.1 General System Screen

Use this screen to change the ZyXEL Device's mode, set up the ZyXEL Device's system name, domain name, idle timeout, and administrator password. To access this screen, click **Maintenance > System > General**.

| stem Setup                                                                                                    |                                              |
|----------------------------------------------------------------------------------------------------|----------------------------------------------|
| Mode                                                                                                    | ⊙ Router ○ Bridge                            |
| System Name                                                                                                    | P2302RLP1                                    |
| Domain Name                                                                                                    |                                              |
| Administrator Inactivity Timer                                                                                                    | 5 (minutes, 0 means no timeout)              |
| Management IP Address                                                                                                    | 0.0.0.0                                      |
| 🐧 Note:                                                                                                    |                                              |
| 20 Sector State State Sta<br>State State State State State State State State State State State State State State State State State State State State State State State State State State State State State State State State State State State State State State State S | n will automatic to disable firewall and NAT |
| 2.If chnage to Bridge mode, Please set                                                                                                    |                                              |
| assword Setup                                                                                                    |                                              |
| Old Password                                                                                                    | ****                                         |
| New Password                                                                                                    | ****                                         |
|                                                                                                    |                                              |

Figure 105 Maintenance > System > General

Each field is described in the following table.

| <b>32</b> Maintenance > System > General |
|------------------------------------------|
| 32 Maintenance > System > General        |

| LABEL        | DESCRIPTION                                                                                                    |
|--------------|----------------------------------------------------------------------------------------------------|
| System Setup |                                                                                                    |
| Mode         | The ZyXEL Device supports two modes, <b>Router</b> and <b>Bridge</b> . Usually, you should use <b>Router</b> mode because it supports all the features discussed in this User's Guide. However, you might use <b>Bridge</b> mode in the following situation:                                                                                                    |
|              | There is another router in the network; and                                                                                                    |
|              | <ul> <li>You only want to use the ZyXEL Device for VoIP and Internet access. You do not want to use other features, such as the firewall, even with their default settings.</li> </ul>                                                                                                    |
|              | See Chapter 4 on page 69 for more information about <b>Bridge</b> mode.                                                                                                    |
|              | <ul> <li>Note: If you change this setting and then click Apply, the device automatically restarts. After the restart, the IP Address of the ZyXEL Device (LAN port) depends on the mode. If the ZyXEL Device is in Router mode, use the IP Address in Network &gt; LAN &gt; IP. If the ZyXEL Device is in Bridge mode, use the Management IP Address in this screen.</li> </ul> |
| System Name  | Enter your computer's "Computer Name". This is for identification purposes, but some ISPs also check this field. This name can be up to 30 alphanumeric characters long. Spaces are not allowed, but dashes "-" and underscores "_" are accepted.                                                                                                    |
| Domain Name  | Enter the domain name entry that is propagated to DHCP clients on the LAN. If you leave this blank, the domain name obtained from the ISP is used. Use up to 38 alphanumeric characters. Spaces are not allowed, but dashes "-" and periods "." are accepted.                                                                                                    |

| LABEL                             | DESCRIPTION                                                                                                    |
|-----------------------------------|----------------------------------------------------------------------------------------------------|
| Administrator<br>Inactivity Timer | Enter the number of minutes a management session can be left idle before the session times out. After it times out, you have to log in again. A value of "0" means a management session never times out, no matter how long it has been left idle. This is not recommended. Long idle timeouts may have security risks. The default is five minutes. |
| Management IP<br>Address          | Enter the IP address you want to use to access the ZyXEL Device when it is in <b>Bridge</b> mode.                                                                                                    |
| Password Setup                    |                                                                                                    |
| Old Password                      | Enter the current password you use to access the ZyXEL Device.                                                                                                    |
| New Password                      | Enter the new password for the ZyXEL Device. You can use up to 30 characters. As you type the password, the screen displays an asterisk (*) for each character you type.                                                                                                    |
| Retype to Verify                  | Type the new password again.                                                                                                    |
| Apply                             | Click this to save your changes and to apply them to the ZyXEL Device.                                                                                                    |
| Reset                             | Click this to set every field in this screen to its last-saved value.                                                                                                    |

 Table 82
 Maintenance > System > General

## 19.2.2 Dynamic DNS Screen

Use this screen to set up the ZyXEL Device as a dynamic DNS client. To access this screen, click **Maintenance > System > Dynamic DNS**.

| ynamic DNS Setup                 |                       |  |
|----------------------------------|-----------------------|--|
|                                  |                       |  |
| 🗖 Enable Dynamic DNS             |                       |  |
| Service Provider                 | WWW.DynDNS.ORG        |  |
| Dynamic DNS Type                 | Dynamic DNS           |  |
| Host Name                        |                       |  |
| User Name                        |                       |  |
| Password                         |                       |  |
| Enable Wildcard Option           |                       |  |
| Enable off line option (Only ap  | oplies to custom DNS) |  |
| P Address Update Policy:         |                       |  |
| • Use WAN IP Address             |                       |  |
| O Dynamic DNS server auto detect | IP Address            |  |
| C Use specified IP Address       |                       |  |
|                                  | Apply Reset           |  |

Figure 106 Maintenance > System > Dynamic DNS

Each field is described in the following table.

| Table 83 | Maintenance > System > Dynar | nic DNS |
|----------|------------------------------|---------|
|----------|------------------------------|---------|

| LABEL                       | DESCRIPTION                                                                                                    |
|-----------------------------|----------------------------------------------------------------------------------------------------|
| Dynamic DNS<br>Setup        |                                                                                                    |
| Enable Dynamic<br>DNS       | Select this to use dynamic DNS.                                                                                                    |
| Service Provider            | Select the name of your Dynamic DNS service provider.                                                                                                    |
| Dynamic DNS<br>Type         | Select the type of service that you are registered for from your Dynamic DNS service provider.                                                                                                    |
| Host Name                   | Enter the host name. You can specify up to two host names, separated by a comma (",").                                                                                                    |
| User Name                   | Enter your user name.                                                                                                    |
| Password                    | Enter the password assigned to you.                                                                                                    |
| Enable Wildcard<br>Option   | Select this to enable the DynDNS Wildcard feature.                                                                                                    |
| Enable offline option       | This field is available when <b>CustomDNS</b> is selected in the <b>DDNS Type</b> field.<br>Select this if your Dynamic DNS service provider redirects traffic to a URL that you can specify while you are off line. Check with your Dynamic DNS service provider. |
| IP Address Update<br>Policy |                                                                                                    |
| Use WAN IP<br>Address       | Select this if you want the ZyXEL Device to update the domain name with the WAN port's IP address.                                                                                                    |

| LABEL                                           | DESCRIPTION                                                                                                    |
|-------------------------------------------------|----------------------------------------------------------------------------------------------------|
| Dynamic DNS<br>server auto detect<br>IP address | Select this if you want the DDNS server to update the IP address of the host name(s) automatically. Select this option when there are one or more NAT routers between the ZyXEL Device and the DDNS server. |
|                                                 | <b>Note:</b> The DDNS server may not be able to detect the proper IP address if there is an HTTP proxy server between the ZyXEL Device and the DDNS server.                                                 |
| Use specified IP address                        | Select this if you want to use the specified IP address with the host name(s). Then, specify the IP address. Use this option if you have a static IP address.                                               |
| Apply                                           | Click this to save your changes and to apply them to the ZyXEL Device.                                                                                                    |
| Reset                                           | Click this to set every field in this screen to its last-saved value.                                                                                                    |

 Table 83
 Maintenance > System > Dynamic DNS

## 19.2.3 Time Setting Screen

Use this screen to set the date, time, and time zone in the ZyXEL Device. To access this screen, click **Maintenance > System > Time Setting**.

| Current Time and Date Current Time 01:11:55 Current Date 2000-01-01  Time and Date Setup     Manual New Time (hh:mm:ss) 1:11:52 New Date (yyyy/mm/dd) 2000 / 1 / 1     Get from Time Server Time Protocol Time Server Address     Time Zone: [GMT] Greenwich Mean Time: Dublin, Edinburgh, Lisbon, London     Time Zone: [GMT] Greenwich Mean Time: Dublin, Edinburgh, Lisbon, London     Daylight Savings    Start Date   First IN   Start Date   First IN   Sunday IN   Of January IN   (2000-01-02) at IN   O'clock   End Date                                                                                                    | eneral Dynamic DNS Time Setti            | ng                                       |
|----------------------------------------------------------------------------------------------------|------------------------------------------|------------------------------------------|
| Current Date 2000-01-01  Time and Date Setup           Image: Manual New Time (hh:mm:ss)       1 : 11 : 52         New Time (hh:mm:ss)       1 : 11 : 52         New Date (yyyy/mm/dd)       2000 / 1 / 1         Image: Get from Time Server Time Protocol Time Server Address       Daytime (RFC-867) *         Time Zone Setup       Time Zone: (GMT) Greenwich Mean Time: Dublin, Edinburgh, Lisbon, London *         Image: Daylight Savings       Start Date First Sunday of January (2000-01-02) at O o'clock         End Date       First Sunday of January (2000-01-02) at O o'clock                                                                                                    | Current Time and Date                    |                                          |
| Time and Date Setup            Manual         New Time (hh:mm:ss)         I         I         I                                                                                                    | Current Time                             | 01:11:55                                 |
| <ul> <li>Manual<br/>New Time (hh:mm:ss)</li> <li>1:1:52<br/>New Date (yyyy/mm/dd)</li> <li>2000 / 1 / 1</li> <li>Get from Time Server<br/>Time Protocol</li> <li>Daytime (RFC-867)</li> <li>Time Server Address</li> </ul> Time Zone Setup Time Zone: [GMT) Greenwich Mean Time : Dublin, Edinburgh, Lisbon, London Time Zone: [GMT) Greenwich Mean Time : Dublin, Edinburgh, Lisbon, London Time Zone: [GMT) Greenwich Mean Time : Dublin, Edinburgh, Lisbon, London Time Zone: [GMT) Greenwich Mean Time : Dublin, Edinburgh, Lisbon, London I Daylight Savings Start Date First Sunday of January (2000-01-02) at 0 o'clock End Date First Sunday of January (2000-01-02) at 0 o'clock                                                                                                    | Current Date                             | 2000-01-01                               |
| New Time (hh:mm:ss)       1       1       1       52         New Date (yyyy/mm/dd)       2000       /       1       /         C Get from Time Server       Time Protocol       Daytime (RFC-867)       Image: Comparison of Comparison of Compar | Time and Date Setup                      |                                          |
| New Date (yyyy/mm/dd)       2000       / 1       / 1         C Get from Time Server       Time Protocol       Daytime (RFC-867)         Time Protocol       Time (RFC-867)       Time Server Address         Time Zone Setup         Time Zone: [(GMT) Greenwich Mean Time : Dublin, Edinburgh, Lisbon, London         Image: Daylight Savings       Start Date       First Sunday       of January       (2000-01-02) at 0       o'clock         End Date       First Sunday       of January       (2000-01-02) at 0       o'clock                                                                                                    | Manual                                   |                                          |
| C Get from Time Server<br>Time Protocol<br>Time Protocol<br>Time Server Address<br>Time Zone Setup<br>Time Zone: [(GMT) Greenwich Mean Time : Dublin, Edinburgh, Lisbon, London ▼<br>Daylight Savings<br>Start Date First ▼ Sunday ▼ of January ▼ (2000-01-02) at 0 o'clock<br>End Date First ▼ Sunday ▼ of January ▼ (2000-01-02) at 0 o'clock                                                                                                    | New Time (hh:mm:ss)                      | 1 : 11 : 52                              |
| Time Protocol Time Server Address  Time Zone Setup  Time Zone: (GMT) Greenwich Mean Time : Dublin, Edinburgh, Lisbon, London  Time Zone: (GMT) Greenwich Mean Time : Dublin, Edinburgh, Lisbon, London  Daylight Savings Start Date First Sunday of January (2000-01-02) at o'clock End Date First Sunday of January (2000-01-02) at o'clock                                                                                                    | New Date (yyyy/mm/dd)                    | 2000 / 1 / 1                             |
| Time Server Address Time Zone Setup Time Zone: (GMT) Greenwich Mean Time : Dublin, Edinburgh, Lisbon, London Daylight Savings Start Date First Sunday of January (2000-01-02) at o'clock End Date First Sunday of January (2000-01-02) at o'clock                                                                                                    | C Get from Time Server                   |                                          |
| Time Zone Setup Time Zone: (GMT) Greenwich Mean Time : Dublin, Edinburgh, Lisbon, London Daylight Savings Start Date First Sunday of January (2000-01-02) at o'clock End Date First Sunday of January (2000-01-02) at o'clock                                                                                                    | Time Protocol                            | Daytime (RFC-867)                        |
| Time Zone: (GMT) Greenwich Mean Time : Dublin, Edinburgh, Lisbon, London<br>Daylight Savings<br>Start Date First Sunday of January (2000-01-02) at o'clock<br>End Date First Sunday of January (2000-01-02) at o'clock                                                                                                    | Time Server Address                      |                                          |
| Daylight Savings<br>Start Date First Sunday of January (2000-01-02) at o'clock<br>End Date First Sunday of January (2000-01-02) at o'clock                                                                                                    | Time Zone Setup                          |                                          |
| Daylight Savings<br>Start Date First Sunday of January (2000-01-02) at o'clock<br>End Date First Sunday of January (2000-01-02) at o'clock                                                                                                    | Time Zone: (GMT) Greenwich Mean Time : D | ublin, Edinburgh, Lisbon, London 💌       |
| Start Date       First       Sunday       of       January       (2000-01-02) at       o'clock         End Date       First       Sunday       of       January       (2000-01-02) at       o'clock                                                                                                    |                                          |                                          |
| End Date First 💌 Sunday 💌 of January 💌 (2000-01-02) at 🔍 o'clock                                                                                                    |                                          |                                          |
|                                                                                                    |                                          |                                          |
|                                                                                                    | End Date   First 🗾   Sunday              | 🝸 of January 🗾 (2000-01-02) at 🛛 o'clock |
| Apply Reset                                                                                                    |                                          |                                          |
|                                                                                                    |                                          | Apply Reset                              |
|                                                                                                    |                                          |                                          |

**Figure 107** Maintenance > System > Time Setting

Each field is described in the following table.

| Table 84 | Maintenance | > System > | Time Setting |
|----------|-------------|------------|--------------|
|----------|-------------|------------|--------------|

| LABEL                   | DESCRIPTION                                                                                                    |
|-------------------------|----------------------------------------------------------------------------------------------------|
| Current Time and Date   | This section displays the current date and time.                                                                                                    |
| Time and Date<br>Setup  |                                                                                                    |
| Manual                  | Select this if you want to specify the current date and time in the fields below.                                                                                |
| New Time                | Enter the new time in this field, and click <b>Apply</b> .                                                                                                    |
| New Date                | Enter the new date in this field, and click <b>Apply</b> .                                                                                                    |
| Get from Time<br>Server | Select this if you want to use a time server to update the current date and time in the ZyXEL Device.                                                            |
| Time Protocol           | Select the time service protocol that your time server uses. Check with your ISP or network administrator, or use trial-and-error to find a protocol that works. |
|                         | Daytime (RFC 867) - This format is day/month/year/time zone.                                                                                                    |
|                         | <b>Time (RFC 868)</b> - This format displays a 4-byte integer giving the total number of seconds since 1970/1/1 at 0:0:0.                                        |
|                         | NTP (RFC 1305) - This format is similar to Time (RFC 868).                                                                                                    |
| Time Server<br>Address  | Enter the IP address or URL of your time server. Check with your ISP or network administrator if you are unsure of this information.                             |
| Time Zone Setup         |                                                                                                    |
| Time Zone               | Select the time zone at your location.                                                                                                    |

| LABEL            | DESCRIPTION                                                                                                    |
|------------------|----------------------------------------------------------------------------------------------------|
| Daylight Savings | Select this if your location uses daylight savings time. Daylight savings is a period from late spring to early fall when many places set their clocks ahead of normal local time by one hour to give more daytime light in the evening. |
| Start Date       | Enter which hour on which day of which week of which month daylight-savings time starts.                                                                                                    |
| End Date         | Enter which hour on the which day of which week of which month daylight-savings time ends.                                                                                                    |
| Apply            | Click this to save your changes and to apply them to the ZyXEL Device.                                                                                                    |
| Reset            | Click this to set every field in this screen to its last-saved value.                                                                                                    |

 Table 84
 Maintenance > System > Time Setting

# CHAPTER 20 Logs

Use these screens to look at log entries and alerts and to configure the ZyXEL Device's log and alert settings.

# 20.1 Logs Overview

For a list of log messages, see Section 20.3 on page 215.

## 20.1.1 Alerts

An alert is a type of log that warrants more serious attention. Some categories such as **System Errors** consist of both logs and alerts.

## 20.1.2 Syslog Logs

There are two types of syslog: event logs and traffic logs. The device generates an event log when a system event occurs, for example, when a user logs in or the device is under attack. The device generates a traffic log when a "session" is terminated. A traffic log summarizes the session's type, when it started and stopped the amount of traffic that was sent and received and so on. An external log analyzer can reconstruct and analyze the traffic flowing through the device after collecting the traffic logs.

| Table 85 | Syslog Logs |  |
|----------|-------------|--|
|----------|-------------|--|

| LOG MESSAGE                                                                                                    | DESCRIPTION                                                                                                    |
|----------------------------------------------------------------------------------------------------|----------------------------------------------------------------------------------------------------|
| Event Log: <facility*8 +="" severity="">Mon dd<br/>hr:mm:ss hostname<br/>src="<srcip:srcport>"<br/>dst="<dstip:dstport>" msg="<msg>"<br/>note="<note>" devID="<mac address="">"<br/>cat="<category>"</category></mac></note></msg></dstip:dstport></srcip:srcport></facility*8>                                                                                                    | This message is sent by the system ("RAS" displays as the system name if you haven't configured one) when the router generates a syslog. The facility is defined in the <b>Log Settings</b> screen. The severity is the log's syslog class. The definition of messages and notes are defined in the various log charts throughout this appendix. The "devID" is the MAC address of the router's LAN port. The "cat" is the same as the category in the router's logs. |
| Traffic Log: <facility*8 +="" severity="">Mon<br/>dd hr:mm:ss hostname<br/>src="<srcip:srcport>"<br/>dst="<dstip:dstport>" msg="Traffic Log"<br/>note="Traffic Log" devID="<mac<br>address&gt;" cat="Traffic Log"<br/>duration=seconds sent=sentBytes<br/>rcvd=receiveBytes dir="<from:to>"<br/>protoID=IPProtocoIID<br/>proto="serviceName" trans="IPSec/<br/>Normal"</from:to></mac<br></dstip:dstport></srcip:srcport></facility*8> | This message is sent by the device when the connection<br>(session) is closed. The facility is defined in the Log<br>Settings screen. The severity is the traffic log type. The<br>message and note always display "Traffic Log". The "proto"<br>field lists the service name. The "dir" field lists the incoming<br>and outgoing interfaces ("LAN:LAN", "LAN:WAN",<br>"LAN:DEV" for example).                                                                        |

The following table shows RFC-2408 ISAKMP payload types that the log displays. Please refer to the RFC for detailed information on each type.

| LOG DISPLAY | PAYLOAD TYPE         |
|-------------|----------------------|
| SA          | Security Association |
| PROP        | Proposal             |
| TRANS       | Transform            |
| KE          | Key Exchange         |
| ID          | Identification       |
| CER         | Certificate          |
| CER_REQ     | Certificate Request  |
| HASH        | Hash                 |
| SIG         | Signature            |
| NONCE       | Nonce                |
| NOTFY       | Notification         |

| Table 86 | RFC-2408 | <b>ISAKMP</b> | Payload | Types |
|----------|----------|---------------|---------|-------|
|----------|----------|---------------|---------|-------|

 Table 86
 RFC-2408 ISAKMP Payload Types (continued)

| LOG DISPLAY | PAYLOAD TYPE |
|-------------|--------------|
| DEL         | Delete       |
| VID         | Vendor ID    |

## 20.2 Logs Screens

#### 20.2.1 Log Viewer Screen

Use this screen to look at log entries and alerts. Alerts are written in red. To access this screen, click **Maintenance > Logs > View Log**.

Figure 108 Maintenance > Logs > View Log

| s     |                        |                                                |              |             |            |
|-------|------------------------|------------------------------------------------|--------------|-------------|------------|
| Displ | ay: All Logs           | Email Log Now Refresh Clear Log                |              |             |            |
| #     | <u>Time</u> ⊽          | Message                                        | Source       | Destination | Note       |
| 1     | 01/01/2000<br>00:14:04 | Successful WEB login                           | 192.168.1.33 |             | User:admin |
| 2     | 01/01/2000<br>00:02:02 | Successful WEB login                           | 192.168.1.33 |             | User:admir |
| 3     | 01/01/2000<br>00:01:43 | DHCP server assigns 192.168.1.33 to tw11477-02 |              |             |            |
| 4     | 01/01/2000<br>00:01:40 | DHCP server assigns 192.168.1.33 to tw11477-02 |              |             |            |
| 5     | 01/01/2000<br>00:01:37 | DHCP server assigns 192.168.1.33 to tw11477-02 |              |             |            |

Click a column header to sort log entries in descending (later-to-earlier) order. Click again to sort in ascending order. The small triangle next to a column header indicates how the table is currently sorted (pointing downward is descending; pointing upward is ascending). Each field is described in the following table.

 Table 87
 Maintenance > Logs > View Log

| LABEL         | DESCRIPTION                                                                                                    |
|---------------|----------------------------------------------------------------------------------------------------|
| Display       | Select a category whose log entries you want to view. To view all logs, select All Logs. The list of categories depends on what log categories are selected in the Log Settings page. |
| Email Log Now | Click this to send the log screen to the e-mail address specified in the Log Settings page.                                                                                           |
| Refresh       | Click Refresh to renew the log screen.                                                                                                    |
| Clear Log     | Click <b>Clear Log</b> to clear all the log entries, regardless of what is shown on the log screen.                                                                                   |
| #             | This field is a sequential value, and it is not associated with a specific log entry.                                                                                                 |
| Time          | This field displays the time the log was recorded.                                                                                                    |

| LABEL       | DESCRIPTION                                                                                                    |
|-------------|----------------------------------------------------------------------------------------------------|
| Message     | This field displays the reason for the log. See Section 20.3 on page 215.                                                                                    |
| Source      | This field displays the source IP address and the port number of the incoming packet. In many cases, some or all of this information may not be available.   |
| Destination | This field lists the destination IP address and the port number of the incoming packet. In many cases, some or all of this information may not be available. |
| Note        | This field displays additional information about the log entry.                                                                                              |

| Table 87 | Maintenance > Logs | > View Log |
|----------|--------------------|------------|
|----------|--------------------|------------|

## 20.2.2 Log Settings Screen

Use this screen to configure where the ZyXEL Device sends logs and alerts, the schedule for sending logs, and which logs and alerts are sent or recorded.

To access this screen, click **Maintenance > Logs > Log Settings**.

| mail Log Settings              |                                           |
|--------------------------------|-------------------------------------------|
| Mail Server                    | (Outgoing SMTP Server NAME or IP Address) |
| Mail Subject                   |                                           |
| Send Log to                    | (E-Mail Address)                          |
| Send Alerts to                 | (E-Mail Address)                          |
| Log Schedule                   | When Log is Full 💌                        |
| Day for Sending Log            | Sunday 🔽                                  |
| Time for Sending Log           | 0 (hour) 0 (minute)                       |
| 🗌 Clear log after sending mail |                                           |
| slog Logging                   |                                           |
| Active                         |                                           |
| Syslog Server IP Address       | 0.0.0.0 (Server NAME or IP Address)       |
| Log Facility                   | Local 1                                   |
| tive Log and Alert             |                                           |
| Log                            | Send immediate alert                      |
| 🗹 System Maintenance           | System Errors                             |
| 🗹 System Errors                | Access Control                            |
| Access Control                 | Blocked Web Sites                         |
| TCP Reset                      | 🗖 Blocked Java etc.                       |
| 🗖 Packet Filter                | Attacks                                   |
| 🗖 ICMP                         |                                           |
| 🗖 Remote Management            |                                           |
| CDR CDR                        |                                           |
| PPP                            |                                           |
| 🗖 UPnP                         |                                           |
| 🗖 Forward Web Sites            |                                           |
| 🗖 Blocked Web Sites            |                                           |
| 🔲 Blocked Java etc.            |                                           |
| 🗖 Attacks                      |                                           |
| 🗖 Any IP                       |                                           |
| SIP                            |                                           |
|                                | Apply Reset                               |

**Figure 109** Maintenance > Logs > Log Settings

Each field is described in the following table.

| LABEL                  | DESCRIPTION                                                                                                    |
|------------------------|----------------------------------------------------------------------------------------------------|
| E-mail Log<br>Settings |                                                                                                    |
| Mail Server            | Enter the server name or the IP address of the mail server the ZyXEL Device should use to e-mail logs and alerts. Leave this field blank if you do not want to send logs or alerts by e-mail. |
| Mail Subject           | Enter the subject line used in e-mail messages the ZyXEL Device sends.                                                                                                    |
| Send Log to            | Enter the e-mail address to which log entries are sent by e-mail. Leave this field blank if you do not want to send logs by e-mail.                                                           |

| LABEL                           | DESCRIPTION                                                                                                    |
|---------------------------------|----------------------------------------------------------------------------------------------------|
| Send Alerts to                  | Enter the e-mail address to which alerts are sent by e-mail. Leave this field blank if you do not want to send alerts by e-mail.                                                                                                    |
| Log Schedule                    | <ul> <li>Select the frequency with which the ZyXEL Device should send log messages by e-mail.</li> <li>Daily</li> <li>Weekly</li> <li>Hourly</li> <li>When Log is Full</li> <li>None.</li> <li>If the Weekly or the Daily option is selected, specify a time of day when the E-mail</li> </ul> |
|                                 | should be sent. If the <b>Weekly</b> option is selected, then also specify which day of the week the E-mail should be sent. If the <b>When Log is Full</b> option is selected, an alert is sent when the log fills up. If you select <b>None</b> , no log messages are sent.                   |
| Day for Sending                 | This field is only available when you select Weekly in the Log Schedule field.                                                                                                    |
| Log                             | Select which day of the week to send the logs.                                                                                                    |
| Time for Sending<br>Log         | This field is only available when you select <b>Daily</b> or <b>Weekly</b> in the <b>Log Schedule</b> field.<br>Enter the time of day in 24-hour format (for example 23:00 equals 11:00 pm) to                                                                                                 |
|                                 | send the logs.                                                                                                    |
| Clear log after<br>sending mail | Select this to clear all logs and alert messages after logs are sent by e-mail.                                                                                                    |
| Syslog Logging                  | Syslog logging sends a log to an external syslog server used to store logs.                                                                                                    |
| Active                          | Select this to enable syslog logging.                                                                                                    |
| Syslog Server IP<br>Address     | Enter the server name or IP address of the syslog server that logs the selected categories of logs.                                                                                                    |
| Log Facility                    | Select a location. The log facility allows you to log the messages in different files in the syslog server. See the documentation of your syslog for more details.                                                                                                    |
| Active Log and<br>Alert         |                                                                                                    |
| Log                             | Select the categories of logs that you want to record.                                                                                                    |
| Send immediate alert            | Select the categories of alerts that you want the ZyXEL Device to send immediately.                                                                                                    |
| Apply                           | Click this to save your changes and to apply them to the ZyXEL Device.                                                                                                    |
| Reset                           | Click this to set every field in this screen to its last-saved value.                                                                                                    |

 Table 88
 Maintenance > Logs > Log Settings

# 20.3 Log Message Descriptions

The following tables provide descriptions of example log messages.

 Table 89
 System Error Logs

| LOG MESSAGE                                           | DESCRIPTION                                                                                                    |
|-------------------------------------------------------|----------------------------------------------------------------------------------------------------|
| WAN connection is down.                               | The WAN connection is down. You cannot access the network through this interface.                                            |
| %s exceeds the max.<br>number of session per<br>host! | This attempt to create a NAT session exceeds the maximum number of NAT session table entries allowed to be created per host. |

| Table 90 | System | Maintenance | Logs |
|----------|--------|-------------|------|
|----------|--------|-------------|------|

| LOG MESSAGE                           | DESCRIPTION                                                                              |
|---------------------------------------|------------------------------------------------------------------------------------------|
| Time calibration is successful        | The device has adjusted its time based on information from the time server.              |
| Time calibration failed               | The device failed to get information from the time server.                               |
| WAN interface gets IP: %s             | The WAN interface got a new IP address from the DHCP or PPPoE server.                    |
| DHCP client gets %s                   | A DHCP client got a new IP address from the DHCP server.                                 |
| DHCP client IP expired                | A DHCP client's IP address has expired.                                                  |
| DHCP server assigns %s                | The DHCP server assigned an IP address to a client.                                      |
| Successful WEB login                  | Someone has logged on to the device's web configurator interface.                        |
| WEB login failed                      | Someone has failed to log on to the device's web configurator interface.                 |
| TELNET Login Successfully             | Someone has logged on to the router via telnet.                                          |
| TELNET Login Fail                     | Someone has failed to log on to the router via telnet.                                   |
| Successful FTP login                  | Someone has logged on to the device via ftp.                                             |
| FTP login failed                      | Someone has failed to log on to the device via ftp.                                      |
| NAT Session Table is Full!            | The maximum number of NAT session table entries has been exceeded and the table is full. |
| Time initialized by Daytime<br>Server | The device got the time and date from the Daytime server.                                |
| Time initialized by Time server       | The device got the time and date from the time server.                                   |
| Time initialized by NTP server        | The device got the time and date from the NTP server.                                    |
| Connect to Daytime server fail        | The device was not able to connect to the Daytime server.                                |
| Connect to Time server fail           | The device was not able to connect to the Time server.                                   |
| Connect to NTP server fail            | The device was not able to connect to the NTP server.                                    |

| LOG MESSAGE                                        | DESCRIPTION                                           |
|----------------------------------------------------|-------------------------------------------------------|
| Too large ICMP packet has been dropped             | The device dropped an ICMP packet that was too large. |
| Configuration Change: PC =<br>0x%x, Task ID = 0x%x | The device is saving configuration changes.           |

| Table 90 | System Maintenance | Logs | (continued) |
|----------|--------------------|------|-------------|
|----------|--------------------|------|-------------|

#### Table 91 Access Control Logs

| LOG MESSAGE                                                                                                    | DESCRIPTION                                                                                                    |  |
|----------------------------------------------------------------------------------------------------|----------------------------------------------------------------------------------------------------|--|
| Firewall default policy: [ TCP  <br>UDP   IGMP   ESP   GRE   OSPF ]<br><packet direction=""></packet>                            | Attempted TCP/UDP/IGMP/ESP/GRE/OSPF access matched the default policy and was blocked or forwarded according to the default policy's setting.                                         |  |
| <pre>Firewall rule [NOT] match:[ TCP   UDP   IGMP   ESP   GRE   OSPF ] <packet direction="">, <rule:%d></rule:%d></packet></pre> | Attempted TCP/UDP/IGMP/ESP/GRE/OSPF access<br>matched (or did not match) a configured firewall rule<br>(denoted by its number) and was blocked or forwarded<br>according to the rule. |  |
| Triangle route packet forwarded:<br>[ TCP   UDP   IGMP   ESP   GRE  <br>OSPF ]                                                   | The firewall allowed a triangle route session to pass through.                                                                                                    |  |
| Packet without a NAT table entry<br>blocked: [ TCP   UDP   IGMP   ESP<br>  GRE   OSPF ]                                          | The router blocked a packet that didn't have a corresponding NAT table entry.                                                                                                    |  |
| Router sent blocked web site message: TCP                                                                                        | The router sent a message to notify a user that the router blocked access to a web site that the user requested.                                                                      |  |
| Exceed maximum sessions per host (%d).                                                                                           | The device blocked a session because the host's connections exceeded the maximum sessions per host.                                                                                   |  |
| Firewall allowed a packet that matched a NAT session: [ TCP   UDP ]                                                              | A packet from the WAN (TCP or UDP) matched a cone<br>NAT session and the device forwarded it to the LAN.                                                                              |  |

#### Table 92 TCP Reset Logs

| LOG MESSAGE                                | DESCRIPTION                                                                                                    |  |  |
|--------------------------------------------|----------------------------------------------------------------------------------------------------|--|--|
| Under SYN flood attack,<br>sent TCP RST    | The router sent a TCP reset packet when a host was under a SYN flood attack (the TCP incomplete count is per destination host.)                                              |  |  |
| Exceed TCP MAX<br>incomplete, sent TCP RST | The router sent a TCP reset packet when the number of TCP incomplete connections exceeded the user configured threshold. (the TCP incomplete count is per destination host.) |  |  |
| Peer TCP state out of order, sent TCP RST  | The router sent a TCP reset packet when a TCP connection state was out of order.Note: The firewall refers to RFC793 Figure 6 to check the TCP state.                         |  |  |

| LOG MESSAGE                             | DESCRIPTION                                                                                                    |
|-----------------------------------------|----------------------------------------------------------------------------------------------------|
| Firewall session time out, sent TCP RST | The router sent a TCP reset packet when a dynamic firewall session timed out.                                                                                                    |
|                                         | The default timeout values are as follows:                                                                                                    |
|                                         | ICMP idle timeout: 3 minutes                                                                                                    |
|                                         | UDP idle timeout: 3 minutes                                                                                                    |
|                                         | TCP connection (three way handshaking) timeout: 270 seconds                                                                                                    |
|                                         | TCP FIN-wait timeout: 2 MSL (Maximum Segment Lifetime set in the TCP header).                                                                                                    |
|                                         | TCP idle (established) timeout (s): 150 minutes                                                                                                    |
|                                         | TCP reset timeout: 10 seconds                                                                                                    |
| Exceed MAX incomplete,<br>sent TCP RST  | The router sent a TCP reset packet when the number of incomplete connections (TCP and UDP) exceeded the user-configured threshold. (Incomplete count is for all TCP and UDP connections through the firewall.)Note: When the number of incomplete connections (TCP + UDP) > "Maximum Incomplete High", the router sends TCP RST packets for TCP connections and destroys TOS (firewall dynamic sessions) until incomplete connections < "Maximum Incomplete Low". |
| Access block, sent TCP<br>RST           | The router sends a TCP RST packet and generates this log if you turn on the firewall TCP reset mechanism (via CI command: sys firewall tcprst).                                                                                                    |

| Table 92 | TCP Reset L | .ogs (continued) |
|----------|-------------|------------------|
|----------|-------------|------------------|

 Table 93
 Packet Filter Logs

| LOG MESSAGE                                                                           | DESCRIPTION                                                                                                    |
|---------------------------------------------------------------------------------------|----------------------------------------------------------------------------------------------------|
| [ TCP   UDP   ICMP   IGMP  <br>Generic ] packet filter<br>matched (set: %d, rule: %d) | Attempted access matched a configured filter rule (denoted by its set and rule number) and was blocked or forwarded according to the rule. |

For type and code details, see Table 101 on page 221.

### Table 94 ICMP Logs

| LOG MESSAGE                                                                                                    | DESCRIPTION                                                                                                    |
|----------------------------------------------------------------------------------------------------|----------------------------------------------------------------------------------------------------|
| <pre>Firewall default policy: ICMP <packet direction="">, <type:%d>, <code:%d></code:%d></type:%d></packet></pre>                        | ICMP access matched the default policy and was blocked or forwarded according to the user's setting.                              |
| <pre>Firewall rule [NOT] match: ICMP <packet direction="">, <rule:%d>, <type:%d>, <code:%d></code:%d></type:%d></rule:%d></packet></pre> | ICMP access matched (or didn't match) a firewall rule (denoted by its number) and was blocked or forwarded according to the rule. |
| Triangle route packet forwarded:<br>ICMP                                                                                                 | The firewall allowed a triangle route session to pass through.                                                                    |
| Packet without a NAT table entry blocked: ICMP                                                                                           | The router blocked a packet that didn't have a corresponding NAT table entry.                                                     |

### Table 94 ICMP Logs (continued)

| LOG MESSAGE                            | DESCRIPTION                                                                                   |
|----------------------------------------|-----------------------------------------------------------------------------------------------|
| Unsupported/out-of-order ICMP:<br>ICMP | The firewall does not support this kind of ICMP packets or the ICMP packets are out of order. |
| Router reply ICMP packet: ICMP         | The router sent an ICMP reply packet to the sender.                                           |

## Table 95 CDR Logs

| LOG MESSAGE                                                                      | DESCRIPTION                                                                                                    |
|----------------------------------------------------------------------------------|----------------------------------------------------------------------------------------------------|
| board %d line %d channel %d,<br>call %d, %s C01 Outgoing Call<br>dev=%x ch=%x %s | The router received the setup requirements for a call. "call" is<br>the reference (count) number of the call. "dev" is the device<br>type (3 is for dial-up, 6 is for PPPoE). "channel" or "ch" is the<br>call channel ID.For example, "board 0 line 0 channel 0, call 3,<br>C01 Outgoing Call dev=6 ch=0 "Means the router has dialed<br>to the PPPoE server 3 times. |
| board %d line %d channel %d,<br>call %d, %s CO2 OutCall<br>Connected %d %s       | The PPPoE or dial-up call is connected.                                                                                                    |
| board %d line %d channel %d,<br>call %d, %s CO2 Call<br>Terminated               | The PPPoE or dial-up call was disconnected.                                                                                                    |

### Table 96 PPP Logs

| LOG MESSAGE       | DESCRIPTION                                                                        |
|-------------------|------------------------------------------------------------------------------------|
| ppp:LCP Starting  | The PPP connection's Link Control Protocol stage has started.                      |
| ppp:LCP Opening   | The PPP connection's Link Control Protocol stage is opening.                       |
| ppp:CHAP Opening  | The PPP connection's Challenge Handshake Authentication Protocol stage is opening. |
| ppp:IPCP Starting | The PPP connection's Internet Protocol Control Protocol stage is starting.         |
| ppp:IPCP Opening  | The PPP connection's Internet Protocol Control Protocol stage is opening.          |
| ppp:LCP Closing   | The PPP connection's Link Control Protocol stage is closing.                       |
| ppp:IPCP Closing  | The PPP connection's Internet Protocol Control Protocol stage is closing.          |

### Table 97 UPnP Logs

| LOG MESSAGE                | DESCRIPTION                                 |
|----------------------------|---------------------------------------------|
| UPnP pass through Firewall | UPnP packets can pass through the firewall. |

| LOG MESSAGE                              | DESCRIPTION                                                                                             |
|------------------------------------------|----------------------------------------------------------------------------------------------------|
| %s: Keyword blocking                     | The content of a requested web page matched a user defined keyword.                                     |
| %s: Not in trusted web list              | The web site is not in a trusted domain, and the router blocks all traffic except trusted domain sites. |
| %s: Forbidden Web site                   | The web site is in the forbidden web site list.                                                         |
| %s: Contains ActiveX                     | The web site contains ActiveX.                                                                          |
| %s: Contains Java<br>applet              | The web site contains a Java applet.                                                                    |
| %s: Contains cookie                      | The web site contains a cookie.                                                                         |
| %s: Proxy mode<br>detected               | The router detected proxy mode in the packet.                                                           |
| %s: Trusted Web site                     | The web site is in a trusted domain.                                                                    |
| %S                                       | When the content filter is not on according to the time schedule.                                       |
| Waiting content filter server timeout    | The external content filtering server did not respond within the timeout period.                        |
| DNS resolving failed                     | The ZyXEL Device cannot get the IP address of the external content filtering via DNS query.             |
| Creating socket failed                   | The ZyXEL Device cannot issue a query because TCP/IP socket creation failed, port:port number.          |
| Connecting to content filter server fail | The connection to the external content filtering server failed.                                         |
| License key is invalid                   | The external content filtering license key is invalid.                                                  |

### For type and code details, see Table 101 on page 221.

### Table 99 Attack Logs

| LOG MESSAGE                                                     | DESCRIPTION                                                       |
|-----------------------------------------------------------------|-------------------------------------------------------------------|
| attack [ TCP   UDP   IGMP<br>  ESP   GRE   OSPF ]               | The firewall detected a TCP/UDP/IGMP/ESP/GRE/OSPF attack.         |
| attack ICMP (type:%d,<br>code:%d)                               | The firewall detected an ICMP attack.                             |
| land [ TCP   UDP   IGMP  <br>ESP   GRE   OSPF ]                 | The firewall detected a TCP/UDP/IGMP/ESP/GRE/OSPF land attack.    |
| <pre>land ICMP (type:%d,<br/>code:%d)</pre>                     | The firewall detected an ICMP land attack.                        |
| ip spoofing - WAN [ TCP  <br>UDP   IGMP   ESP   GRE  <br>OSPF ] | The firewall detected an IP spoofing attack on the WAN port.      |
| ip spoofing - WAN ICMP<br>(type:%d, code:%d)                    | The firewall detected an ICMP IP spoofing attack on the WAN port. |
| <pre>icmp echo : ICMP (type:%d, code:%d)</pre>                  | The firewall detected an ICMP echo attack.                        |

| LOG MESSAGE                                                                  | DESCRIPTION                                                                                   |
|------------------------------------------------------------------------------|-----------------------------------------------------------------------------------------------|
| LOG MESSAGE                                                                  | DESCRIPTION                                                                                   |
| syn flood TCP                                                                | The firewall detected a TCP syn flood attack.                                                 |
| ports scan TCP                                                               | The firewall detected a TCP port scan attack.                                                 |
| teardrop TCP                                                                 | The firewall detected a TCP teardrop attack.                                                  |
| teardrop UDP                                                                 | The firewall detected an UDP teardrop attack.                                                 |
| <pre>teardrop ICMP (type:%d,<br/>code:%d)</pre>                              | The firewall detected an ICMP teardrop attack.                                                |
| illegal command TCP                                                          | The firewall detected a TCP illegal command attack.                                           |
| NetBIOS TCP                                                                  | The firewall detected a TCP NetBIOS attack.                                                   |
| ip spoofing - no routing<br>entry [ TCP   UDP   IGMP  <br>ESP   GRE   OSPF ] | The firewall classified a packet with no source routing entry as an IP spoofing attack.       |
| <pre>ip spoofing - no routing entry ICMP (type:%d, code:%d)</pre>            | The firewall classified an ICMP packet with no source routing entry as an IP spoofing attack. |
| vulnerability ICMP<br>(type:%d, code:%d)                                     | The firewall detected an ICMP vulnerability attack.                                           |
| <pre>traceroute ICMP (type:%d,<br/>code:%d)</pre>                            | The firewall detected an ICMP traceroute attack.                                              |
| ports scan UDP                                                               | The firewall detected a UDP port scan attack.                                                 |
| Firewall sent TCP packet in<br>response to DoS attack TCP                    | The firewall sent TCP packet in response to a DoS attack                                      |
| ICMP Source Quench ICMP                                                      | The firewall detected an ICMP Source Quench attack.                                           |
| ICMP Time Exceed ICMP                                                        | The firewall detected an ICMP Time Exceed attack.                                             |
| ICMP Destination Unreachable<br>ICMP                                         | The firewall detected an ICMP Destination Unreachable attack.                                 |
| ping of death. ICMP                                                          | The firewall detected an ICMP ping of death attack.                                           |
| smurf ICMP                                                                   | The firewall detected an ICMP smurf attack.                                                   |

| Table 99 | Attack Logs (continued) |
|----------|-------------------------|
|----------|-------------------------|

| LOG MESSAGE                            | DESCRIPTION                                                                                |
|----------------------------------------|--------------------------------------------------------------------------------------------|
| Remote Management: FTP denied          | Attempted use of FTP service was blocked according to remote management settings.          |
| Remote Management: TELNET denied       | Attempted use of TELNET service was blocked according to remote management settings.       |
| Remote Management: HTTP or UPnP denied | Attempted use of HTTP or UPnP service was blocked according to remote management settings. |
| Remote Management: WWW denied          | Attempted use of WWW service was blocked according to remote management settings.          |
| Remote Management: HTTPS denied        | Attempted use of HTTPS service was blocked according to remote management settings.        |

| LOG MESSAGE                                  | DESCRIPTION                                                                        |
|----------------------------------------------|------------------------------------------------------------------------------------|
| Remote Management: SSH denied                | Attempted use of SSH service was blocked according to remote management settings.  |
| Remote Management: ICMP Ping response denied | Attempted use of ICMP service was blocked according to remote management settings. |
| Remote Management: DNS denied                | Attempted use of DNS service was blocked according to remote management settings.  |

### Table 101 ICMP Notes

| TYPE | CODE | DESCRIPTION                                                                                                    |
|------|------|----------------------------------------------------------------------------------------------------|
| 0    |      | Echo Reply                                                                                                    |
|      | 0    | Echo reply message                                                                                                    |
| 3    |      | Destination Unreachable                                                                                                    |
|      | 0    | Net unreachable                                                                                                    |
|      | 1    | Host unreachable                                                                                                    |
|      | 2    | Protocol unreachable                                                                                                    |
|      | 3    | Port unreachable                                                                                                    |
|      | 4    | A packet that needed fragmentation was dropped because it was set to Don't Fragment (DF)                                                                                            |
|      | 5    | Source route failed                                                                                                    |
| 4    |      | Source Quench                                                                                                    |
|      | 0    | A gateway may discard internet datagrams if it does not have the buffer space needed to queue the datagrams for output to the next network on the route to the destination network. |
| 5    |      | Redirect                                                                                                    |
|      | 0    | Redirect datagrams for the Network                                                                                                    |
|      | 1    | Redirect datagrams for the Host                                                                                                    |
|      | 2    | Redirect datagrams for the Type of Service and Network                                                                                                    |
|      | 3    | Redirect datagrams for the Type of Service and Host                                                                                                    |
| 8    |      | Echo                                                                                                    |
|      | 0    | Echo message                                                                                                    |
| 11   |      | Time Exceeded                                                                                                    |
|      | 0    | Time to live exceeded in transit                                                                                                    |
|      | 1    | Fragment reassembly time exceeded                                                                                                    |
| 12   |      | Parameter Problem                                                                                                    |
|      | 0    | Pointer indicates the error                                                                                                    |
| 13   |      | Timestamp                                                                                                    |
|      | 0    | Timestamp request message                                                                                                    |
| 14   |      | Timestamp Reply                                                                                                    |

| TYPE | CODE | DESCRIPTION                 |
|------|------|-----------------------------|
|      | 0    | Timestamp reply message     |
| 15   |      | Information Request         |
|      | 0    | Information request message |
| 16   |      | Information Reply           |
|      | 0    | Information reply message   |

### Table 101 ICMP Notes (continued)

### Table 102 SIP Logs

| LOG MESSAGE                                              | DESCRIPTION                                                                                     |
|----------------------------------------------------------|-------------------------------------------------------------------------------------------------|
| SIP Registration Success<br>by SIP:SIP Phone Number      | The listed SIP account was successfully registered with a SIP register server.                  |
| SIP Registration Fail by SIP:SIP Phone Number            | An attempt to register the listed SIP account with a SIP register server was not successful.    |
| SIP UnRegistration<br>Success by SIP:SIP Phone<br>Number | The listed SIP account's registration was deleted from the SIP register server.                 |
| SIP UnRegistration Fail by SIP:SIP Phone Number          | An attempt to delete the listed SIP account's registration from the SIP register server failed. |

### Table 103 RTP Logs

| LOG MESSAGE                           | DESCRIPTION                                                                |
|---------------------------------------|----------------------------------------------------------------------------|
| Error, RTP init fail                  | The initialization of an RTP session failed.                               |
| Error, Call fail: RTP<br>connect fail | A VoIP phone call failed because the RTP session could not be established. |
| Error, RTP connection cannot close    | The termination of an RTP session failed.                                  |

| Table 104 | FSM Logs: Caller Side |
|-----------|-----------------------|
|-----------|-----------------------|

| LOG MESSAGE                                                         | DESCRIPTION                                                                                                |
|---------------------------------------------------------------------|----------------------------------------------------------------------------------------------------|
| VoIP Call Start Ph[Phone<br>Port Number] <- Outgoing<br>Call Number | Someone used a phone connected to the listed phone port to initiate a VoIP call to the listed destination. |
| VoIP Call Established<br>Ph[Phone Port] -> Outgoing<br>Call Number  | Someone used a phone connected to the listed phone port to make a VoIP call to the listed destination.     |
| VoIP Call End Phone[Phone<br>Port]                                  | A VoIP phone call made from a phone connected to the listed phone port has terminated.                     |

### Table 105 FSM Logs: Callee Side

| LOG MESSAGE                                                        | DESCRIPTION                                                                  |
|--------------------------------------------------------------------|------------------------------------------------------------------------------|
| VoIP Call Start from<br>SIP[SIP Port Number]                       | A VoIP phone call came to the ZyXEL Device from the listed SIP number.       |
| VoIP Call Established<br>Ph[Phone Port] <-<br>Outgoing Call Number | A VoIP phone call was set up from the listed SIP number to the ZyXEL Device. |
| VoIP Call End<br>Phone[Phone Port]                                 | A VoIP phone call that came into the ZyXEL Device has terminated.            |

### Table 106PSTN Line Logs

| LOG MESSAGE           | DESCRIPTION                     |
|-----------------------|---------------------------------|
| PSTN Call Start       | A PSTN call has been initiated. |
| PSTN Call End         | A PSTN call has terminated.     |
| PSTN Call Established | A PSTN call has been set up.    |

# CHAPTER 21 Tools

Use these screens to upload new firmware, back up and restore the configuration, and restart the ZyXEL Device.

# 21.1 Tools Overview

# 21.1.1 ZyXEL Firmware

Find firmware at <u>www.zyxel.com</u> in a file that (usually) uses the system model name with a "\*.bin" extension, e.g., "ZyXEL Device.bin". The upload process uses HTTP (Hypertext Transfer Protocol) and may take up to two minutes. After a successful upload, the system will reboot.

**Note:** Only use firmware for your ZyXEL Device's specific model. Refer to the label on the bottom of your ZyXEL Device.

# 21.2 Tools Screens

## 21.2.1 Firmware Screen

Use this screen to upload new firmware to the ZyXEL Device. To access this screen, click **Maintenance > Tools > Firmware**.

**Note:** Only use firmware for your ZyXEL Device's specific model. Refer to the label on the bottom of your ZyXEL Device.

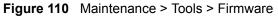

| Firmware  | Configuration                            | Restart          |  |
|-----------|------------------------------------------|------------------|--|
| Firmware  | Upgrade                                  |                  |  |
| files can | be downloaded from<br>ome cases, you may | n website. If tl |  |

Each field is described in the following table.

|  | Table 107 | Maintenance > | Tools > Firmware |
|--|-----------|---------------|------------------|
|--|-----------|---------------|------------------|

| LABEL     | DESCRIPTION                                                                                                    |
|-----------|----------------------------------------------------------------------------------------------------|
| File Path | Enter the location of the .bin file you want to upload, or click <b>Browse</b> to find it.<br>You must decompress compressed (.zip) files before you can upload them. |
| Browse    | Click this to find the .bin file you want to upload.                                                                                                    |
| Upload    | Click this to begin uploading the selected file. This may take up to two minutes.<br>See Section 21.2.2 on page 226 for more information about this process.          |
|           | <b>Note:</b> Do not turn off the device while firmware upload is in progress!                                                                                         |

# 21.2.2 Firmware Upload Screens

Note: Do not turn off the device while firmware upload is in progress!

When the ZyXEL Device starts to upload firmware, the **Firmware Upload in Process** screen appears.

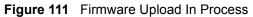

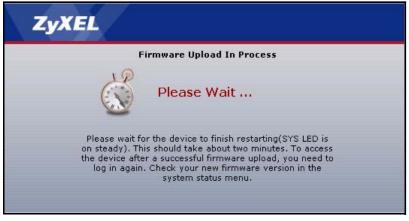

The process usually takes about two minutes. The device automatically restarts in this time. This causes a temporary network disconnect. In some operating systems, you may see the following icon on your desktop.

Figure 112 Network Temporarily Disconnected

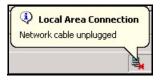

After two minutes, log in again, and check your new firmware version in the **Status** screen. You might have to open a new browser to log in.

If the upload is not successful, the following screen appears.

### Figure 113 Firmware Upload Error

| stem Upload         |                                                                                                    |
|---------------------|----------------------------------------------------------------------------------------------------|
|                     | Firmware upload error!                                                                                                    |
| The uploaded file ( | was not accepted by the device. Please return to the previous page and select a valid upgrade file. Click<br>Help for more information. |
|                     | Return                                                                                                    |

Click Return to go back to the Firmware Screen.

## 21.2.3 Configuration Screen

Use this screen to back up or restore the configuration of the ZyXEL Device. You can also use this screen to reset the ZyXEL Device to the factory default settings. To access this screen, click **Maintenance > Tools > Configuration**.

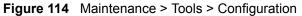

| Firmware                                   | Configuration                                                                                   | Restart                                                                                                |
|--------------------------------------------|-------------------------------------------------------------------------------------------------|----------------------------------------------------------------------------------------------------|
| Backup C                                   | onfiguration                                                                                    |                                                                                                    |
| Click Ba<br>Backup                         |                                                                                                 | rent configuration of your system to your computer.                                                    |
| Restore (                                  | Configuration                                                                                   |                                                                                                    |
| To resto<br>Upload.<br>File Path<br>Upload | h:                                                                                              | d configuration file to your system, browse to the location of the configuration file and click Browse |
| Back to F                                  | actory Defaults                                                                                 |                                                                                                    |
| - Passw<br>- LAN IF                        | eset to clear all user-<br>ord will be 1234<br>P address will be 192.<br>will be reset to serve |                                                                                                    |

Each field is described in the following table.

| LABEL                       | DESCRIPTION                                                                                                    |
|-----------------------------|----------------------------------------------------------------------------------------------------|
| Backup<br>Configuration     |                                                                                                    |
| Backup                      | Click this to save the ZyXEL Device's current configuration to a file on your computer. Once your device is configured and functioning properly, it is highly recommended that you back up your configuration file before making configuration changes. The backup configuration file is useful if you need to return to your previous settings. |
| Restore<br>Configuration    |                                                                                                    |
| File Path                   | Enter the location of the file you want to upload, or click <b>Browse</b> to find it.                                                                                                    |
| Browse                      | Click this to find the file you want to upload.                                                                                                    |
| Upload                      | Click this to restore the selected configuration file. See Section 21.2.4 on page 228 for more information about this.                                                                                                    |
|                             | <b>Note:</b> Do not turn off the device while configuration file upload is in progress.                                                                                                    |
| Back to Factory<br>Defaults |                                                                                                    |
| Reset                       | Click this to clear all user-entered configuration information and return the ZyXEL Device to its factory defaults. There is no warning screen.                                                                                                    |

 Table 108
 Maintenance > Tools > Configuration

# 21.2.4 Restore Configuration Screens

Note: Do not turn off the device while configuration file upload is in progress.

When the ZyXEL Device has finished restoring the selected configuration file, the following screen appears.

Figure 115 Configuration Upload Successful

| ZyXEL        |                                                         |  |
|--------------|---------------------------------------------------------|--|
| Rest         | tore Configuration successful                           |  |
|              | The Device Is Rebooting Now.                            |  |
| After the de | evice finishes rebooting, the login screen<br>displays. |  |
|              |                                                         |  |

The device now automatically restarts. This causes a temporary network disconnect. In some operating systems, you may see the following icon on your desktop.

Figure 116 Network Temporarily Disconnected

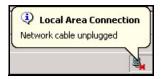

If the ZyXEL Device's IP address is different in the configuration file you selected, you may need to change the IP address of your computer to be in the same subnet as that of the default management IP address (192.168.5.1). See your Quick Start Guide or the appendices for details on how to set up your computer's IP address.

You might have to open a new browser to log in again.

If the upload was not successful, a Configuration Upload Error screen appears.

Figure 117 Configuration Upload Error

| stem Restore        |                                                                                                    |
|---------------------|----------------------------------------------------------------------------------------------------|
|                     | Restore configuration error!                                                                                                    |
| The configuration f | ile was not accepted by the device. Please return to the previous page and select a valid configuration<br>file. Click Help for more information. |
|                     | Return                                                                                                    |
|                     |                                                                                                    |

Click Return to go back to the Configuration Screen.

# 21.2.5 Restart Screen

Use this screen to reboot the ZyXEL Device without turning the power off. To access this screen, click **Maintenance > Tools > Restart**.

#### Figure 118 Maintenance > Tools > Restart

| Firmware  | Configuration | Restart                                                                                                    |  |
|-----------|---------------|----------------------------------------------------------------------------------------------------|--|
| System Re | estart        |                                                                                                    |  |
|           |               | levice perform a software restart. The SYS(or PWR) LED blinks as the device restarts and then<br>rt is successful. Wait a minute before logging into the device again. |  |
|           |               | Restart                                                                                                    |  |

This does not affect the ZyXEL Device's configuration. When you click **Restart**, the following screen appears.

Figure 119 Maintenance > Tools > Restart > In Progress

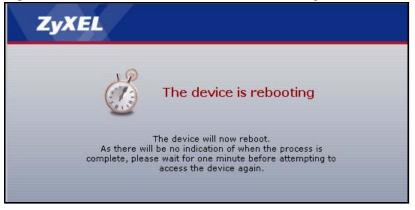

Wait one minute for the device to finish restarting. Then, you can log in again.

# **APPENDIX A** Product Specifications

See also the introduction chapter for a general overview of the key features.

# **Specification Tables**

| Table 109 | <b>Device Specifications</b> |
|-----------|------------------------------|
|-----------|------------------------------|

| Default IP Address                | 192.168.1.1                                                                          |
|-----------------------------------|--------------------------------------------------------------------------------------|
| Default Management<br>Subnet Mask | 255.255.255.0 (24 bits)                                                              |
| Default Password                  | 1234                                                                                 |
| Dimensions                        | 109 (Wide) x 105 (Deep) x 22 (High) mm                                               |
| Weight                            | 312 g                                                                                |
| Ethernet Ports                    | Two RJ-45, 10/100Mbps Half / Full Auto-negotiation, Auto-crossover<br>Ethernet ports |
| Phone Ports                       | Two FXS (Foreign Exchange Station) POTS ports                                        |
| Feeding Voltage                   | On hook: -48V; Minimum Voltage: -20V                                                 |
|                                   | Off hook: -24V                                                                       |
| Ringing Voltage                   | P-2302R-P1: 40V RMS at 5 REN                                                         |
|                                   | P-2302RL-P1: 40V RMS at 3 REN                                                        |
| Line Ports (P-2302RL-P1<br>Only)  | One FXO (Foreign Exchange Office) PSTN line port                                     |
| Operation Temperature             | 0° C ~ 40° C                                                                         |
| Storage Temperature               | 0° ~ 60° C                                                                           |
| Operation Humidity                | 10% ~ 85% RH                                                                         |
| Storage Humidity                  | 10% ~ 90% RH                                                                         |

| Voice Functions   | SIP (RFC 3261) version 2                                                             |
|-------------------|--------------------------------------------------------------------------------------|
|                   | SDP (RFC 2327)                                                                       |
|                   | RTP (RFC 1889)                                                                       |
|                   | RTCP (RFC 1890)                                                                      |
|                   | G.168 Echo Cancellation                                                              |
|                   | VAD (Voice Activity Detection)                                                       |
|                   | Silence Suppression                                                                  |
|                   | CNG (Comfort Noise Generation)                                                       |
|                   | QoS Supports ToS and Diffserv Tagging                                                |
|                   | Compression: G.711 (PCM), G.729 (ADPCM)                                              |
|                   | Loop Start Signaling Support                                                         |
|                   | Modem and Fax Tone Detection and Pass Through                                        |
|                   | DTMF Detection                                                                       |
|                   | Point to Point Calling (Direct IP to IP Calling)                                     |
|                   | Speed Dial Phonebook                                                                 |
|                   | PSTN Line Support (Prestige P-2302RL-P1)                                             |
|                   | Support NAT Traversal / RFC 3489- IETF Simple Traversal of UDP Through NAT (STUN)    |
|                   | Caller ID                                                                            |
|                   | Dialing Type: Tone, Pulse (Auto detection)                                           |
|                   | Tip/ring polarity reversal                                                           |
| Protocol Support  | PPP over Ethernet (RFC 2516)                                                         |
|                   | Transparent bridging for unsupported network layer protocols.                        |
|                   | DHCP Client                                                                          |
| Management        | Embedded Web Configurator                                                            |
|                   | CLI (Command Line Interpreter)                                                       |
|                   | Remote Management via Telnet or Web                                                  |
|                   | FTP/TFTP for firmware downloading, configuration backup and restoration              |
|                   | Syslog                                                                               |
|                   | Built-in Diagnostic Tools for FLASH memory, RAM and LAN port                         |
| Firewall          | Stateful Packet Inspection.                                                          |
|                   | Prevent Denial of Service attacks such as Ping of Death, SYN Flood, LAND, Smurf etc. |
|                   | Real time E-mail alerts.                                                             |
|                   | Reports and logs.                                                                    |
| Content Filtering | Service blocking.                                                                    |
| -                 |                                                                                      |
|                   | Web page blocking by URL keyword.                                                    |
| NAT/SUA           |                                                                                      |
| NAT/SUA           | Web page blocking by URL keyword.         Port Forwarding         1024 NAT sessions  |
| NAT/SUA           | Port Forwarding                                                                      |
| NAT/SUA           | Port Forwarding<br>1024 NAT sessions                                                 |
| NAT/SUA           | Port Forwarding<br>1024 NAT sessions<br>Multimedia application.                      |

Table 110 Feature Specifications

| Static Routes  | 16 IP and 4 Bridge |
|----------------|--------------------|
| Other Features | Internal SPTGEN    |
|                | DNS Proxy          |
|                | Dynamic DNS        |
|                | Any IP             |
|                | IP Alias           |
|                | Traffic Redirect   |

| Table 110 | Feature Specifications (continued) |
|-----------|------------------------------------|
|-----------|------------------------------------|

# **Power Adaptor Specifications**

 Table 111
 ZyXEL Device Power Adaptor Specifications

| NORTH AMERICAN PLUG STANDARD | S                                        |
|------------------------------|------------------------------------------|
| AC Power Adapter Model       | DV-1215A                                 |
| Input Power                  | AC120Volts/60Hz/30W                      |
| Output Power                 | AC12Volts/1.25A                          |
| Power Consumption            | 11 W                                     |
| Safety Standards             | UL, CUL, CSA (UL 1310, CSA C22.2 No.223) |
| NORTH AMERICAN PLUG STANDARD | S                                        |
| AC Power Adapter Model       | AA-121A25                                |
| Input Power                  | AC120Volts/60Hz/19W                      |
| Output Power                 | AC 12Volts/ 1.25A                        |
| Power Consumption            | 11W                                      |
| Safety Standards             | UL, CUL (UL 1310, CSA C22.2 No.223)      |
| EUROPEAN PLUG STANDARDS      |                                          |
| AC Power Adapter Model       | AA-121A3BN                               |
| Input Power                  | AC230Volts/50Hz/140mA                    |
| Output Power                 | AC12Volts/1.3A                           |
| Power Consumption            | 11W                                      |
| Safety Standards             | ITS-GS, CE (EN 60950)                    |

# Appendix B Setting up Your Computer's IP Address

All computers must have a 10M or 100M Ethernet adapter card and TCP/IP installed.

Windows 95/98/Me/NT/2000/XP, Macintosh OS 7 and later operating systems and all versions of UNIX/LINUX include the software components you need to install and use TCP/ IP on your computer. Windows 3.1 requires the purchase of a third-party TCP/IP application package.

TCP/IP should already be installed on computers using Windows NT/2000/XP, Macintosh OS 7 and later operating systems.

After the appropriate TCP/IP components are installed, configure the TCP/IP settings in order to "communicate" with your network.

# Windows 95/98/Me

Click Start, Settings, Control Panel and double-click the Network icon to open the Network window.

| Network ?X                                                                                                    |
|----------------------------------------------------------------------------------------------------|
| Configuration Identification Access Control                                                                                   |
| The following network components are installed:                                                                               |
| LPR for TCP/IP Printing      Scom EtherLink 10/100 PCI TX NIC (3C905B-TX)      Dial-Up Adapter      USB Fast Ethernet Adapter |
| Y TCP/IP -> 3Com EtherLink 10/100 PCI TX NIC (3C905B-T                                                                        |
| Add Remove Properties                                                                                                    |
| Primary Network Logon:                                                                                                    |
| Client for Microsoft Networks                                                                                                 |
| Eile and Print Sharing                                                                                                    |
| Description<br>TCP/IP is the protocol you use to connect to the Internet and<br>wide-area networks.                           |
| OK Cancel                                                                                                    |

Figure 120 WIndows 95/98/Me: Network: Configuration

### **Installing Components**

The **Network** window **Configuration** tab displays a list of installed components. You need a network adapter, the TCP/IP protocol and Client for Microsoft Networks.

If you need the adapter:

- 1 In the Network window, click Add.
- 2 Select Adapter and then click Add.
- **3** Select the manufacturer and model of your network adapter and then click **OK**.

If you need TCP/IP:

- 1 In the Network window, click Add.
- **2** Select **Protocol** and then click **Add**.
- **3** Select **Microsoft** from the list of **manufacturers**.
- 4 Select TCP/IP from the list of network protocols and then click OK.

If you need Client for Microsoft Networks:

- 1 Click Add.
- **2** Select **Client** and then click **Add**.

- **3** Select **Microsoft** from the list of manufacturers.
- **4** Select **Client for Microsoft Networks** from the list of network clients and then click **OK**.
- **5** Restart your computer so the changes you made take effect.

### Configuring

- **1** In the **Network** window **Configuration** tab, select your network adapter's TCP/IP entry and click **Properties**
- **2** Click the **IP** Address tab.
  - If your IP address is dynamic, select Obtain an IP address automatically.
  - If you have a static IP address, select **Specify an IP address** and type your information into the **IP Address** and **Subnet Mask** fields.

Figure 121 Windows 95/98/Me: TCP/IP Properties: IP Address

| CP/IP Properties                                                                   |               |               |             | ? >        |
|------------------------------------------------------------------------------------|---------------|---------------|-------------|------------|
| Bindings                                                                           | Adv           | anced         | N           | etBIOS     |
| DNS Configuration                                                                  | Gateway       | WINS Co       | nfiguration | IP Address |
| An IP address can<br>If your network doe<br>your network admir<br>the space below. | es not auton  | natically ass | ign IP addr | esses, ask |
| Obtain an IP<br>O Specify an IP                                                    |               | omatically    |             |            |
| JP Address:                                                                        |               |               |             |            |
| S <u>u</u> bnet Masł                                                               | ¢             |               |             |            |
| Detect conne                                                                       | ection to net | work media    |             |            |
|                                                                                    |               |               | <u>к</u>    | Cancel     |

**3** Click the **DNS** Configuration tab.

- If you do not know your DNS information, select **Disable DNS**.
- If you know your DNS information, select **Enable DNS** and type the information in the fields below (you may not need to fill them all in).

| TCP/IP Properties             |                                    | ? ×                                |
|-------------------------------|------------------------------------|------------------------------------|
| Bindings<br>DNS Configuration | Advanced  <br>ateway   WINS Config | NetBIOS  <br>juration   IP Address |
| Disable DNS     Enable DNS    |                                    |                                    |
| Host:                         | D <u>o</u> main:                   |                                    |
| DNS Server Search             |                                    | ∆dd<br>move                        |
| Domain Suffix Sear            |                                    | A <u>d</u> d<br>move               |
|                               | ОК                                 | Cancel                             |

Figure 122 Windows 95/98/Me: TCP/IP Properties: DNS Configuration

- 4 Click the Gateway tab.
  - If you do not know your gateway's IP address, remove previously installed gateways.
  - If you have a gateway IP address, type it in the New gateway field and click Add.
- 5 Click OK to save and close the TCP/IP Properties window.
- 6 Click OK to close the Network window. Insert the Windows CD if prompted.
- 7 Restart your computer when prompted.

### **Verifying Settings**

- 1 Click Start and then Run.
- **2** In the **Run** window, type "winipcfg" and then click **OK** to open the **IP Configuration** window.
- **3** Select your network adapter. You should see your computer's IP address, subnet mask and default gateway.

# Windows 2000/NT/XP

The following example figures use the default Windows XP GUI theme.

1 Click start (Start in Windows 2000/NT), Settings, Control Panel.

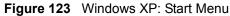

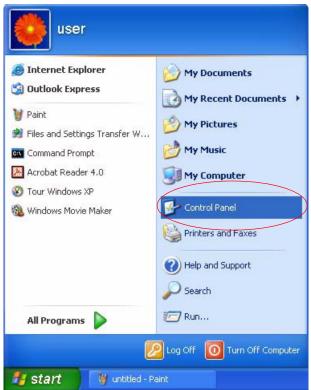

**2** In the **Control Panel**, double-click **Network Connections** (**Network and Dial-up Connections** in Windows 2000/NT).

Figure 124 Windows XP: Control Panel

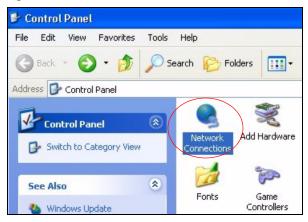

**3** Right-click Local Area Connection and then click Properties.

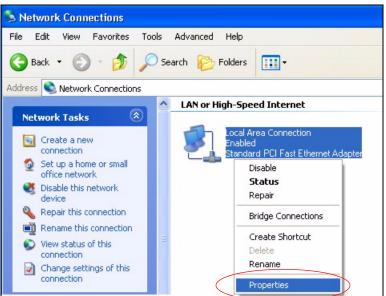

Figure 125 Windows XP: Control Panel: Network Connections: Properties

**4** Select **Internet Protocol (TCP/IP)** (under the **General** tab in Win XP) and then click **Properties**.

Figure 126 Windows XP: Local Area Connection Properties

| 🕹 Local Area Connection Properties                                                                                                    | ?×    |
|----------------------------------------------------------------------------------------------------|-------|
| General Authentication Advanced                                                                                                    |       |
| Connect using:                                                                                                    |       |
| Marcton EN1207D-TX PCI Fast Ethernet Adapter                                                                                                    |       |
| Configur                                                                                                    | e     |
| This connection uses the following items:                                                                                                    |       |
| Client for Microsoft Networks File and Printer Sharing for Microsoft Networks Or Cost Packet Scheduler Internet Protocol (TCP/IP)                               |       |
| Install Uninstall Propertie                                                                                                    | rs    |
| Description                                                                                                    |       |
| Transmission Control Protocol/Internet Protocol. The defau<br>wide area network protocol that provides communication<br>across diverse interconnected networks. | ult   |
| Show icon in notification area when connected                                                                                                    |       |
| ОК С                                                                                                    | ancel |

- **5** The **Internet Protocol TCP/IP Properties** window opens (the **General tab** in Windows XP).
  - If you have a dynamic IP address click Obtain an IP address automatically.
  - If you have a static IP address click Use the following IP Address and fill in the IP address, Subnet mask, and Default gateway fields.

• Click Advanced.

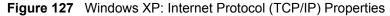

| nternet Protocol (TCP/IP) P     | roperties 🛛 🕐 🔀                                                                      |
|---------------------------------|--------------------------------------------------------------------------------------|
| General Alternate Configuration |                                                                                      |
|                                 | l automatically if your network supports<br>ed to ask your network administrator for |
| Obtain an IP address autom      | natically                                                                            |
| O Use the following IP addres   | s:                                                                                   |
| IP address:                     |                                                                                      |
| Subnet mask:                    |                                                                                      |
| Default gateway:                | A 45 34                                                                              |
| 💿 Obtain DNS server address     | automatically                                                                        |
| OUse the following DNS serv     | er addresses:                                                                        |
| Preferred DNS server:           |                                                                                      |
| Alternate DNS server:           |                                                                                      |
|                                 | Advanced                                                                             |
|                                 | OK Cancel                                                                            |

6 If you do not know your gateway's IP address, remove any previously installed gateways in the **IP Settings** tab and click **OK**.

Do one or more of the following if you want to configure additional IP addresses:

- In the IP Settings tab, in IP addresses, click Add.
- In TCP/IP Address, type an IP address in IP address and a subnet mask in Subnet mask, and then click Add.
- Repeat the above two steps for each IP address you want to add.
- Configure additional default gateways in the **IP Settings** tab by clicking **Add** in **Default gateways**.
- In **TCP/IP Gateway Address**, type the IP address of the default gateway in **Gateway**. To manually configure a default metric (the number of transmission hops), clear the **Automatic metric** check box and type a metric in **Metric**.
- Click Add.
- Repeat the previous three steps for each default gateway you want to add.
- Click **OK** when finished.

| ettings DNS         | WINS Options |             |        |
|---------------------|--------------|-------------|--------|
| P addresses         |              |             |        |
| IP address          |              | Subnet mask |        |
| DHCP Enabled        |              |             |        |
|                     |              |             |        |
|                     | Add          | E dit       | Remove |
|                     |              |             |        |
| Default gateways: - |              |             |        |
| Gateway             |              | Metric      |        |
|                     |              |             |        |
|                     |              |             |        |
|                     | Add          | Edit        | Remove |
|                     |              |             |        |
| Automatic metri     |              | 7           |        |
| Interface metric:   |              | 2           |        |
|                     |              |             |        |
|                     |              |             |        |

Figure 128 Windows XP: Advanced TCP/IP Properties

- 7 In the Internet Protocol TCP/IP Properties window (the General tab in Windows XP):
  - Click **Obtain DNS server address automatically** if you do not know your DNS server IP address(es).
  - If you know your DNS server IP address(es), click Use the following DNS server addresses, and type them in the Preferred DNS server and Alternate DNS server fields.

If you have previously configured DNS servers, click **Advanced** and then the **DNS** tab to order them.

| Internet | Protocol (TCP/IP) P       | Properties 🛛 🛛 🔀                                                                      |
|----------|---------------------------|---------------------------------------------------------------------------------------|
| General  | Alternate Configuration   |                                                                                       |
| this cap |                           | d automatically if your network supports<br>sed to ask your network administrator for |
| 💿 OE     | otain an IP address autor | natically                                                                             |
| OUs      | e the following IP addres | 55:                                                                                   |
| IP ac    | ldress:                   |                                                                                       |
| Subr     | iet mask:                 |                                                                                       |
| Defa     | ult gateway:              |                                                                                       |
| ⊙ OŁ     | otain DNS server address  | s automatically                                                                       |
| OUs      | e the following DNS serv  | ver addresses:                                                                        |
| Prefe    | rred DNS server:          |                                                                                       |
| Alterr   | nate DNS server:          |                                                                                       |
|          |                           | Advanced                                                                              |
|          |                           | OK Cancel                                                                             |

Figure 129 Windows XP: Internet Protocol (TCP/IP) Properties

- 8 Click OK to close the Internet Protocol (TCP/IP) Properties window.
- **9** Click Close (OK in Windows 2000/NT) to close the Local Area Connection Properties window.
- **10** Close the **Network Connections** window (**Network and Dial-up Connections** in Windows 2000/NT).

**11**Restart your computer (if prompted).

### **Verifying Settings**

- 1 Click Start, All Programs, Accessories and then Command Prompt.
- 2 In the **Command Prompt** window, type "ipconfig" and then press [ENTER]. You can also open **Network Connections**, right-click a network connection, click **Status** and then click the **Support** tab.

# Macintosh OS X

1 Click the **Apple** menu, and click **System Preferences** to open the **System Preferences** window.

### Figure 130 Macintosh OS X: Apple Menu

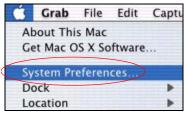

**2** Click **Network** in the icon bar.

- Select Automatic from the Location list.
- Select Built-in Ethernet from the Show list.
- Click the **TCP/IP** tab.

**3** For dynamically assigned settings, select Using DHCP from the Configure list.

Figure 131 Macintosh OS X: Network

| iei Displays Netwo     | Network                                   |                                   |
|------------------------|-------------------------------------------|-----------------------------------|
|                        | Location: Automatic                       | *                                 |
| Show: Built-in Etherne | t F                                       |                                   |
| <b>T</b>               | CP/IP PPPoE Appl                          | eTalk Proxies                     |
| Configure: (           | Using DHCP                                | •                                 |
|                        |                                           | Domain Name Servers (Optional)    |
|                        | 192.168.11.12<br>Provided by DHCP Server) | 168.95.1.1                        |
| Subnet Mask: 2         | 255.255.254.0                             |                                   |
| Router: J              | 192.168.10.11                             | Search Domains (Optional)         |
| DHCP Client ID:        | Optional)                                 |                                   |
| Ethernet Address: (    | 00:05:02:43:93:ff                         | Example: apple.com, earthlink.net |

**4** For statically assigned settings, do the following:

- From the **Configure** box, select **Manually**.
- Type your IP address in the IP Address box.
- Type your subnet mask in the **Subnet mask** box.
- Type the IP address of your gateway in the Router address box.
- **5** Click **Apply Now** and close the window.

6 Restart your computer (if prompted).

### **Verifying Settings**

Check your TCP/IP properties in the Network window.

# Linux

This section shows you how to configure your computer's TCP/IP settings in Red Hat Linux 9.0. Procedure, screens and file location may vary depending on your Linux distribution and release version.

Note: Make sure you are logged in as the root administrator.

### Using the K Desktop Environment (KDE)

Follow the steps below to configure your computer IP address using the KDE.

1 Click the Red Hat button (located on the bottom left corner), select **System Setting** and click **Network**.

Figure 132 Red Hat 9.0: KDE: Network Configuration: Devices

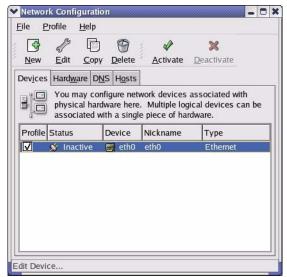

**2** Double-click on the profile of the network card you wish to configure. The **Ethernet Device General** screen displays as shown.

| General Ro         | Device<br>ute <u>H</u> ardware Device                                 |        |
|--------------------|-----------------------------------------------------------------------|--------|
| <u>N</u> ickname:  |                                                                       |        |
|                    | device when computer starts<br>users to enable and disable the device |        |
| Automa<br>DHCP Set | · · · ·                                                               | dhcp ≚ |
| <u>H</u> ostnam    | e (optional):                                                         |        |
| 🖌 Auto             | natically obtain <u>D</u> NS information from pr                      | ovider |
| )<br>Statical      | y set IP addresses:                                                   |        |
| Manual I           | P Address Settings                                                    |        |
| <u>A</u> ddress    |                                                                       |        |
| <u>S</u> ubnet M   | /lask:                                                                |        |
| Default (          | <u>a</u> ateway Address:                                              |        |
| -                  |                                                                       |        |

Figure 133 Red Hat 9.0: KDE: Ethernet Device: General

- If you have a dynamic IP address, click **Automatically obtain IP address settings** with and select **dhcp** from the drop down list.
- If you have a static IP address, click **Statically set IP Addresses** and fill in the **Address**, **Subnet mask**, and **Default Gateway Address** fields.
- 3 Click OK to save the changes and close the Ethernet Device General screen.
- **4** If you know your DNS server IP address(es), click the **DNS** tab in the **Network Configuration** screen. Enter the DNS server information in the fields provided.

Figure 134 Red Hat 9.0: KDE: Network Configuration: DNS

| Aname servers, and search domain. Name servers are used to look up other hosts on the network.<br>Aname: Crimary DNS: Crimary DNS: Crimar | Pevices Hardware DNS Hosts<br>You may configure the system's hostname, domain,<br>name servers, and search domain. Name servers are<br>used to look up other hosts on the network.<br>Hostname:<br>Primary DNS:<br>DNS:<br>Decondary DNS:<br>DNS:<br>Decondary DNS:<br>DNS:<br>DNS | 3                                                   | ofile <u>H</u> e | Ū      | 0       |         |         |         |  |
|----------------------------------------------------------------------------------------------------|----------------------------------------------------------------------------------------------------|-----------------------------------------------------|------------------|--------|---------|---------|---------|---------|--|
| aname servers, and search domain. Name servers are<br>used to look up other hosts on the network.<br>ostname:<br>Primary DNS:<br>Secondary DNS:<br>[ertiary DNS:                                                                                                    | aname servers, and search domain. Name servers are used to look up other hosts on the network.  aname:  aname: aname: aname: anam                                                                                                    |                                                     |                  |        | -       |         |         |         |  |
| 2rimary DNS:                                                                                                    | Secondary DNS:                                                                                                    | 1.4.3.2<br>2.3.1.7<br>2.3.1.7<br>3.5.5.4<br>1.3.6.2 | name se          | rvers, | and sea | rch dor | nain. N | lame se |  |
| Gecondary DNS:                                                                                                    | Tertiary DNS:                                                                                                    | <u>H</u> ostnam                                     | e:               |        |         |         |         |         |  |
| Certiary DNS:                                                                                                    |                                                                                                    | <u>P</u> rimary [                                   | ONS:             | 1      |         |         |         |         |  |
| -                                                                                                    | Tertiary DNS:                                                                                                    | <u>S</u> econda                                     | ny DNS:          |        |         |         |         |         |  |
|                                                                                                    | DNS Search Path:                                                                                                    | <u>T</u> ertiary [                                  | ONS:             |        |         |         |         |         |  |
| DNS Search Path:                                                                                                    |                                                                                                    | DNS Sea                                             | rch Path:        |        |         |         |         |         |  |

- **5** Click the **Devices** tab.
- **6** Click the **Activate** button to apply the changes. The following screen displays. Click **Yes** to save the changes in all screens.

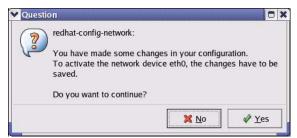

Figure 135 Red Hat 9.0: KDE: Network Configuration: Activate

7 After the network card restart process is complete, make sure the **Status** is **Active** in the **Network Configuration** screen.

### **Using Configuration Files**

Follow the steps below to edit the network configuration files and set your computer IP address.

- 1 Assuming that you have only one network card on the computer, locate the ifconfigeth0 configuration file (where eth0 is the name of the Ethernet card). Open the configuration file with any plain text editor.
  - If you have a dynamic IP address, enter **dhcp** in the BOOTPROTO= field. The following figure shows an example.

Figure 136 Red Hat 9.0: Dynamic IP Address Setting in ifconfig-eth0

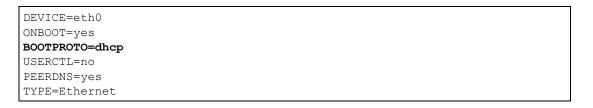

• If you have a static IP address, enter static in the BOOTPROTO= field. Type IPADDR= followed by the IP address (in dotted decimal notation) and type NETMASK= followed by the subnet mask. The following example shows an example where the static IP address is 192.168.1.10 and the subnet mask is 255.255.255.0. Figure 137 Red Hat 9.0: Static IP Address Setting in ifconfig-eth0

```
DEVICE=eth0
ONBOOT=yes
BOOTPROTO=static
IPADDR=192.168.1.10
NETMASK=255.255.255.0
USERCTL=no
PEERDNS=yes
TYPE=Ethernet
```

2 If you know your DNS server IP address(es), enter the DNS server information in the resolv.conf file in the /etc directory. The following figure shows an example where two DNS server IP addresses are specified.

Figure 138 Red Hat 9.0: DNS Settings in resolv.conf

```
nameserver 172.23.5.1
nameserver 172.23.5.2
```

**3** After you edit and save the configuration files, you must restart the network card. Enter./network restart in the /etc/rc.d/init.d directory. The following figure shows an example.

Figure 139 Red Hat 9.0: Restart Ethernet Card

```
[root@localhost init.d]# network restart
Shutting down interface eth0: [OK]
Shutting down loopback interface: [OK]
Setting network parameters: [OK]
Bringing up loopback interface: [OK]
Bringing up interface eth0: [OK]
```

### Verifying Settings

Enter ifconfig in a terminal screen to check your TCP/IP properties.

Figure 140 Red Hat 9.0: Checking TCP/IP Properties

```
[root@localhost]# ifconfig
eth0 Link encap:Ethernet HWaddr 00:50:BA:72:5B:44
    inet addr:172.23.19.129 Bcast:172.23.19.255 Mask:255.255.255.0
    UP BROADCAST RUNNING MULTICAST MTU:1500 Metric:1
    RX packets:717 errors:0 dropped:0 overruns:0 frame:0
    TX packets:13 errors:0 dropped:0 overruns:0 carrier:0
    collisions:0 txqueuelen:100
    RX bytes:730412 (713.2 Kb) TX bytes:1570 (1.5 Kb)
    Interrupt:10 Base address:0x1000
[root@localhost]#
```

# APPENDIX C IP Subnetting

# **IP Addressing**

Routers "route" based on the network number. The router that delivers the data packet to the correct destination host uses the host ID.

# **IP Classes**

An IP address is made up of four octets (eight bits), written in dotted decimal notation, for example, 192.168.1.1. IP addresses are categorized into different classes. The class of an address depends on the value of its first octet.

- Class "A" addresses have a 0 in the left most bit. In a class "A" address the first octet is the network number and the remaining three octets make up the host ID.
- Class "B" addresses have a 1 in the left most bit and a 0 in the next left most bit. In a class "B" address the first two octets make up the network number and the two remaining octets make up the host ID.
- Class "C" addresses begin (starting from the left) with 1 1 0. In a class "C" address the first three octets make up the network number and the last octet is the host ID.
- Class "D" addresses begin with 1 1 1 0. Class "D" addresses are used for multicasting. (There is also a class "E" address. It is reserved for future use.)

| IP ADDRESS: |     | OCTET 1        | OCTET 2        | OCTET 3        | OCTET 4 |
|-------------|-----|----------------|----------------|----------------|---------|
| Class A     | 0   | Network number | Host ID        | Host ID        | Host ID |
| Class B     | 10  | Network number | Network number | Host ID        | Host ID |
| Class C     | 110 | Network number | Network number | Network number | Host ID |

| Table 112 | Classes of IP Addresses |
|-----------|-------------------------|
|-----------|-------------------------|

Note: Host IDs of all zeros or all ones are not allowed.

Therefore:

A class "C" network (8 host bits) can have  $2^8$  –2 or 254 hosts.

A class "B" address (16 host bits) can have  $2^{16}$  –2 or 65534 hosts.

A class "A" address (24 host bits) can have  $2^{24}$  –2 hosts (approximately 16 million hosts).

Since the first octet of a class "A" IP address must contain a "0", the first octet of a class "A" address can have a value of 0 to 127.

Similarly the first octet of a class "B" must begin with "10", therefore the first octet of a class "B" address has a valid range of 128 to 191. The first octet of a class "C" address begins with "110", and therefore has a range of 192 to 223.

| CLASS   | ALLOWED RANGE OF FIRST OCTET<br>(BINARY) | ALLOWED RANGE OF FIRST OCTET<br>(DECIMAL) |
|---------|------------------------------------------|-------------------------------------------|
| Class A | <b>0</b> 0000000 to <b>0</b> 1111111     | 0 to 127                                  |
| Class B | <b>10</b> 000000 to <b>10</b> 111111     | 128 to 191                                |
| Class C | <b>110</b> 00000 to <b>110</b> 11111     | 192 to 223                                |
| Class D | <b>1110</b> 0000 to <b>1110</b> 1111     | 224 to 239                                |

Table 113 Allowed IP Address Range By Class

# **Subnet Masks**

A subnet mask is used to determine which bits are part of the network number, and which bits are part of the host ID (using a logical AND operation). A subnet mask has 32 is a "1" then the corresponding bit in the IP address is part of the network number. If a bit in the subnet mask is "0" then the corresponding bit in the IP address is part of the host ID.

Subnet masks are expressed in dotted decimal notation just as IP addresses are. The "natural" masks for class A, B and C IP addresses are as follows.

| CLASS | NATURAL MASK  |
|-------|---------------|
| A     | 255.0.0.0     |
| В     | 255.255.0.0   |
| С     | 255.255.255.0 |

Table 114 "Natural" Masks

# Subnetting

With subnetting, the class arrangement of an IP address is ignored. For example, a class C address no longer has to have 24 bits of network number and 8 bits of host ID. With subnetting, some of the host ID bits are converted into network number bits. By convention, subnet masks always consist of a continuous sequence of ones beginning from the left most bit of the mask, followed by a continuous sequence of zeros, for a total number of 32 bits.

Since the mask is always a continuous number of ones beginning from the left, followed by a continuous number of zeros for the remainder of the 32 bit mask, you can simply specify the number of ones instead of writing the value of each octet. This is usually specified by writing a "/" followed by the number of bits in the mask after the address.

For example, 192.1.1.0 /25 is equivalent to saying 192.1.1.0 with mask 255.255.255.128.

The following table shows all possible subnet masks for a class "C" address using both notations.

| SUBNET MASK IP ADDRESS | SUBNET MASK "1" BITS | LAST OCTET BIT VALUE |
|------------------------|----------------------|----------------------|
| 255.255.255.0          | /24                  | 0000 0000            |
| 255.255.255.128        | /25                  | 1000 0000            |
| 255.255.255.192        | /26                  | 1100 0000            |
| 255.255.255.224        | /27                  | 1110 0000            |
| 255.255.255.240        | /28                  | 1111 0000            |
| 255.255.255.248        | /29                  | 1111 1000            |
| 255.255.255.252        | /30                  | 1111 1100            |

Table 115 Alternative Subnet Mask Notation

The first mask shown is the class "C" natural mask. Normally if no mask is specified it is understood that the natural mask is being used.

# **Example: Two Subnets**

As an example, you have a class "C" address 192.168.1.0 with subnet mask of 255.255.255.0.

 Table 116
 Two Subnets Example

The first three octets of the address make up the network number (class "C"). You want to have two separate networks.

Divide the network 192.168.1.0 into two separate subnets by converting one of the host ID bits of the IP address to a network number bit. The "borrowed" host ID bit can be either "0" or "1" thus giving two subnets; 192.168.1.0 with mask 255.255.255.128 and 192.168.1.128 with mask 255.255.255.128.

**Note:** In the following charts, shaded/bolded last octet bit values indicate host ID bits "borrowed" to form network ID bits. The number of "borrowed" host ID bits determines the number of subnets you can have. The remaining number of host ID bits (after "borrowing") determines the number of hosts you can have on each subnet.

|                                     | NETWORK NUMBER                 | LAST OCTET BIT<br>VALUE |
|-------------------------------------|--------------------------------|-------------------------|
| IP Address                          | 192.168.1.                     | 0                       |
| IP Address (Binary)                 | 11000000.10101000.00000001.    | <b>0</b> 0000000        |
| Subnet Mask                         | 255.255.255.                   | 128                     |
| Subnet Mask (Binary)                | 11111111.1111111.11111111.     | 1000000                 |
| Subnet Address: 192.168.1.0         | Lowest Host ID: 192.168.1.1    |                         |
| Broadcast Address:<br>192.168.1.127 | Highest Host ID: 192.168.1.126 |                         |

### Table 117 Subnet 1

### Table 118 Subnet 2

|                                     | NETWORK NUMBER                 | LAST OCTET BIT VALUE |
|-------------------------------------|--------------------------------|----------------------|
| IP Address                          | 192.168.1.                     | 128                  |
| IP Address (Binary)                 | 11000000.10101000.00000001.    | 1000000              |
| Subnet Mask                         | 255.255.255.                   | 128                  |
| Subnet Mask (Binary)                | 11111111.1111111.11111111.     | 1000000              |
| Subnet Address:<br>192.168.1.128    | Lowest Host ID: 192.168.1.129  |                      |
| Broadcast Address:<br>192.168.1.255 | Highest Host ID: 192.168.1.254 |                      |

The remaining 7 bits determine the number of hosts each subnet can have. Host IDs of all zeros represent the subnet itself and host IDs of all ones are the broadcast address for that subnet, so the actual number of hosts available on each subnet in the example above is  $2^7 - 2$  or 126 hosts for each subnet.

192.168.1.0 with mask 255.255.255.128 is the subnet itself, and 192.168.1.127 with mask 255.255.255.128 is the directed broadcast address for the first subnet. Therefore, the lowest IP address that can be assigned to an actual host for the first subnet is 192.168.1.1 and the highest is 192.168.1.126. Similarly the host ID range for the second subnet is 192.168.1.129 to 192.168.1.254.

# **Example: Four Subnets**

#### Table 119 Subnet 1

|                                    | NETWORK NUMBER                | LAST OCTET BIT<br>VALUE |
|------------------------------------|-------------------------------|-------------------------|
| IP Address                         | 192.168.1.                    | 0                       |
| IP Address (Binary)                | 11000000.10101000.00000001.   | <b>00</b> 000000        |
| Subnet Mask (Binary)               | 11111111.1111111.1111111.     | <b>11</b> 000000        |
| Subnet Address: 192.168.1.0        | Lowest Host ID: 192.168.1.1   |                         |
| Broadcast Address:<br>192.168.1.63 | Highest Host ID: 192.168.1.62 |                         |

#### Table 120 Subnet 2

|                                  | NETWORK NUMBER                 | LAST OCTET BIT<br>VALUE |
|----------------------------------|--------------------------------|-------------------------|
| IP Address                       | 192.168.1.                     | 64                      |
| IP Address (Binary)              | 11000000.10101000.00000001.    | <b>01</b> 000000        |
| Subnet Mask (Binary)             | 11111111.1111111.11111111.     | <b>11</b> 000000        |
| Subnet Address: 192.168.1.64     | Lowest Host ID: 192.168.1.65   |                         |
| Broadcast Address: 192.168.1.127 | Highest Host ID: 192.168.1.126 |                         |

#### Table 121 Subnet 3

|                                     | NETWORK NUMBER                 | LAST OCTET BIT<br>VALUE |
|-------------------------------------|--------------------------------|-------------------------|
| IP Address                          | 192.168.1.                     | 128                     |
| IP Address (Binary)                 | 11000000.10101000.00000001.    | <b>10</b> 000000        |
| Subnet Mask (Binary)                | 11111111.1111111.11111111.     | <b>11</b> 000000        |
| Subnet Address:<br>192.168.1.128    | Lowest Host ID: 192.168.1.129  |                         |
| Broadcast Address:<br>192.168.1.191 | Highest Host ID: 192.168.1.190 |                         |

#### Table 122 Subnet 4

|                                     | NETWORK NUMBER                 | LAST OCTET BIT VALUE |
|-------------------------------------|--------------------------------|----------------------|
| IP Address                          | 192.168.1.                     | 192                  |
| IP Address (Binary)                 | 11000000.10101000.00000001.    | <b>11</b> 000000     |
| Subnet Mask (Binary)                | 1111111.1111111.11111111.      | <b>11</b> 000000     |
| Subnet Address:<br>192.168.1.192    | Lowest Host ID: 192.168.1.193  |                      |
| Broadcast Address:<br>192.168.1.255 | Highest Host ID: 192.168.1.254 |                      |

# **Example Eight Subnets**

Similarly use a 27-bit mask to create 8 subnets (001, 010, 011, 100, 101, 110).

The following table shows class C IP address last octet values for each subnet.

| SUBNET | SUBNET ADDRESS | FIRST ADDRESS | LAST ADDRESS | BROADCAST<br>ADDRESS |
|--------|----------------|---------------|--------------|----------------------|
| 1      | 0              | 1             | 30           | 31                   |
| 2      | 32             | 33            | 62           | 63                   |
| 3      | 64             | 65            | 94           | 95                   |
| 4      | 96             | 97            | 126          | 127                  |
| 5      | 128            | 129           | 158          | 159                  |
| 6      | 160            | 161           | 190          | 191                  |
| 7      | 192            | 193           | 222          | 223                  |
| 8      | 224            | 225           | 254          | 255                  |

Table 123Eight Subnets

The following table is a summary for class "C" subnet planning.

 Table 124
 Class C Subnet Planning

| NO. "BORROWED" HOST<br>BITS | SUBNET MASK           | NO. SUBNETS | NO. HOSTS PER<br>SUBNET |
|-----------------------------|-----------------------|-------------|-------------------------|
| 1                           | 255.255.255.128 (/25) | 2           | 126                     |
| 2                           | 255.255.255.192 (/26) | 4           | 62                      |
| 3                           | 255.255.255.224 (/27) | 8           | 30                      |
| 4                           | 255.255.255.240 (/28) | 16          | 14                      |
| 5                           | 255.255.255.248 (/29) | 32          | 6                       |
| 6                           | 255.255.255.252 (/30) | 64          | 2                       |
| 7                           | 255.255.255.254 (/31) | 128         | 1                       |

# Subnetting With Class A and Class B Networks

For class "A" and class "B" addresses the subnet mask also determines which bits are part of the network number and which are part of the host ID.

A class "B" address has two host ID octets available for subnetting and a class "A" address has three host ID octets (see Table 112 on page 249) available for subnetting.

The following table is a summary for class "B" subnet planning.

| NO. "BORROWED" HOST<br>BITS | SUBNET MASK           | NO. SUBNETS | NO. HOSTS PER<br>SUBNET |
|-----------------------------|-----------------------|-------------|-------------------------|
| 1                           | 255.255.128.0 (/17)   | 2           | 32766                   |
| 2                           | 255.255.192.0 (/18)   | 4           | 16382                   |
| 3                           | 255.255.224.0 (/19)   | 8           | 8190                    |
| 4                           | 255.255.240.0 (/20)   | 16          | 4094                    |
| 5                           | 255.255.248.0 (/21)   | 32          | 2046                    |
| 6                           | 255.255.252.0 (/22)   | 64          | 1022                    |
| 7                           | 255.255.254.0 (/23)   | 128         | 510                     |
| 8                           | 255.255.255.0 (/24)   | 256         | 254                     |
| 9                           | 255.255.255.128 (/25) | 512         | 126                     |
| 10                          | 255.255.255.192 (/26) | 1024        | 62                      |
| 11                          | 255.255.255.224 (/27) | 2048        | 30                      |
| 12                          | 255.255.255.240 (/28) | 4096        | 14                      |
| 13                          | 255.255.255.248 (/29) | 8192        | 6                       |
| 14                          | 255.255.255.252 (/30) | 16384       | 2                       |
| 15                          | 255.255.255.254 (/31) | 32768       | 1                       |

Table 125 Class B Subnet Planning

# APPENDIX D SIP Passthrough

# Enabling/Disabling the SIP ALG

You can turn off the ZyXEL Device SIP ALG to avoid retranslating the IP address of an existing SIP device that is using STUN. If you want to use STUN with a SIP client device (a SIP phone or IP phone for example) behind the ZyXEL Device, use the ip alg disable ALG\_SIP command to turn off the SIP ALG.

# **Signaling Session Timeout**

Most SIP clients have an "expire" mechanism indicating the lifetime of signaling sessions. The SIP UA sends registration packets to the SIP server periodically and keeps the session alive in the ZyXEL Device.

If the SIP client does not have this mechanism and makes no call during the ZyXEL Device SIP timeout default (60 minutes), the ZyXEL Device SIP ALG drops any incoming calls after the timeout period. You can use the ip alg siptimeout command to change the timeout value.

# **Audio Session Timeout**

If no voice packets go through the SIP ALG before the timeout period default (5 minutes) expires, the SIP ALG does not drop the call but blocks all voice traffic and deletes the audio session. You cannot hear anything and you will need to make a new call to continue your conversation.

# APPENDIX E NAT

# **NAT Overview**

NAT (Network Address Translation - NAT, RFC 1631) is the translation of the IP address of a host in a packet. For example, the source address of an outgoing packet, used within one network is changed to a different IP address known within another network.

## **NAT Definitions**

Inside/outside denotes where a host is located relative to the ZyXEL Device. For example, the computers of your subscribers are the inside hosts, while the web servers on the Internet are the outside hosts.

Global/local denotes the IP address of a host in a packet as the packet traverses a router. For example, the local address refers to the IP address of a host when the packet is in the local network, while the global address refers to the IP address of the host when the same packet is traveling in the WAN side.

Note that inside/outside refers to the location of a host, while global/local refers to the IP address of a host used in a packet. Thus, an inside local address (ILA) is the IP address of an inside host in a packet when the packet is still in the local network, while an inside global address (IGA) is the IP address of the same inside host when the packet is on the WAN side. The following table summarizes this information.

| TERM    | DESCRIPTION                                                                                 |
|---------|---------------------------------------------------------------------------------------------|
| Inside  | This refers to the host on the LAN.                                                         |
| Outside | This refers to the host on the WAN.                                                         |
| Local   | This refers to the packet address (source or destination) as the packet travels on the LAN. |
| Global  | This refers to the packet address (source or destination) as the packet travels on the WAN. |

Table 126 NAT Definitions

Note: NAT never changes the IP address (either local or global) of an outside host.

## What NAT Does

In the simplest form, NAT changes the source IP address in a packet received from a subscriber (the inside local address) to another (the inside global address) before forwarding the packet to the WAN side. When the response comes back, NAT translates the destination address (the inside global address) back to the inside local address before forwarding it to the original inside host. Note that the IP address (either local or global) of an outside host is never changed.

The global IP addresses for the inside hosts can be either static or dynamically assigned by the ISP. In addition, you can designate servers (for example a web server and a telnet server) on your local network and make them accessible to the outside world. If you do not define any servers (for Many-to-One and Many-to-Many Overload mapping), NAT offers the additional benefit of firewall protection. With no servers defined, your ZyXEL Device filters out all incoming inquiries, thus preventing intruders from probing your network. For more information on IP address translation, refer to *RFC 1631*, *The IP Network Address Translator (NAT)*.

## **How NAT Works**

Each packet has two addresses – a source address and a destination address. For outgoing packets, the ILA (Inside Local Address) is the source address on the LAN, and the IGA (Inside Global Address) is the source address on the WAN. For incoming packets, the ILA is the destination address on the LAN, and the IGA is the destination address on the WAN. NAT maps private (local) IP addresses to globally unique ones required for communication with hosts on other networks. It replaces the original IP source address (and TCP or UDP source port numbers for Many-to-One and Many-to-Many Overload NAT mapping) in each packet and then forwards it to the Internet. The ZyXEL Device keeps track of the original addresses and port numbers so incoming reply packets can have their original values restored. The following figure illustrates this.

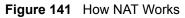

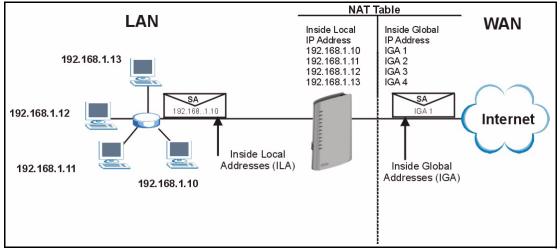

# **NAT Application**

The following figure illustrates a possible NAT application, where three inside LANs (logical LANs using IP Alias) behind the ZyXEL Device can communicate with three distinct WAN networks. More examples follow at the end of this chapter.

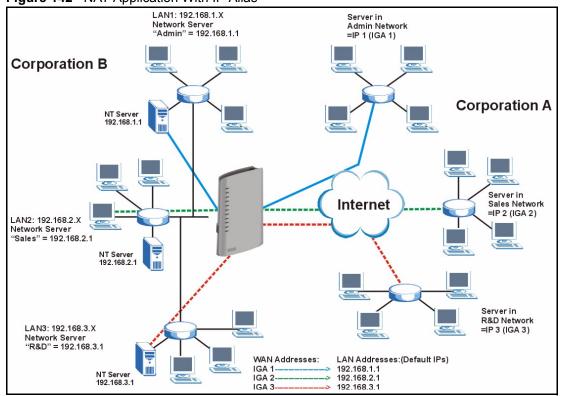

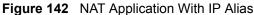

## **NAT Mapping Types**

NAT supports five types of IP/port mapping. They are:

- **One-to-One**: In One-to-One mode, the ZyXEL Device maps one local IP address to one global IP address.
- Many to One: In Many-to-One mode, the ZyXEL Device maps multiple local IP addresses to one global IP address. This is equivalent to SUA (i.e., PAT, port address translation), ZyXEL's Single User Account feature (the SUA Only option).
- Many-to-Many Overload: In Many-to-Many Overload mode, the ZyXEL Device maps the multiple local IP addresses to shared global IP addresses.
- Many One-to-One: In Many-One-to-One mode, the ZyXEL Device maps each local IP address to a unique global IP address.
- Server: This type allows you to specify inside servers of different services behind the NAT to be accessible to the outside world.
- **Note:** Port numbers do not change for One-to-One and Many One-to-One NAT mapping types.

The following table summarizes these types.

| Table 127 | NAT Mappir | ng Types |
|-----------|------------|----------|
|-----------|------------|----------|

| ТҮРЕ                  | IP MAPPING         | ABBREVIATION |
|-----------------------|--------------------|--------------|
| One-to-One            | ILA1←→ IGA1        | 1-1          |
| Many-to-One (SUA/PAT) | ILA1←→ IGA1        | M-1          |
|                       | ILA2←→ IGA1        |              |
|                       |                    |              |
| Many-to-Many Overload | ILA1←→ IGA1        | M-M Ov       |
|                       | ILA2←→ IGA2        |              |
|                       | ILA3←→ IGA1        |              |
|                       | ILA4←→ IGA2        |              |
|                       |                    |              |
| Many One-to-One       | ILA1←→ IGA1        | M-1-1        |
|                       | ILA2←→ IGA2        |              |
|                       | ILA3←→ IGA3        |              |
|                       |                    |              |
| Server                | Server 1 IP←→ IGA1 | Server       |
|                       | Server 2 IP←→ IGA1 |              |
|                       | Server 3 IP←→ IGA1 |              |

# NAT Types

This section discusses the following NAT types that may be implemented on a router in front of the ZyXEL Device.

- Full Cone
- Restricted Cone
- Port Restricted Cone
- Symmetric

The following table summarizes how these NAT types handle outgoing and incoming packets. Read the following sections for more details and examples.

|                     | FULL CONE                                                                                                    | RESTRICTED<br>CONE                                                                                                    | PORT<br>RESTRICTED<br>CONE                                                                                                    | SYMMETRIC                                                                                                    |
|---------------------|----------------------------------------------------------------------------------------------------|----------------------------------------------------------------------------------------------------|----------------------------------------------------------------------------------------------------|----------------------------------------------------------------------------------------------------|
| Incoming<br>Packets | Any external host<br>can send packets to<br>the mapped<br>external IP address<br>and port.                                            | Only external hosts<br>with an IP address<br>to which the internal<br>host has already<br>sent a packet can<br>send packets to the<br>mapped external IP<br>address and port. | Only external hosts<br>with an IP address<br>and port to which<br>the internal host<br>has already sent a<br>packet can send<br>packets to the<br>mapped external IP<br>address and port.         | A host on the external<br>network can only send<br>packets to the specific<br>mapped external IP<br>address and port that the<br>NAT router used in<br>sending a packet to the<br>external host's IP address<br>and port. |
| Outgoing<br>Packets | The NAT router maps the internal IP address and port of all outgoing packets to a single IP address and port on the external network. |                                                                                                    | The NAT router maps the<br>internal IP address and<br>port of each outgoing<br>packet to a different<br>external IP address and<br>port for each different<br>destination IP address<br>and port. |                                                                                                    |

Table 128 NAT Types

The examples in these NAT type sections describe NAT translation between internal (private) and external (public) IP addresses.

### **Full Cone NAT**

In full cone NAT, the NAT router maps all outgoing packets from an internal IP address and port to a single IP address and port on the external network. The NAT router also maps packets coming to that external IP address and port to the internal IP address and port.

In the following example, the NAT router maps the source address of all packets sent from the ZyXEL Device's internal IP address 1 and port A to IP address 2 and port B on the external network. The NAT router also performs NAT on all incoming packets sent to IP address 2 and port B and sends them to IP address 1, port A.

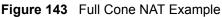

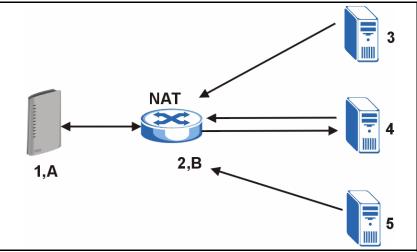

### **Restricted Cone NAT**

As in full cone NAT, a restricted cone NAT router maps all outgoing packets from an internal IP address and port to a single IP address and port on the external network. In the following example, the NAT router maps the source address of all packets sent from internal IP address 1 and port A to IP address 2 and port B on the external network.

The difference from full cone NAT is in how the restricted cone NAT router handles packets coming in from the external network. A host on the external network (IP address **3** or IP address **4** for example) can only send packets to the internal host if the internal host has already sent a packet to the external host's IP address.

A ZyXEL Device with IP address **1** and port **A** sends packets to IP address **3** and IP address **4**. The NAT router changes the ZyXEL Device's IP address to **2** and port to **B**.

Both 4, D and 4, E can send packets to 2, B since 1, A has already sent packets to 4. The NAT router will perform NAT on the packets from 4, D and 4, E and send them to the ZyXEL Device at IP address 1, port A. Packets have not been sent from 1, A to 3 or 5, so 3 and 5 cannot send packets to 1, A.

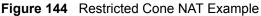

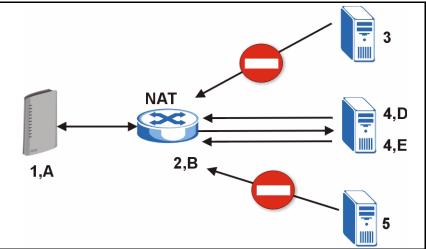

### Port Restricted Cone NAT

As in full cone NAT, a port restricted cone NAT router maps all outgoing packets from an internal IP address and port to a single IP address and port on the external network. In the following example, the NAT router maps the source address of all packets sent from internal IP address 1 and port A to IP address 2 and port B on the external network.

The difference from full cone and restricted cone NAT is in how the port restricted cone NAT router handles packets coming in from the external network. A host on the external network (IP address **3** and Port **C** for example) can only send packets to the internal host if the internal host has already sent a packet to the external host's IP address and port.

A ZyXEL Device with IP address 1 and port A sends packets to IP address 3, port C and IP address 4, port D. The NAT router changes the ZyXEL Device's IP address to 2 and port to B.

Since 1, A has already sent packets to 3, C and 4, D, they can send packets back to 2, B and the NAT router will perform NAT on them and send them to the ZyXEL Device at IP address 1, port A.

Packets have not been sent from 1, A to 4, E or 5, so they cannot send packets to 1, A.

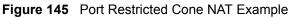

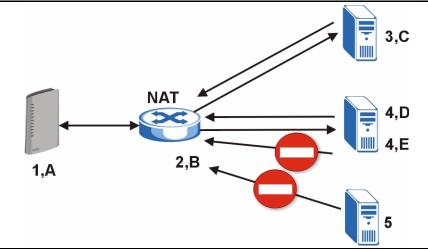

## Symmetric NAT

The full, restricted and port restricted cone NAT types use the same mapping for an outgoing packet's source address regardless of the destination IP address and port. In symmetric NAT, the mapping of an outgoing packet's source address to a source address in another network is different for each different destination IP address and port.

In the following example, the NAT router maps the ZyXEL Device's source address IP address 1 and port A to IP address 2 and port B on the external network for packets sent to IP address 3 and port B. The NAT router uses a different mapping (IP address 2 and port M) when the ZyXEL Device sends packets to IP address 4 and port D.

A host on the external network (IP address **3** and port **C** for example) can only send packets to the internal host via the external IP address and port that the NAT router used in sending a packet to the external host's IP address and port. So in the example, only **3**, **C** is allowed to send packets to **2**, **B** and only **4**, **D** is allowed to send packets to **2**, **M**.

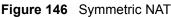

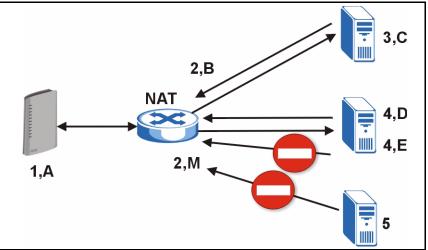

## SUA (Single User Account) Versus NAT

SUA (Single User Account) is a ZyNOS implementation of a subset of NAT that supports two types of mapping, **Many-to-One** and **Server**. The ZyXEL Device also supports **Full Feature** NAT to map multiple global IP addresses to multiple private LAN IP addresses of clients or servers using mapping types.

## **SUA Server**

A SUA server set is a list of inside (behind NAT on the LAN) servers, for example, web or FTP, that you can make visible to the outside world even though SUA makes your whole inside network appear as a single computer to the outside world.

You may enter a single port number or a range of port numbers to be forwarded, and the local IP address of the desired server. The port number identifies a service; for example, web service is on port 80 and FTP on port 21. In some cases, such as for unknown services or where one server can support more than one service (for example both FTP and web service), it might be better to specify a range of port numbers. You can allocate a server IP address that corresponds to a port or a range of ports.

**Note:** Many residential broadband ISP accounts do not allow you to run any server processes (such as a Web or FTP server) from your location. Your ISP may periodically check for servers and may suspend your account if it discovers any active services at your location. If you are unsure, contact your ISP.

# **APPENDIX F** Internal SPTGEN

This appendix introduces Internal SPTGEN. All menus shown in this appendix are example menus meant to show SPTGEN usage. Actual menus for your product may differ.

## **Internal SPTGEN Overview**

Internal SPTGEN (System Parameter Table Generator) is a configuration text file useful for efficient configuration of multiple ZyXEL devices. Internal SPTGEN lets you configure, save and upload multiple menus at the same time using just one configuration text file – eliminating the need to navigate and configure individual screens for each ZyXEL device. You can use FTP to get the Internal SPTGEN file. Then edit the file in a text editor and use FTP to upload it again to the same device or another one. See the following sections for details.

# The Configuration Text File Format

All Internal SPTGEN text files conform to the following format:

```
<field identification number = field name = parameter values allowed = input>,
```

where <input> is your input conforming to <parameter values allowed>.

The figure shown next is an example of an Internal SPTGEN text file.

Figure 147 Configuration Text File Format: Column Descriptions

| / Menu 1 General Setup           |                  |               |
|----------------------------------|------------------|---------------|
| 10000000 = Configured            | <0(No)   1(Yes)> | = 1           |
| 10000001 = System Name           | <str></str>      | = Your Device |
| 10000002 = Location              | <str></str>      | =             |
| 10000003 = Contact Person's Name | <str></str>      | =             |
| 10000004 = Route IP              | <0(No)   1(Yes)> | = 1           |
| 10000005 = Route IPX             | <0(No)   1(Yes)> | = 0           |
| 10000006 = Bridge                | <0(No)   1(Yes)> | = 0           |

Note: DO NOT alter or delete any field except parameters in the Input column.

This appendix introduces Internal SPTGEN. All menus shown in this appendix are example menus meant to show SPTGEN usage. Actual menus for your product may differ.

## **Internal SPTGEN File Modification - Important Points to Remember**

Each parameter you enter must be preceded by one "="sign and one space.

Some parameters are dependent on others. For example, if you disable the **Configured** field in menu 1 (see Figure 147 on page 269), then you disable every field in this menu.

If you enter a parameter that is invalid in the **Input** column, the ZyXEL device will not save the configuration and the command line will display the **Field Identification Number**. Figure 148 on page 270, shown next, is an example of what the ZyXEL device displays if you enter a value other than "0" or "1" in the **Input** column of **Field Identification Number** 1000000 (refer to Figure 147 on page 269).

Figure 148 Invalid Parameter Entered: Command Line Example

```
field value is not legal error:-1
ROM-t is not saved, error Line ID:10000000
reboot to get the original configuration
Bootbase Version: V2.02 | 2/22/2001 13:33:11
RAM: Size = 8192 Kbytes
FLASH: Intel 8M *2
```

The ZyXEL device will display the following if you enter parameter(s) that are valid.

Figure 149 Valid Parameter Entered: Command Line Example

```
Please wait for the system to write SPT text file(ROM-t)...
Bootbase Version: V2.02 | 2/22/2001 13:33:11
RAM: Size = 8192 Kbytes
FLASH: Intel 8M *2
```

# Internal SPTGEN FTP Download Example

- 1 Launch your FTP application.
- 2 Enter "bin". The command "bin" sets the transfer mode to binary.
- **3** Get "rom-t" file. The command "get" transfers files from the ZyXEL device to your computer. The name "rom-t" is the configuration filename on the ZyXEL device.
- **4** Edit the "rom-t" file using a text editor (do not use a word processor). You must leave this FTP screen to edit.

Figure 150 Internal SPTGEN FTP Download Example

```
c:\ftp 192.168.1.1
220 PPP FTP version 1.0 ready at Sat Jan 1 03:22:12 2000
User (192.168.1.1:(none)):
331 Enter PASS command
Password:
230 Logged in
ftp>bin
200 Type I OK
ftp> get rom-t
ftp>bye
c:\edit rom-t
(edit the rom-t text file by a text editor and save it)
```

**Note:** You can rename your "rom-t" file when you save it to your computer but it must be named "rom-t" when you upload it to your ZyXEL device.

## Internal SPTGEN FTP Upload Example

- **1** Launch your FTP application.
- 2 Enter "bin". The command "bin" sets the transfer mode to binary.
- **3** Upload your "rom-t" file from your computer to the ZyXEL device using the "put" command. computer to the ZyXEL device.
- **4** Exit this FTP application.

Figure 151 Internal SPTGEN FTP Upload Example

```
c:\ftp 192.168.1.1
220 PPP FTP version 1.0 ready at Sat Jan 1 03:22:12 2000
User (192.168.1.1:(none)):
331 Enter PASS command
Password:
230 Logged in
ftp>bin
200 Type I OK
ftp> put rom-t
ftp>bye
```

# **Example Internal SPTGEN Menus**

This section provides example Internal SPTGEN menus.

**Table 129** Abbreviations Used in the Example Internal SPTGEN Screens Table

| ABBREVIATION | MEANING                          |
|--------------|----------------------------------|
| FIN          | Field Identification Number      |
| FN           | Field Name                       |
| PVA          | Parameter Values Allowed         |
| INPUT        | An example of what you may enter |
| *            | Applies to the ZyXEL device.     |

#### Table 130 Menu 1 General Setup

| / Menu 1 General Setup |                       |                  |               |  |
|------------------------|-----------------------|------------------|---------------|--|
| FIN                    | FN                    | PVA              | INPUT         |  |
| 10000000 =             | Configured            | <0(No)   1(Yes)> | = 0           |  |
| 10000001 =             | System Name           | <str></str>      | = Your Device |  |
| 1000002 =              | Location              | <str></str>      | =             |  |
| 10000003 =             | Contact Person's Name | <str></str>      | =             |  |
| 10000004 =             | Route IP              | <0(No)   1(Yes)> | = 1           |  |
| 10000006 =             | Bridge                | <0(No)   1(Yes)> | = 0           |  |

#### Table 131 Menu 3.1 General Ethernet Setup

| / Menu 3.1 General Ethernet Setup |                               |     |       |
|-----------------------------------|-------------------------------|-----|-------|
| FIN                               | FN                            | PVA | INPUT |
| 30100001 =                        | Input Protocol filters Set 1  |     | = 2   |
| 30100002 =                        | Input Protocol filters Set 2  |     | = 256 |
| 30100003 =                        | Input Protocol filters Set 3  |     | = 256 |
| 30100004 =                        | Input Protocol filters Set 4  |     | = 256 |
| 30100005 =                        | Input device filters Set 1    |     | = 256 |
| 30100006 =                        | Input device filters Set 2    |     | = 256 |
| 30100007 =                        | Input device filters Set 3    |     | = 256 |
| 30100008 =                        | Input device filters Set 4    |     | = 256 |
| 30100009 =                        | Output protocol filters Set 1 |     | = 256 |
| 30100010 =                        | Output protocol filters Set 2 |     | = 256 |
| 30100011 =                        | Output protocol filters Set 3 |     | = 256 |

| 30100012 =        | Output protocol filters Set 4   |                                                         | = 256             |
|-------------------|---------------------------------|---------------------------------------------------------|-------------------|
| 30100013 =        | Output device filters Set 1     |                                                         | = 256             |
| 30100014 =        | Output device filters Set 2     |                                                         | = 256             |
| 30100015 =        | Output device filters Set 3     |                                                         | = 256             |
| 30100016 =        | Output device filters Set 4     |                                                         | = 256             |
| / Menu 3.2 TCP/IP | and DHCP Ethernet Setup         |                                                         |                   |
| FIN               | FN                              | PVA                                                     | INPUT             |
| 30200001 =        | DHCP                            | <0(None)  <br>1(Server)  <br>2(Relay)>                  | = 0               |
| 30200002 =        | Client IP Pool Starting Address |                                                         | =<br>192.168.1.33 |
| 30200003 =        | Size of Client IP Pool          |                                                         | = 32              |
| 30200004 =        | Primary DNS Server              |                                                         | = 0.0.0.0         |
| 30200005 =        | Secondary DNS Server            |                                                         | = 0.0.0.0         |
| 30200006 =        | Remote DHCP Server              |                                                         | = 0.0.0.0         |
| 30200008 =        | IP Address                      |                                                         | =<br>172.21.2.200 |
| 30200009 =        | IP Subnet Mask                  |                                                         | = 16              |
| 30200010 =        | RIP Direction                   | <0(None)  <br>1(Both)   2(In<br>Only)   3(Out<br>Only)> | = 0               |
| 30200011 =        | Version                         | <0(Rip-1)  <br>1(Rip-2B)<br> 2(Rip-2M)>                 | = 0               |
| 30200012 =        | Multicast                       | <0(IGMP-v2)  <br>1(IGMP-v1)  <br>2(None)>               | = 2               |
| 30200013 =        | IP Policies Set 1 (1~12)        |                                                         | = 256             |
| 30200014 =        | IP Policies Set 2 (1~12)        |                                                         | = 256             |
| 30200015 =        | IP Policies Set 3 (1~12)        |                                                         | = 256             |
| 30200016 =        | IP Policies Set 4 (1~12)        |                                                         | = 256             |
| / Menu 3.2.1 IP A | lias Setup                      |                                                         |                   |
| FIN               | FN                              | PVA                                                     | INPUT             |
| 30201001 =        | IP Alias 1                      | <0(No)  <br>1(Yes)>                                     | = 0               |
| 30201002 =        | IP Address                      |                                                         | = 0.0.0.0         |
| 30201003 =        | IP Subnet Mask                  |                                                         | = 0               |
| 30201004 =        | RIP Direction                   | <0(None)  <br>1(Both)   2(In<br>Only)   3(Out<br>Only)> | = 0               |

| Table 131 Menu 3.1 General Ethernet Setup (continued | Table 131 | Menu 3.1 General Ethernet Setup (continued) |
|------------------------------------------------------|-----------|---------------------------------------------|
|------------------------------------------------------|-----------|---------------------------------------------|

| 30201005 = | Version                                        | <0(Rip-1)  <br>1(Rip-2B)<br> 2(Rip-2M)>                 | = 0       |
|------------|------------------------------------------------|---------------------------------------------------------|-----------|
| 30201006 = | IP Alias #1 Incoming protocol filters<br>Set 1 |                                                         | = 256     |
| 30201007 = | IP Alias #1 Incoming protocol filters<br>Set 2 |                                                         | = 256     |
| 30201008 = | IP Alias #1 Incoming protocol filters<br>Set 3 |                                                         | = 256     |
| 30201009 = | IP Alias #1 Incoming protocol filters<br>Set 4 |                                                         | = 256     |
| 30201010 = | IP Alias #1 Outgoing protocol filters<br>Set 1 |                                                         | = 256     |
| 30201011 = | IP Alias #1 Outgoing protocol filters<br>Set 2 |                                                         | = 256     |
| 30201012 = | IP Alias #1 Outgoing protocol filters<br>Set 3 |                                                         | = 256     |
| 30201013 = | IP Alias #1 Outgoing protocol filters<br>Set 4 |                                                         | = 256     |
| 30201014 = | IP Alias 2 <0(No)   1(Yes)>                    |                                                         | = 0       |
| 30201015 = | IP Address                                     |                                                         | = 0.0.0.0 |
| 30201016 = | IP Subnet Mask                                 |                                                         | = 0       |
| 30201017 = | RIP Direction                                  | <0(None)  <br>1(Both)   2(In<br>Only)   3(Out<br>Only)> | = 0       |
| 30201018 = | Version                                        | <0(Rip-1)  <br>1(Rip-2B)<br> 2(Rip-2M)>                 | = 0       |
| 30201019 = | IP Alias #2 Incoming protocol filters<br>Set 1 |                                                         | = 256     |
| 30201020 = | IP Alias #2 Incoming protocol filters<br>Set 2 |                                                         | = 256     |
| 30201021 = | IP Alias #2 Incoming protocol filters<br>Set 3 |                                                         | = 256     |
| 30201022 = | IP Alias #2 Incoming protocol filters<br>Set 4 |                                                         | = 256     |
| 30201023 = | IP Alias #2 Outgoing protocol filters<br>Set 1 |                                                         | = 256     |
| 30201024 = | IP Alias #2 Outgoing protocol filters<br>Set 2 |                                                         | = 256     |
| 30201025 = | IP Alias #2 Outgoing protocol filters<br>Set 3 |                                                         | = 256     |
| 30201026 = | IP Alias #2 Outgoing protocol filters<br>Set 4 |                                                         | = 256     |

|    | FIN            | FN                   | PVA                                                    | INPUT                         |
|----|----------------|----------------------|--------------------------------------------------------|-------------------------------|
|    | 30500001 =     | ESSID                |                                                        | Wireless                      |
|    | 30500002 =     | Hide ESSID           | <0(No)  <br>1(Yes)>                                    | = 0                           |
|    | 30500003 =     | Channel ID           | <1 2 3 4 5 6 7<br> 8 9 10 11 12 <br>13>                | = 1                           |
|    | 30500004 =     | RTS Threshold        | <0 ~ 2432>                                             | = 2432                        |
|    | 30500005 =     | FRAG. Threshold      | <256 ~ 2432>                                           | = 2432                        |
|    | 30500006 =     | WEP                  | <0(DISABLE)  <br>1(64-bit WEP)<br>  2(128-bit<br>WEP)> | = 0                           |
|    | 30500007 =     | Default Key          | <1 2 3 4>                                              | = 0                           |
|    | 30500008 =     | WEP Keyl             |                                                        | =                             |
|    | 30500009 =     | WEP Key2             |                                                        | =                             |
|    | 30500010 =     | WEP Key3             |                                                        | =                             |
|    | 30500011 =     | WEP Key4             |                                                        | =                             |
|    | 30500012 =     | Wlan Active          | <0(Disable)  <br>1(Enable)>                            | = 0                           |
|    | 30500013 =     | Wlan 4X Mode         | <0(Disable)  <br>1(Enable)>                            | = 0                           |
| */ | MENU 3.5.1 WLA | N MAC ADDRESS FILTER |                                                        |                               |
|    | FIN            | FN                   | PVA                                                    | INPUT                         |
|    | 30501001 =     | Mac Filter Active    | <0(No)  <br>1(Yes)>                                    | = 0                           |
|    | 30501002 =     | Filter Action        | <0(Allow)  <br>1(Deny)>                                | = 0                           |
|    | 30501003 =     | Address 1            |                                                        | =<br>00:00:00:00:00:0<br>0:00 |
|    | 30501004 =     | Address 2            |                                                        | =<br>00:00:00:00:00:0<br>0:00 |
|    | 30501005 =     | Address 3            |                                                        | =<br>00:00:00:00:00:0<br>0:00 |
|    | Continued      |                      |                                                        |                               |
|    | 30501034 =     | Address 32           |                                                        | =<br>00:00:00:00:00:0<br>0:00 |

 Table 131
 Menu 3.1 General Ethernet Setup (continued)

 Table 132
 Menu 4 Internet Access Setup

| / Menu 4 Interne | et Access Setup                    |                                                            |            |
|------------------|------------------------------------|------------------------------------------------------------|------------|
| FIN              | FN                                 | PVA                                                        | INPUT      |
| 4000000 =        | Configured                         | <0(No)  <br>1(Yes)>                                        | = 1        |
| 40000001 =       | ISP                                | <0(No)  <br>1(Yes)>                                        | = 1        |
| 40000002 =       | Active                             | <0(No)  <br>1(Yes)>                                        | = 1        |
| 4000003 =        | ISP's Name                         |                                                            | = ChangeMe |
| 4000004 =        | Encapsulation                      | <2(PPPOE)  <br>3(RFC 1483) <br>4(PPPoA) <br>5(ENET ENCAP)> | = 2        |
| 40000005 =       | Multiplexing                       | <1(LLC-based)<br>  2(VC-based)                             | = 1        |
| 40000006 =       | VPI #                              |                                                            | = 0        |
| 4000007 =        | VCI #                              |                                                            | = 35       |
| 4000008 =        | Service Name                       | <str></str>                                                | = any      |
| 40000009 =       | My Login                           | <str></str>                                                | = test@pqa |
| 40000010 =       | My Password                        | <str></str>                                                | = 1234     |
| 40000011 =       | Single User Account                | <0(No)  <br>1(Yes)>                                        | = 1        |
| 40000012 =       | IP Address Assignment              | <0(Static) 1(D<br>ynamic)>                                 | = 1        |
| 40000013 =       | IP Address                         |                                                            | = 0.0.0.0  |
| 40000014 =       | Remote IP address                  |                                                            | = 0.0.0.0  |
| 40000015 =       | Remote IP subnet mask              |                                                            | = 0        |
| 40000016 =       | ISP incoming protocol filter set 1 |                                                            | = 6        |
| 40000017 =       | ISP incoming protocol filter set 2 |                                                            | = 256      |
| 40000018 =       | ISP incoming protocol filter set 3 |                                                            | = 256      |
| 40000019 =       | ISP incoming protocol filter set 4 |                                                            | = 256      |
| 40000020 =       | ISP outgoing protocol filter set 1 |                                                            | = 256      |
| 40000021 =       | ISP outgoing protocol filter set 2 |                                                            | = 256      |
| 40000022 =       | ISP outgoing protocol filter set 3 |                                                            | = 256      |
| 40000023 =       | ISP outgoing protocol filter set 4 |                                                            | = 256      |
| 4000024 =        | ISP PPPoE idle timeout             |                                                            | = 0        |
| 40000025 =       | Route IP                           | <0(No)  <br>1(Yes)>                                        | = 1        |
| 40000026 =       | Bridge                             | <0(No)  <br>1(Yes)>                                        | = 0        |

| 40000027 = | ATM QoS Type            | <0(CBR)   (1<br>(UBR)>                                  | = 1 |
|------------|-------------------------|---------------------------------------------------------|-----|
| 4000028 =  | Peak Cell Rate (PCR)    |                                                         | = 0 |
| 4000029 =  | Sustain Cell Rate (SCR) |                                                         | = 0 |
| 4000030 =  | Maximum Burst Size(MBS) |                                                         | = 0 |
| 40000031=  | RIP Direction           | <0(None)  <br>1(Both)   2(In<br>Only)   3(Out<br>Only)> | = 0 |
| 40000032=  | RIP Version             | <0(Rip-1)  <br>1(Rip-2B)<br> 2(Rip-2M)>                 | = 0 |
| 4000033=   | Nailed-up Connection    | <0(No)<br> 1(Yes)>                                      | = 0 |

| Table 132 | Menu 4 Internet Access Setup | (continued) |
|-----------|------------------------------|-------------|
|-----------|------------------------------|-------------|

## Table 133 Menu 12.1.1 IP Static Route Setup

| / Menu 12.1.1 IP Static Route Setup |                                                      |                 |           |
|-------------------------------------|------------------------------------------------------|-----------------|-----------|
| FIN                                 | FN                                                   | PVA             | INPUT     |
| 120101001 =                         | IP Static Route set #1, Name                         | <str></str>     | =         |
| 120101002 =                         | IP Static Route set #1, Active                       | <0(No)  1(Yes)> | = 0       |
| 120101003 =                         | IP Static Route set #1, Destination IP address       |                 | = 0.0.0.0 |
| 120101004 =                         | IP Static Route set #1, Destination<br>IP subnetmask |                 | = 0       |
| 120101005 =                         | IP Static Route set #1, Gateway                      |                 | = 0.0.0.0 |
| 120101006 =                         | IP Static Route set #1, Metric                       |                 | = 0       |
| 120101007 =                         | IP Static Route set #1, Private                      | <0(No)  1(Yes)> | = 0       |
| / Menu 12.1.2 IP S                  | tatic Route Setup                                    |                 |           |
| FIN                                 | FN                                                   | PVA             | INPUT     |
| 120108001 =                         | IP Static Route set #8, Name                         | <str></str>     | =         |
| 120108002 =                         | IP Static Route set #8, Active                       | <0(No)  1(Yes)> | = 0       |
| 120108003 =                         | IP Static Route set #8, Destination<br>IP address    |                 | = 0.0.0.0 |
| 120108004 =                         | IP Static Route set #8, Destination<br>IP subnetmask |                 | = 0       |
| 120108005 =                         | IP Static Route set #8, Gateway                      |                 | = 0.0.0.0 |
| 120108006 =                         | IP Static Route set #8, Metric                       |                 | = 0       |
| 120108007 =                         | IP Static Route set #8, Private                      | <0(No)  1(Yes)> | = 0       |

 Table 134
 Menu 15 SUA Server Setup

| / Menu 15 SUA S | Gerver Setup                           |                             |           |
|-----------------|----------------------------------------|-----------------------------|-----------|
| FIN             | FN                                     | PVA                         | INPUT     |
| 150000001 =     | SUA Server IP address for default port |                             | = 0.0.0.0 |
| 15000002 =      | SUA Server #2 Active                   | <0(No)   1(Yes)>            | = 0       |
| 15000003 =      | SUA Server #2 Protocol                 | <0(All) 6(TCP) 17(U<br>DP)> | = 0       |
| 15000004 =      | SUA Server #2 Port Start               |                             | = 0       |
| 150000005 =     | SUA Server #2 Port End                 |                             | = 0       |
| 150000006 =     | SUA Server #2 Local IP address         |                             | = 0.0.0.0 |
| 15000007 =      | SUA Server #3 Active                   | <0(No)   1(Yes)>            | = 0       |
| 15000008 =      | SUA Server #3 Protocol                 | <0(All) 6(TCP) 17(U<br>DP)> | = 0       |
| 150000009 =     | SUA Server #3 Port Start               |                             | = 0       |
| 150000010 =     | SUA Server #3 Port End                 |                             | = 0       |
| 150000011 =     | SUA Server #3 Local IP address         |                             | = 0.0.0.0 |
| 150000012 =     | SUA Server #4 Active                   | <0(No)   1(Yes)>            | = 0       |
| 150000013 =     | SUA Server #4 Protocol                 | <0(All) 6(TCP) 17(U<br>DP)> | = 0       |
| 150000014 =     | SUA Server #4 Port Start               |                             | = 0       |
| 150000015 =     | SUA Server #4 Port End                 |                             | = 0       |
| 150000016 =     | SUA Server #4 Local IP address         |                             | = 0.0.0.0 |
| 150000017 =     | SUA Server #5 Active                   | <0(No)   1(Yes)>            | = 0       |
| 150000018 =     | SUA Server #5 Protocol                 | <0(All) 6(TCP) 17(U<br>DP)> | = 0       |
| 150000019 =     | SUA Server #5 Port Start               |                             | = 0       |
| 150000020 =     | SUA Server #5 Port End                 |                             | = 0       |
| 150000021 =     | SUA Server #5 Local IP address         |                             | = 0.0.0.0 |
| 150000022 =     | SUA Server #6 Active                   | <0(No)   1(Yes)> =<br>0     | = 0       |
| 150000023 =     | SUA Server #6 Protocol                 | <0(All) 6(TCP) 17(U<br>DP)> | = 0       |
| 150000024 =     | SUA Server #6 Port Start               |                             | = 0       |
| 150000025 =     | SUA Server #6 Port End                 |                             | = 0       |
| 150000026 =     | SUA Server #6 Local IP address         |                             | = 0.0.0.0 |
| 150000027 =     | SUA Server #7 Active                   | <0(No)   1(Yes)>            | = 0       |
| 150000028 =     | SUA Server #7 Protocol                 | <0(All) 6(TCP) 17(U<br>DP)> | = 0.0.0.0 |
| 150000029 =     | SUA Server #7 Port Start               |                             | = 0       |
| 15000030 =      | SUA Server #7 Port End                 |                             | = 0       |

| r           | 1                               |                             |           |
|-------------|---------------------------------|-----------------------------|-----------|
| 15000031 =  | SUA Server #7 Local IP address  |                             | = 0.0.0.0 |
| 15000032 =  | SUA Server #8 Active            | <0(No)   1(Yes)>            | = 0       |
| 15000033 =  | SUA Server #8 Protocol          | <0(All) 6(TCP) 17(U<br>DP)> | = 0       |
| 15000034 =  | SUA Server #8 Port Start        |                             | = 0       |
| 15000035 =  | SUA Server #8 Port End          |                             | = 0       |
| 15000036 =  | SUA Server #8 Local IP address  |                             | = 0.0.0.0 |
| 15000037 =  | SUA Server #9 Active            | <0(No)   1(Yes)>            | = 0       |
| 150000038 = | SUA Server #9 Protocol          | <0(All) 6(TCP) 17(U<br>DP)> | = 0       |
| 15000039 =  | SUA Server #9 Port Start        |                             | = 0       |
| 15000040 =  | SUA Server #9 Port End          |                             | = 0       |
| 150000041 = | SUA Server #9 Local IP address  |                             | = 0.0.0.0 |
| 150000042   | = SUA Server #10 Active         | <0(No)   1(Yes)>            | = 0       |
| 150000043 = | SUA Server #10 Protocol         | <0(All) 6(TCP) 17(U<br>DP)> | = 0       |
| 15000044 =  | SUA Server #10 Port Start       |                             | = 0       |
| 15000045 =  | SUA Server #10 Port End         |                             | = 0       |
| 15000046 =  | SUA Server #10 Local IP address |                             | = 0.0.0.0 |
| 150000047 = | SUA Server #11 Active           | <0(No)   1(Yes)>            | = 0       |
| 150000048 = | SUA Server #11 Protocol         | <0(All) 6(TCP) 17(U<br>DP)> | = 0       |
| 150000049 = | SUA Server #11 Port Start       |                             | = 0       |
| 150000050 = | SUA Server #11 Port End         |                             | = 0       |
| 150000051 = | SUA Server #11 Local IP address |                             | = 0.0.0.0 |
| 150000052 = | SUA Server #12 Active           | <0(No)   1(Yes)>            | = 0       |
| 150000053 = | SUA Server #12 Protocol         | <0(All) 6(TCP) 17(U<br>DP)> | = 0       |
| 150000054 = | SUA Server #12 Port Start       |                             | = 0       |
| 150000055 = | SUA Server #12 Port End         |                             | = 0       |
| 150000056 = | SUA Server #12 Local IP address |                             | = 0.0.0.0 |

| Table 134 | Menu 15 SUA Server Setup | (continued) |
|-----------|--------------------------|-------------|
|-----------|--------------------------|-------------|

#### Table 135 Menu 21.1 Filter Set #1

| / Menu 21 Filter set #1 |                                 |             |       |  |
|-------------------------|---------------------------------|-------------|-------|--|
| FIN                     | N PVA INPUT                     |             |       |  |
| 210100001 =             | Filter Set 1, Name              | <str></str> | =     |  |
| / Menu 21.1.1.1         | / Menu 21.1.1.1 set #1, rule #1 |             |       |  |
| FIN                     | FN                              | PVA         | INPUT |  |
| 210101001 =             | IP Filter Set 1, Rule 1 Type    | <2(TCP/IP)> | = 2   |  |

| 210101002 =     | IP Filter Set 1, Rule 1 Active          | <0(No) 1(Yes)>                                                 | = 1       |
|-----------------|-----------------------------------------|----------------------------------------------------------------|-----------|
| 210101003 =     | IP Filter Set 1, Rule 1 Protocol        |                                                                | = 6       |
| 210101004 =     | IP Filter Set 1,Rule 1 Dest IP address  |                                                                | = 0.0.0.0 |
| 210101005 =     | IP Filter Set 1,Rule 1 Dest Subnet Mask |                                                                | = 0       |
| 210101006 =     | IP Filter Set 1,Rule 1 Dest Port        |                                                                | = 137     |
| 210101007 =     | IP Filter Set 1,Rule 1 Dest Port Comp   | <0(none) 1(equal)<br> 2(not equal) <br>3(less) <br>4(greater)> | = 1       |
| 210101008 =     | IP Filter Set 1,Rule 1 Src IP address   |                                                                | = 0.0.0.0 |
| 210101009 =     | IP Filter Set 1,Rule 1 Src Subnet Mask  |                                                                | = 0       |
| 210101010 =     | IP Filter Set 1,Rule 1 Src Port         |                                                                | = 0       |
| 210101011 =     | IP Filter Set 1,Rule 1 Src Port Comp    | <0(none) 1(equal)<br> 2(not<br>equal) 3(less) 4(<br>greater)>  | = 0       |
| 210101013 =     | IP Filter Set 1,Rule 1 Act Match        | <1(check<br>next) 2(forward) <br>3(drop)>                      | = 3       |
| 210101014 =     | IP Filter Set 1,Rule 1 Act Not Match    | <1(check<br>next) 2(forward) <br>3(drop)>                      | = 1       |
| / Menu 21.1.1.2 | set #1, rule #2                         |                                                                |           |
| FIN             | FN                                      | PVA                                                            | INPUT     |
| 210102001 =     | IP Filter Set 1,Rule 2 Type             | <2(TCP/IP)>                                                    | = 2       |
| 210102002 =     | IP Filter Set 1,Rule 2 Active           | <0(No) 1(Yes)>                                                 | = 1       |
| 210102003 =     | IP Filter Set 1, Rule 2 Protocol        |                                                                | = 6       |
| 210102004 =     | IP Filter Set 1, Rule 2 Dest IP address |                                                                | = 0.0.0.0 |
| 210102005 =     | IP Filter Set 1,Rule 2 Dest Subnet Mask |                                                                | = 0       |
| 210102006 =     | IP Filter Set 1, Rule 2 Dest Port       |                                                                | = 138     |
| 210102007 =     | IP Filter Set 1,Rule 2 Dest Port Comp   | <0(none) 1(equal)<br> 2(not<br>equal) 3(less) 4(<br>greater)>  | = 1       |
| 210102008 =     | IP Filter Set 1, Rule 2 Src IP address  |                                                                | = 0.0.0.0 |
| 210102009 =     | IP Filter Set 1,Rule 2 Src Subnet Mask  |                                                                | = 0       |
| 210102010 =     | IP Filter Set 1,Rule 2 Src Port         |                                                                | = 0       |
| 210102011 =     | IP Filter Set 1,Rule 2 Src Port Comp    | <0(none) 1(equal)<br> 2(not<br>equal) 3(less) 4(<br>greater)>  | = 0       |

 Table 135
 Menu 21.1 Filter Set #1 (continued)

**Table 135**Menu 21.1 Filter Set #1 (continued)

| 210102013 = | IP Filter Set 1,Rule 2 Act Match     | <1(check<br>next) 2(forward) <br>3(drop)> | = 3 |
|-------------|--------------------------------------|-------------------------------------------|-----|
| 210102014 = | IP Filter Set 1,Rule 2 Act Not Match | <1(check<br>next) 2(forward) <br>3(drop)> | = 1 |

#### Table 136Menu 21.1 Filer Set #2

| / Menu 21.1 filt | er set #2,                                  |                                                                |                  |
|------------------|---------------------------------------------|----------------------------------------------------------------|------------------|
| FIN              | FN                                          | PVA                                                            | INPUT            |
| 210200001 =      | Filter Set 2, Nam                           | <str></str>                                                    | =<br>NetBIOS_WAN |
| / Menu 21.1.2.1  | Filter set #2, rule #1                      |                                                                |                  |
| FIN              | FN                                          | PVA                                                            | INPUT            |
| 210201001 =      | IP Filter Set 2, Rule 1 Type                | <0(none)  2(TCP/IP)>                                           | = 2              |
| 210201002 =      | IP Filter Set 2, Rule 1 Active              | <0(No) 1(Yes)>                                                 | = 1              |
| 210201003 =      | IP Filter Set 2, Rule 1 Protocol            |                                                                | = 6              |
| 210201004 =      | IP Filter Set 2, Rule 1 Dest IP address     |                                                                | = 0.0.0.0        |
| 210201005 =      | IP Filter Set 2, Rule 1 Dest<br>Subnet Mask |                                                                | = 0              |
| 210201006 =      | IP Filter Set 2, Rule 1 Dest Port           |                                                                | = 137            |
| 210201007 =      | IP Filter Set 2, Rule 1 Dest Port<br>Comp   | <0(none) 1(equal) 2<br>(not<br>equal) 3(less) 4(gr<br>eater)>  | = 1              |
| 210201008 =      | IP Filter Set 2, Rule 1 Src IP address      |                                                                | = 0.0.0.0        |
| 210201009 =      | IP Filter Set 2, Rule 1 Src Subnet<br>Mask  |                                                                | = 0              |
| 210201010 =      | IP Filter Set 2, Rule 1 Src Port            |                                                                | = 0              |
| 210201011 =      | IP Filter Set 2, Rule 1 Src Port<br>Comp    | <0(none)  1(equal) 2<br>(not<br>equal) 3(less) 4(gr<br>eater)> | = 0              |
| 210201013 =      | IP Filter Set 2, Rule 1 Act Match           | <1(check<br>next) 2(forward) 3(<br>drop)>                      | = 3              |
| 210201014 =      | IP Filter Set 2, Rule 1 Act Not<br>Match    | <1(check<br>next) 2(forward) 3(<br>drop)>                      | = 1              |
| / Menu 21.1.2.2  | Filter set #2, rule #2                      | -                                                              | •                |
| FIN              | FN                                          | PVA                                                            | INPUT            |

| 210202001 = | IP Filter Set 2, Rule 2 Type                | <0(none) 2(TCP/IP)>                                           | = 2       |
|-------------|---------------------------------------------|---------------------------------------------------------------|-----------|
| 210202002 = | IP Filter Set 2, Rule 2 Active              | <0(No) 1(Yes)>                                                | = 1       |
| 210202003 = | IP Filter Set 2, Rule 2 Protocol            |                                                               | = 6       |
| 210202004 = | IP Filter Set 2, Rule 2 Dest IP address     |                                                               | = 0.0.0.0 |
| 210202005 = | IP Filter Set 2, Rule 2 Dest<br>Subnet Mask |                                                               | = 0       |
| 210202006 = | IP Filter Set 2, Rule 2 Dest Port           |                                                               | = 138     |
| 210202007 = | IP Filter Set 2, Rule 2 Dest Port<br>Comp   | <0(none) 1(equal) 2<br>(not<br>equal) 3(less) 4(gr<br>eater)> | = 1       |
| 210202008 = | IP Filter Set 2, Rule 2 Src IP address      |                                                               | = 0.0.0.0 |
| 210202009 = | IP Filter Set 2, Rule 2 Src Subnet<br>Mask  |                                                               | = 0       |
| 210202010 = | IP Filter Set 2,Rule 2 Src Port             |                                                               | = 0       |
| 210202011 = | IP Filter Set 2, Rule 2 Src Port<br>Comp    | <0(none) 1(equal) 2<br>(not<br>equal) 3(less) 4(gr<br>eater)> | = 0       |
| 210202013 = | IP Filter Set 2, Rule 2 Act Match           | <1(check<br>next) 2(forward) 3(<br>drop)>                     | = 3       |
| 210202014 = | IP Filter Set 2, Rule 2 Act Not<br>Match    | <1(check<br>next) 2(forward) 3(<br>drop)>                     | = 1       |

 Table 136
 Menu 21.1 Filer Set #2 (continued)

## Table 137 Menu 23 System Menus

| */ Menu 23.1 System Password Setup |                                             |                  |              |  |
|------------------------------------|---------------------------------------------|------------------|--------------|--|
| FIN                                | FN                                          | PVA              | INPUT        |  |
| 230000000 =                        | System Password                             |                  | = 1234       |  |
| */ Menu 23.2 Syst                  | */ Menu 23.2 System security: radius server |                  |              |  |
| FIN                                | FN                                          | PVA              | INPUT        |  |
| 230200001 =                        | Authentication Server Configured            | <0(No)   1(Yes)> | = 1          |  |
| 230200002 =                        | Authentication Server Active                | <0(No)   1(Yes)> | = 1          |  |
| 230200003 =                        | Authentication Server IP Address            |                  | =            |  |
|                                    |                                             |                  | 192.168.1.32 |  |
| 230200004 =                        | Authentication Server Port                  |                  | = 1822       |  |

| Table 137 | Menu 23 System Menus | (continued) |
|-----------|----------------------|-------------|
|           |                      |             |

| 230200005 =     | Authentication Server Shared<br>Secret           |                                                                                                    | =<br>111111111111<br>111<br>111111111111<br>1111 |
|-----------------|--------------------------------------------------|----------------------------------------------------------------------------------------------------|--------------------------------------------------|
| 230200006 =     | Accounting Server Configured                     | <0(No)   1(Yes)>                                                                                      | = 1                                              |
| 230200007 =     | Accounting Server Active                         | <0(No)   1(Yes)>                                                                                      | = 1                                              |
| 230200008 =     | Accounting Server IP Address                     |                                                                                                    | =<br>192.168.1.44                                |
| 230200009 =     | Accounting Server Port                           |                                                                                                    | = 1823                                           |
| 230200010 =     | Accounting Server Shared Secret                  |                                                                                                    | = 1234                                           |
| */ Menu 23.4 Sy | stem security: IEEE802.1x                        |                                                                                                    |                                                  |
| FIN             | FN                                               | PVA                                                                                                   | INPUT                                            |
| 230400001 =     | Wireless Port Control                            | <pre>&lt;0 (Authentication Required)  1 (No Access Allowed)  2 (No Authentication Required)&gt;</pre> | = 2                                              |
| 230400002 =     | ReAuthentication Timer (in second)               |                                                                                                    | = 555                                            |
| 230400003 =     | Idle Timeout (in second)                         |                                                                                                    | = 999                                            |
| 230400004 =     | Authentication Databases                         | <0(Local User<br>Database Only)<br> 1(RADIUS Only)<br> 2(Local,RADIUS)<br> 3(RADIUS,Local)>           | = 1                                              |
| 230400005 =     | Key Management Protocol                          | <0(8021x)  1(WPA)<br> 2(WPAPSK)>                                                                      | = 0                                              |
| 230400006 =     | Dynamic WEP Key Exchange                         | <0(Disable)  1(64-<br>bit WEP)  2(128-bit<br>WEP)>                                                    | = 0                                              |
| 230400007 =     | PSK =                                            |                                                                                                    | =                                                |
| 230400008 =     | WPA Mixed Mode                                   | <0(Disable)<br> 1(Enable)>                                                                            | = 0                                              |
| 230400009 =     | Data Privacy for Broadcast/<br>Multicast packets | <0(TKIP)  1(WEP)>                                                                                     | = 0                                              |
| 230400010 =     | WPA Broadcast/Multicast Key Update<br>Timer      |                                                                                                    | = 0                                              |

| / Menu 24.11 Remote Management Control |                    |     |       |
|----------------------------------------|--------------------|-----|-------|
| FIN                                    | FN                 | PVA | INPUT |
| 241100001 =                            | TELNET Server Port |     | = 23  |

| 241100002 = | TELNET Server Access             | <0(all) 1(none) 2(L<br>an) 3(Wan)>  | = 0       |
|-------------|----------------------------------|-------------------------------------|-----------|
| 241100003 = | TELNET Server Secured IP address |                                     | = 0.0.0.0 |
| 241100004 = | FTP Server Port                  |                                     | = 21      |
| 241100005 = | FTP Server Access                | <0(all) 1(none) 2(L<br>an) 3(Wan)>  | = 0       |
| 241100006 = | FTP Server Secured IP address    |                                     | = 0.0.0.0 |
| 241100007 = | WEB Server Port                  |                                     | = 80      |
| 241100008 = | WEB Server Access                | <0(all) 1(none) 2(L<br>an)  3(Wan)> | = 0       |
| 241100009 = | WEB Server Secured IP address    |                                     | = 0.0.0.0 |

 Table 138
 Menu 24.11
 Remote Management Control (continued)

# **Command Examples**

The following are example Internal SPTGEN screens associated with the ZyXEL device's command interpreter commands.

Table 139 Command Examples

|    | FIN                                         | FN        | PVA                                              | INPUT |
|----|---------------------------------------------|-----------|--------------------------------------------------|-------|
| /c | /ci command (for annex a): wan adsl opencmd |           |                                                  |       |
|    | FIN                                         | FN        | PVA                                              | INPUT |
|    | 990000001 =                                 | ADSL OPMD | <0(glite) 1(t1.413)) 2(gdmt) 3(multim<br>ode)>   | = 3   |
| /c | /ci command (for annex B): wan adsl opencmd |           |                                                  |       |
|    | FIN                                         | FN        | PVA                                              | INPUT |
|    | 990000001 =                                 | ADSL OPMD | <0(etsi) 1(normal)<br> 2(gdmt) 3(multimo<br>de)> | = 3   |

# Appendix G Services

The following table lists some commonly-used services and their associated protocols and port numbers.

- Name: This is a short, descriptive name for the service. You can use this one or create a different one, if you like.
- **Protocol**: This is the type of IP protocol used by the service. If this is **TCP/UDP**, then the service uses the same port number with TCP and UDP. If this is **USER-DEFINED**, the **Port(s)** is the IP protocol number, not the port number.
- Port(s): This value depends on the Protocol.
  - If the Protocol is TCP, UDP, or TCP/UDP, this is the IP port number.
  - If the **Protocol** is **USER**, this is the IP protocol number.
- **Description**: This is a brief explanation of the applications that use this service or the situations in which this service is used.

| NAME                  | PROTOCOL           | PORT(S)       | DESCRIPTION                                                                                                    |
|-----------------------|--------------------|---------------|----------------------------------------------------------------------------------------------------|
| AH<br>(IPSEC_TUNNEL)  | User-Defined       | 51            | The IPSEC AH (Authentication Header) tunneling protocol uses this service.                                                   |
| AIM                   | TCP                | 5190          | AOL's Internet Messenger service.                                                                                            |
| AUTH                  | TCP                | 113           | Authentication protocol used by some servers.                                                                                |
| BGP                   | TCP                | 179           | Border Gateway Protocol.                                                                                                    |
| BOOTP_CLIENT          | UDP                | 68            | DHCP Client.                                                                                                    |
| BOOTP_SERVER          | UDP                | 67            | DHCP Server.                                                                                                    |
| CU-SEEME              | TCP/UDP<br>TCP/UDP | 7648<br>24032 | A popular videoconferencing solution from White Pines Software.                                                              |
| DNS                   | TCP/UDP            | 53            | Domain Name Server, a service that matches web names (e.g. <u>www.zyxel.com</u> ) to IP numbers.                             |
| ESP<br>(IPSEC_TUNNEL) | User-Defined       | 50            | The IPSEC ESP (Encapsulation Security<br>Protocol) tunneling protocol uses this<br>service.                                  |
| FINGER                | ТСР                | 79            | Finger is a UNIX or Internet related command that can be used to find out if a user is logged on.                            |
| FTP                   | TCP<br>TCP         | 20<br>21      | File Transfer Program, a program to enable fast transfer of files, including large files that may not be possible by e-mail. |
| H.323                 | TCP                | 1720          | NetMeeting uses this protocol.                                                                                               |
| HTTP                  | TCP                | 80            | Hyper Text Transfer Protocol - a client/<br>server protocol for the world wide web.                                          |

#### Table 140 Examples of Services

| NAME                 | PROTOCOL                                 | PORT(S)                  | DESCRIPTION                                                                                                    |  |
|----------------------|------------------------------------------|--------------------------|----------------------------------------------------------------------------------------------------|--|
| HTTPS                | TCP                                      | 443                      | HTTPS is a secured http session often used in e-commerce.                                                                                        |  |
| ICMP                 | User-Defined                             | 1                        | Internet Control Message Protocol is often used for diagnostic purposes.                                                                         |  |
| ICQ                  | UDP                                      | 4000                     | This is a popular Internet chat program.                                                                                                    |  |
| IGMP (MULTICAST)     | User-Defined                             | 2                        | Internet Group Multicast Protocol is used when sending packets to a specific group of hosts.                                                     |  |
| IKE                  | UDP                                      | 500                      | The Internet Key Exchange algorithm is used for key distribution and management.                                                                 |  |
| IMAP4                | TCP                                      | 143                      | The Internet Message Access Protocol is used for e-mail.                                                                                         |  |
| IMAP4S               | TCP                                      | 993                      | This is a more secure version of IMAP4 that runs over SSL.                                                                                       |  |
| IRC                  | TCP/UDP                                  | 6667                     | This is another popular Internet chat program.                                                                                                   |  |
| MSN Messenger        | TCP                                      | 1863                     | Microsoft Networks' messenger service uses this protocol.                                                                                        |  |
| NetBIOS              | TCP/UDP<br>TCP/UDP<br>TCP/UDP<br>TCP/UDP | 137<br>138<br>139<br>445 | The Network Basic Input/Output System<br>used for communication between<br>computers in a LAN.                                                   |  |
| NEW-ICQ              | TCP                                      | 5190                     | An Internet chat program.                                                                                                    |  |
| NEWS                 | TCP                                      | 144                      | A protocol for news groups.                                                                                                    |  |
| NFS                  | UDP                                      | 2049                     | Network File System - NFS is a client/<br>server distributed file service that provides<br>transparent file sharing for network<br>environments. |  |
| NNTP                 | TCP                                      | 119                      | Network News Transport Protocol is the delivery mechanism for the USENET newsgroup service.                                                      |  |
| PING                 | User-Defined                             | 1                        | Packet INternet Groper is a protocol that<br>sends out ICMP echo requests to test<br>whether or not a remote host is reachable.                  |  |
| POP3                 | TCP                                      | 110                      | Post Office Protocol version 3 lets a client<br>computer get e-mail from a POP3 server<br>through a temporary connection (TCP/IP or<br>other).   |  |
| POP3S                | TCP                                      | 995                      | This is a more secure version of POP3 that runs over SSL.                                                                                        |  |
| РРТР                 | TCP                                      | 1723                     | Point-to-Point Tunneling Protocol enables<br>secure transfer of data over public<br>networks. This is the control channel.                       |  |
| PPTP_TUNNEL<br>(GRE) | User-Defined                             | 47                       | PPTP (Point-to-Point Tunneling Protocol)<br>enables secure transfer of data over public<br>networks. This is the data channel.                   |  |
| RCMD                 | TCP                                      | 512                      | Remote Command Service.                                                                                                    |  |

 Table 140
 Examples of Services (continued)

| Table 140 | Examples of Services | (continued) |
|-----------|----------------------|-------------|
|-----------|----------------------|-------------|

| NAME       | PROTOCOL   | PORT(S)                  | DESCRIPTION                                                                                                    |
|------------|------------|--------------------------|----------------------------------------------------------------------------------------------------|
| REAL_AUDIO | ТСР        | 7070                     | A streaming audio service that enables real time sound over the web.                                                                                                    |
| REXEC      | TCP        | 514                      | Remote Execution Daemon.                                                                                                    |
| RLOGIN     | TCP        | 513                      | Remote Login.                                                                                                    |
| ROADRUNNER | TCP/UDP    | 1026                     | This is an ISP that provides services mainly for cable modems.                                                                                                    |
| RTELNET    | TCP        | 107                      | Remote Telnet.                                                                                                    |
| RTSP       | TCP/UDP    | 554                      | The Real Time Streaming (media control)<br>Protocol (RTSP) is a remote control for<br>multimedia on the Internet.                                                                                                    |
| SFTP       | ТСР        | 115                      | The Simple File Transfer Protocol is an old way of transferring files between computers.                                                                                                    |
| SMTP       | TCP        | 25                       | Simple Mail Transfer Protocol is the message-exchange standard for the Internet. SMTP enables you to move messages from one e-mail server to another.                                                                       |
| SMTPS      | TCP        | 465                      | This is a more secure version of SMTP that runs over SSL.                                                                                                    |
| SNMP       | TCP/UDP    | 161                      | Simple Network Management Program.                                                                                                    |
| SNMP-TRAPS | TCP/UDP    | 162                      | Traps for use with the SNMP (RFC:1215).                                                                                                    |
| SQL-NET    | TCP        | 1521                     | Structured Query Language is an interface<br>to access data on many different types of<br>database systems, including mainframes,<br>midrange systems, UNIX systems and<br>network servers.                                 |
| SSDP       | UDP        | 1900                     | The Simple Service Discovery Protocol supports Universal Plug-and-Play (UPnP).                                                                                                    |
| SSH        | TCP/UDP    | 22                       | Secure Shell Remote Login Program.                                                                                                    |
| STRM WORKS | UDP        | 1558                     | Stream Works Protocol.                                                                                                    |
| SYSLOG     | UDP        | 514                      | Syslog allows you to send system logs to a UNIX server.                                                                                                    |
| TACACS     | UDP        | 49                       | Login Host Protocol used for (Terminal<br>Access Controller Access Control System).                                                                                                    |
| TELNET     | TCP        | 23                       | Telnet is the login and terminal emulation<br>protocol common on the Internet and in<br>UNIX environments. It operates over TCP/<br>IP networks. Its primary function is to allow<br>users to log into remote host systems. |
| TFTP       | UDP        | 69                       | Trivial File Transfer Protocol is an Internet<br>file transfer protocol similar to FTP, but<br>uses the UDP (User Datagram Protocol)<br>rather than TCP (Transmission Control<br>Protocol).                                 |
| VDOLIVE    | TCP<br>UDP | 7000<br>user-<br>defined | A videoconferencing solution. The UDP port number is specified in the application.                                                                                                    |

# Index

## Numerics

10/100 Mbps Ethernet 30

# Α

About This User's Guide 27 AbS 120 ACK Message 116 Address Resolution Protocol (ARP) 97 ADPCM 232 ALG 30, 109 Alternative Subnet Mask Notation 251 Analog Telephone 29 Analysis-by-Synthesis 120 Any IP 30 note 97 Application Layer Gateway 30, 109, 119 Auto Firmware Upgrade 32 Auto-crossover 30 Auto-discovering UPnP-enabled Network Devices 190 Automatic Log Out 41 Auto-negotiating 30 Auto-provisioning 32

## В

Bandwidth Borrowing 165 Bandwidth Class 161 Bandwidth Filter 161 Bandwidth Management 30, 161 Bridge mode features 69 IP address 70 procedure 70 reasons to use 69 Buffer, Jitter 31 BYE Request 116

# С

Cable, Ethernet 30 Call Hold 132, 134 Call Service Mode 132, 134 Call Transfer 133, 134 Call Waiting 133, 134 Caller ID 232 Certifications 4 Notice 1 4 viewing 4 Change Password 40 Circuit-switched Telephone Networks 115 Class of Service 121 Class of Service (CoS) 121 Clicks 120 Client Server, SIP 116 Client-server Protocol 116 CNG 232 Codec 120 Codecs 32 Coder/Decoder 120 Comfort Noise Generation 232 Comments 27 Compression 232 Computer 28 Computer Name 199 Computer's IP Address 235 Configuration Upload Successful 229 **Connection Wizard** exceptions 49 Contact Information 8 Copyright 3 CoS 121 Crossover Ethernet Cable 30 Customer Support 8

# D

Daytime RFC 867 **206** DDNS. See also Dynamic DNS. Decoder **120** Default

I AN IP Address 39 Password 40 Default LAN IP address 39 Default Management IP Address 231 Default Management Subnet Mask 231 Default Password 40, 231 Default Settings 31 Device Name 198 DHCP 33, 199, 200 DHCP (Dynamic Host Configuration Protocol) 33 DHCP Client 232 DHCP Clients 199 Diagnostic Tools 232 Dialing Type 232 Dial-up Networking User Interface, See PPPoE 34 Differentiated Services 32, 121 DiffServ 32, 121 Diffserv 232 DiffServ Code Point (DSCP) 121 DiffServ Code Points 121 DiffServ marking rule 122 Dimensions 231 Disclaimer 3 DNS Proxy 233 Domain Name 199 DS Field 121 DS field 121 DSCPs 121 DTMF 120 DTMF Detection 232 Dual-Tone Multi-Frequency 120 Dynamic DNS 33, 200 Dynamic DNS Support 33 Dynamic Host Configuration Protocol 33 Dynamic Jitter Buffer 31

## Ε

Echo Cancellation 32, 131 Embedded FTP and TFTP Servers 34 Embedded Web Configurator 232 Emergency Numbers 147 Ethernet 49, 52, 85, 232 Ethernet Cable 30 Ethernet Ports 231 Europe Type Call Service Mode 132

## F

Fast Ethernet Interfaces 30 Fax 32 Fax Pass-through 32, 232 Fax Tone Detection 32, 232 FCC Interference Statement 4 Features 29 Feedback 27 Feeding Voltage 231 Firewall 149, 150 Firmware 225 Firmware Upgrades 32 Firmware Upload Error 227 Firmware Upload In Process 227 Flash Key 132 Flashing 132 Foreign Exchange Office 231 Foreign Exchange Station 231 Forwarding Service Requests, See Port Forwarding 33 Frequency Pairs 120 FTP 175, 200, 232, 268 FTP Restrictions 175 FTP Server 34 Full Cone NAT 264 FXO 231 FXS 231

## G

G.168 32, 131, 232 G.711 32, 120, 232 G.729 32, 120, 232 Global 259 Glossary 27

## Η

Help 27 Host IDs 249 HTTP 225 Hybrid, Waveform Codec 120 Hypertext Transfer Protocol 225

## I

Idle Timeout 176 IEEE 802.1Q VLAN 122 IGA 259 IGD 1.0 186 IGMP 33 ILA 259 Inside 259 Inside Global Address 259 Inside Local Address 259 Install UPnP 186 Windows Me 186 Windows XP 188 Internal SPTGEN 233, 269 FTP Upload Example 271 Points to Remember 270 Text File 269 Internet Explorer 39 Internet Gateway Device 186 Internet Group Management Protocol 33 Internet Protocol Private Branch Exchange 36 Internet Telephony Service Providers (ITSP) 115 Internet Telephony Service Providers. See also VoIP Service Providers. IP Addressing 249 IP Alias 33, 261 IP Classes 249 IP Multicast 33 IP to IP Calls 37, 232 IP-PBX 36, 115 **ITU-T 131** 

## J

Java Permissions 39 JavaScripts 39 Jitter Buffer 31

## L

LAN IP Address, Default 39 LEDs 34 Line Ports 231 Listening Port 127 Local 259 Log Out 41 Logging 34 Login 40 Loop Start Signaling 232

## Μ

Management 232 Management IP Address, Default 231 Management Subnet Mask, Default 231 Many to Many No Overload 262 Many to Many Overload 262 Many-to-One 262 Mapping NAT, Many One-to-One 262 NAT, Many-to-Many Overload 262 NAT. Manv-to-One 262 NAT, One-to-One 262 NAT, Server 262 Maximize Bandwidth Usage 163, 168, 169 Message Waiting Indication 121 Modem 28, 232 modes 69 Bridge. See Bridge mode. Router. See Router mode. Mouse Action Sequences 27 Multicast 33 Multicast Groups 33 Multimedia 115 Multiple SIP Accounts 31 Multiple Telephones 31 Multiple Voice Channels 31 MWI 121

## Ν

NAT 33, 259, 268 and Remote Management 176 Application 261 Definitions 259 Full Cone 264 How NAT Works 260 Mapping Types 262 Server Sets 107 Symmetric 267 What NAT does 260 NAT Mapping 262 Many One-to-One 262 Many-to-Many Overload 262 Many-to-One 262

Server 262 NAT Routers 119 NAT Traversal 185, 232 NAT Types 268 NAT With IP Alias 262 NAT, Global 259 NAT, Inside 259 NAT, Local 259 NAT, Outside 259 Netscape Navigator 39 Network Address Translation (NAT) 33, 259 Network Temporarily Disconnected 227, 229 Networking Terms, Glossary of 27 Notebook Computer 28 NTP RFC 1305 206 NTP Time Servers 200

# 0

OK Response 116 One-to-One 262 Online Help 27 Operation Humidity 231 Operation Temperature 231 Outbound Proxy 31, 119, 120 Outbound Proxy Server 120 Outbound Proxy, SIP 120 Outside 259

## Ρ

Password 40, 231 Change 40 Password, Default 31 PBX Services 115 PCM 120, 232 PCM G.711 32 Peer-to-Peer Calls 141 Peer-to-peer Calls 37 Per-Hop Behavior 121 PHB (Per-Hop Behavior) 122 Phone Book 141 Phone Ports 231 Point to Point Calls 37, 232 Point-to-Point Protocol over Ethernet 34 Polarity Reversal 232 Pop-up Blocking 39 Port Forwarding 33, 107 Port Forwarding, Port Numbers 107 Port Forwarding, Services 107 Port Restricted Cone NAT 266 PPPoE 34, 52 Pre-defined NTP Time Servers List 200 Prestige 28 product registration 7 Proportional Bandwidth Allocation 162 Protocol Support 232 Proxy Server, SIP 117 PSTN 29, 120 PSTN Line 29, 31, 147, 232 Public Switched Telephone Network 120 Public Switched Telephone Network. See PSTN. Pulse Code Modulation 120 Pulse Dialing 120

# Q

QoS 32, 121, 232 Quality of Service 32, 121 Questions 27 Quick Start Guide 27

# R

Real time Transport Protocol 118 Redirect Server, SIP 118 Register Server, SIP 118 registration product 7 Related Documentation 27 Remote Management 175, 232 Remote Management and NAT 176 Remote Management Limitations 175 **REN 31** Required Bandwidth 120 Reset 228 Reset Button 31 Resetting the Time 201 Resetting to Factory Defaults 41 Restricted Cone NAT 265 RFC 1305 206 RFC 1631 259

RFC 1889 118, 232 RFC 1890 232 RFC 2327 232 RFC 2516 232 RFC 3261 232 RFC 3489 119, 232 RFC 3842 121 RFC 867 206 RFC 868 206 Ringer Equivalence Number 31 Ringing Voltage 231 RoadRunner 34 Router 28 Router mode IP address 70 procedure 70 reasons to use 69 RTCP (RFC 1890) 232 RTP 118, 232

## S

Safety Warnings 6 Scheduler 163, 168, 169 SDP (RFC 2327) 232 Server 28, 262, 263 Server, Outbound Proxy 120 Service Request Forwarding, See Port Forwarding 33 Session Initiation Protocol 29, 115 Silence Suppression 32, 131, 232 Silent Packets 131 Single User Account 268 SIP 29, 115 SIP (RFC 3261) version 2 232 SIP Accounts 31, 115 SIP ACK Message 116 SIP ALG 30, 109, 119 SIP Application Layer Gateway 30, 109 SIP BYE Request 116 SIP Call Progression 116 SIP Client 117 SIP Client Server 116 SIP Identities 115 SIP INVITE Request 116 SIP Number 116 SIP OK Response 116 SIP Outbound Proxy 120 SIP Proxy Server 117

SIP Redirect Server 118 SIP Register Server 118 SIP Servers 116 SIP Service Domain 116 SIP URI 115 SIP User Agent 117 Sound Quality 120 Speed Dial 141, 232 Stateful Inspection 149 Static Routes 233 Storage Humidity 231 Storage Temperature 231 Straight-through Ethernet Cable 30 STUN 31, 119, 232 SUA (Single User Account) 268 SUA Server Set 268 Subnet Masks 250 Subnetting 250 Suggestions 27 Supplementary Phone Services 131 Supporting Disk 27 Switch 28 Symmetric NAT 267 Symmetric NAT, Outgoing 268 Syntax Conventions 27 Syslog 34, 232 system modes. See modes. System Name 199 System Parameter Table Generator 269 System Timeout 176

# Т

Telephone 28 Telnet 232 Text File Format 269 TFTP 232 TFTP Restrictions 175 TFTP Server 34 Three-Way Conference 133, 134 Time Resetting 201 Time RFC 868 206 Tip/ring Polarity Reversal 232 ToS 32, 121, 232 Touch Tone® 120 Tracing 34 Trademarks 3 Triangle Route Solutions Trigger Port Forwarding Process **108** Type Of Service Type of Service

## U

**UIC 186** Uniform Resource Identifier 115 Universal Plug and Play 33, 185 Application 185 Security issues 185 Universal Plug and Play Forum 186 Universal Plug and Play. See also UPnP. UPnP 185, 198 Auto-discovery 190 Installing Example 186 UPnP Certification 186 USA Type Call Service Mode 134 Use NAT 119 User Agent, SIP 117 User Guide Feedback 27 User Name 204

# V

VAD 32, 131, 232 Virtual Local Area Network 122 VLAN 122 VLAN Group 122 VLAN Tag 122 Voice Activity Detection 32, 131, 232 Voice Channels 31 Voice Coding 32, 120 Voice Functions 232 Voice Functions 232 Voice Mail 115 Voice over IP 29, 115 VoIP 29 VoIP Service Provider 36, 115 Voltage 231

## W

Warranty 7

Note 7 Waveform Codec 120 Web Configurator 39 Web Configurator Online Help 27 Weight 231